# Enterprise Report Manual

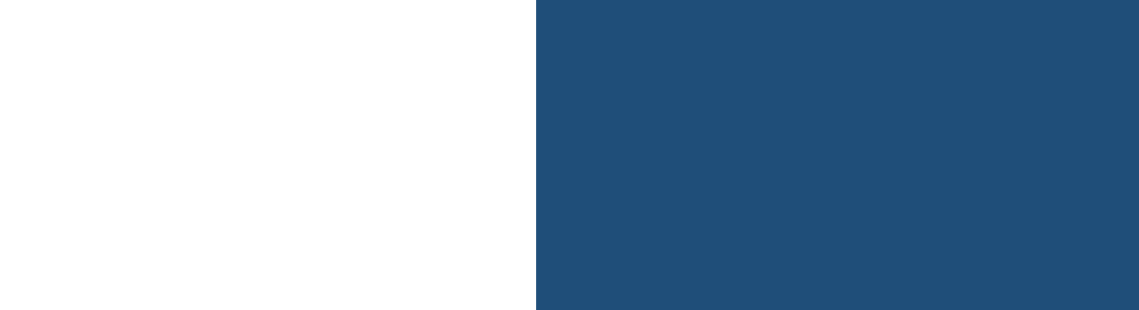

# **Table of Contents**

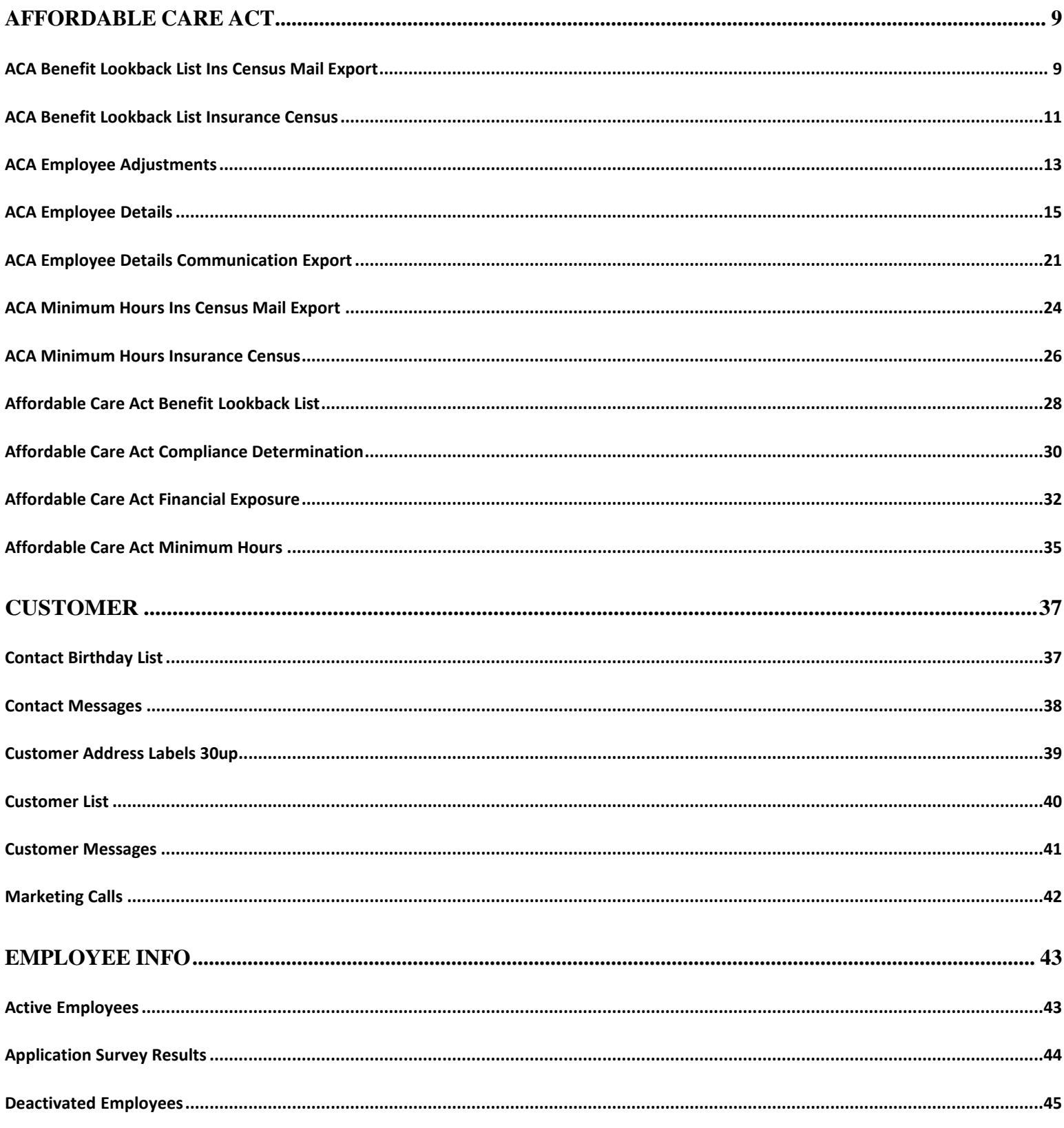

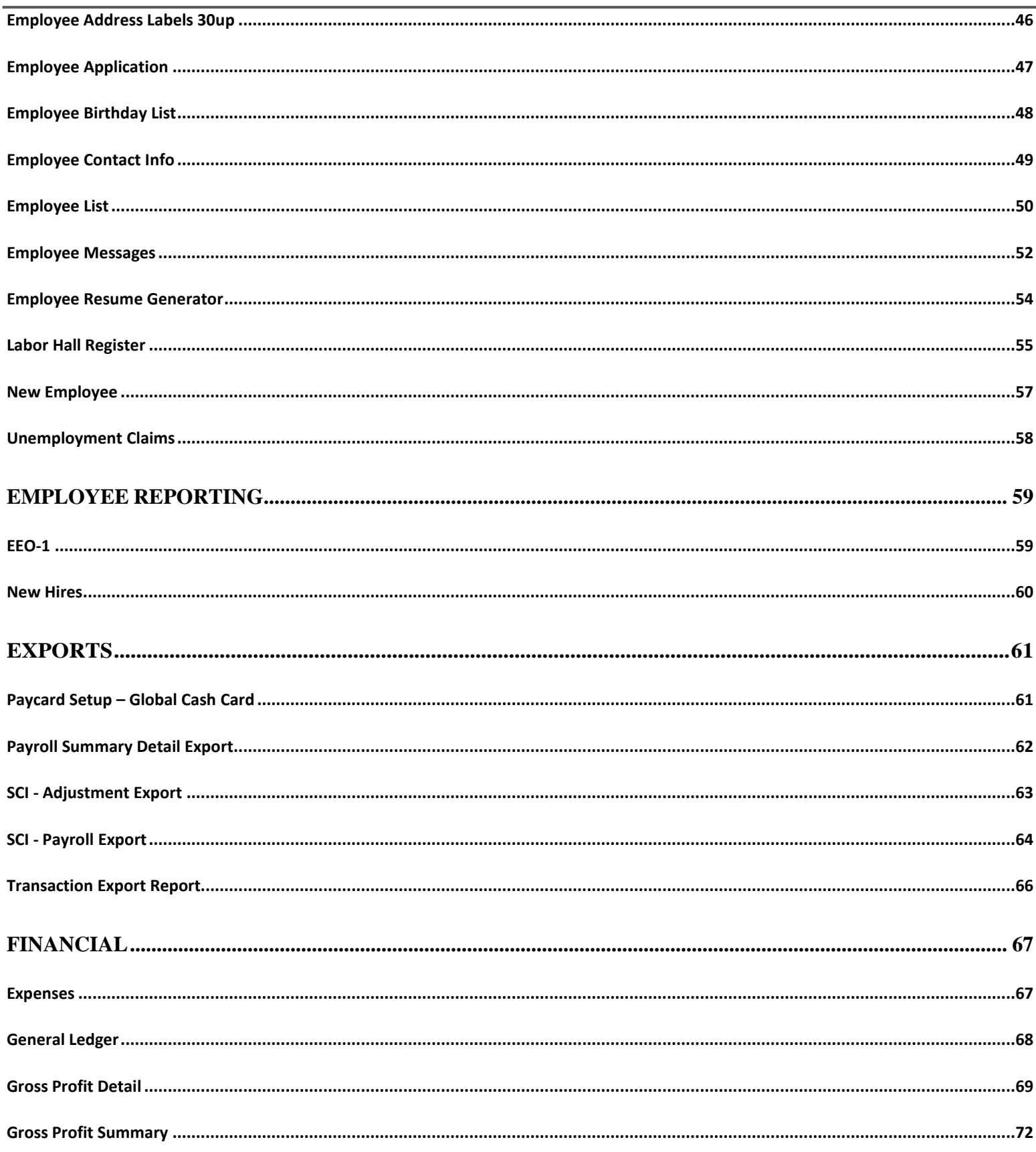

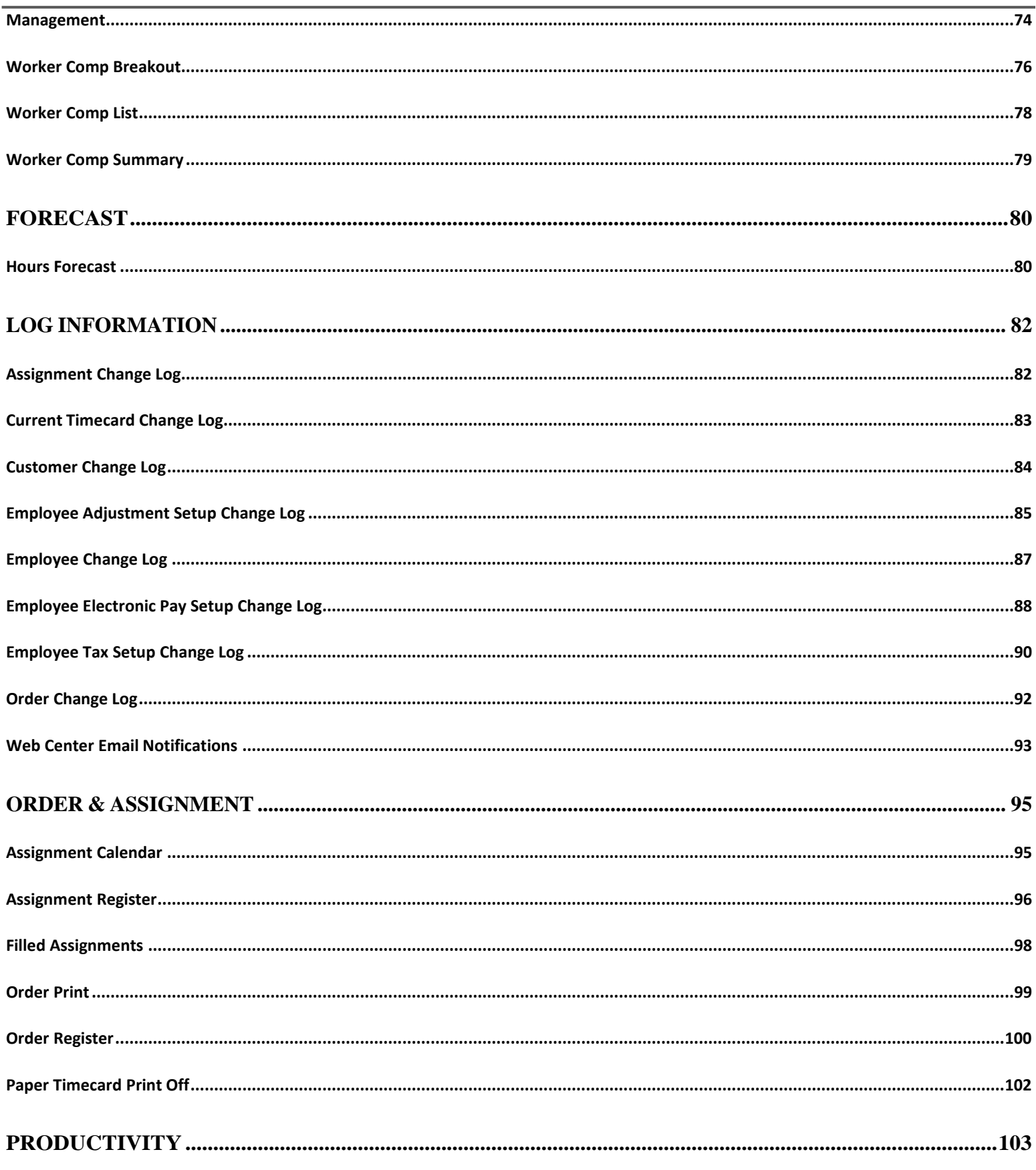

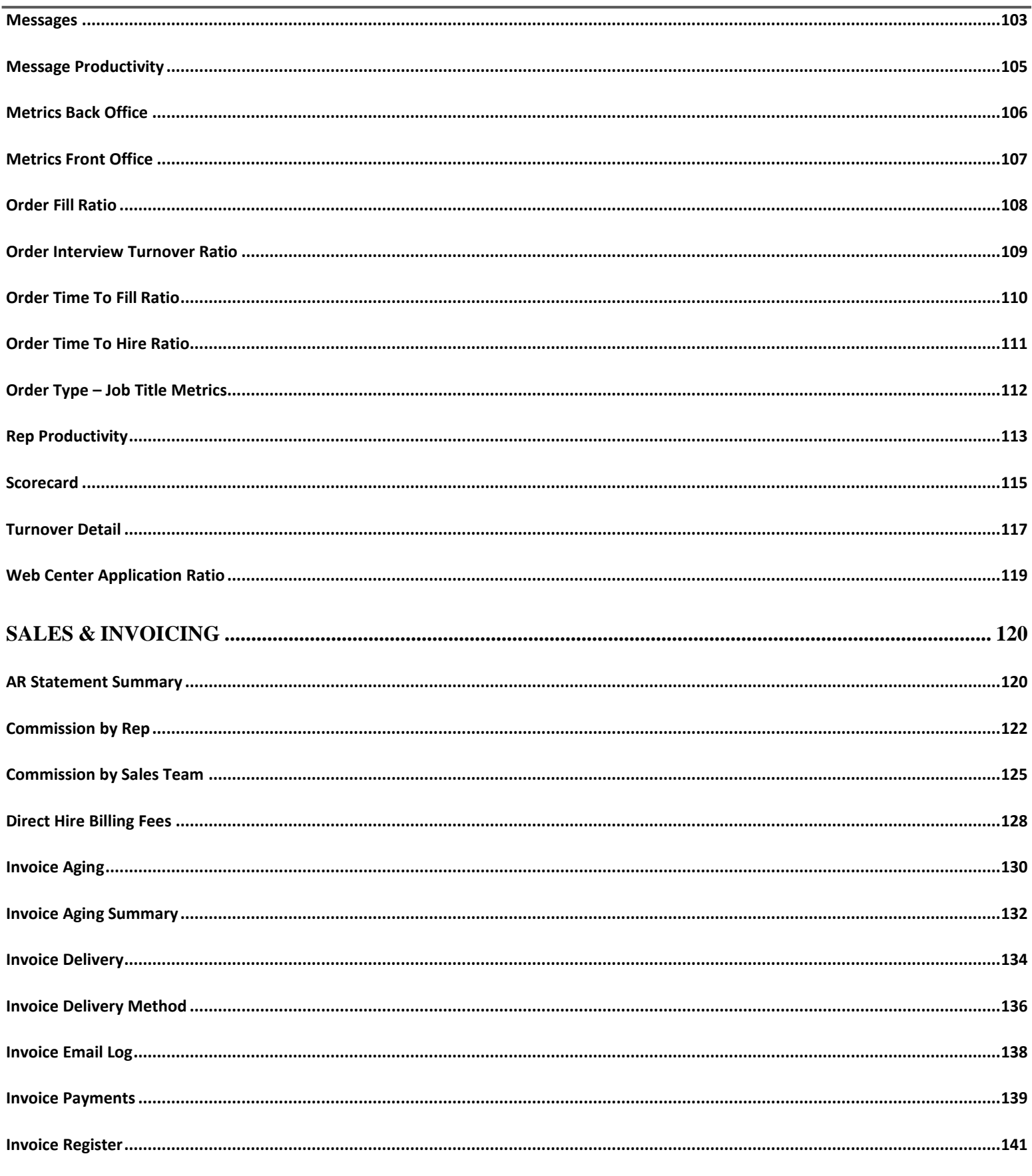

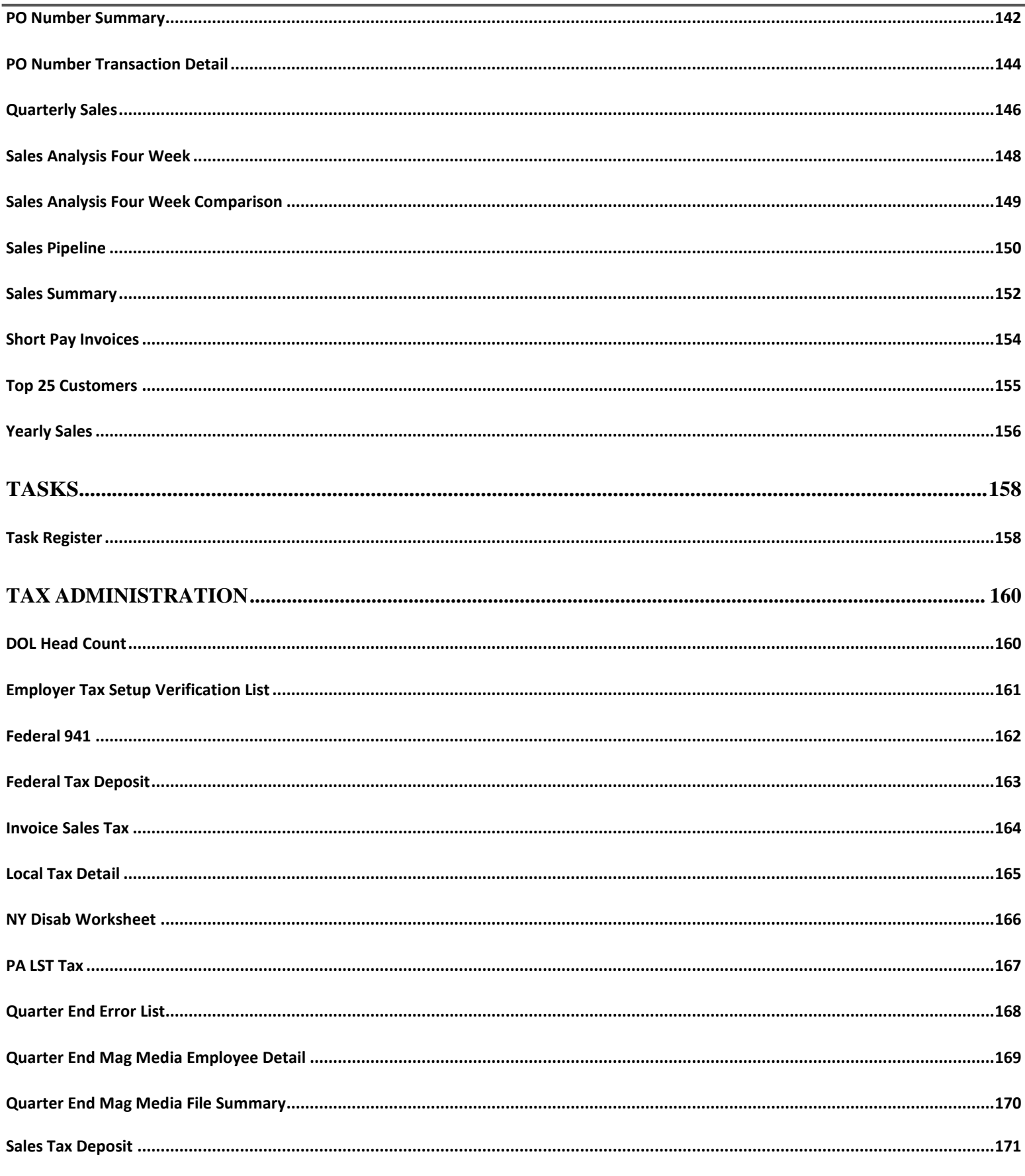

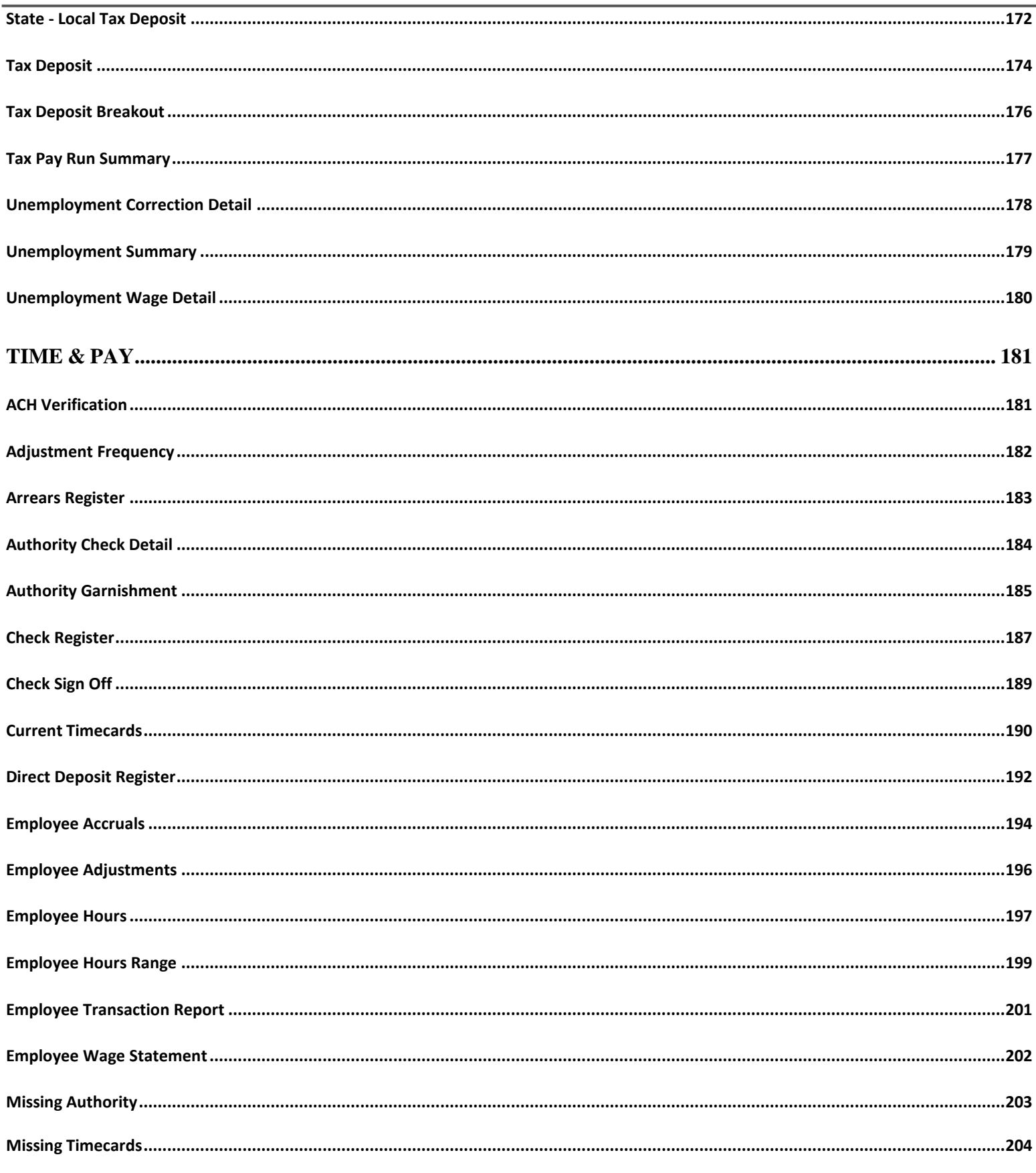

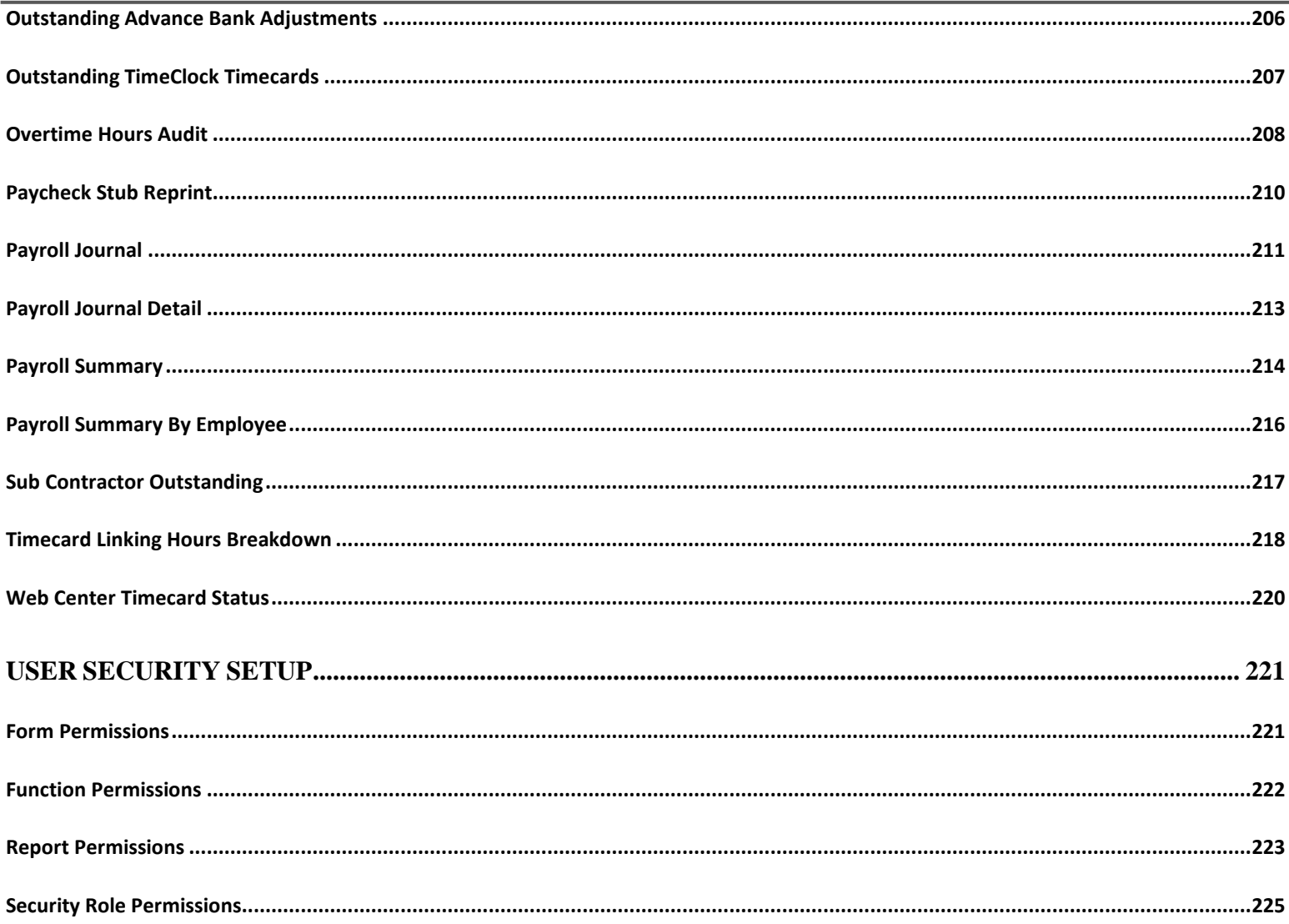

# **Affordable Care Act**

## <span id="page-8-1"></span><span id="page-8-0"></span>**ACA Benefit Lookback List Ins Census Mail Export**

*Screen Shot:*

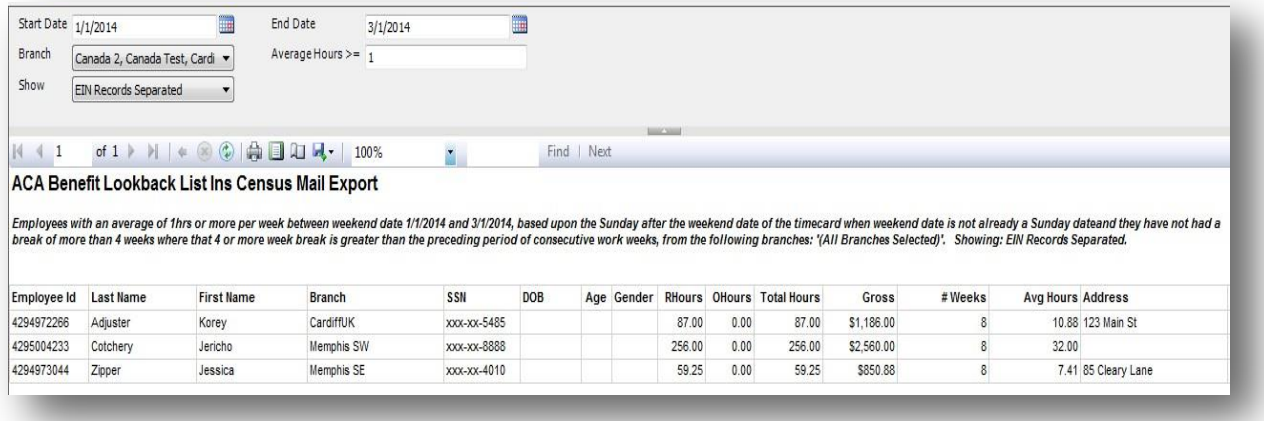

## *Purpose:*

The report has additional information that insurance companies are requesting in order to give you a quote for how much insurance coverage would cost for these employees and has the employee's address on here to assist with prefilling initial enrollment forms and creating mailing labels.

This report allows you to see which employees have worked a weekly average of hours above a given amount and is designed to allow you to look back to see who qualified for the Affordable Care Act as a Full Time Employee (FTE).

The report looks to see if any of the employees qualify for the ACA Break In Service rules and if they do, then the report will not show them even if they meet the average hours requirement. Break In Service rules are as follows: if the employee has not worked for a 13 week period or more, or the employee has not worked for 4 weeks or more, where that 4 week break is greater than the preceding work period (e.g. 3 week assignment followed by a 4 week break).

On top of the break in service rules, the report also ensures that the employee worked the entire date range/period that you are running the report for. Therefore, if an employee started working for you in the middle of your date range, they will not show on this report because they did not work the entire period, even if they do not have a break in service since they started working with you and worked an average amount of hours per week over the entered hour amount. This rule is to keep you in compliance with the ACA regulations.

- 1. Start Date: Starting weekend date of your desired date range based upon the Sunday after the weekend date of the timecard when the weekend date is not already a Sunday date.
- 2. End Date: Ending weekend date of your desired date range based upon the Sunday after the weekend date of the timecard when the weekend date is not already a Sunday date.
- 3. Branch: A drop down list of all branches in the user's current hierarchy. Is a multi-value parameter so they can select all branches, just one specific branch or any combination of different branches in the list.
- 4. Show: A drop down determining what/how you want certain items to show up on the report. Is a multivalue parameter so they can select all options, just one specific option or any combination of different options in the list.
	- a. EIN Records Separated
	- b. EIN Records Combined (will combine all EIN's into one to pull hours for employees who workin multiple EIN's into one EIN according to the common ownership rules)
	- c. Active Employees Only
	- d. Inactive Employees Only
	- e. Employees Missing an ACA Hire Date Only
	- f. Current Assigned Employees Only
	- g. Current Un-Assigned Employees Only
- 5. Average Hours >=: Allows you to set a limit to see which employees have a weekly average of hoursover or equal to the entered amount.

## <span id="page-10-0"></span>**ACA Benefit Lookback List Insurance Census**

*Screen Shot:*

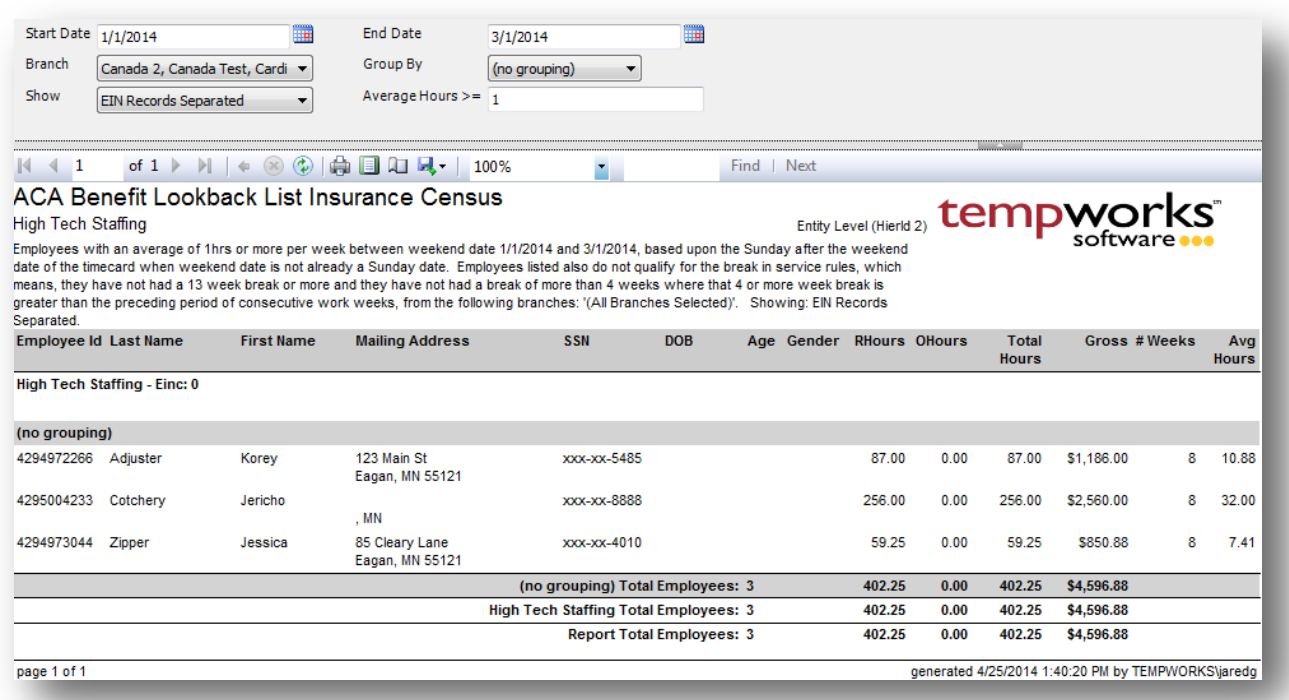

## *Purpose:*

This report allows you to see which employees have worked a weekly average of hours above a given amount and is designed to allow you to look back to see who qualified for the Affordable Care Act as a Full Time Employee (FTE).

The report looks to see if any of the employees qualify for the ACA Break In Service rules and if they do, then the report will not show them even if they meet the average hours requirement. Break In Service rules are as follows: if the employee has not worked for a 13 week period or more, or the employee has not worked for 4 weeks or more, where that 4 week break is greater than the preceding work period (e.g. 3 week assignment followed by a 4 week break).

On top of the break in service rules, the report also ensures that the employee worked the entire date range/period that you are running the report for. Therefore, if an employee started working for you in the middle of your date range, they will not show on this report because they did not work the entire period, even if they do not have a break in service since they started working with you and worked an average amount of hours per week over the entered hour amount. This rule is to keep you in compliance with the ACA regulations.

The report also has additional information that insurance companies are requesting in order to give you a quote for how much insurance coverage would cost for these employees.

- 1. Start Date: Starting weekend date of your desired date range based upon the Sunday after the weekend date of the timecard when the weekend date is not already a Sunday date.
- 2. End Date: Ending weekend date of your desired date range based upon the Sunday after the weekend date of the timecard when the weekend date is not already a Sunday date.
- 3. Branch: A drop down list of all branches in the user's current hierarchy. Is a multi-value parameter so they can select all branches, just one specific branch or any combination of different branches in the list.
- 4. Group By: A list of different fields to group the data into on the report. Has the following options:
	- a. (no grouping)
	- b. Branch
- 5. Show: A drop down determining what/how you want certain items to show up on the report. Is a multivalue parameter so they can select all options, just one specific option or any combination of different options in the list.
	- a. EIN Records Separated
	- b. EIN Records Combined (will combine all EIN's into one to pull hours for employees who workin multiple EIN's into one EIN according to the common ownership rules)
	- c. Active Employees Only
	- d. Inactive Employees Only
	- e. Employees Missing an ACA Hire Date Only
	- f. Current Assigned Employees Only
	- g. Current Un-Assigned Employees Only
- 6. Average Hours >=: Allows you to set a limit to see which employees have a weekly average of hoursover or equal to the entered amount.

## <span id="page-12-0"></span>**ACA Employee Adjustments**

*Screen Shot:*

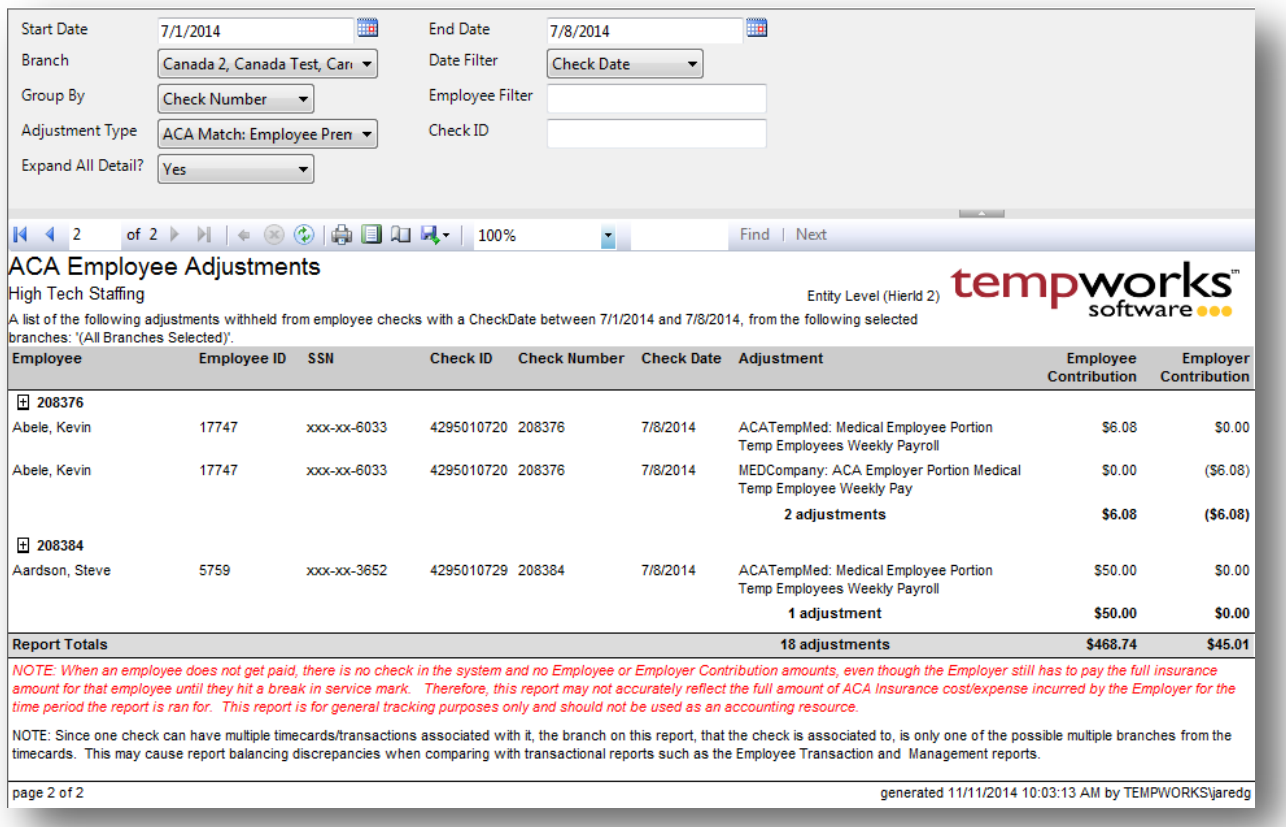

## *Purpose:*

This report allows you to see how much of the ACA insurance adjustments are being passed onto the employee and how much it is costing you as a company. Report is designed to give you both a high level and a detailed view of your cost. If you run the report with the "Expand All Detail?" set to Yes, you will get each individual adjustment amount that is on an employee's check. If you set that parameter to No, then you will just see the summary lines based upon what you set the Group By parameter to. Therefore, if you just want to see company totals, set the Group By parameter to "Employer" and set the "Expand All Detail?" to No and you will see one line per Federal EIN you have setup in TempWorks. You can also expand and collapse the details within each individual group, by clicking on the (+) located to the left of the group header.

*NOTE: When an employee does not get paid, there is no check in the system and no Employee or Employer Contribution amounts, even though the Employer still has to pay the full insurance amount for that employee until they hit a break in service mark. Therefore, this report may not accurately reflect the full amount of ACA Insurance cost/expense incurred by the Employer for the time period the report is ran for. This report is for general tracking purposes only and should not be used as an accounting resource.*

- 1. Start Date: Starting date of your desired date range
- 2. End Date: Ending date of your desired date range
- 3. Date Filter: A drop down determining what field your date range filters on.
	- a. Check Date of check
	- b. Weekend Bill of check
- 4. Branch: A drop down list of all branches in the user's current hierarchy. Is a multi-value parameter so they can select all branches, just one specific branch or any combination of different branches in the list.
- 5. Group By: A list of different fields to group the data into on the report. Has the following options:
	- a. (no grouping)
	- b. Adjustment
	- c. Employer
	- d. Branch on the check
	- e. Check Date on the check
	- f. Check Number on the check
	- g. Employee Name on the check
- 6. Employee Filter: Filters on the employee's name
- 7. Adjustment Type: A drop down list of all ACA adjustment types, both employee and employer paid adjustments. Is a multi-value parameter so they can select all adjustment type, just one adjustment type or any combination of different adjustment types.
- 8. Check ID: Filters for a specific check id.
- 9. Expand All Detail?: A drop down determining if all of the detail records will be shown when the report is ran or if just the summary lines are shown. Summary lines are determined by the selected Group By parameter.

## <span id="page-14-0"></span>**ACA Employee Cycles**

*Screen Shot:*

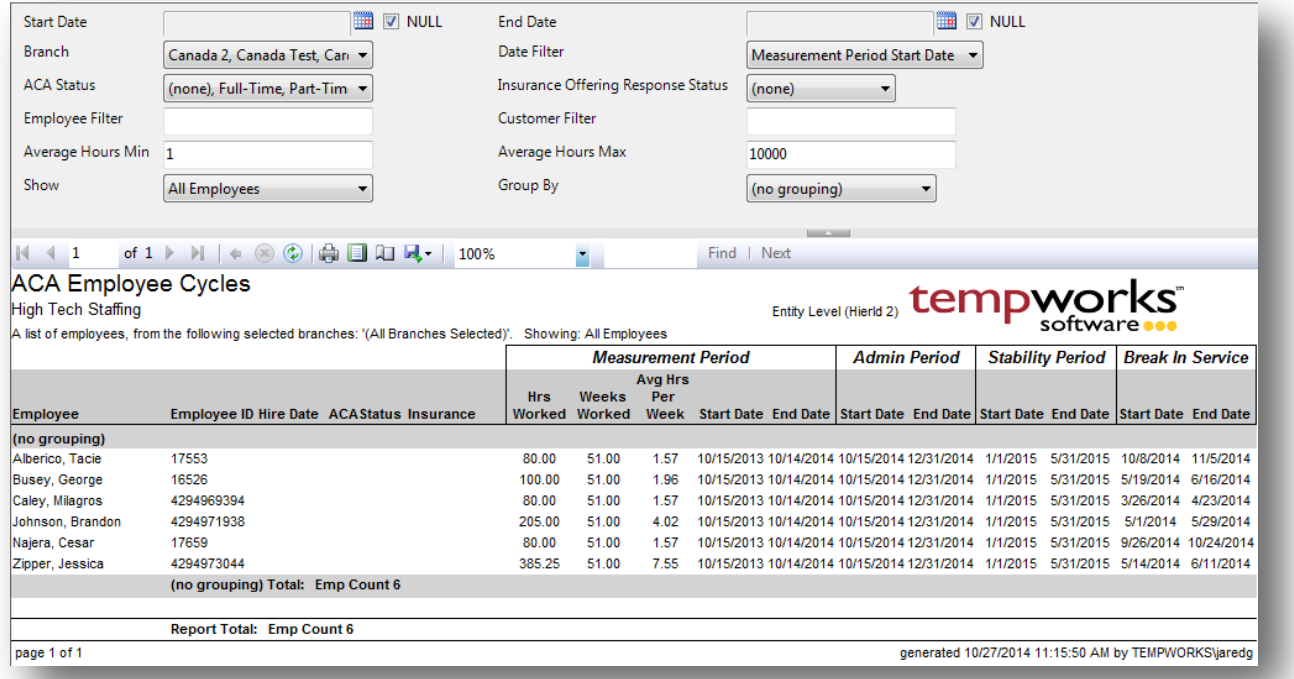

## *Purpose:*

This report allows you to see at a glance each employee's ACA cycle data that the system has calculated. It is designed to allow you to find employees that have just completed their Measurement period and are now in their Admin period and need to have their record reviewed to determine their ACA Status (Full Time/Part Time/Variable/Seasonal) for their next Stability period. On top of that, this report allows you to find employees that have had a break in service and now can be removed from your insurance coverage.

The Measurement period hours and results can be cross referenced against one of the Lookback or Minimum Hours reports if you run the Lookback reports for the same start and end date of the measurement period for a given cycle.

- 1. Start Date: Starting date of your desired date range
- 2. End Date: Ending date of your desired date range
- 3. Date Filter: A drop down determining what field your date range filters on unless no dates are entered (no dates entered, meaning the Null check boxes are checked next to the start and end date parameters).
	- a. Measurement Period Start Date
- b. Measurement Period End Date
- c. Admin Period Start Date
- d. Admin Period End Date
- e. Stability Period Start Date
- f. Stability Period End Date
- g. Break in Service Start Date
- h. Break in Service End Date
- i. Hire Date
- 4. Branch: A drop down list of all branches in the user's current hierarchy. Is a multi-value parameter so they can select all branches, just one specific branch or any combination of different branches in the list.
- 5. ACA Status: A drop down list of all ACA statuses. Is a multi-value parameter so you can select all ACA statuses, just one specific ACA Status or any combination of different ACA statuses in the list.
	- a. Filters on the ACA Status set on the employee's cycle when they were in their Admin periodfor that given cycle. It does not filter on the employee's current ACA Status that they have set currently on their employee record. Use the ACA Employee Details report to filter on thatone.
- 6. Insurance Offering Response Status: A drop down list of all insurance offering response statuses. Is a multi-value parameter so you can select all insurance offering response statuses, just one specific insurance offering response status or any combination of different insurance offering response statuses in the list
- 7. Employee Filter: a free text field that filters on Employee's name.
- 8. Customer Filter:
	- a. A free text field that filters on the Customer Department name. Filters in "Customer Name Department Name" format. To filter for the accounting department of ABC company you would enter "ABC - Accounting".
	- b. Filters for the customer name on the employees current open assignment if no date range is selected. If there is a date range, then it will filter for customer names of any open assignment that the employee was on between the date range.
- 9. Average Hours Min: Employee must have an average hour per week amount greater than theentered minimum.
- 10. Average Hours Max: Employee must have an average hour per week amount less than the entered maximum.
- 11. Show: A drop down determining what/how you want certain items to show up on the report. Is a multivalue parameter so they can select all options, just one specific option or any combination of different options in the list.
	- a. All Employees
	- b. Employees Missing Cycles Only
	- c. Active Employees Only
	- d. Inactive Employees Only
- e. Employees Missing an ACA Hire Date Only
- f. Current Assigned Employees Only
- g. Current Un-Assigned Employees Only

12. Group By: A list of different fields to group the data into on the report. Has the following options:

- a. (no grouping)
- b. Branch
- c. ACA Status
- d. Customer
- e. Customer Department

## **ACA Employee Details**

*Screen Shot:*

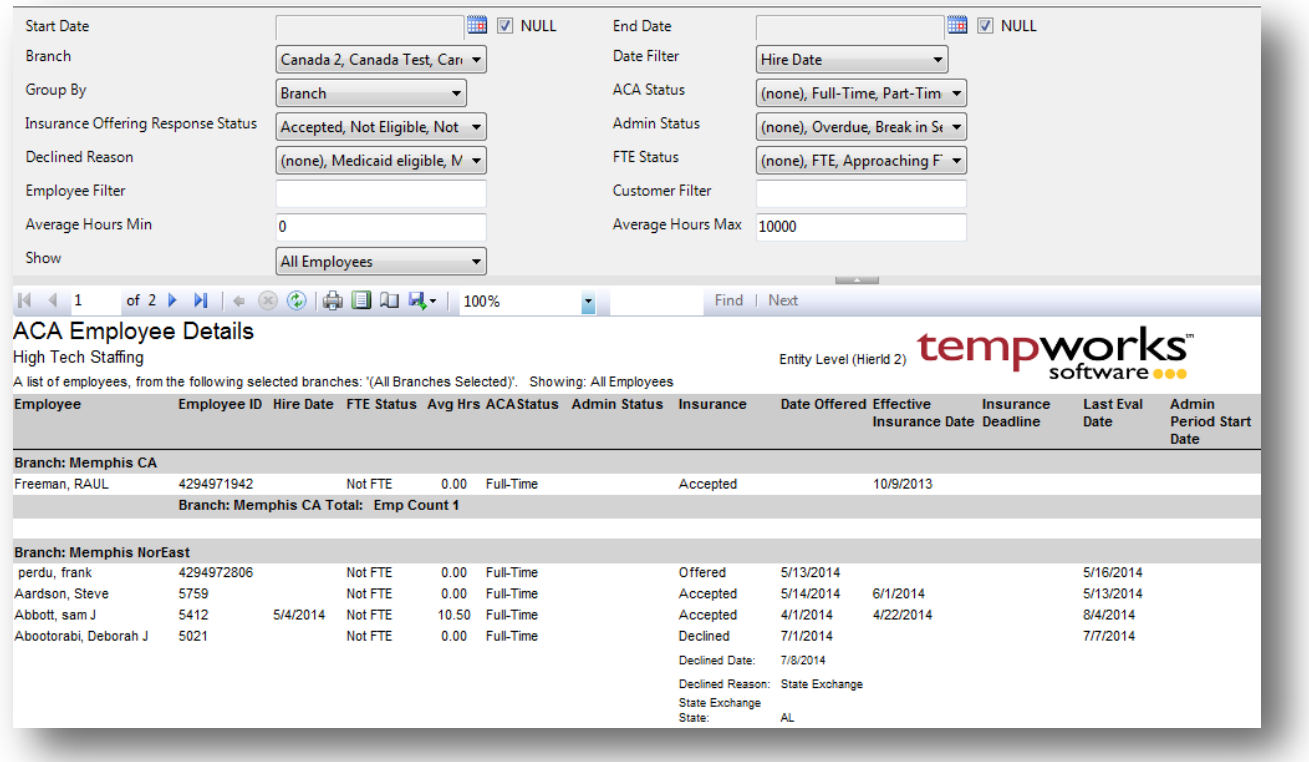

## *Purpose:*

Report was designed to allow you to find any sub set of employees based upon their ACA data listed in their Pay Setup area. This report allows you to filter on any of the ACA dates and any of the different statues. It also allows you to enter a range to filter for employees who have an average hour per week amount between the entered min and max amounts. This will allow you to narrow down your search to people who are over, under, coming up to or not even close to the average hours per week limit mark that would deem them as a Full Time Employee according to ACA regulations.

One thing to note on this report is, for the date range, if you do not enter a date range (you leave the Null check boxes checked next to the start and end date) then the date range will not filter on anything in the report because we have no dates entered, even though the date filter drop down has a date field selected. Reason for this, is to allow you to still see employees even if they do not have any of the ACA dates entered into the system yet.

## *Parameters:*

1. Start Date: Starting date of your desired date range

- 2. End Date: Ending date of your desired date range
- 3. Date Filter: A drop down determining what field your date range filters on unless no dates are entered (no dates entered, meaning the Null check boxes are checked next to the start and end date parameters).
	- a. Hire Date
	- b. Date Offered
	- c. Effective Insurance Date
	- d. Date Declined
	- e. Insurance Due Date
	- f. Last Eval Date
	- g. Admin Period Start Date
- 4. Branch: A drop down list of all branches in the user's current hierarchy. Is a multi-value parameter so they can select all branches, just one specific branch or any combination of different branches in the list. Filters on the branch that the employee is listed in.
- 5. Group By: A list of different fields to group the data into on the report. Has the following options:
	- a. (no grouping)
	- b. Branch
	- c. ACA Status
	- d. Admin Status
	- e. Insurance
	- f. Declined Reason
	- g. State Exchange State
	- h. FTE Status
- 6. ACA Status: A drop down list of all ACA statuses. Is a multi-value parameter so you can select all ACA statuses, just one specific ACA Status or any combination of different ACA statuses in the list.
- 7. Insurance Offering Response Status: A drop down list of all insurance offering response statuses. Is a multi-value parameter so you can select all insurance offering response statuses, just one specific insurance offering response status or any combination of different insurance offering response statuses in the list
- 8. Admin Status: A drop down list of all admin statuses. Is a multi-value parameter so you can select all admin statuses, just one specific admin Status or any combination of different admin statuses in the list.
- 9. Declined Reason: A drop down list of all declined reasons. Is a multi-value parameter so you can select all declined reasons, just one specific declined reason or any combination of different declined reasons in the list.
- 10. FTE Status: A drop down list of all FTE statuses. Is a multi-value parameter so you can select all FTE statuses, just one specific FTE Status or any combination of different FTE statuses in the list.
- 11. Employee Filter: A free text field that filters on the Employee name field. Filters in "Last Name, First Name Middle Initial" format. To filter for Joe Michael Smith you would enter "Smith, Joe Michael".
- 12. Customer Filter:
- a. A free text field that filters on the Customer Department name. Filters in "Customer Name Department Name" format. To filter for the accounting department of ABC company you would enter "ABC - Accounting".
- b. Filters for the customer name on the employees current open assignment if no date range is selected. If there is a date range, then it will filter for customer names of any open assignment that the employee was on between the date range.
- 13. Average Hours Min: Employee must have an average hour per week amount greater than the entered minimum.
- 14. Average Hours Max: Employee must have an average hour per week amount less than the entered maximum.
- 15. Show: A drop down determining what/how you want certain items to show up on the report. Is a multivalue parameter so they can select all options, just one specific option or any combination of different options in the list.
	- a. All Employees
	- b. Active Employees Only
	- c. Inactive Employees Only
	- d. Employees Missing an ACA Hire Date Only
	- e. Current Assigned Employees Only
	- f. Current Un-Assigned Employees Only

## <span id="page-20-0"></span>**ACA Employee Details Communication Export**

*Screen Shot:*

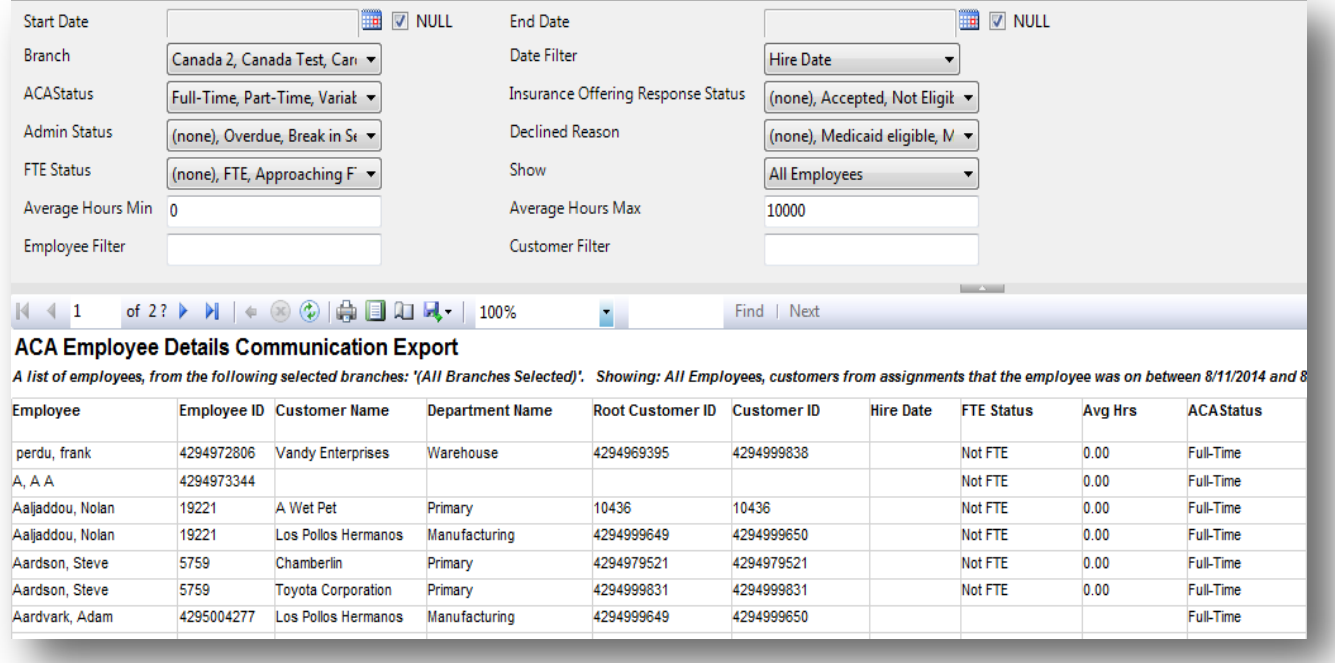

## *Purpose:*

This report is an exact replica of the ACA Employee Details report with the addition of the employees contact info (phone, email and address) and minus the Group By parameter. Report is designed to be exported to Excel in order to allow for mass mailings or mass communication efforts to contact employees about ACA.

Report was designed to allow you to find any sub set of employees based upon their ACA data listed in their Pay Setup area. This report allows you to filter on any of the ACA dates and any of the different statues. It also allows you to enter a range to filter for employees who have an average hours per week amount between the entered min and max amounts. This will allow you to narrow down your search to people who are over, under, coming up to or not even close to the average hours per week limit mark that would deem them as a Full Time Employee according to ACA regulations.

One thing to note on this report is, for the date range, if you do not enter a date range (you leave the Null check boxes checked next to the start and end date) then the date range will not filter on anything in the report because we have no dates entered, even though the date filter drop down has a date field selected. Reason for this, is to allow you to still see employees even if they do not have any of the ACA dates entered into the system yet.

- 1. Start Date: Starting date of your desired date range
- 2. End Date: Ending date of your desired date range
- 3. Date Filter: A drop down determining what field your date range filters on unless no dates are entered (no dates entered, meaning the Null check boxes are checked next to the start and end date parameters).
	- a. Hire Date
	- b. Date Offered
	- c. Effective Insurance Date
	- d. Date Declined
	- e. Insurance Due Date
	- f. Last Eval Date
	- g. Admin Period Start Date
- 4. Branch: A drop down list of all branches in the user's current hierarchy. Is a multi-value parameter so they can select all branches, just one specific branch or any combination of different branches in the list.
- 5. ACA Status: A drop down list of all ACA statuses. Is a multi-value parameter so you can select all ACA statuses, just one specific ACA Status or any combination of different ACA statuses in the list.
- 6. Insurance Offering Response Status: A drop down list of all insurance offering response statuses. Is a multi-value parameter so you can select all insurance offering response statuses, just one specific insurance offering response status or any combination of different insurance offering response statuses in the list
- 7. Admin Status: A drop down list of all admin statuses. Is a multi-value parameter so you can select all admin statuses, just one specific admin Status or any combination of different admin statuses in the list.
- 8. Declined Reason: A drop down list of all declined reasons. Is a multi-value parameter so you can select all declined reasons, just one specific declined reason or any combination of different declined reasons in the list.
- 9. FTE Status: A drop down list of all FTE statuses. Is a multi-value parameter so you can select all FTE statuses, just one specific FTE Status or any combination of different FTE statuses in the list.
- 10. Show: A drop down determining what/how you want certain items to show up on the report. Is a multivalue parameter so they can select all options, just one specific option or any combination of different options in the list.
	- a. All Employees
	- b. Active Employees Only
	- c. Inactive Employees Only
	- d. Employees Missing an ACA Hire Date Only
	- e. Current Assigned Employees Only
	- f. Current Un-Assigned Employees Only
- 11. Average Hours Min: Employee must have an average hour per week amount greater than the entered minimum.
- 12. Average Hours Max: Employee must have an average hour per week amount less than the entered maximum.
- 13. Employee Filter: A free text field that filters on the Employee name field. Filters in "Last Name, First Name Middle Initial" format. To filter for Joe Michael Smith you would enter "Smith, Joe Michael".
- 14. Customer Filter:
	- a. A free text field that filters on the Customer Department name. Filters in "Customer Name Department Name" format. To filter for the accounting department of ABC company you would enter "ABC - Accounting".
	- b. Filters for the customer name on the employees current open assignment if no date range is selected. If there is a date range, then it will filter for customer names of any open assignment that the employee was on between the date range.

## <span id="page-23-0"></span>**ACA Minimum Hours Ins Census Mail Export**

## *Screen Shot:*

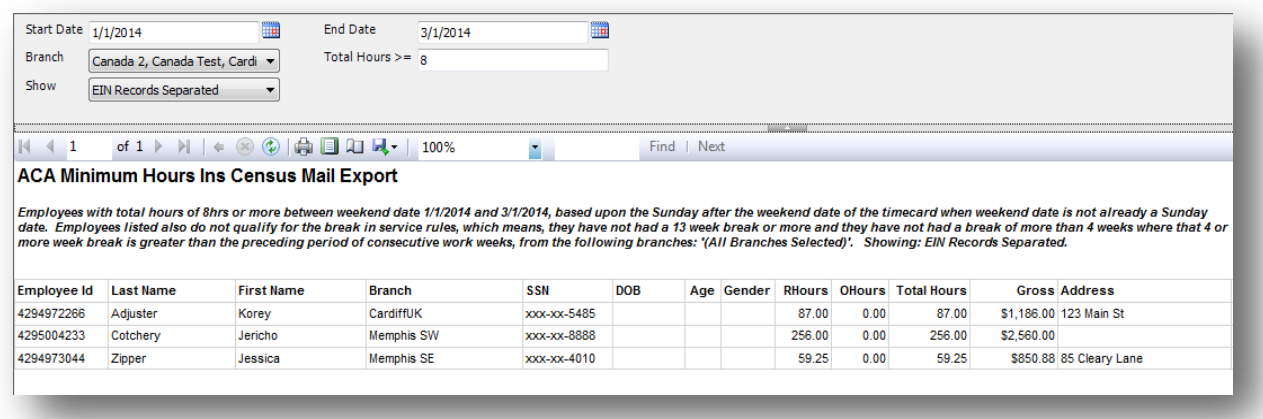

## *Purpose:*

The report has additional information that insurance companies are requesting in order to give you a quote for how much insurance coverage would cost for these employees and has the employee's address on here to assist with prefilling initial enrollment forms and creating mailing labels.

This report allows you to see employees that have worked over a given amount of hours for a given date range to determine which employees are considered Full Time Employees (FTE) for ACA.

The report looks to see if any of the employees qualify for the ACA Break In Service rules and if they do, then the report will not show them even if they meet the average hours requirement. Break In Service rules are as follows: if the employee has not worked for a 13 week period or more, or the employee has not worked for 4 weeks or more, where that 4 week break is greater than the preceding work period (e.g. 3 week assignment followed by a 4 week break).

On top of the break in service rules, the report also ensures that the employee worked the entire date range/period that you are running the report for. Therefore, if an employee started working for you in the middle of your date range, they will not show on this report because they did not work the entire period, even if they do not have a break in service since they started working with you and worked an average amount of hours per week over the entered hour amount. This rule is to keep you in compliance with the ACA regulations.

## *Parameters:*

1. Start Date: Starting weekend date of your desired date range based upon the Sunday after the weekend date of the timecard when the weekend date is not already a Sunday date.

- 2. End Date: Ending weekend date of your desired date range based upon the Sunday after the weekend date of the timecard when the weekend date is not already a Sunday date.
- 3. Branch: A drop down list of all branches in the user's current hierarchy. Is a multi-value parameter so they can select all branches, just one specific branch or any combination of different branches in the list.
- 4. Show: A drop down determining what/how you want certain items to show up on the report. Is a multivalue parameter so they can select all options, just one specific option or any combination of different options in the list.
	- a. EIN Records Separated
	- b. EIN Records Combined (will combine all EIN's into one to pull hours for employees who workin multiple EIN's into one EIN according to the common ownership rules)
	- c. Active Employees Only
	- d. Inactive Employees Only
	- e. Employees Missing an ACA Hire Date Only
	- f. Current Assigned Employees Only
	- g. Current Un-Assigned Employees Only
- 5. Total Hours >=: Allows you to set a limit to see which employees have more or the same amount of total hours than the entered amount.

## <span id="page-25-0"></span>**ACA Minimum Hours Insurance Census**

*Screen Shot:*

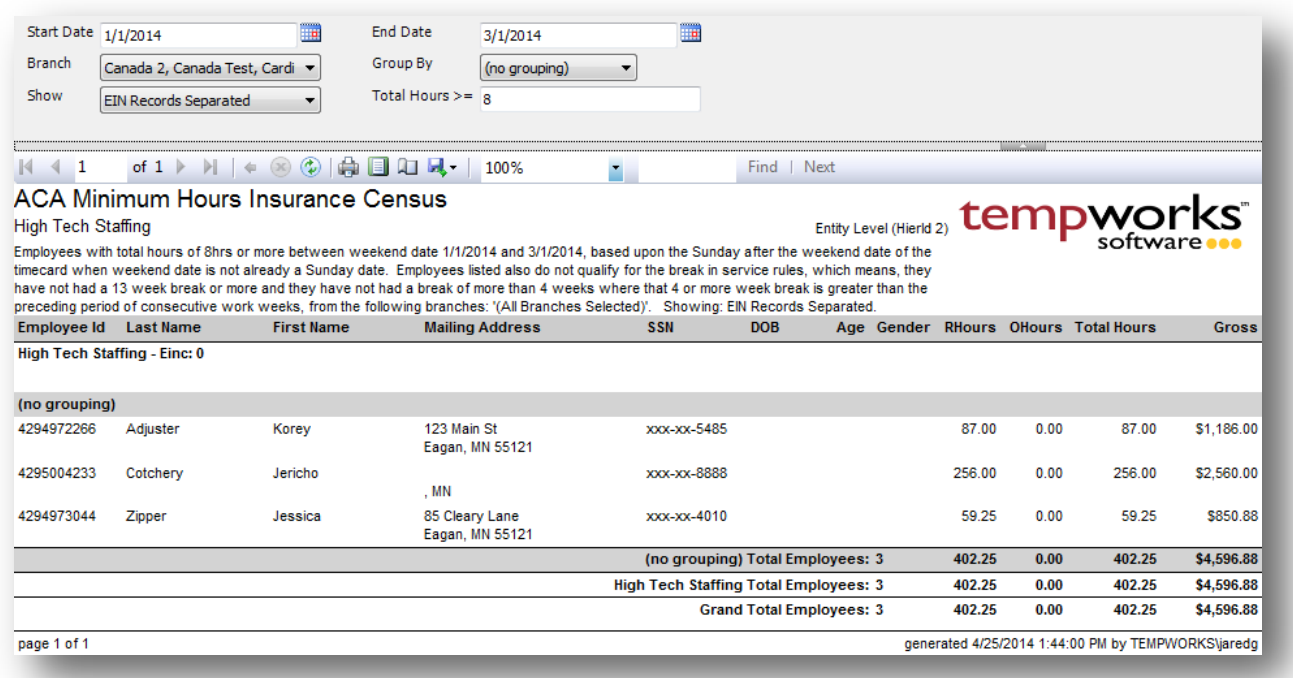

## *Purpose:*

This report allows you to see employees that have worked over a given amount of hours for a given date range to determine which employees are considered Full Time Employees (FTE) for ACA.

The report looks to see if any of the employees qualify for the ACA Break In Service rules and if they do, then the report will not show them even if they meet the average hours requirement. Break In Service rules are as follows: if the employee has not worked for a 13 week period or more, or the employee has not worked for 4 weeks or more, where that 4 week break is greater than the preceding work period (e.g. 3 week assignment followed by a 4 week break).

On top of the break in service rules, the report also ensures that the employee worked the entire date range/period that you are running the report for. Therefore, if an employee started working for you in the middle of your date range, they will not show on this report because they did not work the entire period, even if they do not have a break in service since they started working with you and worked an average amount of hours per week over the entered hour amount. This rule is to keep you in compliance with the ACA regulations.

The report also has additional information that insurance companies are requesting in order to give you a quote for how much insurance coverage would cost for these employees.

- 1. Start Date: Starting weekend date of your desired date range based upon the Sunday after the weekend date of the timecard when the weekend date is not already a Sunday date.
- 2. End Date: Ending weekend date of your desired date range based upon the Sunday after the weekend date of the timecard when the weekend date is not already a Sunday date.
- 3. Branch: A drop down list of all branches in the user's current hierarchy. Is a multi-value parameter so they can select all branches, just one specific branch or any combination of different branches in thelist.
- 4. Group By: A list of different fields to group the data into on the report. Has the following options:
	- a. (no grouping)
	- b. Branch
- 5. Show: A drop down determining what/how you want certain items to show up on the report. Is a multivalue parameter so they can select all options, just one specific option or any combination of different options in the list.
	- a. EIN Records Separated
	- b. EIN Records Combined (will combine all EIN's into one to pull hours for employees who workin multiple EIN's into one EIN according to the common ownership rules)
	- c. Active Employees Only
	- d. Inactive Employees Only
	- e. Employees Missing an ACA Hire Date Only
	- f. Current Assigned Employees Only
	- g. Current Un-Assigned Employees Only
- 6. Total Hours >=: Allows you to set a limit to see which employees have more or the same amount of total hours than the entered amount.

## <span id="page-27-0"></span>**Affordable Care Act Benefit Lookback List**

*Screen Shot:*

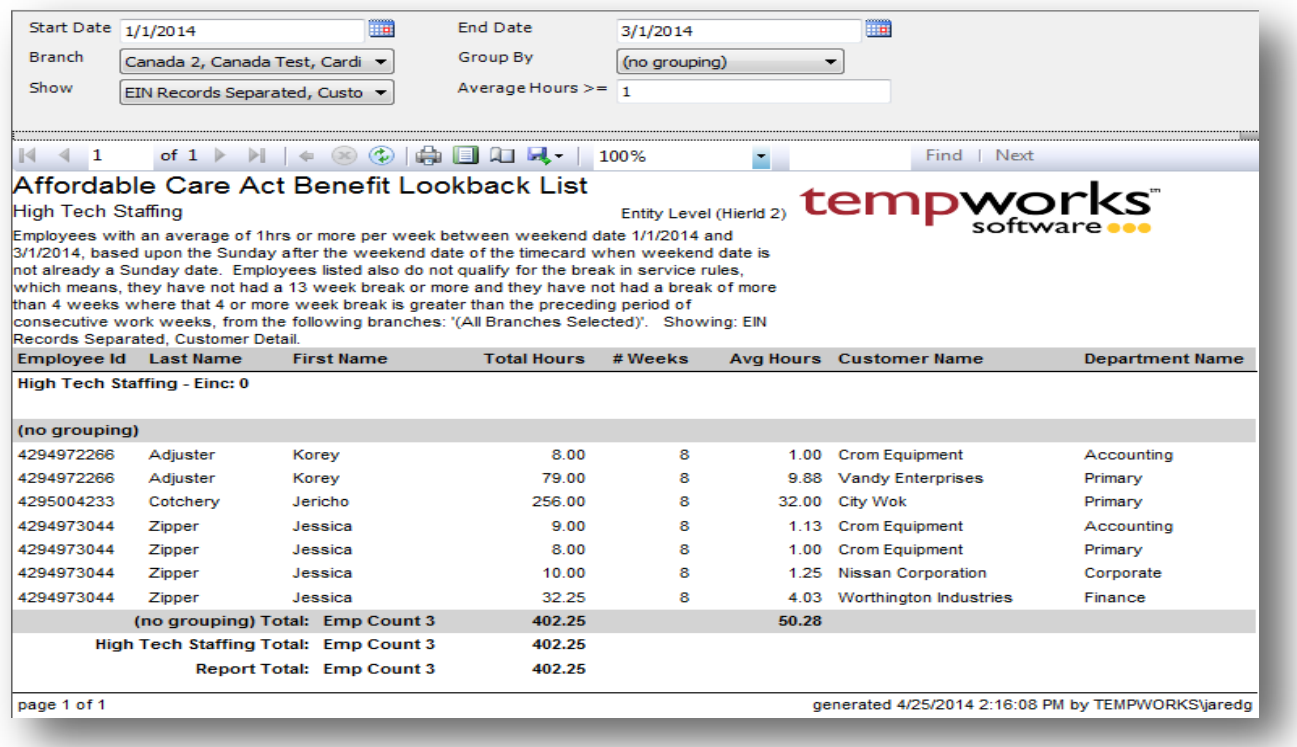

## *Purpose:*

This report allows you to see which employees have worked a weekly average of hours above a given amount and is designed to allow you to look back to see who qualified for the Affordable Care Act as a Full Time Employee (FTE).

The report looks to see if any of the employees qualify for the ACA Break In Service rules and if they do, then the report will not show them even if they meet the average hours requirement. Break In Service rules are as follows: if the employee has not worked for a 13 week period or more, or the employee has not worked for 4 weeks or more, where that 4 week break is greater than the preceding work period (e.g. 3 week assignment followed by a 4 week break).

On top of the break in service rules, the report also ensures that the employee worked the entire date range/period that you are running the report for. Therefore, if an employee started working for you in the middle of your date range, they will not show on this report because they did not work the entire period, even if they do not have a break in service since they started working with you and worked an average amount of hours per week over the entered hour amount. This rule is to keep you in compliance with the ACA regulations.

- 1. Start Date: Starting weekend date of your desired date range based upon the Sunday after the weekend date of the timecard when the weekend date is not already a Sunday date.
- 2. End Date: Ending weekend date of your desired date range based upon the Sunday after the weekend date of the timecard when the weekend date is not already a Sunday date.
- 3. Branch: A drop down list of all branches in the user's current hierarchy. Is a multi-value parameter so they can select all branches, just one specific branch or any combination of different branches in the list.
- 4. Group By: A list of different fields to group the data into on the report. Has the followingoptions:
	- a. (no grouping)
	- b. Branch
	- c. Customer
	- d. Customer Department
	- e. Employee
- 5. Show: A drop down determining what/how you want certain items to show up on the report. Is a multivalue parameter so they can select all options, just one specific option or any combination of different options in the list.
	- a. EIN Records Separated
	- b. EIN Records Combined (will combine all EIN's into one to pull hours for employees who workin multiple EIN's into one EIN according to the common ownership rules)
	- c. Customer Detail (will make the customer and department columns show up in the report)
	- d. Active Employees Only
	- e. Inactive Employees Only
	- f. Employees Missing an ACA Hire Date Only
	- g. Current Assigned Employees Only
	- h. Current Un-Assigned Employees Only
- 6. Average Hours >=: Allows you to set a limit to see which employees have a weekly average of hoursover or equal to the entered amount.

## <span id="page-29-0"></span>**Affordable Care Act Compliance Determination**

*Screen Shot:*

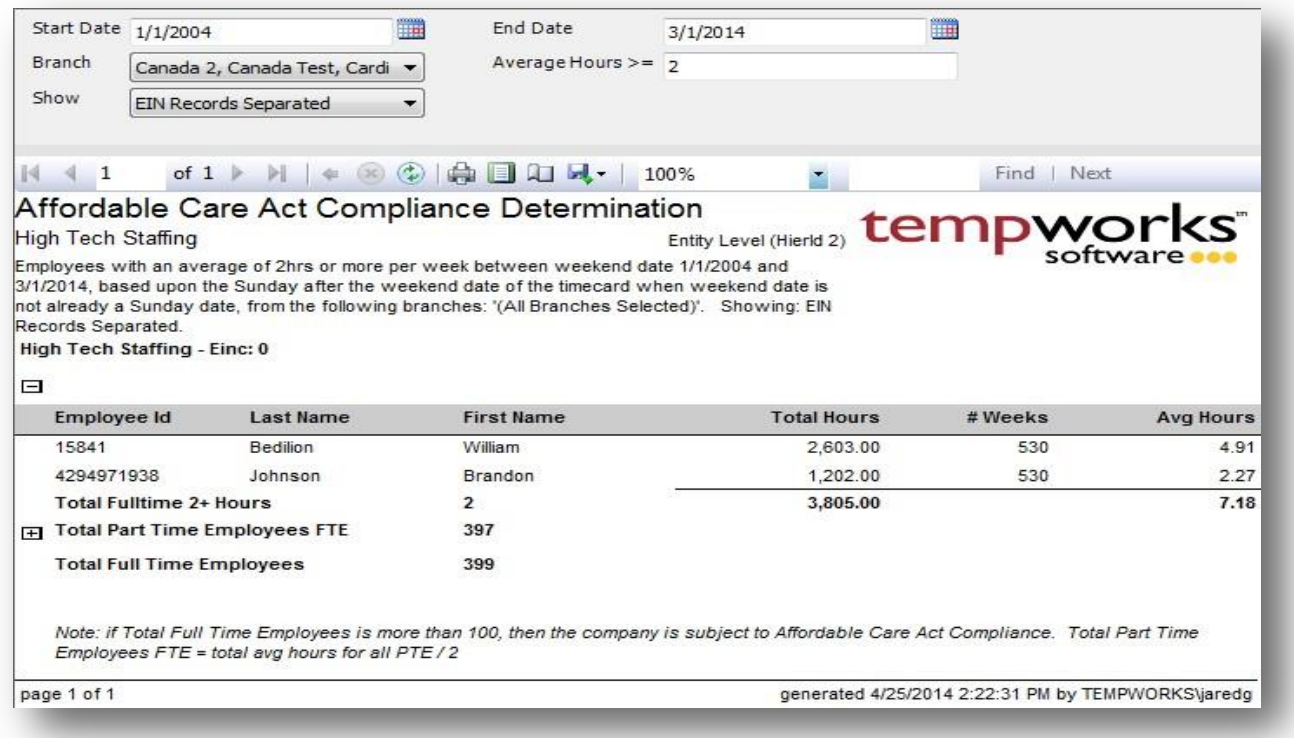

## *Purpose:*

This report allows you to see employees who have worked a weekly average of hours above a given amount and is designed to allow you to see if you are required to comply with the Affordable Care Act (ACA). If you click on the (+)'s, the detail will expand to show you the employees who qualify under each category. Total Part Time Employees FTE is calculated by taking the sum of the weekly average amount for your PTE, who have worked an average of less than the entered hour limit amount, and dividing that sum/total by the entered hour limit amount. In the screen shot above the entered hour limit amount is 10.

Companies who have more than 100 FTE are subject to ACA.

- 1. Start Date: Starting weekend date of your desired date range based upon the Sunday after the weekend date of the timecard when the weekend date is not already a Sunday date.
- 2. End Date: Ending weekend date of your desired date range based upon the Sunday after the weekend date of the timecard when the weekend date is not already a Sunday date.
- 3. Branch: A drop down list of all branches in the user's current hierarchy. Is a multi-value parameter so they can select all branches, just one specific branch or any combination of different branches in the list.
- 4. Show: A drop down determining what/how you want certain items to show up on the report. Is a multivalue parameter so they can select all options, just one specific option or any combination of different options in the list.
	- a. EIN Records Separated
	- b. EIN Records Combined (will combine all EIN's into one to pull hours for employees who workin multiple EIN's into one EIN according to the common ownership rules)
- 5. Average Hours >=: Allows you to set a limit to see which employees have a weekly average of hoursover or equal to the entered amount.

## <span id="page-31-0"></span>**Affordable Care Act Financial Exposure**

*Screen Shot:*

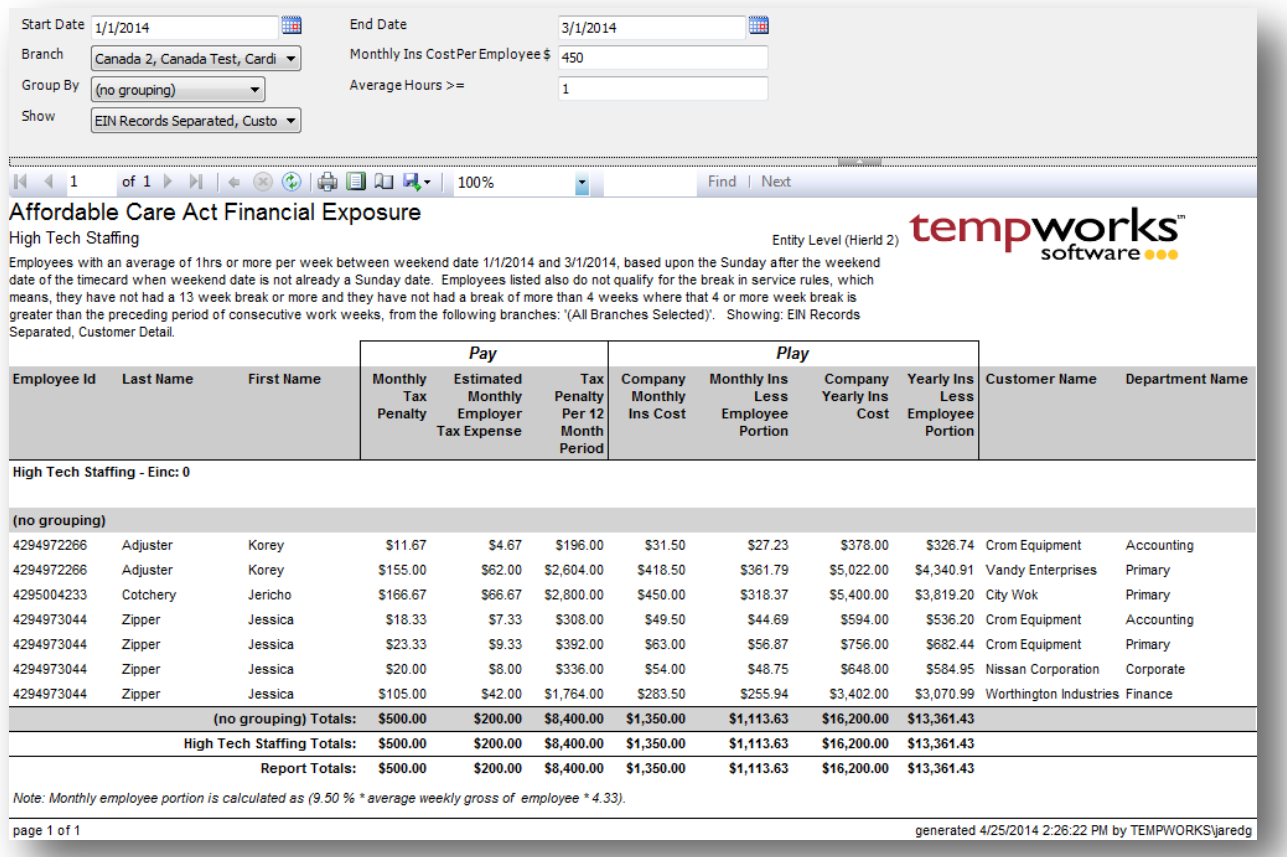

## *Purpose:*

This report allows you to see which employees have worked a weekly average of hours above a given amount and is designed to allow you see which how much each Affordable Care Act (ACA) option would cost your company.

The report looks to see if any of the employees qualify for the ACA Break In Service rules and if they do, then the report will not show them even if they meet the average hours requirement. Break In Service rules are as follows: if the employee has not worked for a 13 week period or more, or the employee has not worked for 4 weeks or more, where that 4 week break is greater than the preceding work period (e.g. 3 week assignment followed by a 4 week break).

On top of the break in service rules, the report also ensures that the employee worked the entire date range/period that you are running the report for. Therefore, if an employee started working for you in the middle of your date range, they will not show on this report because they did not work the entire period, even if they do not have a break in service since they started working with you and worked an average amount of hours per week over the entered hour amount. This rule is to keep you in compliance with the ACA regulations.

You have the option to Pay the tax penalties or Play and offer your employees health insurance. Report calculates the average weekly gross amount that an employee earns to determine how much they would contribute to their insurance premiums if you were to decide to offer insurance coverage (Play) to them. Therefore, this report is just an estimation on what your yearly cost would be, based upon the averages for your employees for the given date range you entered.

Report also has the ability to be grouped by customer so that you can see an estimation for how much of the cost each one of you customers would be responsible for.

- 1. Start Date: Starting weekend date of your desired date range based upon the Sunday after the weekend date of the timecard when the weekend date is not already a Sunday date.
- 2. End Date: Ending weekend date of your desired date range based upon the Sunday after the weekend date of the timecard when the weekend date is not already a Sunday date.
- 3. Branch: A drop down list of all branches in the user's current hierarchy. Is a multi-value parameter so they can select all branches, just one specific branch or any combination of different branches in the list.
- 4. Monthly Ins Cost Per Employee \$: Enter in the total monthly insurance premiums per employee that is being paid for insurance coverage regardless of who pays the amounts (Employee or Employer).
- 5. Group By: A list of different fields to group the data into on the report. Has the followingoptions:
	- a. (no grouping)
	- b. Branch
	- c. Customer
	- d. Customer Department
	- e. Employee
- 6. Show: A drop down determining what/how you want certain items to show up on the report. Is a multivalue parameter so they can select all options, just one specific option or any combination of different options in the list.
	- a. EIN Records Separated
	- b. EIN Records Combined (will combine all EIN's into one to pull hours for employees who work in multiple EIN's into one EIN according to the common ownership rules)
	- c. Customer Detail (will make the customer and department columns show up in the report)
	- d. Active Employees Only
	- e. Inactive Employees Only
- f. Employees Missing an ACA Hire Date Only
- g. Current Assigned Employees Only
- h. Current Un-Assigned Employees Only
- 7. Average Hours >=: Allows you to set a limit to see which employees have a weekly average of hoursover or equal to the entered amount.

## <span id="page-34-0"></span>**Affordable Care Act Minimum Hours**

*Screen Shot:*

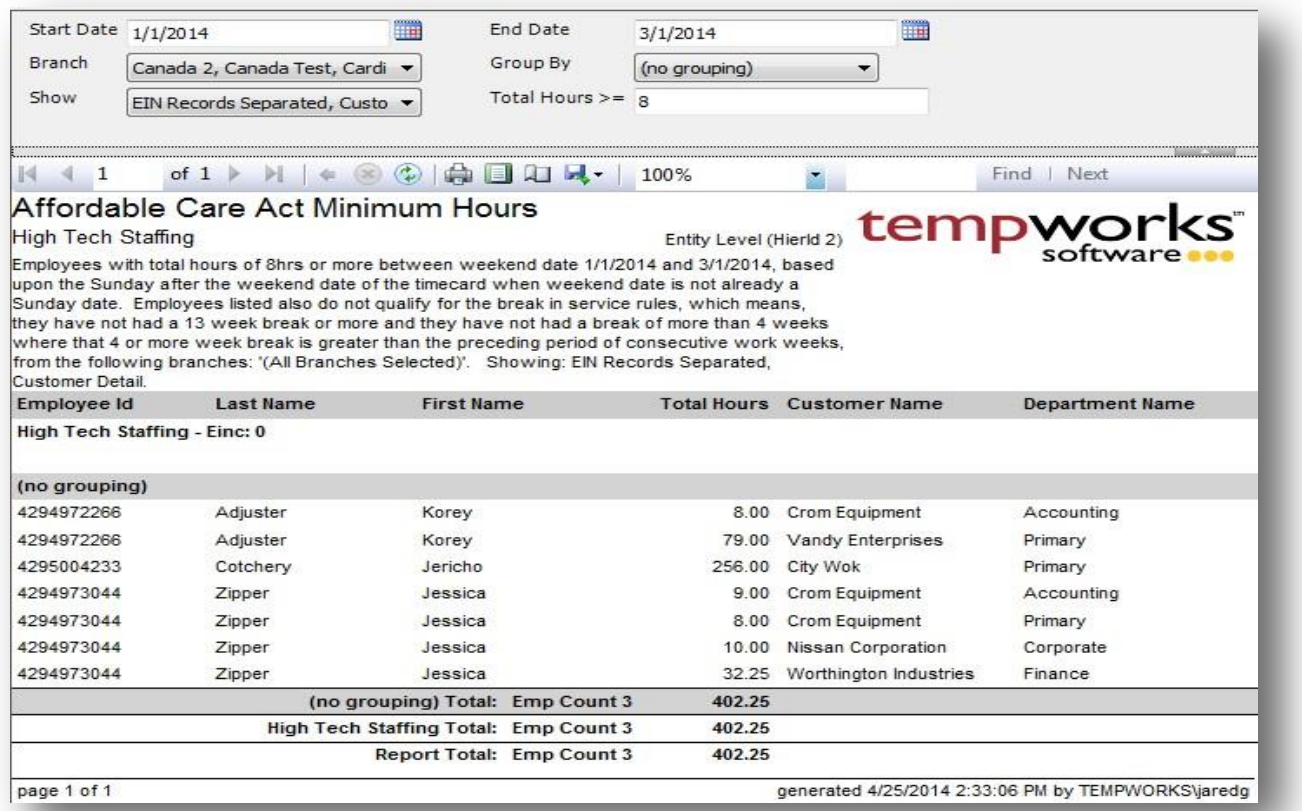

## *Purpose:*

This report allows you to see employees that have worked over a given amount of hours for a given date range.

The report looks to see if any of the employees qualify for the ACA Break In Service rules and if they do, then the report will not show them even if they meet the average hours requirement. Break In Service rules are as follows: if the employee has not worked for a 13 week period or more, or the employee has not worked for 4 weeks or more, where that 4 week break is greater than the preceding work period (e.g. 3 week assignment followed by a 4 week break).

On top of the break in service rules, the report also ensures that the employee worked the entire date range/period that you are running the report for. Therefore, if an employee started working for you in the middle of your date range, they will not show on this report because they did not work the entire period, even if they do not have a break in service since they started working with you and worked an average amount of

hours per week over the entered hour amount. This rule is to keep you in compliance with the ACA regulations.

- 1. Start Date: Starting weekend date of your desired date range based upon the Sunday after the weekend date of the timecard when the weekend date is not already a Sunday date.
- 2. End Date: Ending weekend date of your desired date range based upon the Sunday after the weekend date of the timecard when the weekend date is not already a Sunday date.
- 3. Branch: A drop down list of all branches in the user's current hierarchy. Is a multi-value parameter so they can select all branches, just one specific branch or any combination of different branches in the list.
- 4. Group By: A list of different fields to group the data into on the report. Has the followingoptions:
	- a. (no grouping)
	- b. Branch
	- c. Customer
	- d. Customer Department
	- e. Employee
- 5. Show: A drop down determining what/how you want certain items to show up on the report. Is a multivalue parameter so they can select all options, just one specific option or any combination of different options in the list.
	- a. EIN Records Separated
	- b. EIN Records Combined (will combine all EIN's into one to pull hours for employees who workin multiple EIN's into one EIN according to the common ownership rules)
	- c. Customer Detail (will make the customer and department columns show up in the report)
	- d. Active Employees Only
	- e. Inactive Employees Only
	- f. Employees Missing an ACA Hire Date Only
	- g. Current Assigned Employees Only
	- h. Current Un-Assigned Employees Only
- 6. Total Hours >=: Allows you to set a limit to see which employees have more or the same amount of total hours than the entered amount.
# **Customer**

## **Contact Birthday List**

### *Screen Shot:*

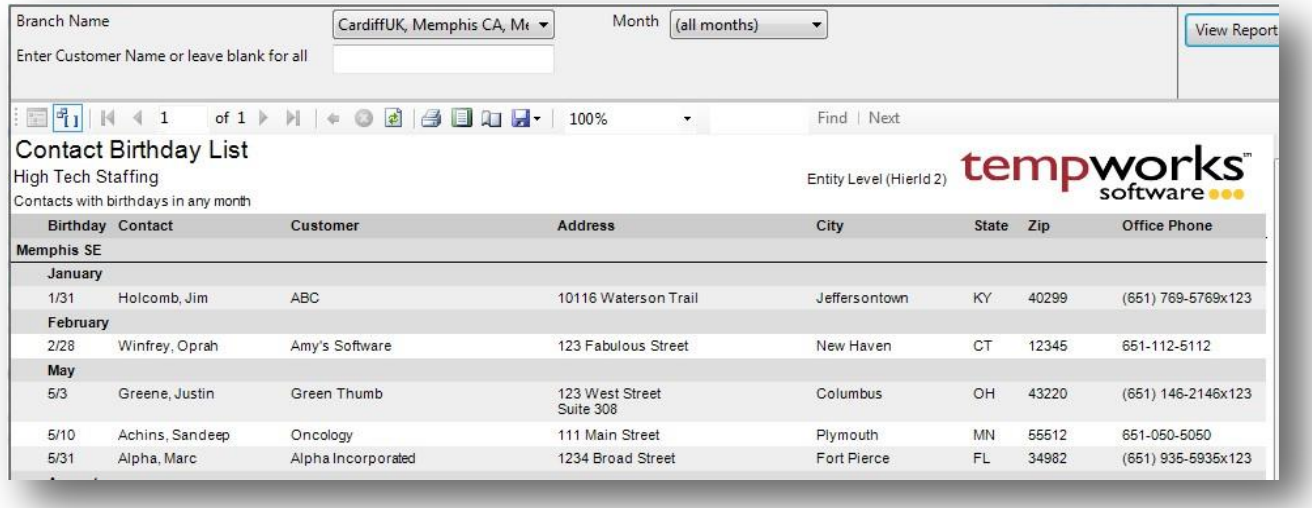

### *Purpose:*

This is a customer relations tool to enable you to know when your contact's birthdays are coming up.

- 1. Branch: A drop down list of all branches in the user's current hierarchy. Is a multi-value parameter so they can select all branches, just one specific branch or any combination of different branches in the list.
- 2. Month: Drop down that has all of the months of the year listed. Can select all months or justone.
- 3. Customer Name: Filters on the customer name for the customer that the contact is linked to

### **Contact Messages**

*Screen Shot:*

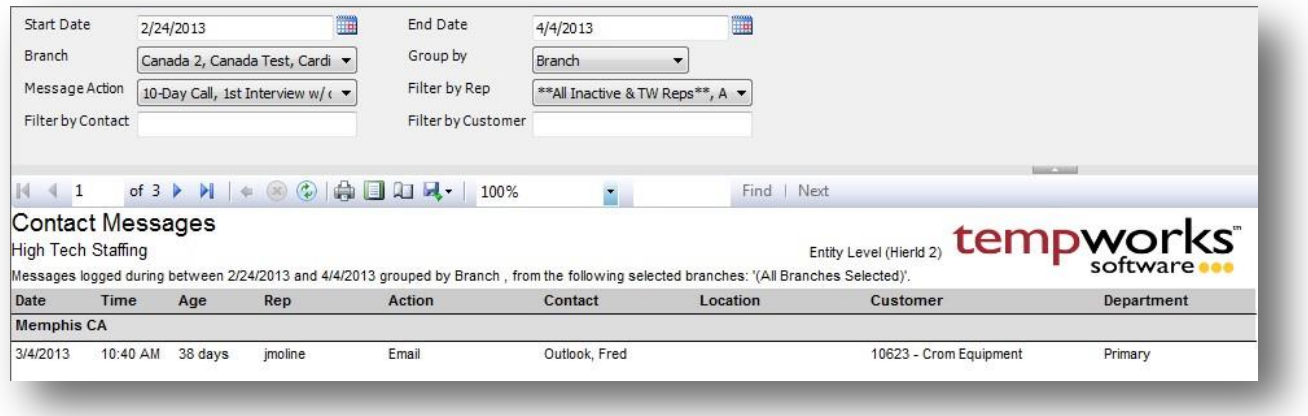

### *Purpose:*

This report allows you to audit the messages logged on your customer contact records. It is a great report to view who your reps are contacting and get the detail of those contacts made.

- 1. Start Date: Starting message logged date of your desired date range
- 2. End Date: Ending message logged date of your desired date range
- 3. Branch: A drop down list of all branches in the user's current hierarchy. Is a multi-value parameter so they can select all branches, just one specific branch or any combination of different branches in the list.
- 4. Group By: A list of different fields to group the data into on the report. Has the following options:
	- a. (none)
	- b. Branch
	- c. Customer
	- d. Date
	- e. Rep
	- f. Message Action
- 5. Message Action: A drop down list of message actions. Is a multi-value parameter, therefore you can select all action codes, just one specific code or all action codes.
- 6. Filter by Rep: A drop down list of reps who logged the message. Is a multi-value parameter, therefore you can select all reps, just one specific rep or all reps.
- 7. Filter by Contact: Filters for a given contact's messages logged on their file
- 8. Filter by Customer: Filters on the customer name for the customer that the contact is linked to

### **Customer Address Labels 30up**

*Screen Shot:*

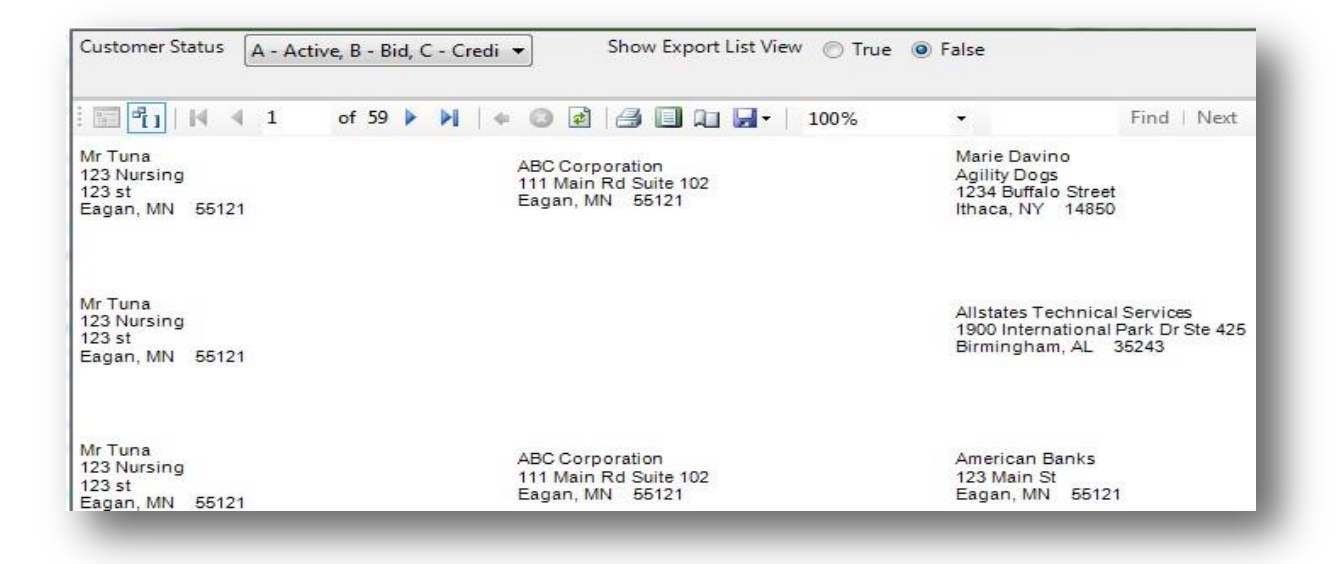

### *Purpose:*

This report is designed to work with the Avery 5160 label template. This uses the same mailing address that shows up on the invoices when they are sent out. You can also view an export view that makes exporting to excel very easy in the event that you want to send this info off to a mailing company or do a mail merge yourself.

- 1. Customer Status: Allows you to filter on one, all or any combination of customer status in the system.
- 2. Show Export List View: When this is set to False it will show the Avery 5160 template view so that you can print out the labels. When this is set to true it displays a date grid view of the labels with each field broken out into its own column.

## **Customer List**

*Screen Shot:*

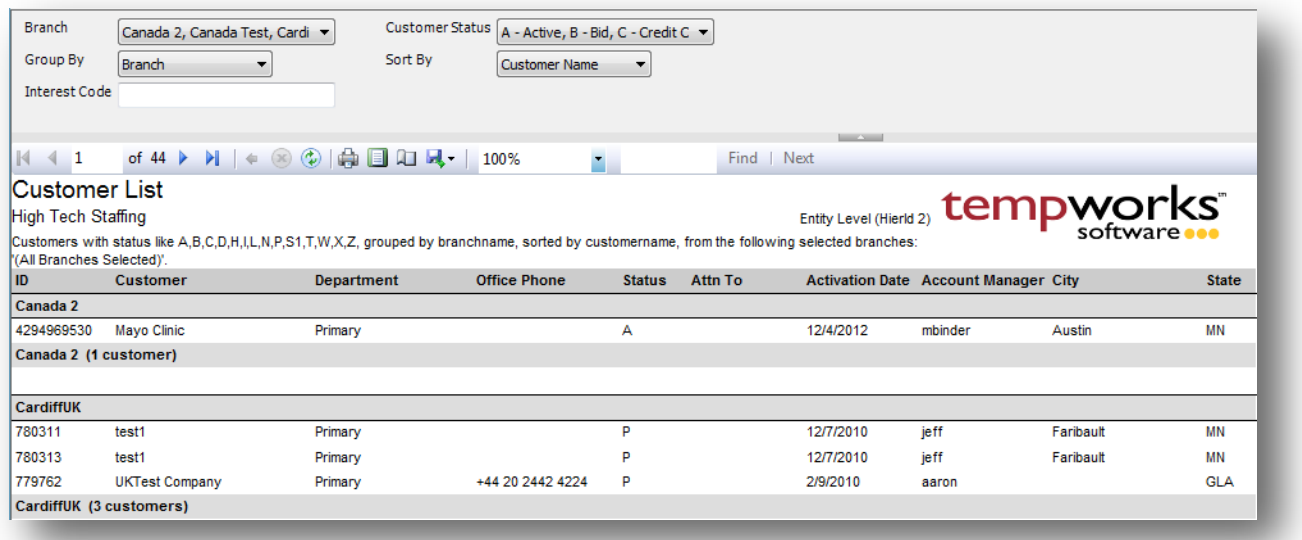

### *Purpose:*

This report allows you to view all of your customers at once. Great report if you want a list of all prospects and you want to follow up with them.

- 1. Branch: A drop down list of all branches in the user's current hierarchy. Is a multi-value parameter so they can select all branches, just one specific branch or any combination of different branches in the list.
- 2. Customer Status: Allows you to filter on one, all or any combination of customer status in the system.
- 3. Group By: A list of different fields to group the data into on the report. Has the following options:
	- a. Branch on the customer
	- b. Customer Name on the customer
	- c. Status on the customer
- 4. Sort By: A list of different fields to sort the data within the specified group. Has the following options:
	- a. Customer Name on the customer
	- b. State on the customer
- 5. Interest Code: Filters for customers that have an interest code starting with the text entered here.

### **Customer Messages**

*Screen Shot:*

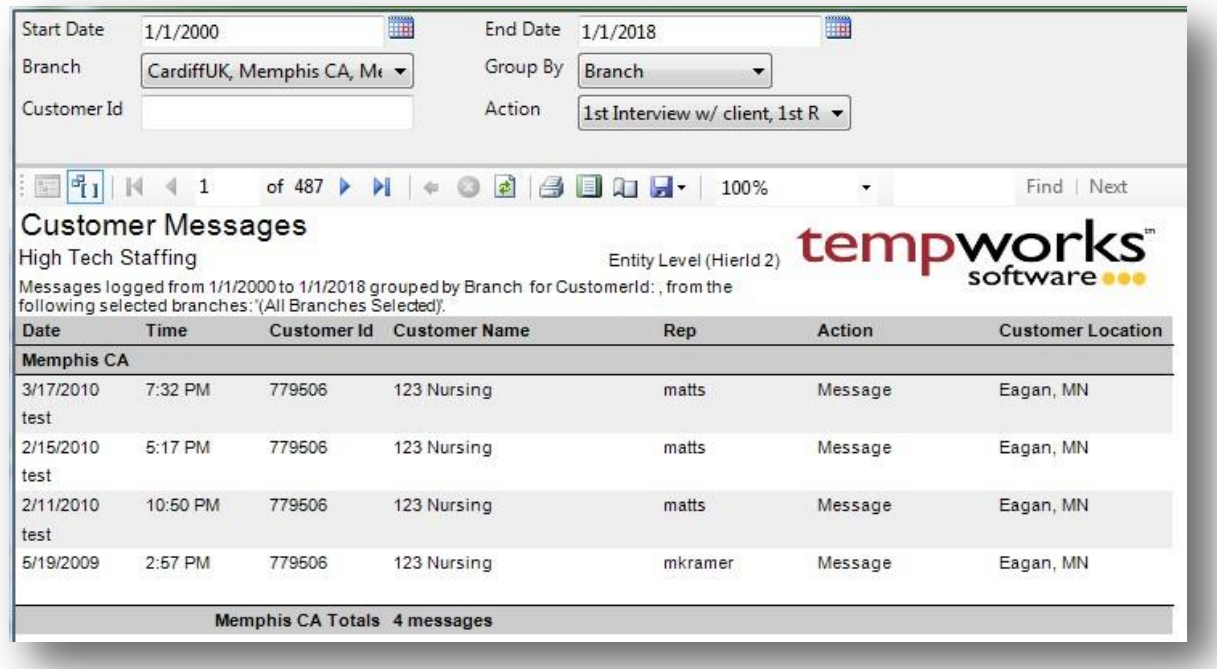

### *Purpose:*

This report allows you to view all messages logged on customer records for a give date range. It is designed to enable you to view different types of activity going on with a customer as well as audit your reps productivity at certain customers.

- 1. Start Date: Starting message logged date of your desired date range
- 2. End Date: Ending message logged date of your desired date range
- 3. Branch: A drop down list of all branches in the user's current hierarchy. Is a multi-value parameter so they can select all branches, just one specific branch or any combination of different branches in the list.
- 4. Group By: A list of different fields to group the data into on the report. Has the following options:
	- a. Branch on the customer
	- b. Customer Name on the customer
	- c. Date of the message
	- d. Rep who logged the message
- 5. Customer ID: Can enter a specific customer id to filter for
- 6. Action: A drop down list of message actions. Is a multi-value parameter, therefore you can selectall action codes, just one specific code or all action codes.

## **Marketing Calls**

*Screen Shot:*

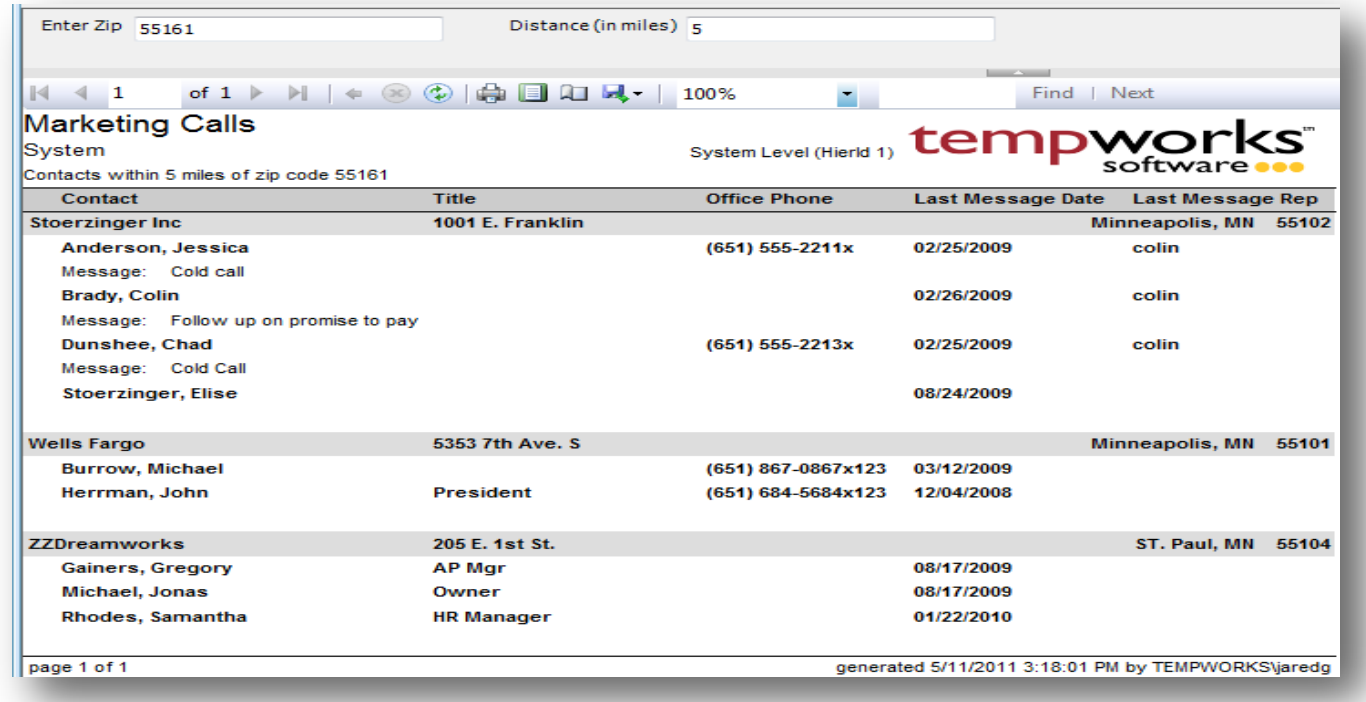

### *Purpose:*

This report is designed for you to be able to search through your customer contacts by zip code and make sales calls to. It also displays the last message logged on the contact to see what the last correspondence with them was. The search is a proximity search to allow you to find contacts in a given area. The search is accurate within 10 miles depending on the area of the zip codes in the search.

- 1. Zip Code: This is the zip code you want to search around.
- 2. Distance: Specifies the distance in miles from the entered zip code to the zip code on the contact record that you want to include in your search results.

# **Employee Info**

## **Active Employees**

*Screen Shot:*

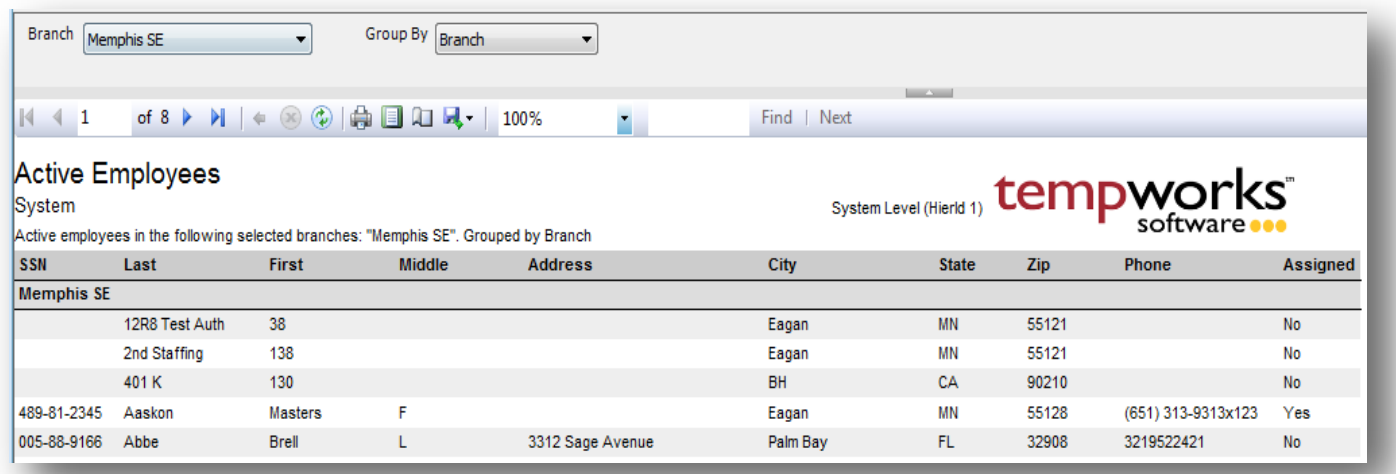

### *Purpose:*

Allows you to view at a glance all of your active employees. Can be used if you want to setup a mailing for all of your active employees or do a mass calling. Could be exported into excel and sent to a mailing company if needed. We also have our Employee Address Labels report that allows you to print off mailing labels of all active employees as well.

- 1. Branch: A drop down list of all branches in the user's current hierarchy. Is a multi-value parameter so they can select all branches, just one specific branch or any combination of different branches in the list.
- 2. Group By: A list of different fields to group the data into on the report. Has the following options:
	- a. Branch
	- b. Assigned Status
	- c. State
	- d. City, State

## **Application Survey Results**

*Screen Shot:*

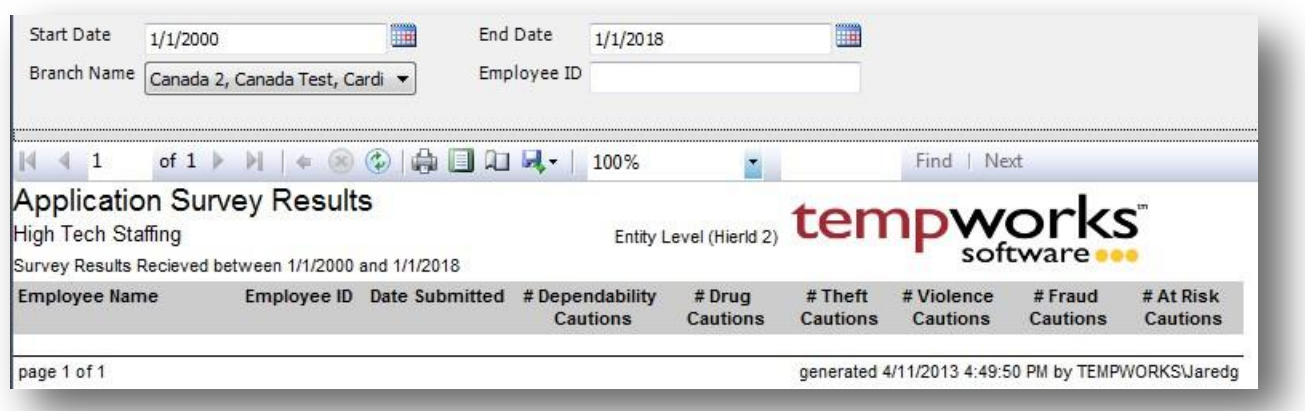

### *Purpose:*

Allows you to view the survey results from Applicant Center. Can run it for all applicants or one give employee/applicant.

- 1. Start Date: Starting date of your desired date range
- 2. End Date: Ending date of your desired date range
- 3. Branch: A drop down list of all branches in the user's current hierarchy. Is a multi-value parameter so they can select all branches, just one specific branch or any combination of different branches in the list.
- 4. Employee ID: Can enter a specific employee id to filter for.

# **Deactivated Employees**

*Screen Shot:*

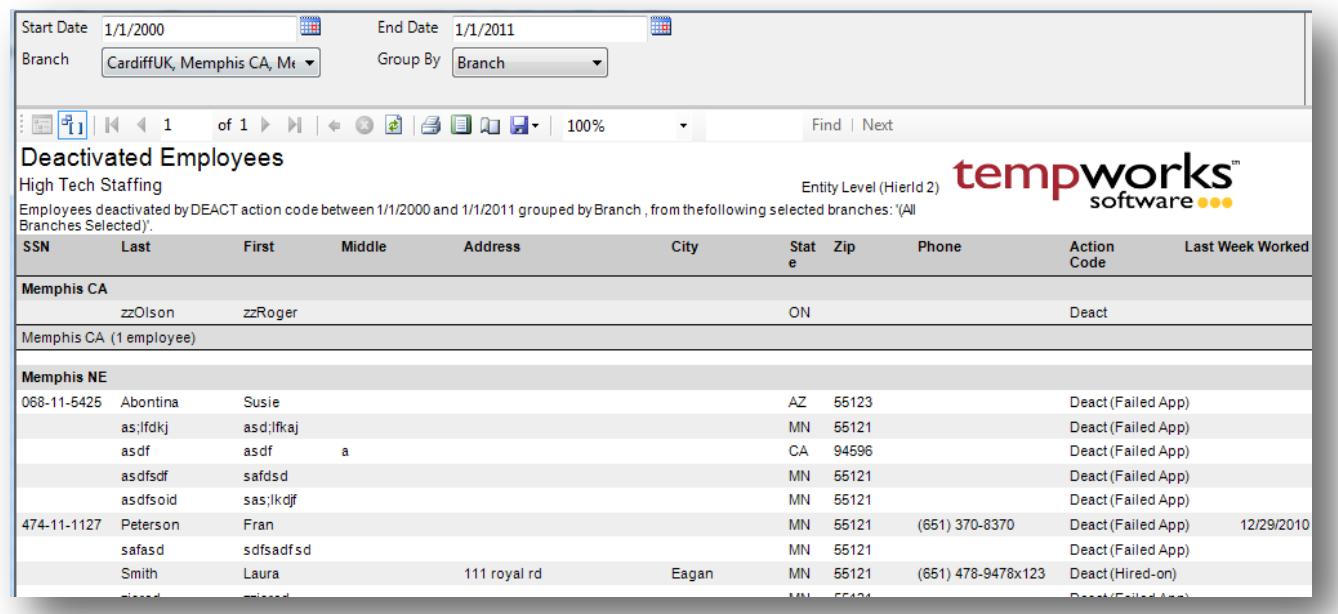

### *Purpose:*

Allows you to view all of your employees that have been de-activated in the system.

- 5. Start Date: Starting message logged date of your desired date range
- 6. End Date: Ending message logged date of your desired date range
- 7. Branch: A drop down list of all branches in the user's current hierarchy. Is a multi-value parameter so they can select all branches, just one specific branch or any combination of different branches in the list.
- 8. Group By: A list of different fields to group the data into on the report. Has the following options:
	- a. Branch on the customer
	- b. Customer Name on the customer
	- c. Date of the message
	- d. Rep who logged the message

## **Employee Address Labels 30up**

*Screen Shot:*

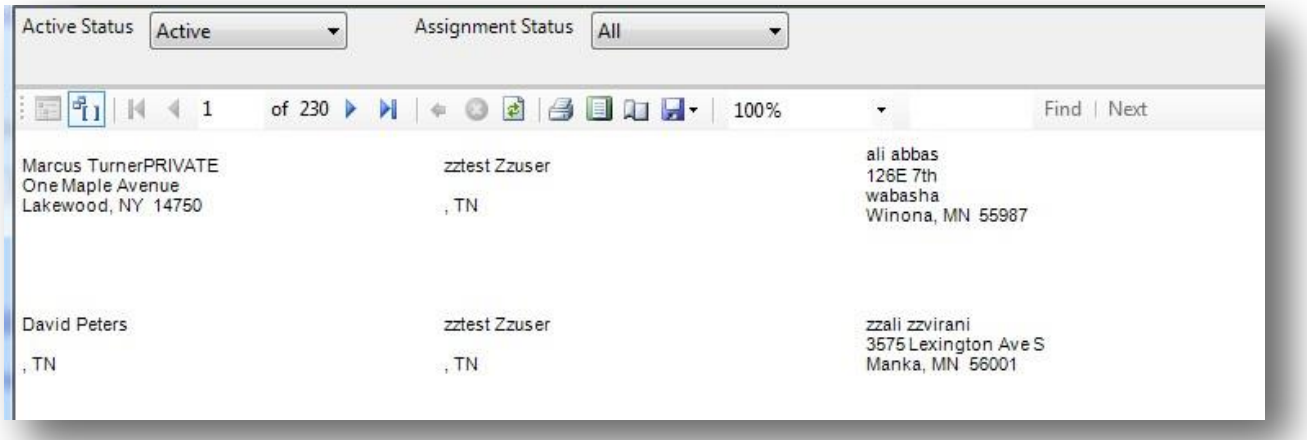

### *Purpose:*

A printable report designed to be printed on Avery 5160 label template.

- 1. Active Status: Allows you to choose if you want to view only active, in active or all employees.
- 2. Assignment Status: Allows you to choose if you want to view only assigned, unassigned or all employees.

## **Employee Application**

*Screen Shot:*

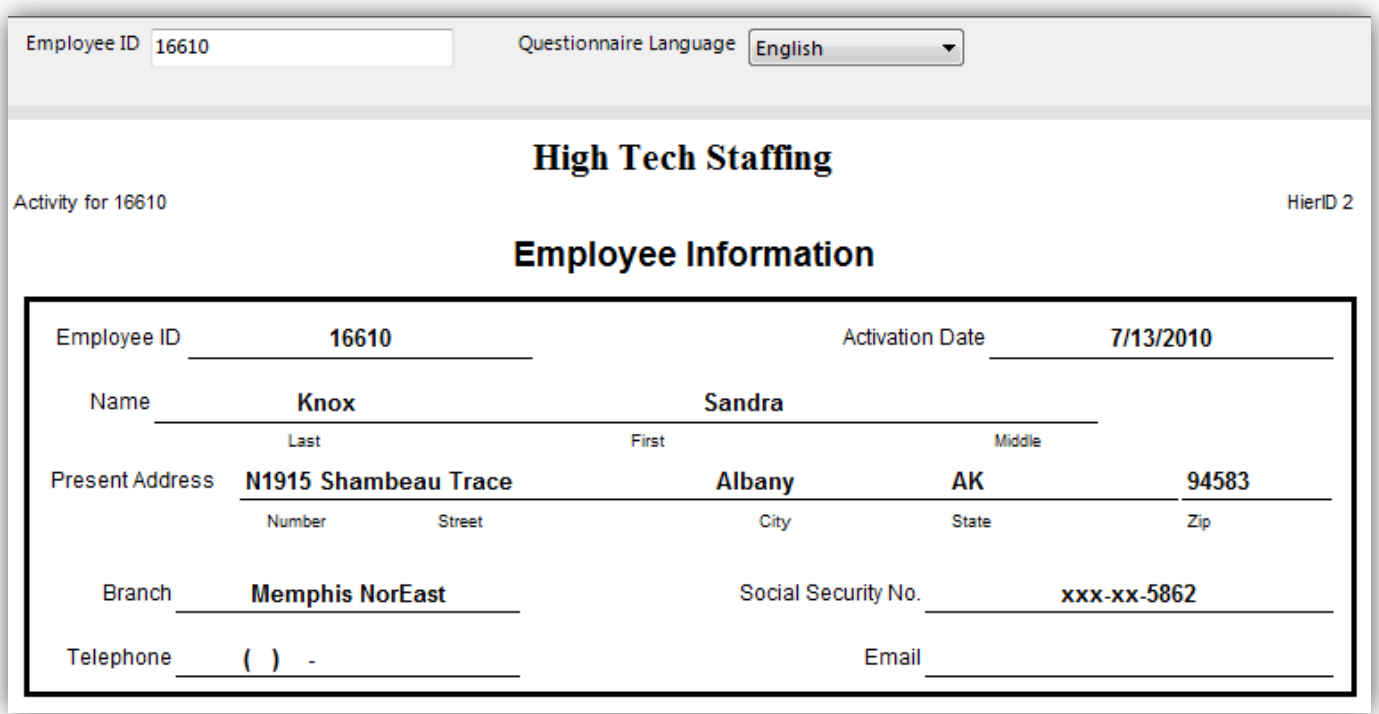

### *Purpose:*

This report displays a printable version of their employment application. It pulls a date from the employee's info stored in the system. This report can be run from the employee's file directly from the reports option; it cannot be run from the standard reports area.

Info shown on the application:

- 1. Contact info
- 2. Work History
- 3. Education
- 4. Interest codes
- 5. Questionnaire questions and answers from the Online Application.

### *Parameters:*

1. Aident: This is the employee id you wish to view the info for.

# **Employee Birthday List**

*Screen Shot:*

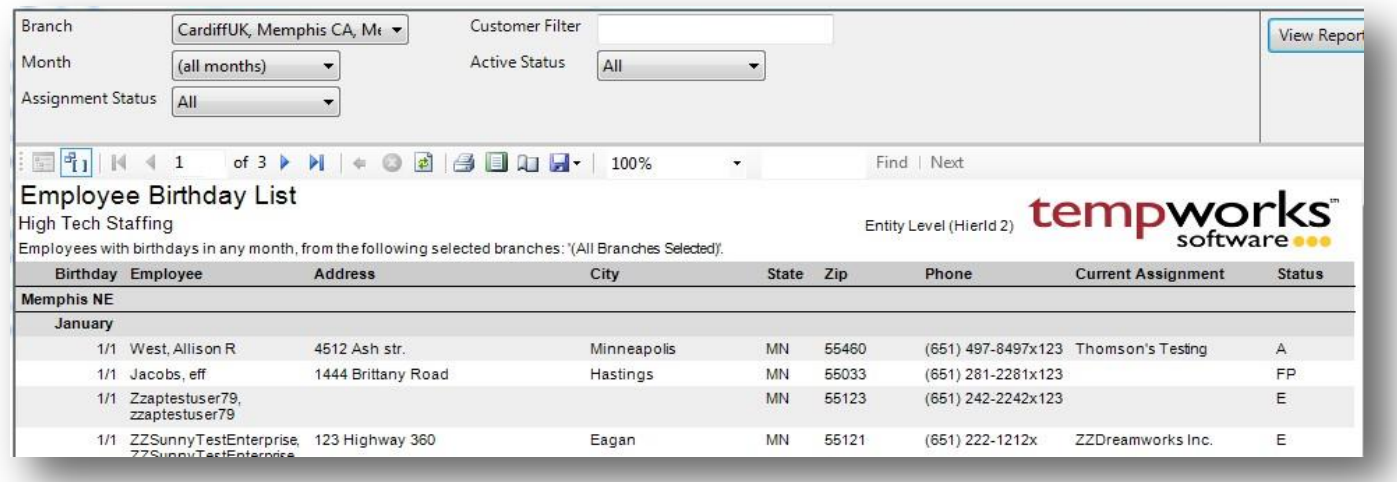

### *Purpose:*

This report is designed to give you the needed info to send out birthday cards or make birthday calls to your employees.

- 1. Branch: A drop down list of all branches in the user's current hierarchy. Is a multi-value parameter so they can select all branches, just one specific branch or any combination of different branches in the list.
- 2. Customer Filter: The customer name on the employees current assignment
- 3. Month: Drop down that has all of the months of the year listed. Can select all months or justone.
- 4. Active Status: Allows you to choose if you want to view only active, in active or all employees.
- 5. Assignment Status: Allows you to choose if you want to view only assigned, unassigned or all employees.

# **Employee Contact Info**

*Screen Shot:*

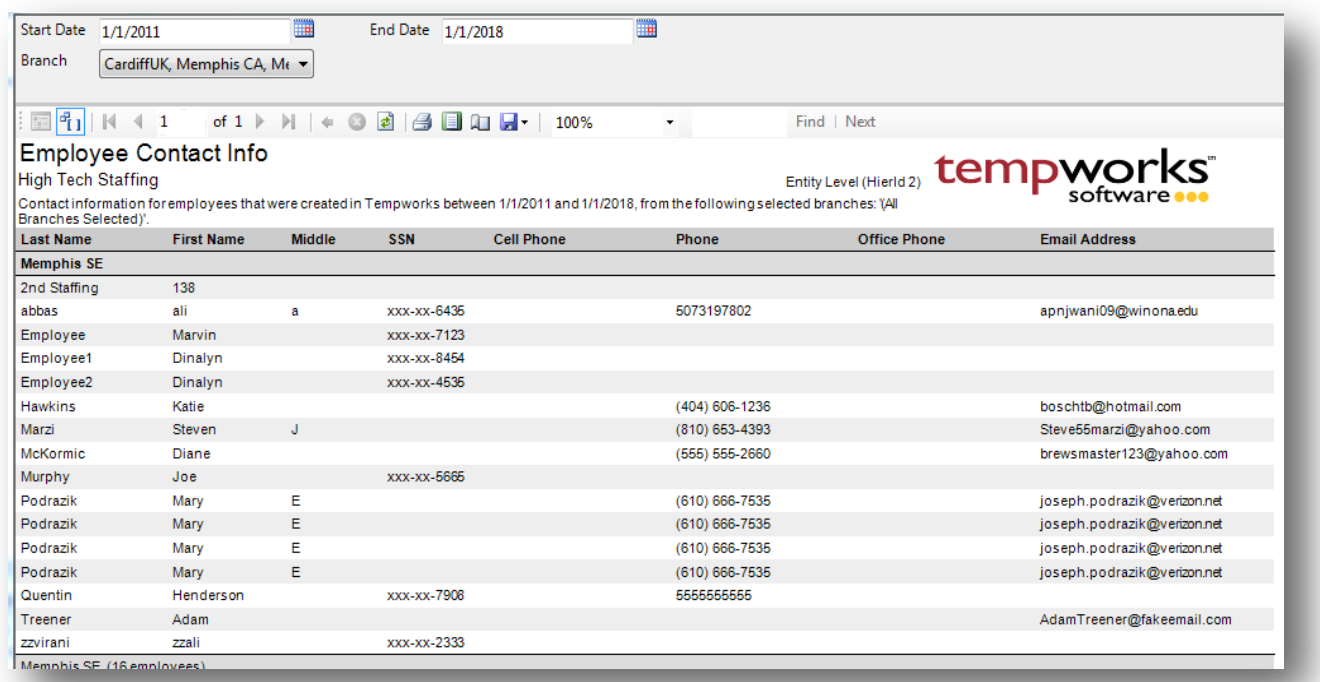

### *Purpose:*

This report is designed to find employees based on the date their employee record was created in TempWorks in order to be able to contact them. This report works well for mass callings or mass emailing. Can be exported, if needed, to Excel, CSV, Text, etc.

- 1. Start Date: Starting date of employee's creation date for your desired date range
- 2. End Date: Ending date of employee's creation date for your desired date range
- 3. Branch: A drop down list of all branches in the user's current hierarchy. Is a multi-value parameter so they can select all branches, just one specific branch or any combination of different branches in the list.

## **Employee List**

*Screen Shot:*

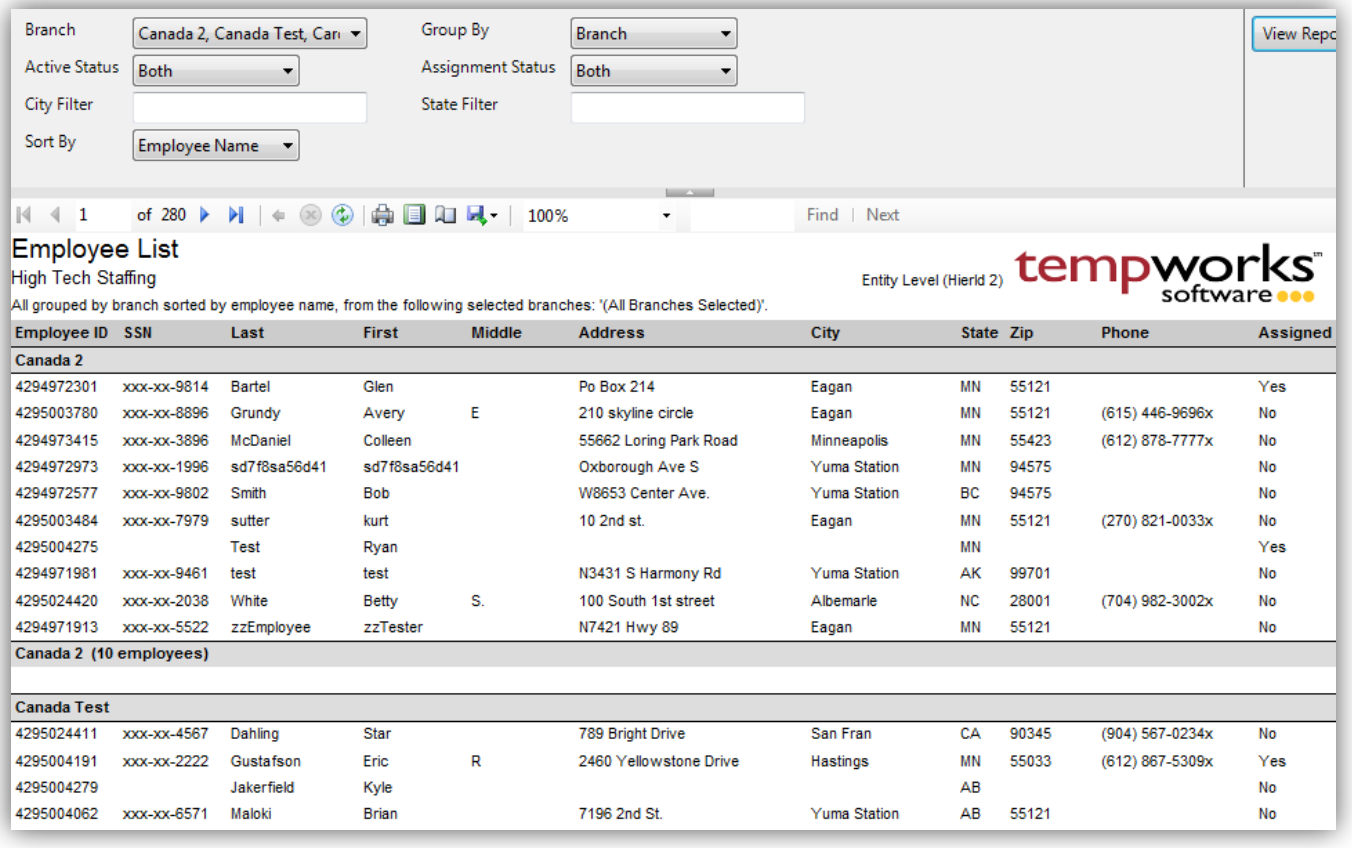

### *Purpose:*

This report is designed to give you a list of employee based on different criteria. It is a good report for finding all active employees that are not on assignment and live in a certain state. Also it is a good report to see the breakdown of your employees by location (state, city).

- 1. Branch: A drop down list of all branches in the user's current hierarchy. Is a multi-value parameter so they can select all branches, just one specific branch or any combination of different branches in the list.
- 2. Group By: A list of different fields to group the data into on the report. Has the following options:
	- a. Branch of the employee
	- b. Assignment Status of the employee
	- c. State the employee livesin
	- d. City, State the employee lives in
- 3. Active Status: Allows you to filter for Active, Inactive or All employees
- 4. Assignment Status: Allows you to filter for Assigned, Unassigned or All employees
- 5. City Filter: Allows you to filter for employees that live in a specific city
- 6. State Filter: Allows you to filter for employees that live in a specific state.
- 7. Sort By: A list of different fields to sort the data within the specified group. Has the followingoptions:
	- a. Employee Name
	- b. State
	- c. City & State
	- d. Assigned Status
	- e. Active Status

### **Employee Messages**

*Screen Shot:*

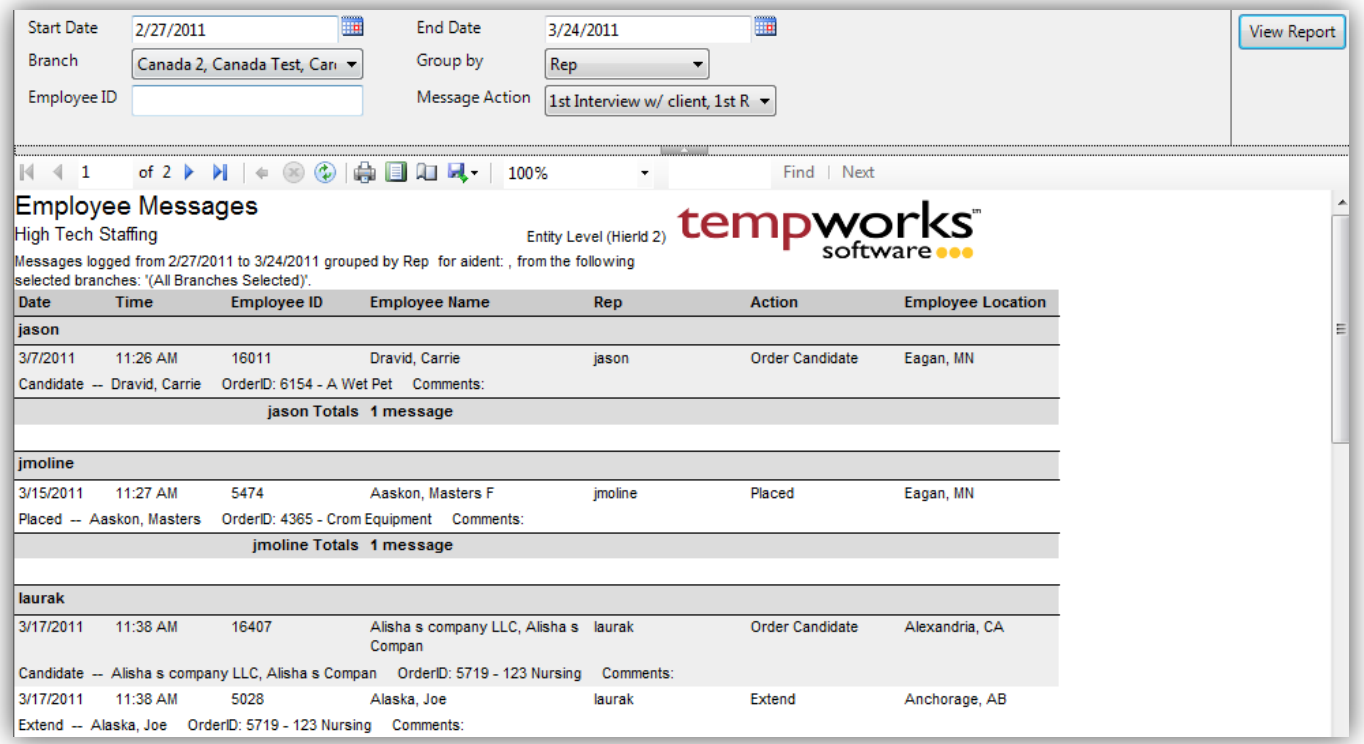

### *Purpose:*

This report allows you to view all messages logged on employee records for a give date range. It is designed to enable you to view different types of activity going on with an employee as well as audit your reps productivity with certain employees. This report is very similar to the Customer Message report.

- 1. Start Date: Starting message logged date of your desired date range
- 2. End Date: Ending message logged date of your desired date range
- 3. Branch: A drop down list of all branches in the user's current hierarchy. Is a multi-value parameter so they can select all branches, just one specific branch or any combination of different branches in the list.
- 4. Group By: A list of different fields to group the data into on the report. Has the followingoptions:
	- a. No grouping
	- b. Branch on the employee
	- c. Date of the message
	- d. Rep who logged the message
	- e. Action of the message
- 5. Employee ID: Can enter a specific employee id to filter for
- 6. Action: A drop down list of message actions. Is a multi-value parameter, therefore you can selectall action codes, just one specific code or all action codes.

### **Employee Resume Generator**

*Screen Shot:*

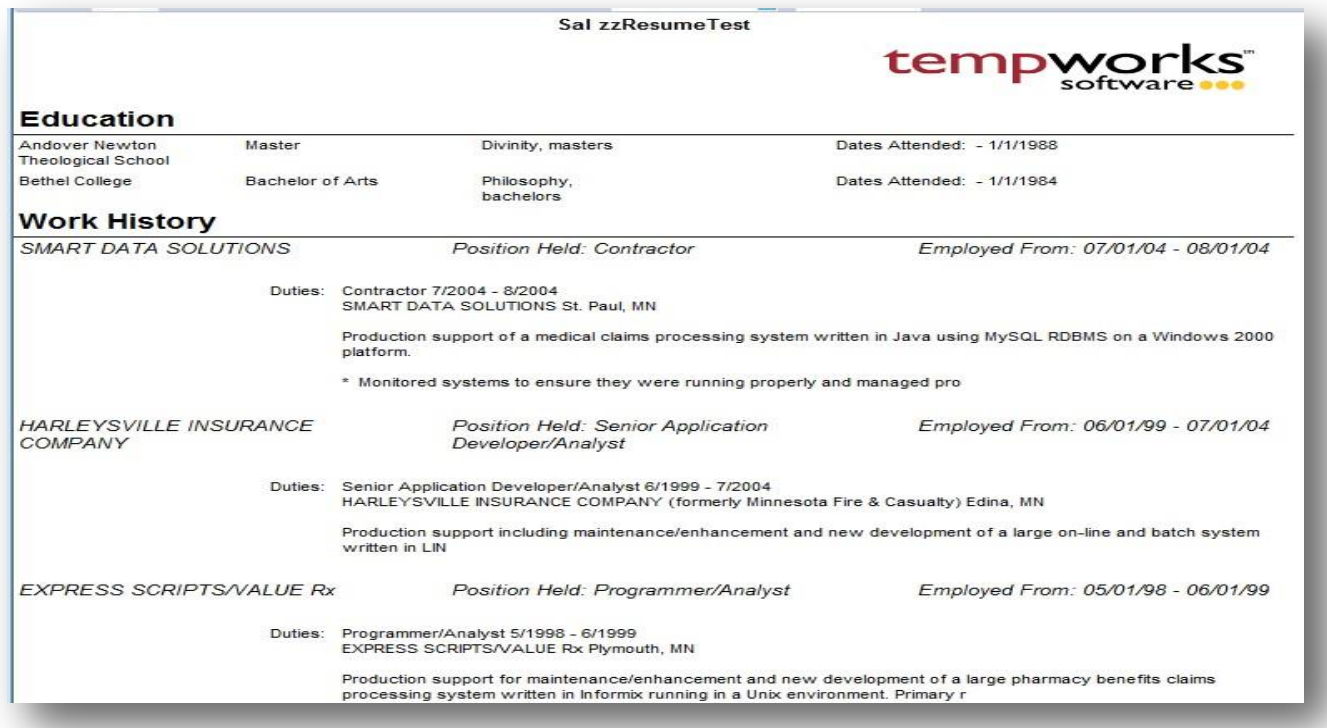

### *Purpose:*

This report takes the information stored on the employee's record and puts it into a resume format. This is very useful in the case where a customer requires a resume for the employee and the employee does not have a resume document on file or has not made a resume before. This report can be run from the employee's file directly for the actions menu option; it cannot be run from the standard reports area.

#### *Parameters:*

1. Exclude Contact Information: If this is set to True the contact info under the employees name will not be shown.

## **Labor Hall Register**

*Screen Shot:*

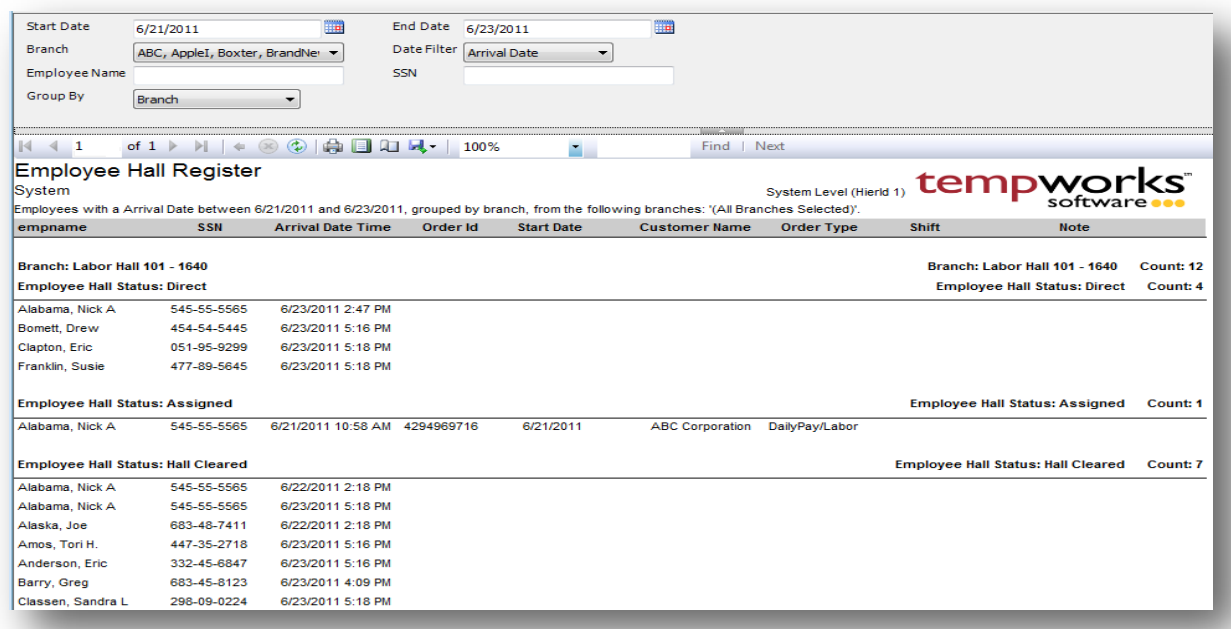

### *Purpose:*

This report is designed to show you what happened in your labor hall for a given date range. It will display all employees that checked into the hall and their current status for the day. The report will always group by Employee Hall Status first and then by the selected Group By parameter. The different Employee Hall Statuses are:

- 1. Direct Went straight to the job. Did not come to the hall.
- 2. Assigned Was sent to a job.
- 3. Worked/Paid Completed the job and received a paycheck
- 4. Individually Removed From Hall Was removed for some given reason. We display the note if one is logged.
- 5. Hall Cleared employee was not sent out and went home because the hall was cleared of all remaining workers.

- 1. Start Date: Starting date of your desired date range
- 2. End Date: Ending date of your desired date range
- 3. Date Filter: A drop down determining what field your date range filters on.
	- a. Arrival Date
- b. Order Start Date
- c. (no date filter)
- 4. Branch: A drop down list of all branches in the user's current hierarchy. Is a multi-value parameter so they can select all branches, just one specific branch or any combination of different branches in the list.
- 5. Group By: A list of different fields to group the data into on the report. Has the followingoptions:
	- a. Branch
	- b. Employee
	- c. Employee Hall Status
	- d. Customer
	- e. Customer/Department
	- f. Order
	- g. Date Filter
	- h. (no grouping)
- 8. Employee Name: Allows you to filter for employees whose names start with the specified input.
- 6. SSN: Allows you to filter for an employee based upon a given SSN.

### **New Employee**

*Screen Shot:*

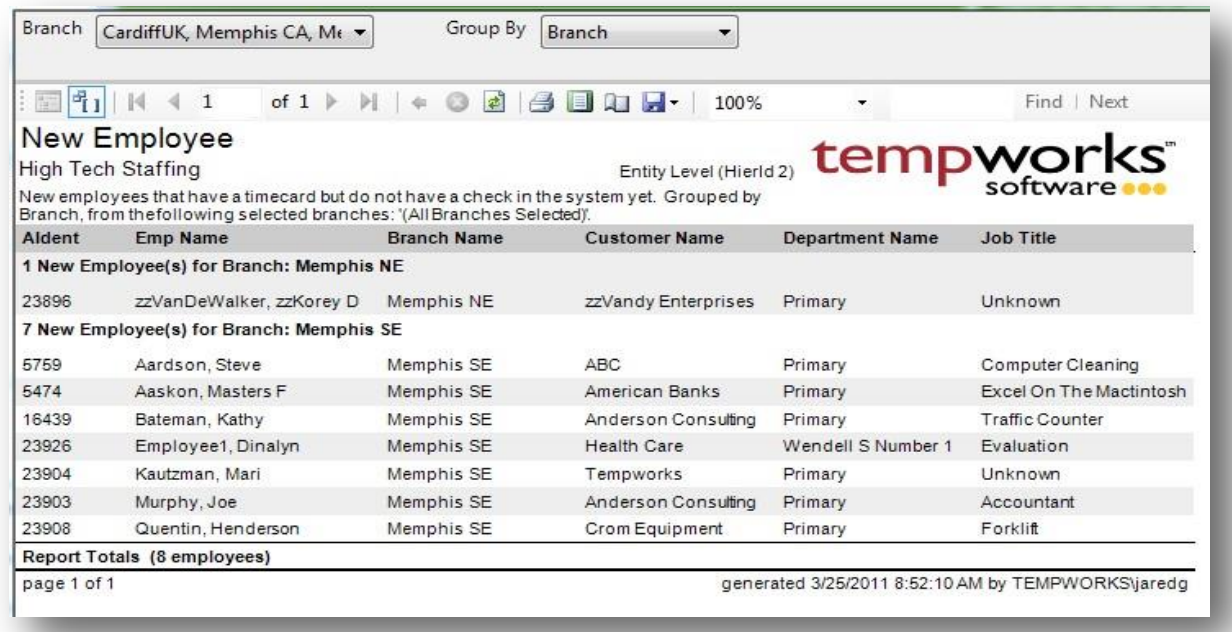

### *Purpose:*

This report shows you any employee that is in system that has a timecard in the current open week but does not have a paycheck yet in the system. Since they have a timecard this means that they have an open assignment that they are working on.

- 1. Branch: A drop down list of all branches in the user's current hierarchy. Is a multi-value parameter so they can select all branches, just one specific branch or any combination of different branches in the list.
- 2. Group By: A list of different fields to group the data into on the report. Has the following options:
	- a. No grouping
	- b. Branch on the timecard/transaction
	- c. Customer on the timecard/transaction
	- d. Job Title timecard/transaction

## **Unemployment Claims**

*Screen Shot:*

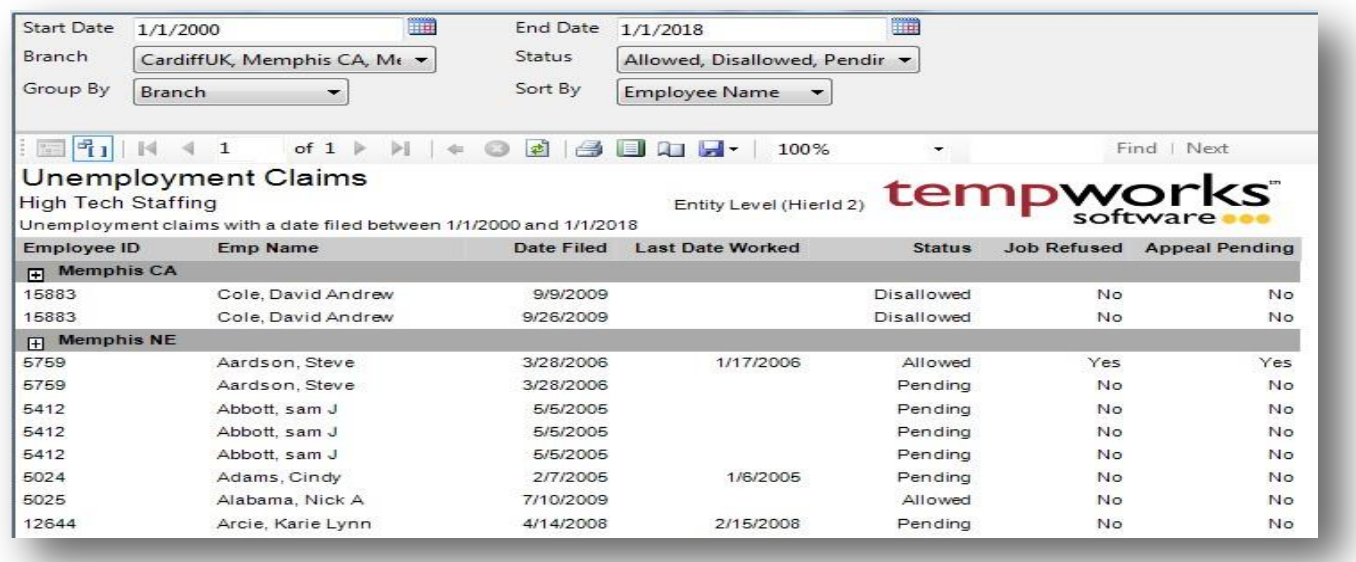

### *Purpose:*

This report list out all of the entered unemployment claims in the system. Allows you to find claims based on their status as well.

- 1. Start Date: Starting date filed of your desired date range
- 2. End Date: Ending date filed of your desired date range
- 3. Branch: A drop down list of all branches in the user's current hierarchy. Is a multi-value parameter so they can select all branches, just one specific branch or any combination of different branches in the list.
- 4. Group By: A list of different fields to group the data into on the report. Has the following options:
	- a. Branch on the employee
	- b. Status of the unemployment claim.
	- c. Employee Start Date: very first weekend date of the employee's transactions between the specified date ranges.

# **Employee Reporting**

### **EEO-1**

#### **EEO**

#### **System**

Show ing EEO information for w eekend bill date 9/17/2017.

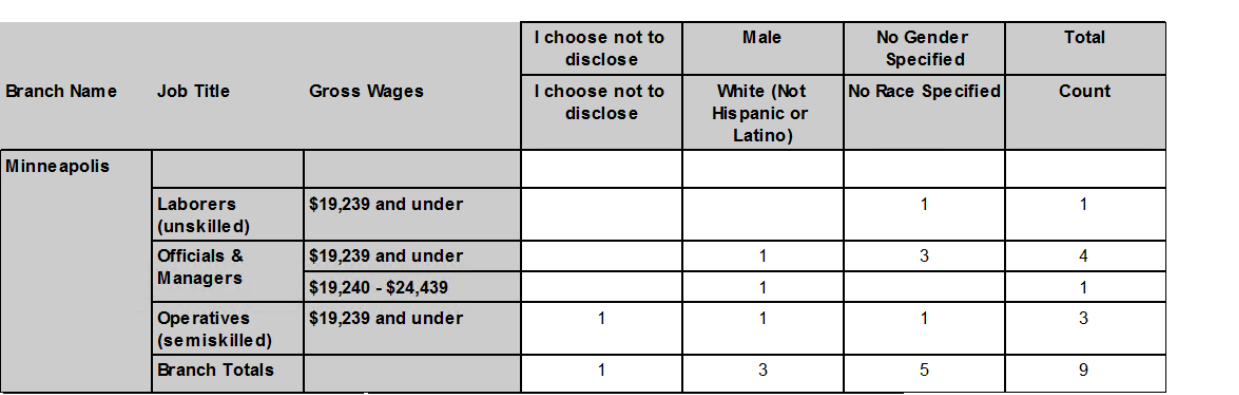

### *Purpose:*

Displays a count of how many employees you have in each race, job, and gender category. The job categories pull off of the specified EEO Class on the job title on the assignment. If the job categories do not look right you will need to configure the EEO Class on the job titles through the administration form. The report will not show a category, race or gender if there are no employees in the system in that area.

This report is designed to be used to fill out the EEO-1 survey report.

- 1. EINC: Select which EINCs should be included in the report
- 2. Branch Name: Select which branches should be included in the report
- 3. Show: You can choose to show Employee Headcount or Employee Hours
- 4. Include Paycode: Select paycodes that should be included for this report (especially important when choosing Employee Hours)
- 5. Weekend Bill: Processing sunday date for desired date for reporting
- 6. Report Type: Choose between >= 100 Employees or <100 Employees (less than 100 employees option does not divide numbers by gross wages)

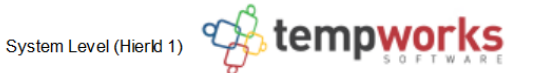

### **New Hires**

*Screen Shot:*

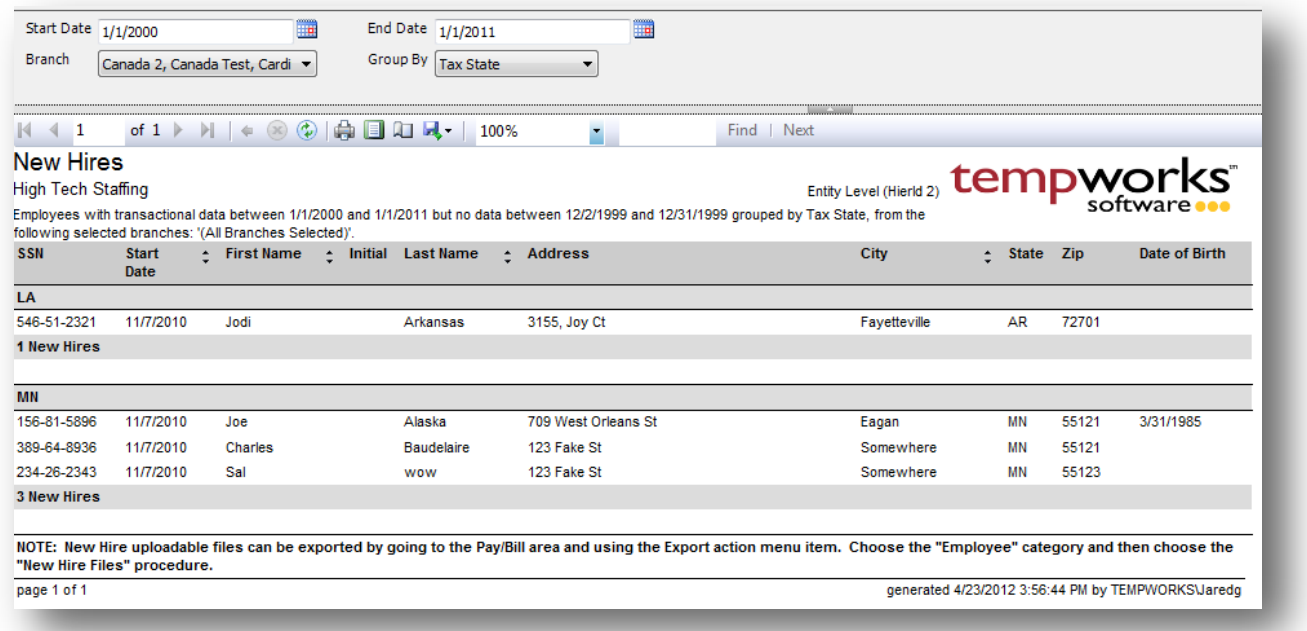

#### *Purpose:*

This report is designed to Show a report layout of the employees that meet the New Hire specifications.

New hire specifications are:

- 1. An employee that has transactional data between the specified date range
- 2. An employee that does not have any transactional data 30 days prior to the start date of your date range.

- 1. Start Date: Starting weekend date of your desired date range
- 2. End Date: Ending weekend date of your desired date range
- 3. Branch: A drop down list of all branches in the user's current hierarchy. Is a multi-value parameter so they can select all branches, just one specific branch or any combination of different branches in the list.
- 4. Group By: A list of different fields to group the data into on the report. Has the following options:
	- a. Branch on the employee
	- b. Tax State on the employee
	- c. Employee Start Date: very first weekend date of the employee's transactions between thespecified date ranges.

# **Exports**

## **Paycard Setup – Global Cash Card**

*Screen Shot:*

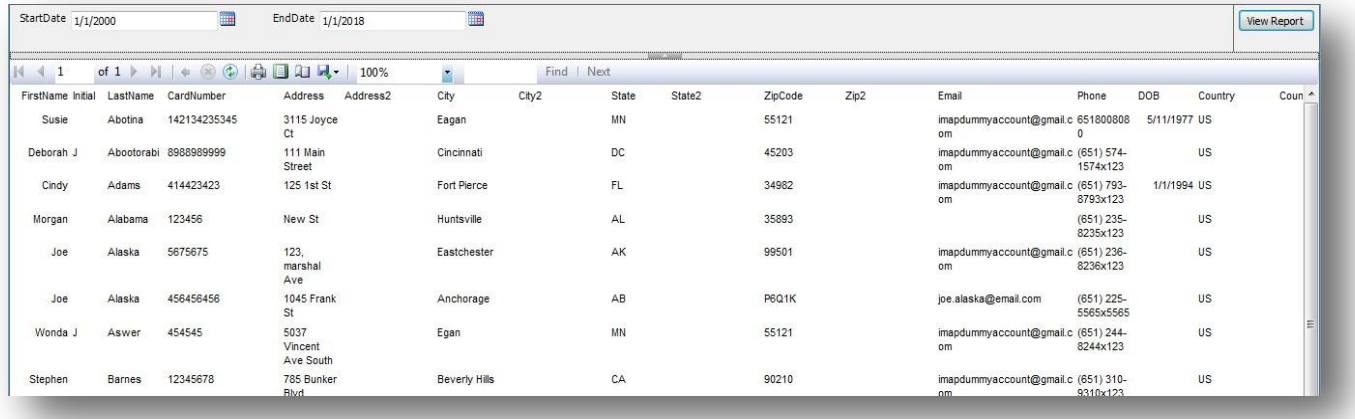

### *Purpose:*

This is report is designed to be viewed and then exported. It gives you the needed info to send to Global Cash Card to setup new paycards for employees.

- 1. Start Date: Starting pre note approved date of your desired date range
- 2. End Date: Ending pre note approved date of your desired date range

### **Payroll Summary Detail Export**

*Screen Shot:*

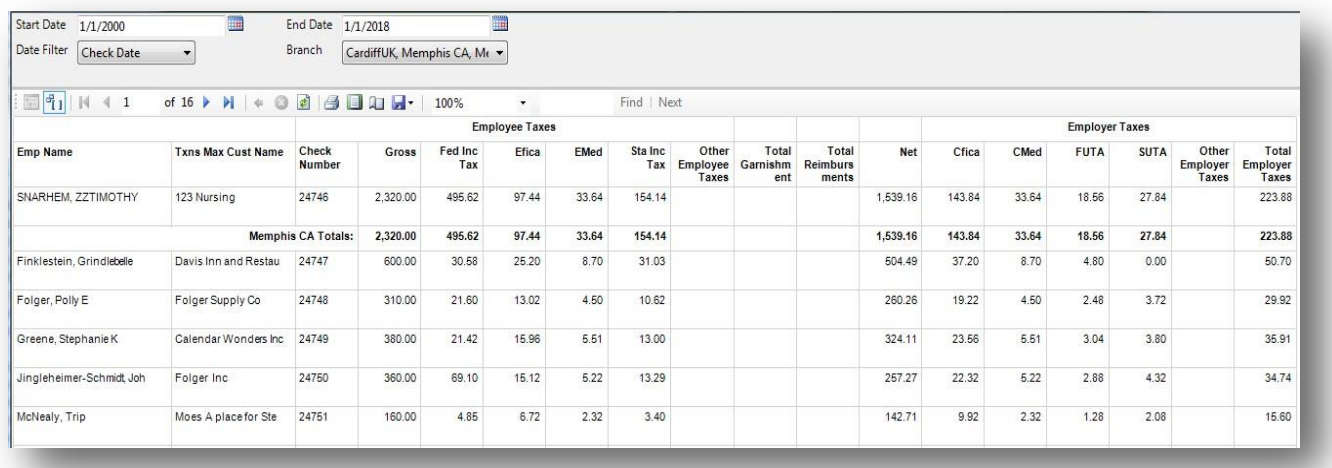

### *Purpose:*

This is report is designed to be viewed and then exported. It sums all the different taxes and adjustments into buckets per check.

- 3. Start Date: Starting date of your desired date range
- 4. End Date: Ending date of your desired date range
- 5. Date Filter: A drop down determining what field your date range filters on.
	- a. Check Date of the check
	- b. Weekend Bill of the check
- 6. Branch: A drop down list of all branches in the user's current hierarchy. Is a multi-value parameter so they can select all branches, just one specific branch or any combination of different branches in the list.
	- **a. NOTE: Since one check can have multiple timecards/transactions associated with it, the branch on this report, that the check is associated to, is only one of the possible multiple branches from the timecards. This may cause report balancing discrepancies when comparing with transactional reports such as the Employee Transaction and Management reports.**

## **SCI - Adjustment Export**

*Screen Shot:*

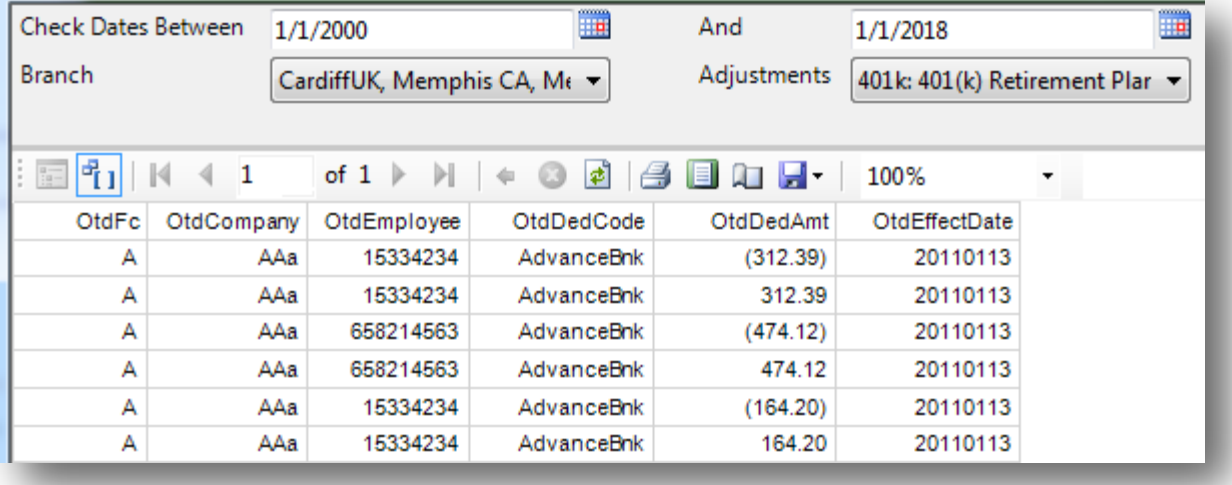

### *Purpose:*

This report is designed to be sent to the payroll processing company SCI (Staffing Concepts International). It is designed to be exported to excel and sent off to them.

- 1. Check Date Between: Starting check date of your desired date range
- 2. And: Ending check date of your desired date range
- 3. Branch: A drop down list of all branches in the user's current hierarchy. Is a multi-value parameter so they can select all branches, just one specific branch or any combination of different branches in the list.
	- **a. NOTE: Since one check can have multiple timecards/transactions associated with it, the branch on this report, that the check is**  associated to, is only one of the possible multiple branches from the timecards. This may cause report balancing discrepancies **when comparing with transactional reports such as the Employee Transaction and Managementreports.**

## **SCI - Payroll Export**

*Screen Shot:*

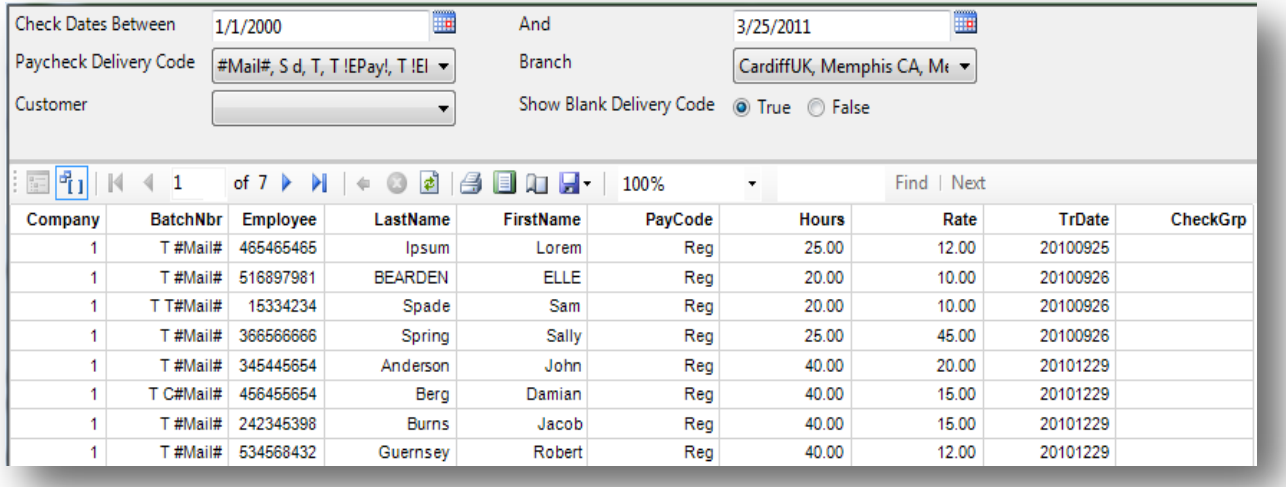

### *Purpose:*

This report is designed to be sent to the payroll processing company SCI (Staffing Concepts International). It is designed to be exported to excel and sent off to them. It uses the Paycheck Deliver code to act as the BatchNbr column. This report requires some customization and specific assignment setup to run properly. Please talk to your TempWorks support rep if you wish to utilize this report and they will get youmore information.

- 1. Check Date Between: Starting check date of your desired date range
- 2. And: Ending check date of your desired date range
- 3. Branch: A drop down list of all branches in the user's current hierarchy. Is a multi-value parameter so they can select all branches, just one specific branch or any combination of different branches in the list.
	- **a. NOTE: Since one check can have multiple timecards/transactions associated with it, the branch on this report, that the check is associated to, is only one of the possible multiple branches from the timecards. This may cause report balancing discrepancies when comparing with transactional reports such as the Employee Transaction and Managementreports.**
- 4. Paycheck Delivery Code: List of all delivery codes in the system. This will have all of the BatchNbr from the assignments business code when the appropriate customizations are in place.
- 5. Customer: A drop down list of all customers in the user's current hierarchy. Is a multi-value parameter so they can select all customers, just one specific customer or any combination of different customers in the list.
- 6. Show Blank Delivery Code: allows you to view checks that did not have the business code setup on their assignment.

## **Transaction Export Report**

*Screen Shot:*

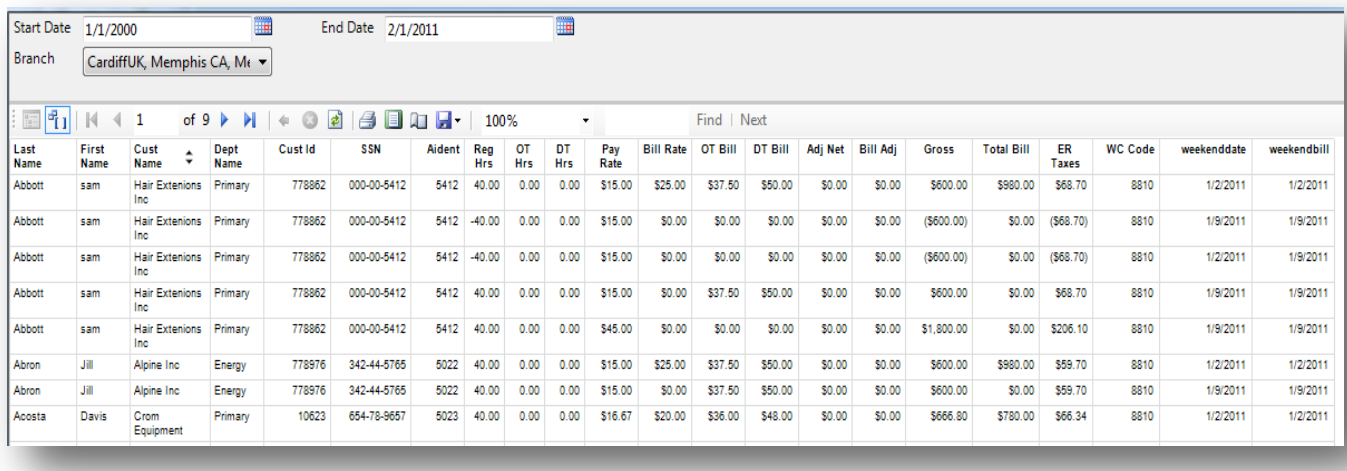

### *Purpose:*

This report shows all of the main transaction information. It is designed to be used to export your information out of the system in to excel if you need it to send to an invoicing company, another payroll processing company or if you want to have it as a backup for your own purposes. This report can only be run for the closed weeks to ensure that you are exporting all information that you need.

- 1. Start Date: Starting weekend bill date of your desired date range
- 2. End Date: Ending weekend bill date of your desired date range
- 3. Branch: A drop down list of all branches in the user's current hierarchy. Is a multi-value parameter so they can select all branches, just one specific branch or any combination of different branches in the list.

# **Financial**

### **Expenses**

### *Screen Shot:*

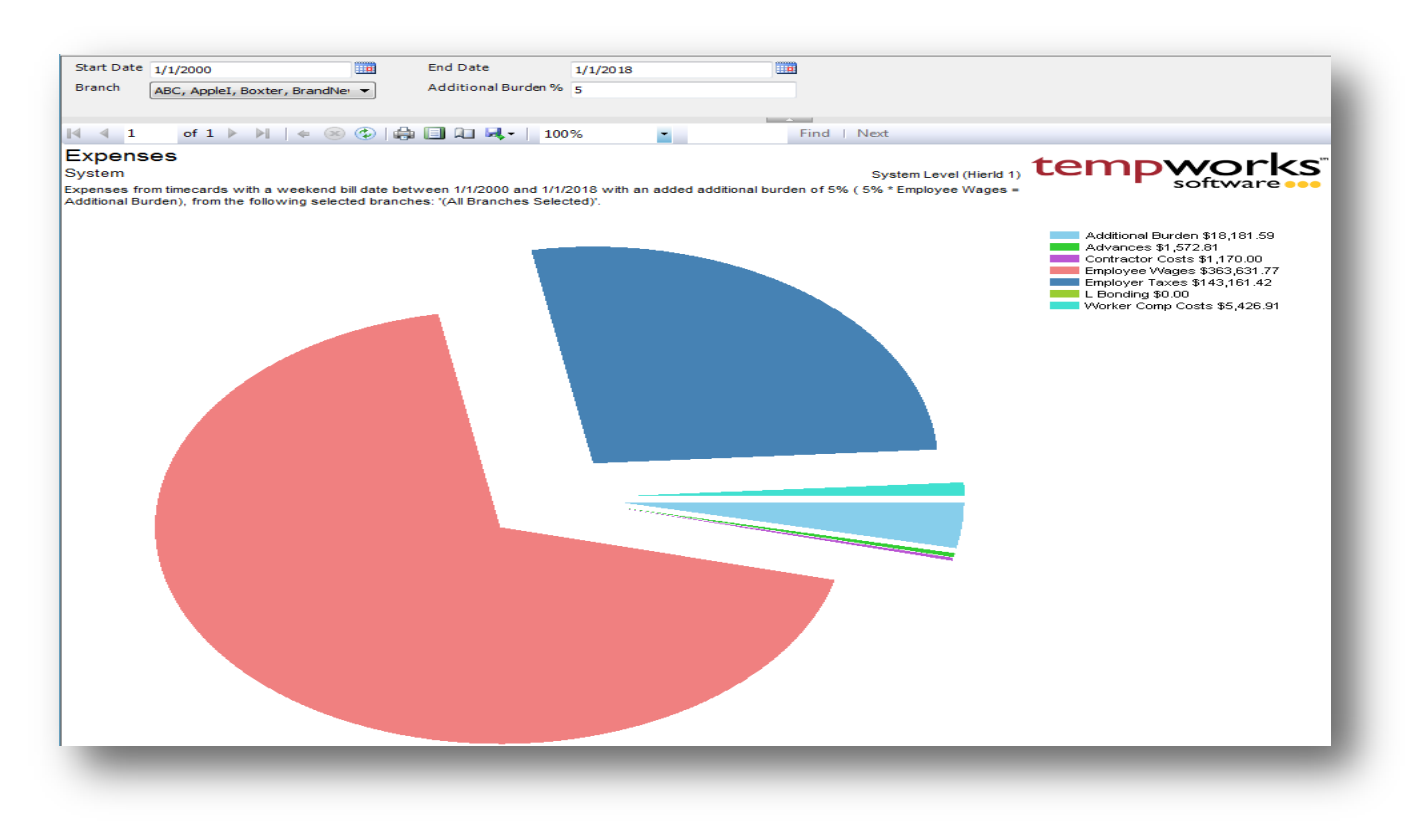

### *Purpose:*

This report gives you a visual breakdown of your payroll costs/expenses that have been calculated in the system for a give weekend bill period.

- 1. Start Date: Starting weekend bill date of your desired date range
- 2. End Date: Ending weekend bill date of your desired date range
- 3. Branch: A drop down list of all branches in the user's current hierarchy. Is a multi-value parameter so they can select all branches, just one specific branch or any combination of different branches in thelist.
- 4. Additional Burden %: Allows you to calculate an additional burden for overhead expenses. Calculation is Gross on employee's check \* the entered % rate.

## **General Ledger**

*Screen Shot:*

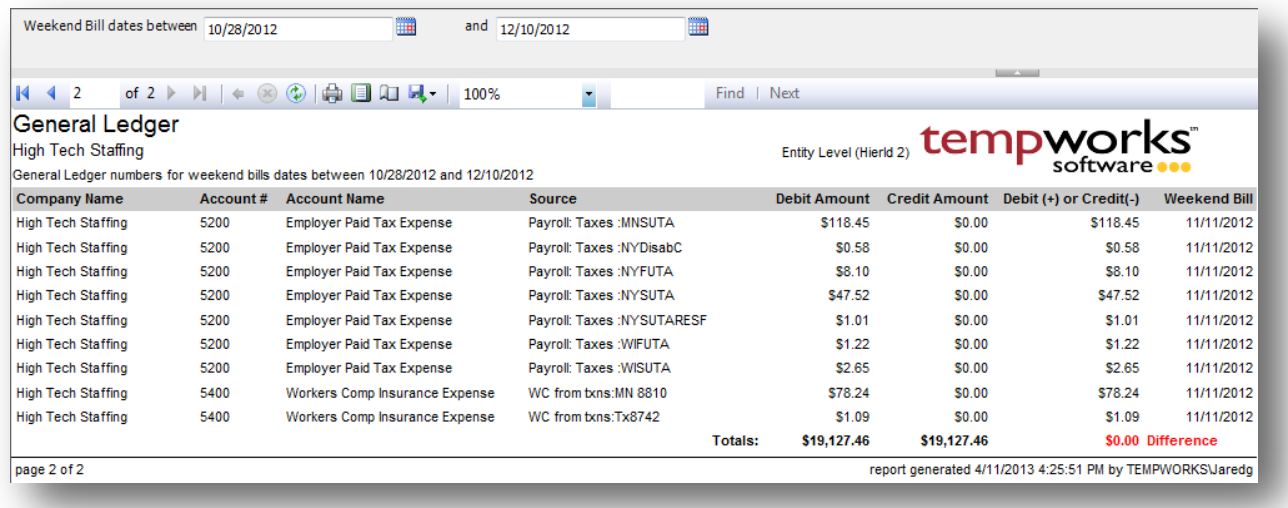

### *Purpose:*

This report breaks out all of your payroll and invoicing numbers into generic GL accounts for a given weekend bill range. Report can be used to help prepare a journal entry to book your payroll and invoicing numbers in your accounting system. (Note: report uses generic account numbers. If you need to have your specific account numbers displayed instead of the generic ones, please contact TempWorks Software about getting a GL Feed setup for you)

- 1. Start Date: Starting weekend bill date of your desired date range
- 2. End Date: Ending weekend bill date of your desired date range

## **Gross Profit Detail**

*Screen Shot:*

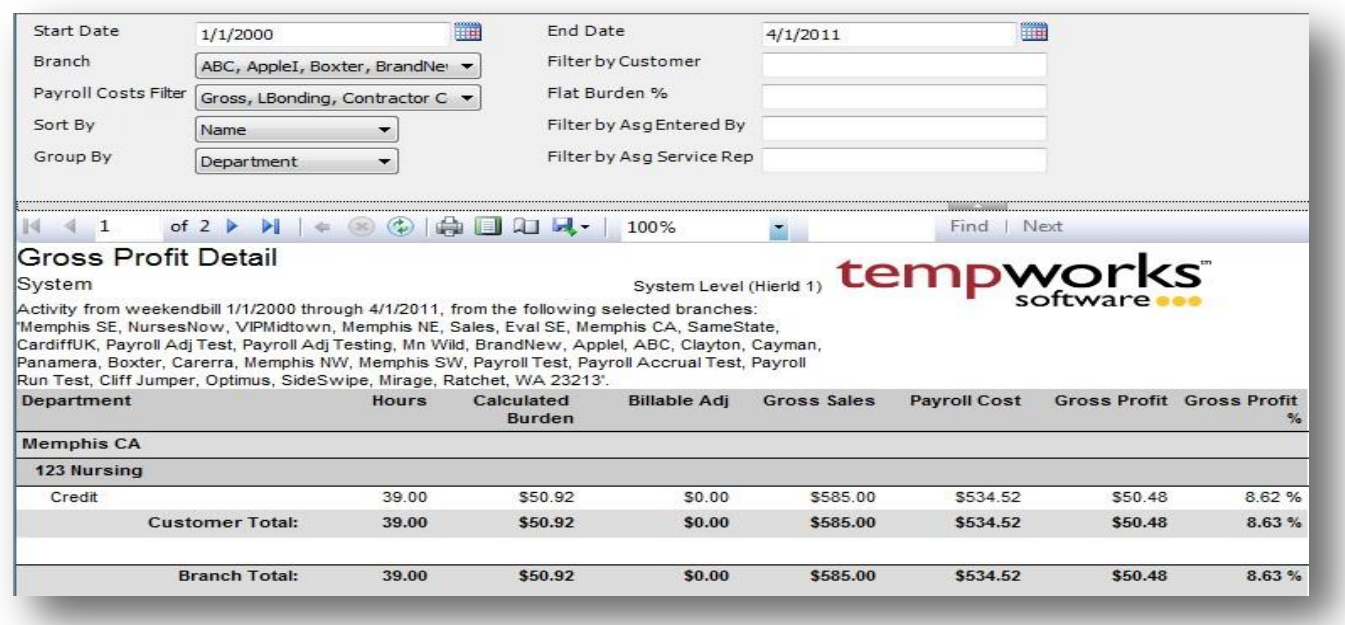

### *Purpose:*

This report allows you to view all the detail that goes into your gross profit amount. It is designed to allow you to determine what costs you want to go into your gross profit calculation. This report must be run after you close the week to ensure that you capture all date for the specified date range. Since this report is very complex let's look a couple of examples on how it should be run.

- 1. You want to view how much you made off of a specific client "ABC Corp" and you want to view each department's numbers individually. Your gross profit is determined as (total bill – (gross + employer taxes +worker comp costs)).
	- a. Set the date range and appropriate date filter
	- b. Set the Filter by Customer to : ABC Corp
	- c. Set the Payroll Costs Filter to have the following costs selected by having the box checked next to them:
		- i. Gross
		- ii. Employer Taxes
		- iii. Worker Comp Costs
	- d. Set the Group By to: Department
- 2. Your gross profit is determined as (total bill (gross + employer taxes +worker comp costs + one-time adjustments + 10% burden)).
	- a. Set the date range and appropriate date filter
- b. Set the Payroll Costs Filter to have the following costs selected by having the box checked next to them:
	- i. Gross
	- ii. Employer Taxes
	- iii. Worker Comp Costs
	- iv. One Time Adjustment
- c. Set the Flat Burden % to: 10

- 1. Start Date: Starting weekend bill date of your desired date range
- 2. End Date: Ending weekend bill date of your desired date range
- 3. Branch: A drop down list of all branches in the user's current hierarchy. Is a multi-value parameter so they can select all branches, just one specific branch or any combination of different branches in thelist.
- 4. Filter by Customer: filters for a specific customer name
- 5. Payroll Costs Filter: specifies the different costs that you want included in your payroll costs. Can select one, all or any combination of the available costs. Has the following options:
	- a. Gross of the transaction
	- b. LBonding from the Worker Comp Code
	- c. Contractor Costs on the transaction
	- d. Worker Comp Costs on the transaction
	- e. One Time Adjustments on the transaction
	- f. Employer Taxes on the transaction
	- g. Benefits on the transaction
	- h. Branch Burden on the transaction
	- i. No payroll costs (used when you do not want any payroll costs in the GP calculation)
- 6. Flat Burden %: Adds the (Specified % \* Gross on the transaction) to the Payroll costs
- 7. Sort By: A list of different fields to sort the data within the specified group. Has the followingoptions:
	- a. Name of the group by
	- b. GP
	- c. GP %
- 8. Group By: A list of different fields to group the data into on the report. Has the following options:
	- a. Assignment on the transaction
	- b. Department on the transaction
	- c. Employee on the transaction
	- d. Transaction
	- e. Asg Entered By on the assignment
	- f. Asg Service Rep on the assignment
- 9. Filter by Asg Entered By: filters on the rep who entered the assignment for that transaction

10. Filter by Asg Service Rep: filters on the rep who is listed as the service rep on the assignment for that transaction

## **Gross Profit Summary**

*Screen Shot:*

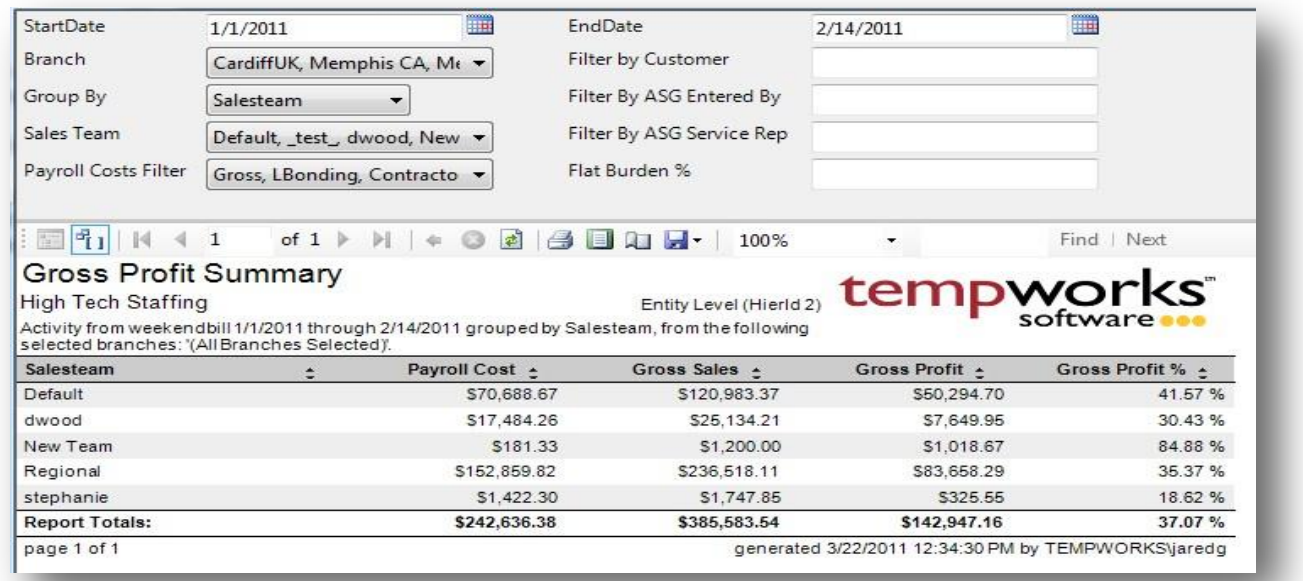

### *Purpose:*

This report is a summary of your gross profit by many different groupings. The group by filter will determine the first column on this report. The report is designed to allow you to determine what costs you want to go into your gross profit calculation. This report must be run after you close the week to ensure that you capture all date for the specified date range. Since this report is very complex let's look a couple of examples on how it should be run.

- 1. You want to view how much you made off of a specific client "ABC Corp" and you want to view each department's numbers individually. Your gross profit is determined as (total bill – (gross + employer taxes +worker comp costs)).
	- a. Set the date range and appropriate date filter
	- b. Set the Filter by Customer to : ABC Corp
	- c. Set the Payroll Costs Filter to have the following costs selected by having the box checked next to them:
		- i. Gross
		- ii. Employer Taxes
		- iii. Worker Comp Costs
	- d. Set the Group By to: Department
- 2. Your gross profit is determined as (total bill (gross + employer taxes +worker comp costs + onetime adjustments + 10% burden)).
- a. Set the date range and appropriate date filter
- b. Set the Payroll Costs Filter to have the following costs selected by having the box checked next to them:
	- i. Gross
	- ii. Employer Taxes
	- iii. Worker Comp Costs
	- iv. One Time Adjustment
- c. Set the Flat Burden % to: 10

- 1. Start Date: Starting weekend bill date of your desired date range
- 2. End Date: Ending weekend bill date of your desired date range
- 3. Branch: A drop down list of all branches in the user's current hierarchy. Is a multi-value parameter so they can select all branches, just one specific branch or any combination of different branches in the list.
- 4. Filter by Customer: filters for a specific customer name
- 5. Payroll Costs Filter: specifies the different costs that you want included in your payroll costs. Can select one, all or any combination of the available costs. Has the following options:
	- a. Gross of the transaction
	- b. LBonding from the Worker Comp Code
	- c. Contractor Costs on the transaction
	- d. Worker Comp Costs on the transaction
	- e. One Time Adjustments on the transaction
	- f. Employer Taxes on the transaction
	- g. Benefits on the transaction
	- h. Branch Burden on the transaction
	- i. No payroll costs (used when you do not want any payroll costs in the GP calculation)
- 6. Flat Burden %: Adds the (Specified % \* Gross on the transaction) to the Payroll costs
- 7. Sales Team: A drop down list of all sales teams in the user's current hierarchy. Is a multi-value parameter so they can select all sales teams, just one specific sales team or any combination of different sales teams in the list.
- 8. Group By: A list of different fields to group the data into on the report. Has the followingoptions:
	- a. Branch on the transaction
	- b. Customer on the transaction
	- c. Division on the transaction
	- d. EINC on the transaction
	- e. Pay code on the transaction
	- f. Sales Team on the transaction
	- g. Shift on the transaction
- h. Supervisor on the transaction
- i. Weekend Bill on the transaction
- j. Asg Entered By on the assignment
- k. Asg Service Rep on the assignment
- 9. Filter by Asg Entered By: filters on the rep who entered the assignment for that transaction
- 10. Filter by Asg Service Rep: filters on the rep who is listed as the service rep on the assignment for that transaction

### **Management**

*Screen Shot:*

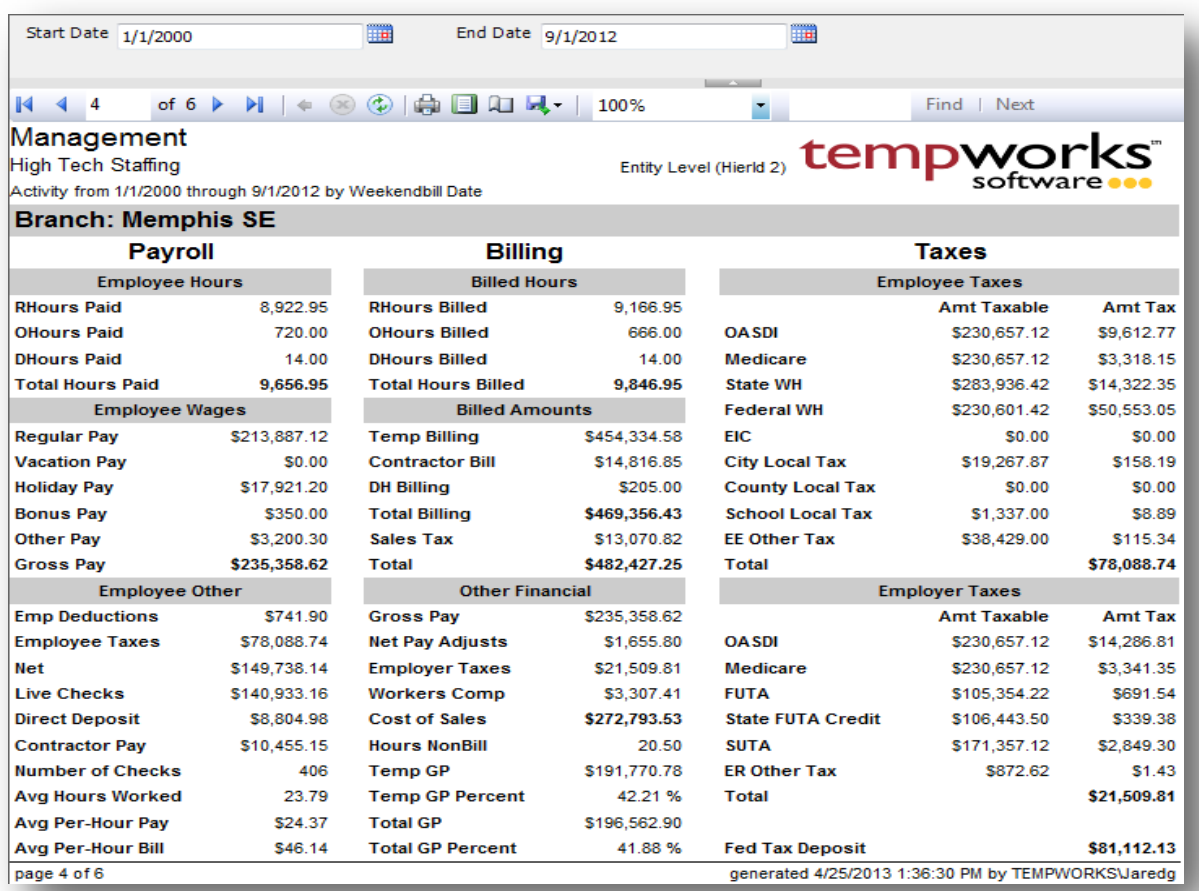

### *Purpose:*

This report gives you an overview of all the activity going on in your company. It is designed to show you all of the major costs and sales items so you can determine how much you are making. This report runs on the weekend bill, therefore you can only run this for closed weeks to ensure you get all of the data for the week. Many of the fields on this report are linked to corresponding detail reports. For instance if you click on the

40.00 in the RHours Paid field from the above example you will be taken to the Employee Hours report so that you can see the detail of those 40 hours. You will know when a field is linked by hovering over the field and your cursor will change from a  $\&$  to a  $\Psi$ 

- 1. Start Date: Starting weekend bill date of your desired date range
- 2. End Date: Ending weekend bill date of your desired date range

## **Worker Comp Breakout**

*Screen Shot:*

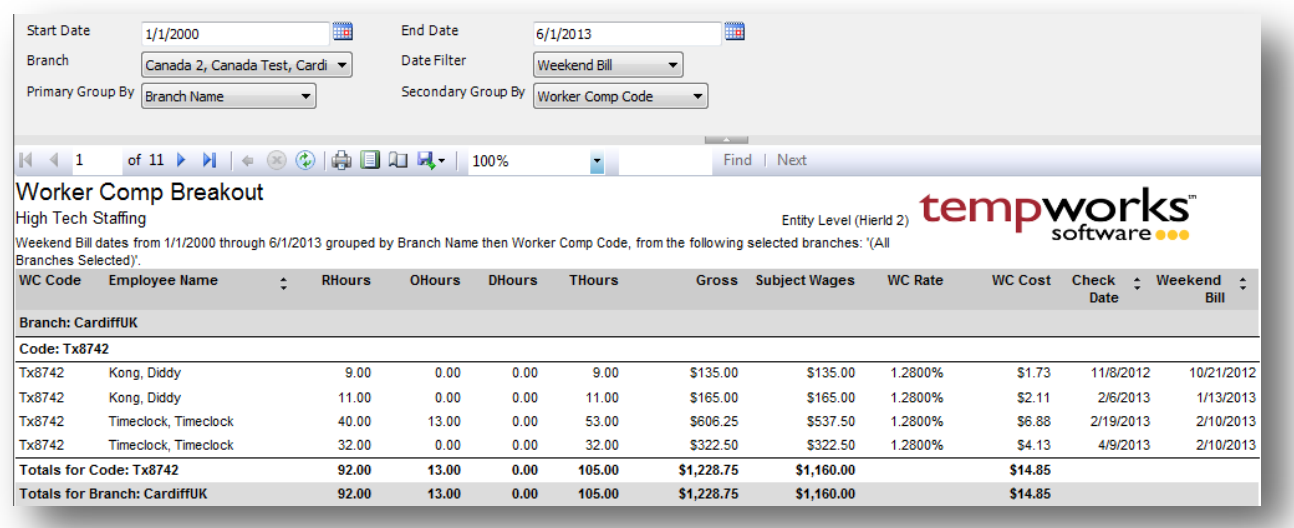

#### *Purpose:*

This shows you the individual transactional break out of the worker comp costs. This is the detail report for your Worker Comp Summary report. This is a great report to send in with your worker comp payment. The Subject Wages column is will show you the amount that the worker comp cost is calculated off of (full gross vs. straight time amounts) given the type of worker comp.

- 1. Start Date: Starting date of your desired date range
- 2. End Date: Ending date of your desired date range
- 3. Date Filter: A drop down determining what field your date range filters on.
	- a. Check Date of the timecard/transaction
	- b. Weekend Bill date of the timecard/transaction
- 4. Branch: A drop down list of all branches in the user's current hierarchy. Is a multi-value parameter so they can select all branches, just one specific branch or any combination of different branches in thelist.
- 5. Primary Group By: A list of different fields to group the data into on the report. Has the following options:
	- a. Branch on the transaction
	- b. Customer Name on the transaction
	- c. Worker Comp Code on the transaction
	- d. Weekend Bill on the transaction
	- e. Check Date on the transaction
	- f. State of the worker comp code on the transaction
- 6. Secondary Group By: A list of different fields to group the data into on the report. Has the following options:
	- a. Branch on the transaction
	- b. Customer Name on the transaction
	- c. Worker Comp Code on the transaction
	- d. Weekend Bill on the transaction
	- e. Check Date on the transaction
	- f. State of the worker comp code on the transaction

# **Worker Comp List**

*Screen Shot:*

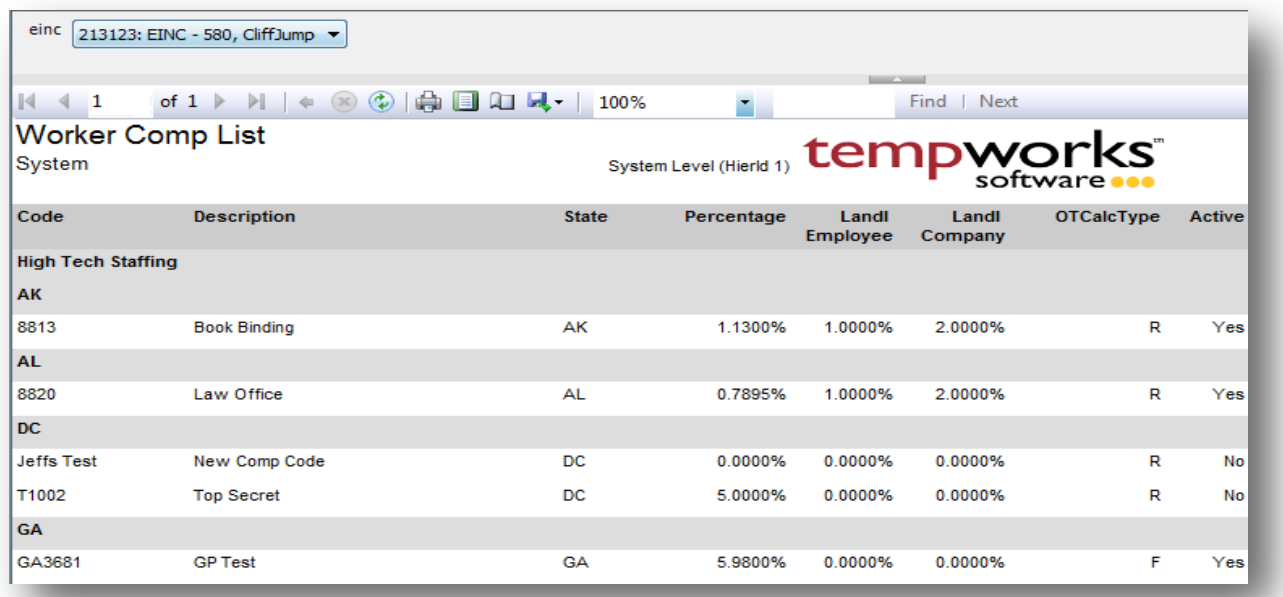

#### *Purpose:*

This report lists out all of your worker comp codes that are in the system with their rates and other appropriate information. The OT Calc Type determines if you weight the OT or not. R = regular, takes the regular pay rate times the total hours regardless of overtime or double time rates. F = full, takes the full gross on the transaction, regular hours \* regular pay rate + over time hours \* overtime pay rate, etc.

### *Parameters:*

1. EINC: A drop down list of all EINC's in the user's current hierarchy. Is a multi-value parameter so they can select all EINC's, just one specific EINC or any combination of different EINC's in the list.

## **Worker Comp Summary**

*Screen Shot:*

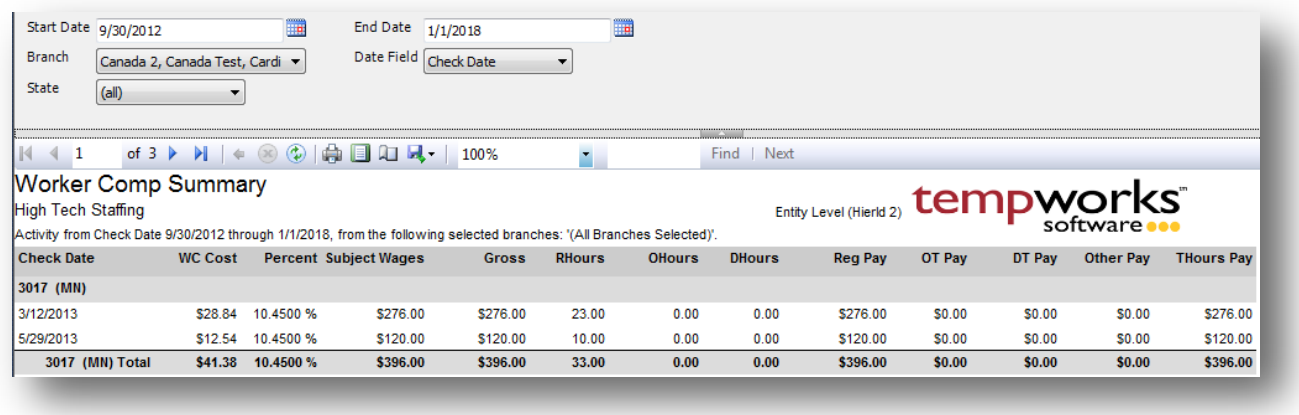

#### *Purpose:*

This report shows you a summary of your worker comp costs. This is a great report to send with your work comp payment to your worker comp insurance vendor. The Subject Wages column is will show you the amount that the worker comp cost is calculated off of (full gross vs. straight time amounts) given the type of worker comp.

- 1. Start Date: Starting date of your desired date range
- 2. End Date: Ending date of your desired date range
- 3. Branch: A drop down list of all branches in the user's current hierarchy. Is a multi-value parameter so they can select all branches, just one specific branch or any combination of different branches in the list.
- 4. Date Filter: A drop down determining what field your date range filters on.
	- a. Check Date
	- b. Weekend Bill
- 5. State: A drop down list of all states that have a worker comp code setup in them. Is a multi-value parameter so they can select all states, just one specific state or any combination of different states in the list.

# **Forecast**

## **Hours Forecast**

### *Screen Shot:*

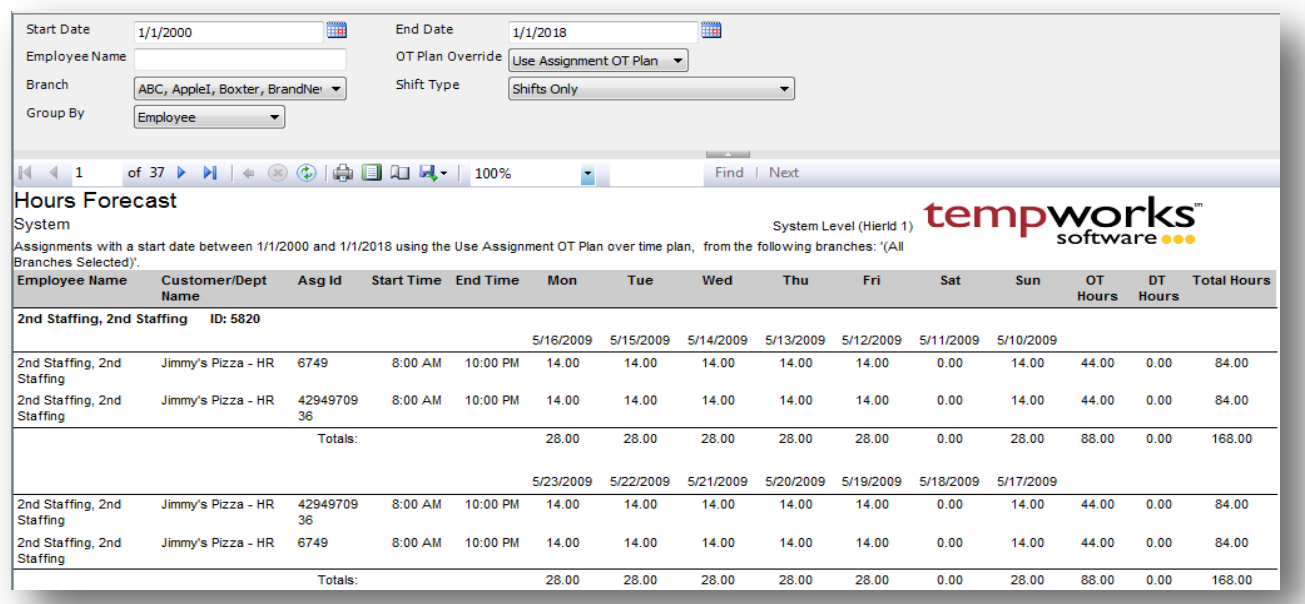

#### *Purpose:*

This report is designed for you to project upcoming hours and over time. It pulls from either the employee's assignment schedule setup or the shift schedule setup that the assignment is set to. For the case where you have an employee on 2 different over time plans you will need to use the OT Plan Override to have the report use that OT plan for the OT calculation.

- 1. Start Date: Starting date of your desired assignment start date range
- 2. End Date: Ending date of your desired assignment start date range
- 3. Employee Name: Allows you to filter for a specified employee name.
- 4. OT Plan Override: Is a list of the different OT plans in the system. Allows you to override the specified OT plan on the order the assignment is on.
- 5. Branch: A drop down list of all branches in the user's current hierarchy. Is a multi-value parameter so they can select all branches, just one specific branch or any combination of different branches in the list.
- 6. Shift Type: Determines where you want to calculate the schedule from. Has the following options:
	- a. Shifts Only
	- b. Free text start and end times only
- c. All assignments
- 7. Group By: A list of different fields to group the data into on the report. Has the following options:
	- a. Employee
	- b. Weekend bill

# **Log Information**

## **Assignment Change Log**

*Screen Shot:*

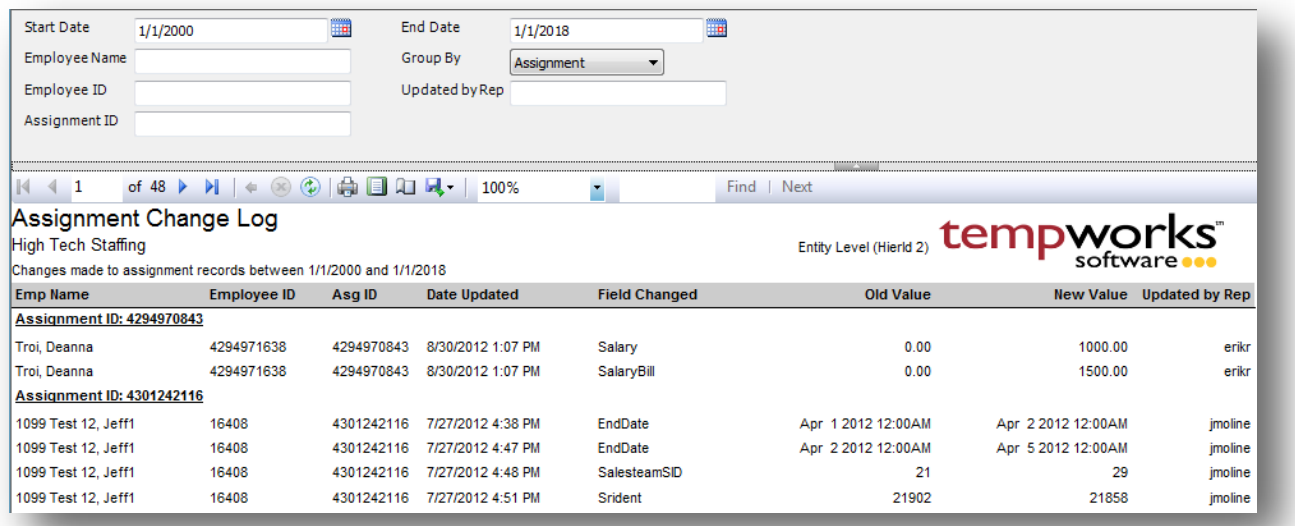

#### *Purpose:*

This report is designed to show you all of the logged changes made to assignments. This is a great report to see who changed a start date, pay rate, bill rate, etc. in order for you to follow up with them to see why they made the given change.

- 9. Start Date: Starting date updated of your desired date range
- 10. End Date: Ending date updated of your desired date range
- 11. Employee Name: filters for a given employee based upon their name.
- 12. Group By: A list of different fields to group the data into on the report. Has the following options:
	- a. (no grouping)
	- b. Employee
	- c. Updated by Rep
	- d. Assignment
- 13. Employee ID: Allows you to filter for a specified employee id.
- 14. Updated by Rep: Allows you to filter for a specific rep name of the rep that made the change.
- 15. Assignment ID: Allows you to filter for a specified assignment id.

## **Current Timecard Change Log**

*Screen Shot:*

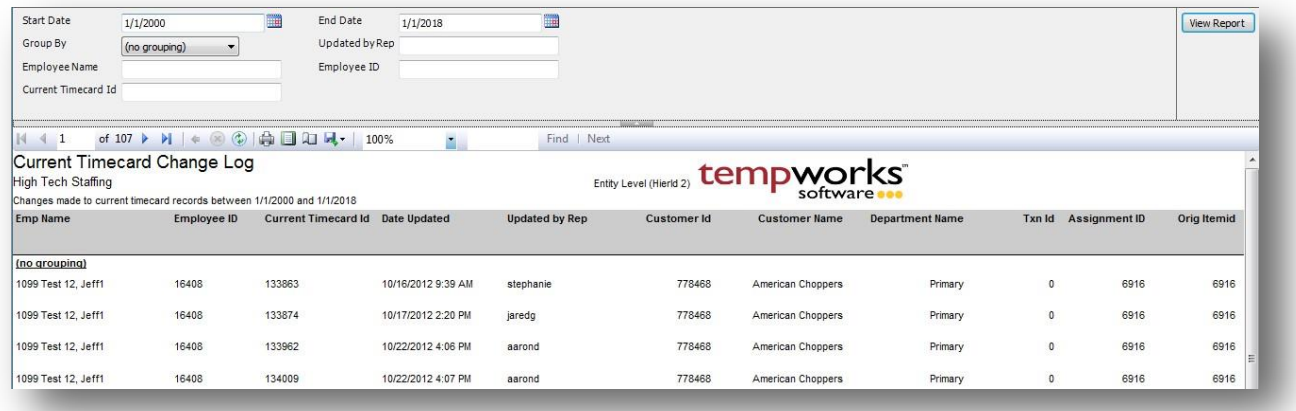

#### *Purpose:*

This report is designed to show you all of the logged changes made to current timecards. This is a great report to see who changed a pay rate, bill rate, etc. in order for you to follow up with them to see why they made the given change.

- 1. Start Date: Starting date updated of your desired date range
- 2. End Date: Ending date updated of your desired date range
- 3. Employee Name: filters for a given employee based upon their name.
- 4. Group By: A list of different fields to group the data into on the report. Has the followingoptions:
	- a. (no grouping)
	- b. Employee
	- c. Updated by Rep
	- d. Current Timecard ID
- 5. Employee ID: Allows you to filter for a specified employee id.
- 6. Updated by Rep: Allows you to filter for a specific rep name of the rep that made the change.
- 7. Current Timecard ID: Allows you to filter for a specified timecard id.

# **Customer Change Log**

*Screen Shot:*

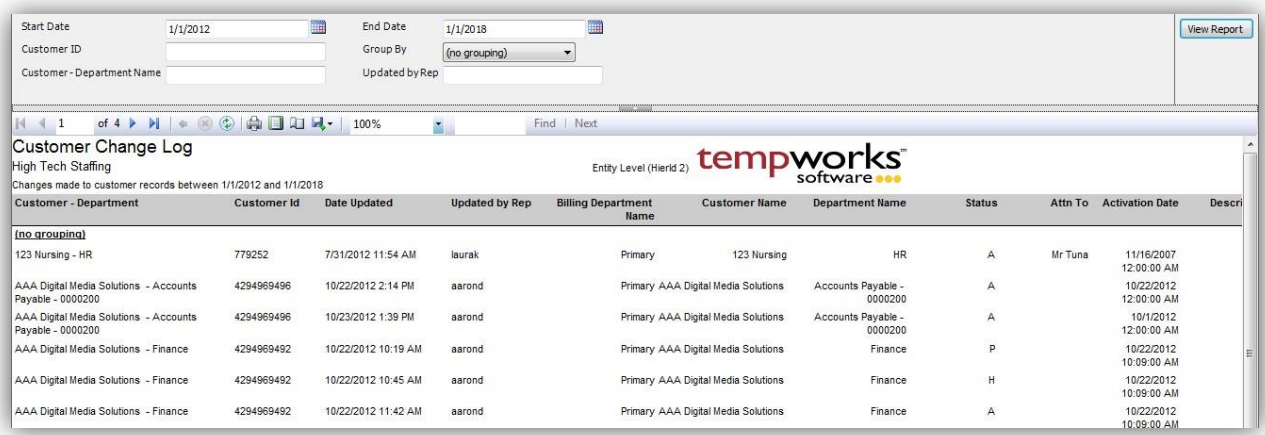

### *Purpose:*

This report is designed to show you all of the logged changes made to customers. This is a great report to see who changed the remit to address, status, department name, etc. in order for you to follow up with them to see why they made the given change.

- 1. Start Date: Starting date updated of your desired date range
- 2. End Date: Ending date updated of your desired date range
- 3. Customer Department Name: filters for a given customer based upon the customer name department name.
- 4. Group By: A list of different fields to group the data into on the report. Has the following options:
	- a. (no grouping)
	- b. Customer Department
	- c. Updated by Rep
- 5. Customer ID: Allows you to filter for a specified customer id.
- 6. Updated by Rep: Allows you to filter for a specific rep name of the rep that made the change.

## **Employee Adjustment Setup Change Log**

*Screen Shot:*

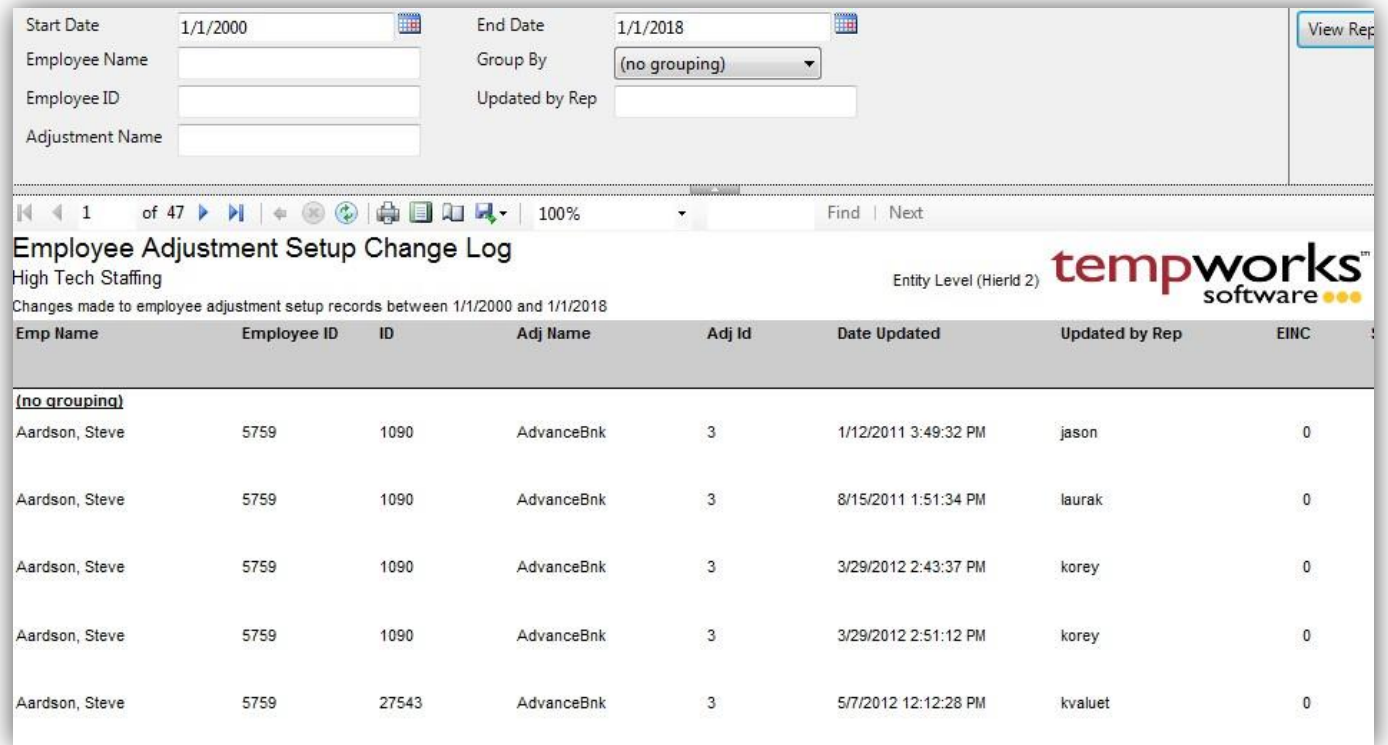

### *Purpose:*

This report is designed to show you all of the logged changes made to employee adjustments setup. This is a great report to see who changed the case number, authority, amount, etc. in order for you to follow up with them to see why they made the given change.

- 1. Start Date: Starting date updated of your desired date range
- 2. End Date: Ending date updated of your desired date range
- 3. Employee Name: filters for a given employee based upon their name.
- 4. Group By: A list of different fields to group the data into on the report. Has the following options:
	- a. (no grouping)
	- b. Employee
	- c. Updated by Rep
	- d. Employee Adjustment
- 5. Employee ID: Allows you to filter for a specified employee id.
- 6. Adjustment Name: filters for a given adjustment based upon the Adj Name.

7. Updated by Rep: Allows you to filter for a specific rep name of the rep that made the change.

## **Employee Change Log**

*Screen Shot:*

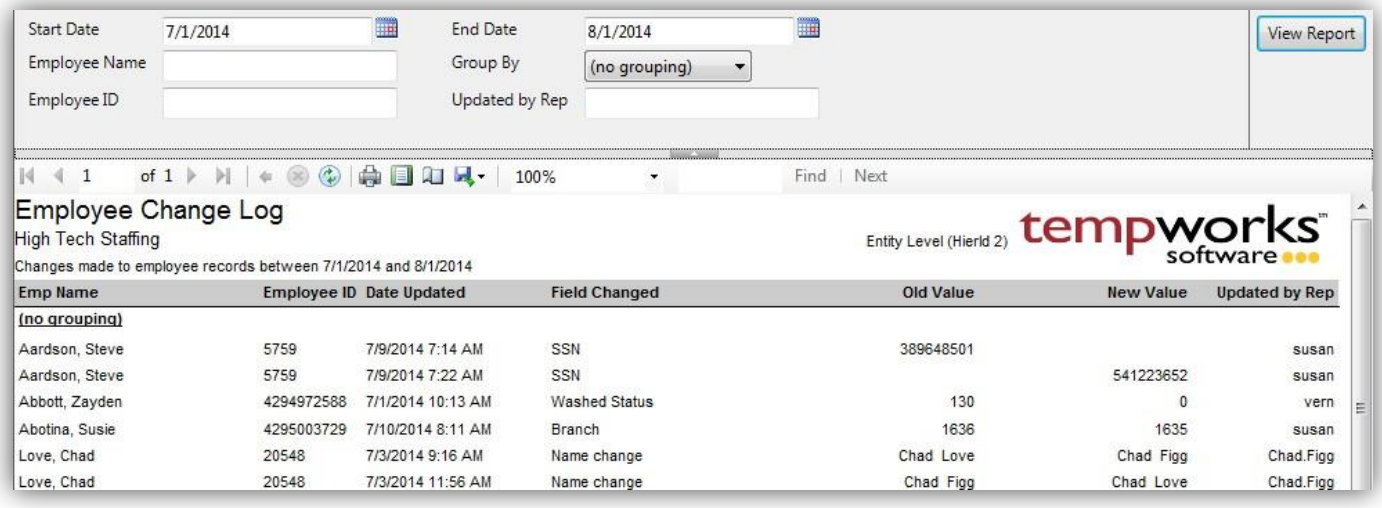

#### *Purpose:*

This report is designed to show you all of the logged changes made to employee records. This is a great report to see who changed the address, federal exemptions, first name, etc. in order for you to follow up with them to see why they made the given change.

- 1. Start Date: Starting date updated of your desired date range
- 2. End Date: Ending date updated of your desired date range
- 3. Employee Name: filters for a given employee based upon their name.
- 4. Group By: A list of different fields to group the data into on the report. Has the followingoptions:
	- a. (no grouping)
	- b. Employee
	- c. Updated by Rep
- 5. Employee ID: Allows you to filter for a specified employee id.
- 6. Updated by Rep: Allows you to filter for a specific rep name of the rep that made the change.

## **Employee Electronic Pay Setup Change Log**

*Screen Shot:*

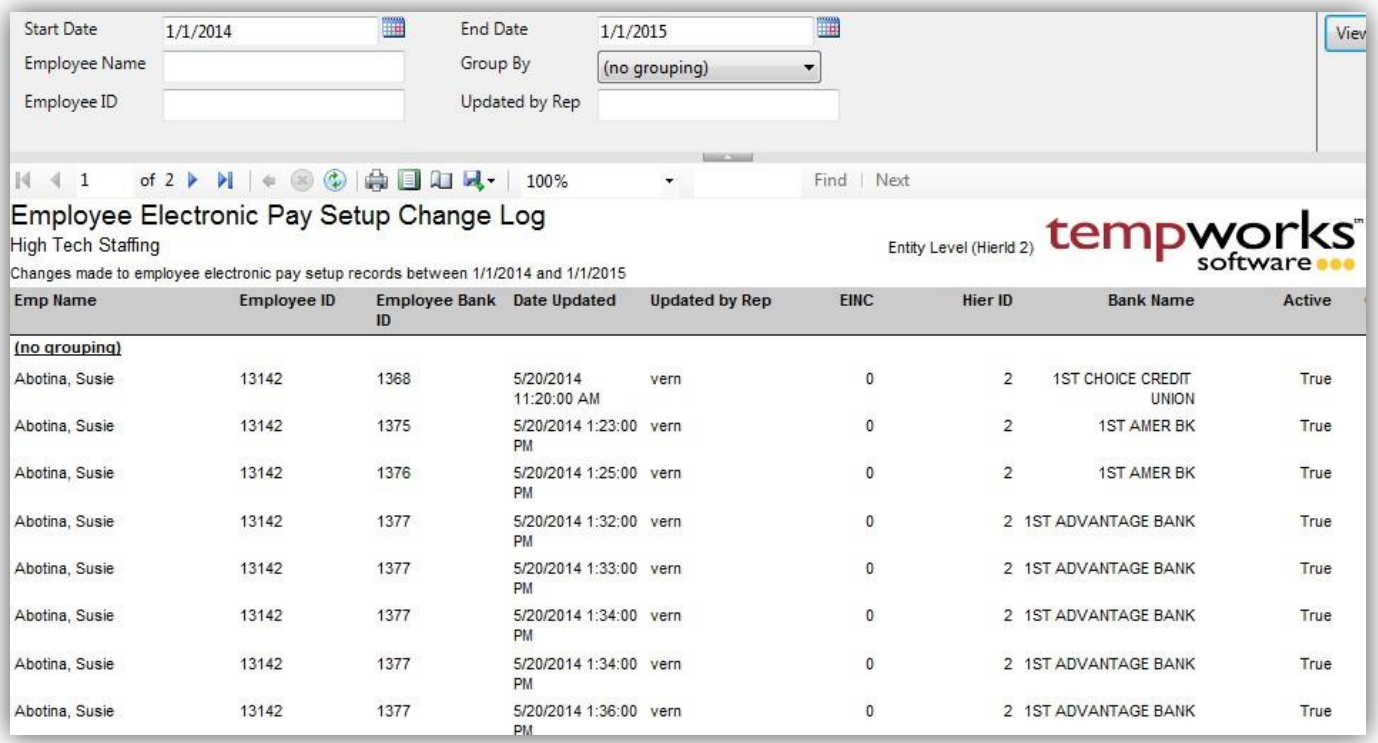

### *Purpose:*

This report is designed to show you all of the logged changes made to employee's electronic pay setup records. This is a great report to see who changed the routing number, bank account number, etc. in order for you to follow up with them to see why they made the given change.

- 1. Start Date: Starting date updated of your desired date range
- 2. End Date: Ending date updated of your desired date range
- 3. Employee Name: filters for a given employee based upon their name.
- 4. Group By: A list of different fields to group the data into on the report. Has the following options:
	- a. (no grouping)
	- b. Employee
	- c. Employee Electronic Pay
	- d. Updated by Rep
- 5. Employee ID: Allows you to filter for a specified employee id.
- 6. Updated by Rep: Allows you to filter for a specific rep name of the rep that made the change.

## **Employee Tax Setup Change Log**

*Screen Shot:*

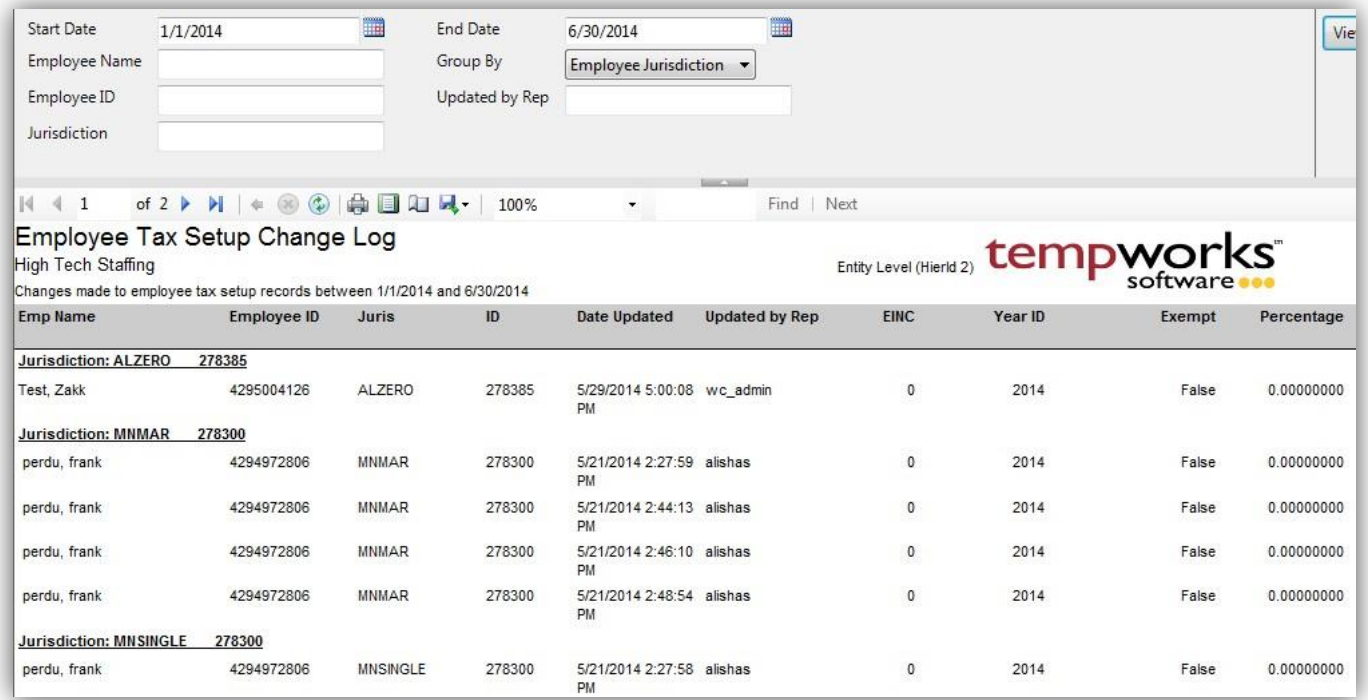

### *Purpose:*

This report is designed to show you all of the logged changes made to employee's tax setup records. This is a great report to see who changed the exemptions, additional withholding, etc. in order for you to follow up with them to see why they made the given change.

- 1. Start Date: Starting date updated of your desired date range
- 2. End Date: Ending date updated of your desired date range
- 3. Employee Name: filters for a given employee based upon their name.
- 4. Group By: A list of different fields to group the data into on the report. Has the followingoptions:
	- a. (no grouping)
	- b. Employee
	- c. Employee Jurisdiction
	- d. Updated by Rep
- 5. Employee ID: Allows you to filter for a specified employee id.
- 6. Updated by Rep: Allows you to filter for a specific rep name of the rep that made the change.
- 7. Jurisdiction: Allows you to filter for a tax jurisdiction.

# **Order Change Log**

*Screen Shot:*

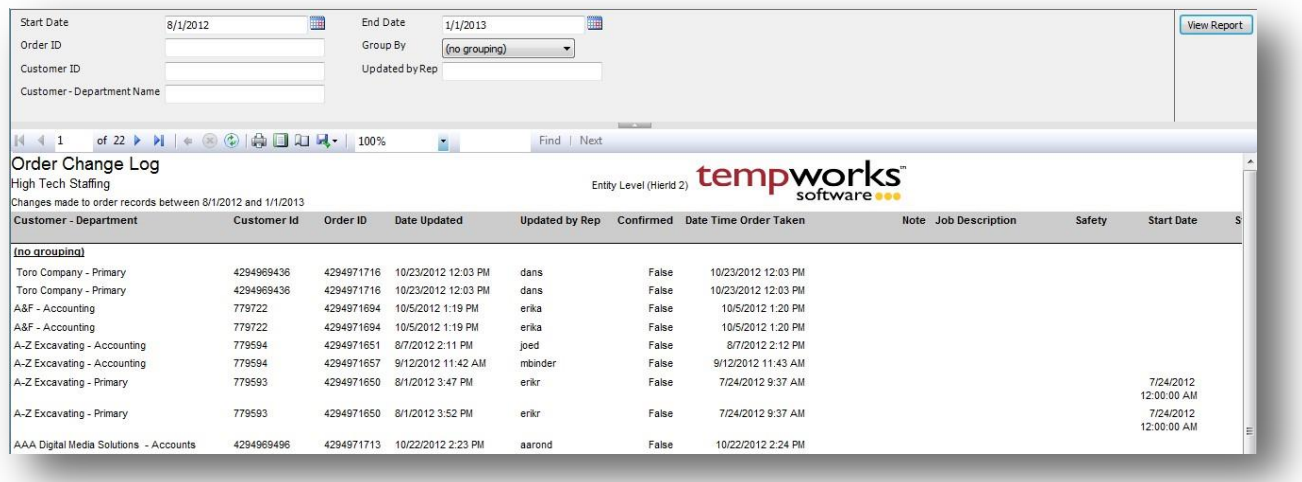

#### *Purpose:*

This report is designed to show you all of the logged changes made to orders. This is a great report to see who changed the start date, worker comp code, worksite, etc. in order for you to follow up with them to see why they made the given change.

- 1. Start Date: Starting date updated of your desired date range
- 2. End Date: Ending date updated of your desired date range
- 3. Customer Department Name: filters for a given customer based upon the customer name department name.
- 4. Group By: A list of different fields to group the data into on the report. Has the following options:
	- a. (no grouping)
	- b. Customer Department
	- c. Order
	- d. Updated by Rep
- 5. Customer ID: Allows you to filter for a specified customer id.
- 6. Order ID: Allows you to filter for a specified order id.
- 7. Updated by Rep: Allows you to filter for a specific rep name of the rep that made the change.

## **Web Center Email Notifications**

*Screen Shot:*

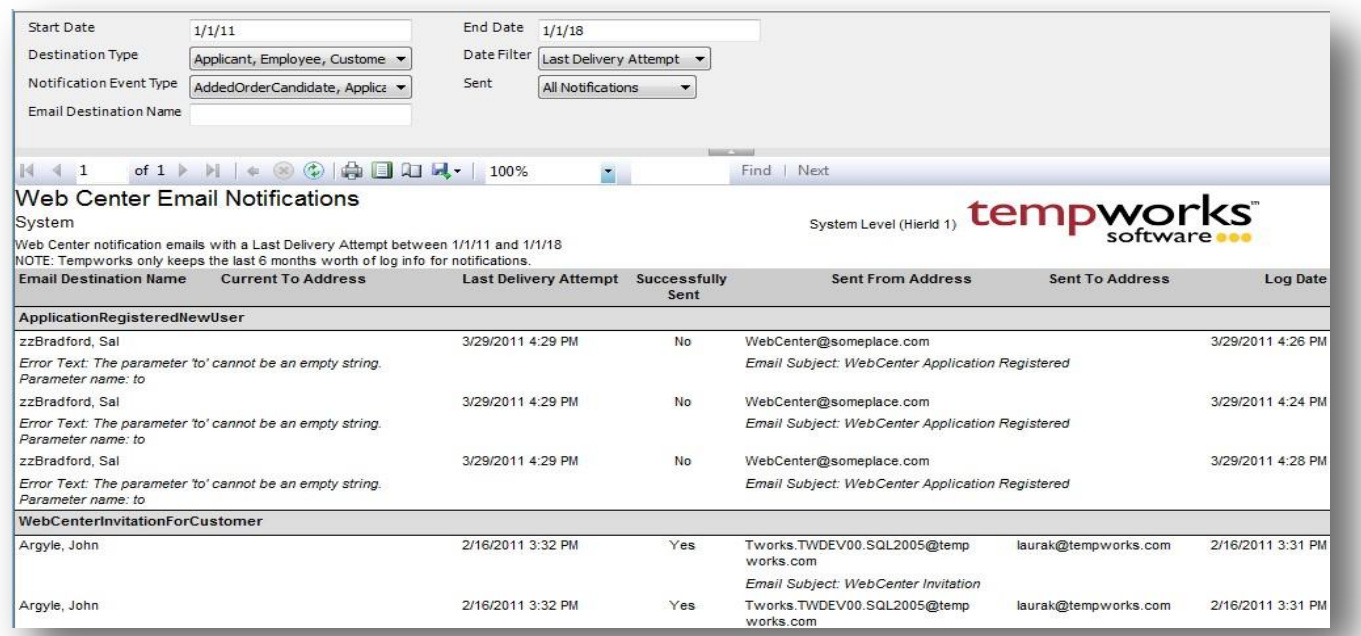

#### *Purpose:*

This report is designed to allow you to determine if a Web Center email notification has been sent or not and if it has, who it was sent to and at what time. If an email is not listed here the user probably has unsubscribed from their email notification. You can verify this by impersonating the user and checking their notifications options. If they have the missing notification type listed in their account you will need to add that back and then they will start receiving new notifications from that point going forward. Another reason a user would not receive a notification once it has been sent would be due to it being caught in their junk mail or SPAM filters.

- 1. Start Date: Starting date of your desired date range
- 2. End Date: Ending date of your desired date range
- 3. Date Filter: A drop down determining what field your date range filters on.
	- a. Last Delivery Attempt
	- b. Log Date
- 4. Destination Type: A list of different origin/record types that the emails go to. Has the followingoptions:
	- a. Application
	- b. Employee
- c. Customer Contact
- d. Vendor Contact
- e. Service Rep
- f. Branch
- 5. Notification Event Type: A drop down list of all events that trigger an email notification. Is a multi-value parameter so they can select all types, just one specific type or any combination of different types in the list.
- 6. Sent: A drop down list that allows you to filter for Sent, Non-Sent, and All notifications
- 7. Email Destination Name: Allows you to filter for a specific name of the person the email is destinedfor.

# **Order & Assignment**

## **Assignment Calendar**

*Screen Shot:*

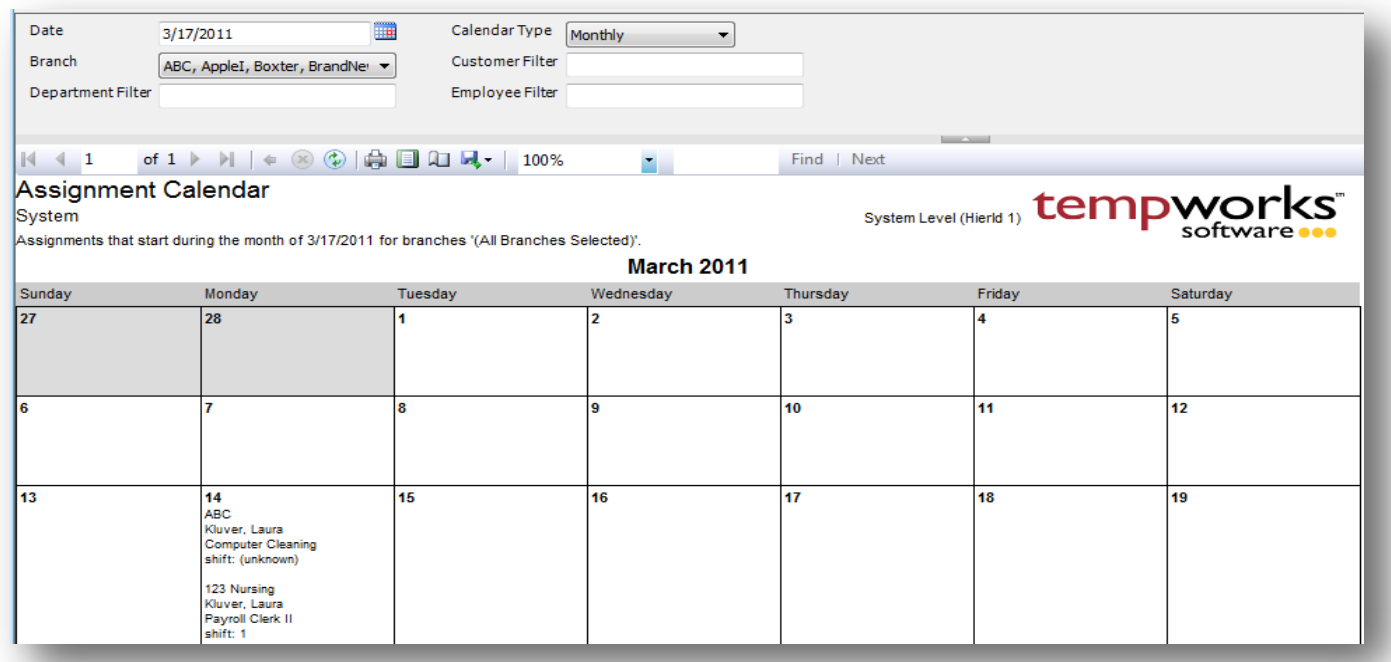

#### *Purpose:*

Is a visual representation of when assignments start. Allows you to view either entire the month or just one week.

- 1. Date: Either the month or the week you want to view depending on the selected Calendar Typeparameter
- 2. Calendar Type: Choose between viewing the entire month or week of the date selected
- 3. Branch: A drop down list of all branches in the user's current hierarchy. Is a multi-value parameter so they can select all branches, just one specific branch or any combination of different branches in the list.
- 4. Customer Filter: The customer name on the order that the assignment is tied to
- 5. Department Filter: The department name on the order that the assignment is tied to
- 6. Employee Filter: The employee name of the employee on the assignment. Filters in "Last Name, First Name Middle Initial" format. To filter for Joe Michael Smith you would enter "Smith, Joe Michael".

## **Assignment Register**

*Screen Shot:*

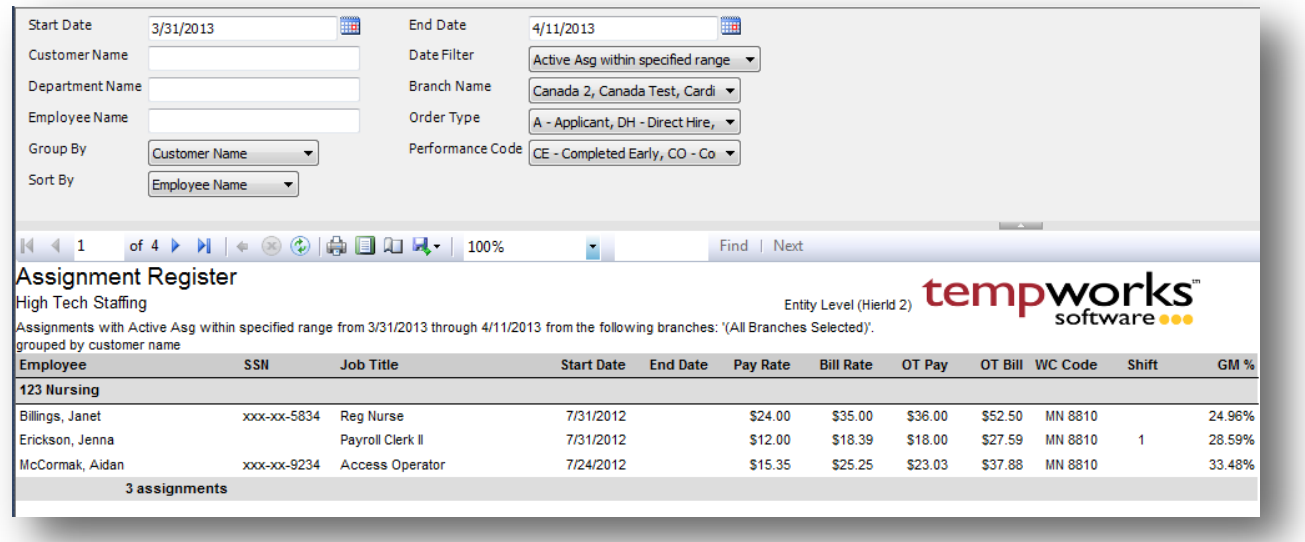

#### *Purpose:*

It is designed to show you essential assignment information and allows you to filter your results by many different variables in order for you to get a very specific set of assignments. Below are some very useful uses:

- 1. Allows you to view all active assignment for a given date range. Very useful to see what assignmentsare currently active for a given week. This can be used to verify who needs to fill out a timecard for a given week as well.
- 2. Allows you to audit Worker Comp codes for assignments.
- 3. Allows you to find all assignments that were ended for a customer with a specified performance code.
- 4. Find a list of assignments for a given customer
- 5. Find a list of assignments for a given order type
- 6. Find a list of assignments for a give performance code

- 1. Start Date: Starting date of your desired date range
- 2. End Date: Ending date of your desired date range
- 3. Date Filter: A drop down determining what field your date range filters on.
	- a. Start Date of assignment
	- b. End Date of assignment
	- c. Date Created of assignment
- d. Active Asg with specified range
- 4. Branch: A drop down list of all branches in the user's current hierarchy. Is a multi-value parameter so they can select all branches, just one specific branch or any combination of different branches in the list.
- 5. Customer Name: The customer name on the order that the assignment is tied to
- 6. Department Name: The department name on the order that the assignment is tied to
- 7. Employee Name: The employee name on the assignment
- 8. Group By: A list of different fields to group the data into on the report. Has the following options:
	- a. Branch
	- b. Customer Name
	- c. Customer & Department
	- d. Employee Name
	- e. Job Title
	- f. Order Type
	- g. Shift
	- h. WC Code
	- i. Performance Code
	- j. Rep Name
- 9. Sort By: A list of different fields to sort the data within the specified group. Has the following options:
	- a. Employee Name
	- b. SSN
	- c. Job Title
	- d. Start Date
	- e. End Date
	- f. Pay Rate
	- g. Bill Rate
	- h. WC Code
	- i. Shift
	- j. GM %
- 10. Order Type: A list of all the different Order Types in the system. Can select all, one or any combination of types.
- 11. Performance Code: A list of all the different Performance Code in the system. Can select all, one or any combination of codes.

# **Filled Assignments**

*Screen Shot:*

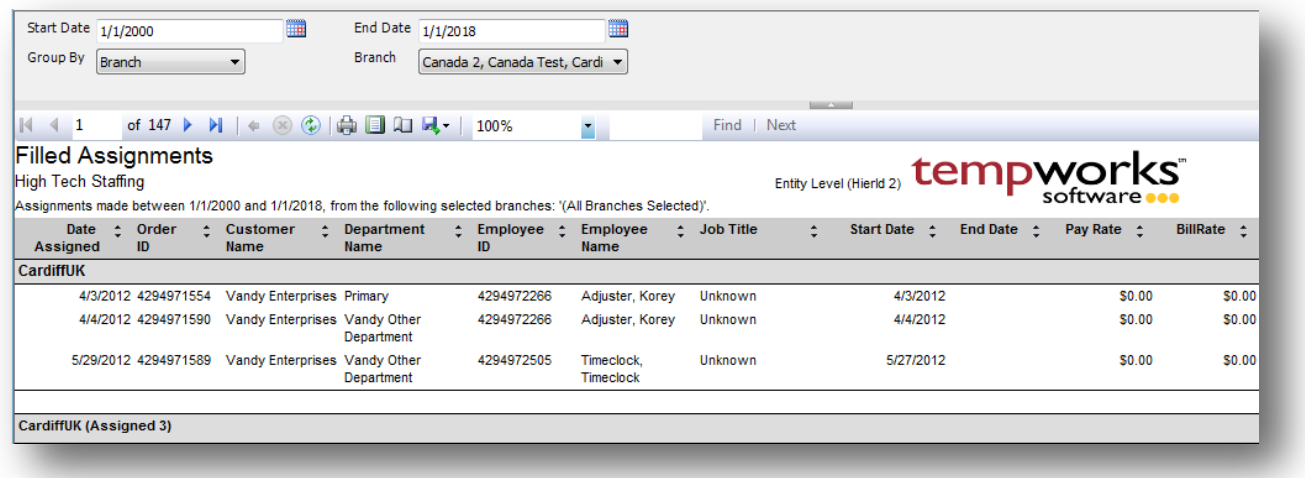

#### *Purpose:*

This report shows you all assignments created for a specified date range. It is very similar to the Assignment Register.

- 1. Start Date: Starting creation date of your desired date range
- 2. End Date: Ending creation date of your desired date range
- 3. Branch: A drop down list of all branches in the user's current hierarchy. Is a multi-value parameter so they can select all branches, just one specific branch or any combination of different branches in the list.
- 4. Group By: A list of different fields to group the data into on the report. Has the followingoptions:
	- a. No grouping
	- b. Branch on the assignment
	- c. Sales team on the assignment
	- d. Service Rep on the assignment

## **Order Print**

*Screen Shot:*

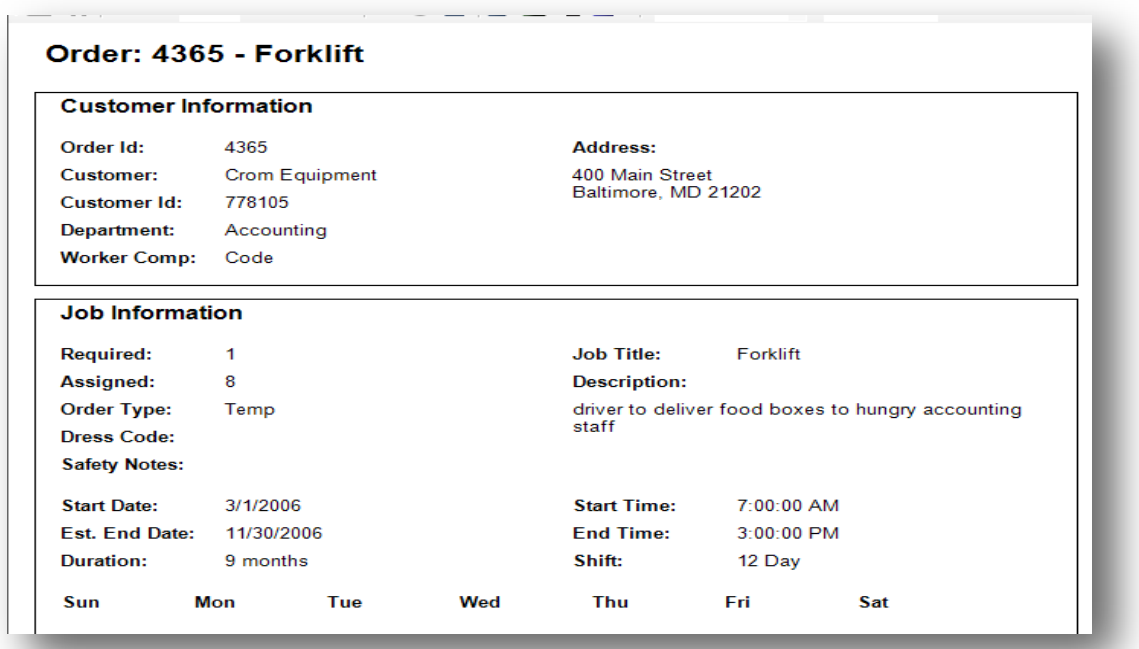

### *Purpose:*

This report can be run from the orders area under the order report option **the Thise is a printable version of** all of the order details

#### *Parameters:*

1. Order ID: Is hidden, therefore can only be run for the order you are viewing.

## **Order Register**

*Screen Shot:*

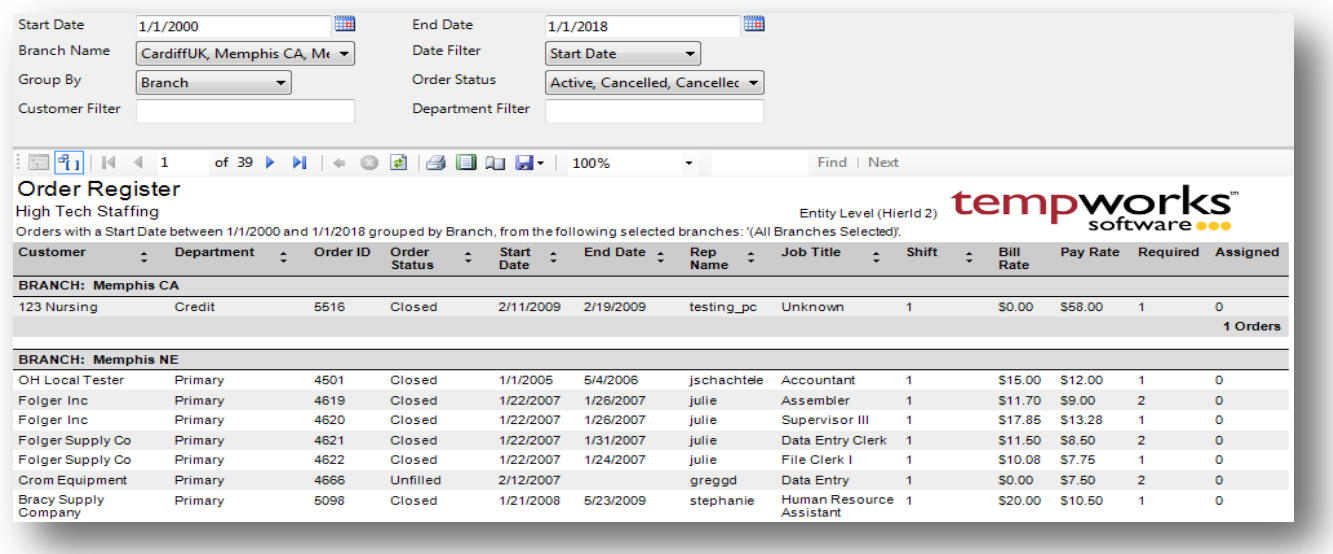

#### *Purpose:*

This report allows you to find orders based on many different filtering options. It is a great report to use for auditing your outstanding orders or get a list of all closed orders for a specific client or branch.

- 1. Start Date: Starting date of your desired date range
- 2. End Date: Ending date of your desired date range
- 3. Date Filter: A drop down determining what field your date range filters on.
	- a. Start Date of order
	- b. End Date of order
	- c. Date Opened of order
- 4. Branch: A drop down list of all branches in the user's current hierarchy. Is a multi-value parameter so they can select all branches, just one specific branch or any combination of different branches in the list.
- 5. Order Status: A drop down list of all order statuses in the user's current hierarchy. Is a multi-value parameter so they can select all order statuses, just one specific order status or any combination of different order statuses in the list.
- 6. Group By: A list of different fields to group the data into on the report. Has the following options:
	- a. Branch
	- b. Customer
	- c. Department
	- d. Start Date
- e. Shift
- f. Job Title
- g. (no grouping)
- 7.
- 8. Customer Filter: The customer name on the order
- 9. Department Filter: The department name on the order

# **Paper Timecard Print Off**

*Screen Shot:*

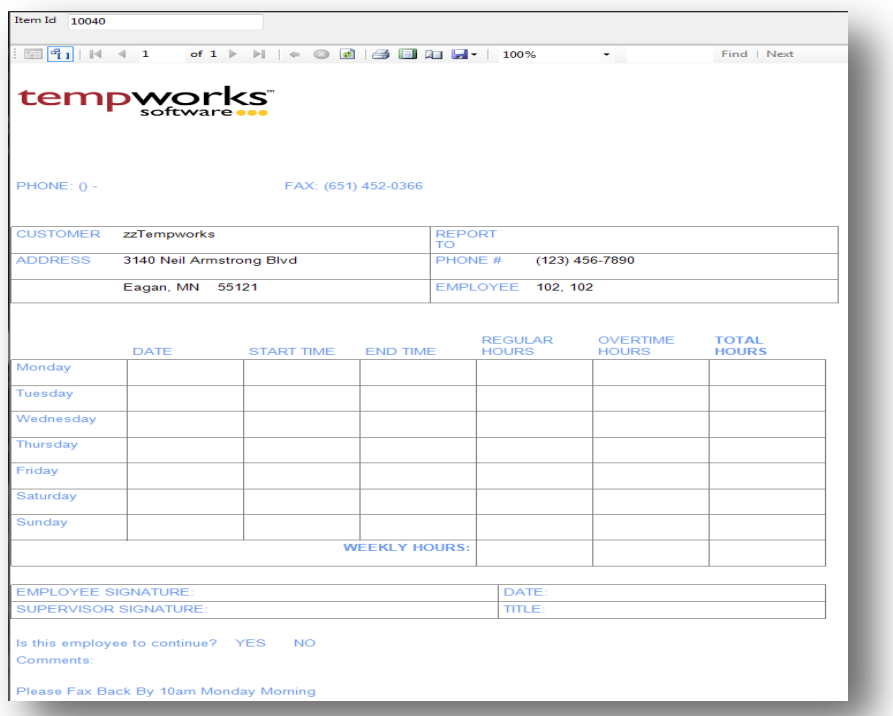

#### *Purpose:*

This report is run from the assignment form by going to the assignment report menu option. This is a generic paper timecard that you can print off and give to your employees that they can then fill out and return to you at the end of the week.

### *Parameters:*

1. ItemID: This is the assignment id of the selected assignment.

# **Productivity**

### **Messages**

*Screen Shot:*

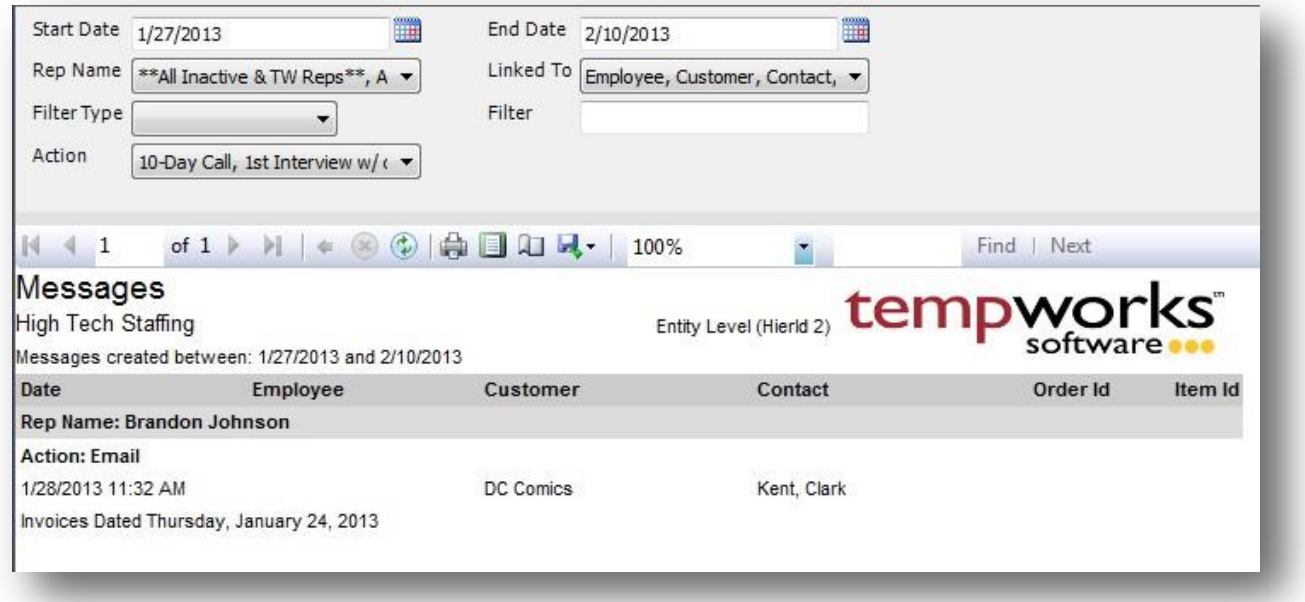

### *Purpose:*

This report is designed to allow you to find any message logged in the system. It gives you a list of different record types that a message could be linked to, such as an employee or customer. This way you can filter for just messages linked to an employee only, or you can filter for any message linked to an employee or a customer, etc.

- 1. Start Date: Starting message creation date of your desired date range
- 2. End Date: Ending message creation date of your desired date range
- 3. Rep Name: A drop down list of all reps in the user's current hierarchy. Is a multi-value parameter so they can select all reps, just one specific rep or any combination of different reps in the list.
- 4. Linked To: A drop down list of all the different record types that a message can be linked to. Is a multivalue parameter so they can select all different types, just one specific type or any combination of different types in the list.
- 5. Filter Type: A drop down list that determines what record type the Filter parameter will filter on
- 6. Filter: A free text field that filters on the name of the selected Filter Type parameter.

7. Action: A drop down list of message actions. Is a multi-value parameter, therefore you can selectall action codes, just one specific code or all action codes.

## **Message Productivity**

*Screen Shot:*

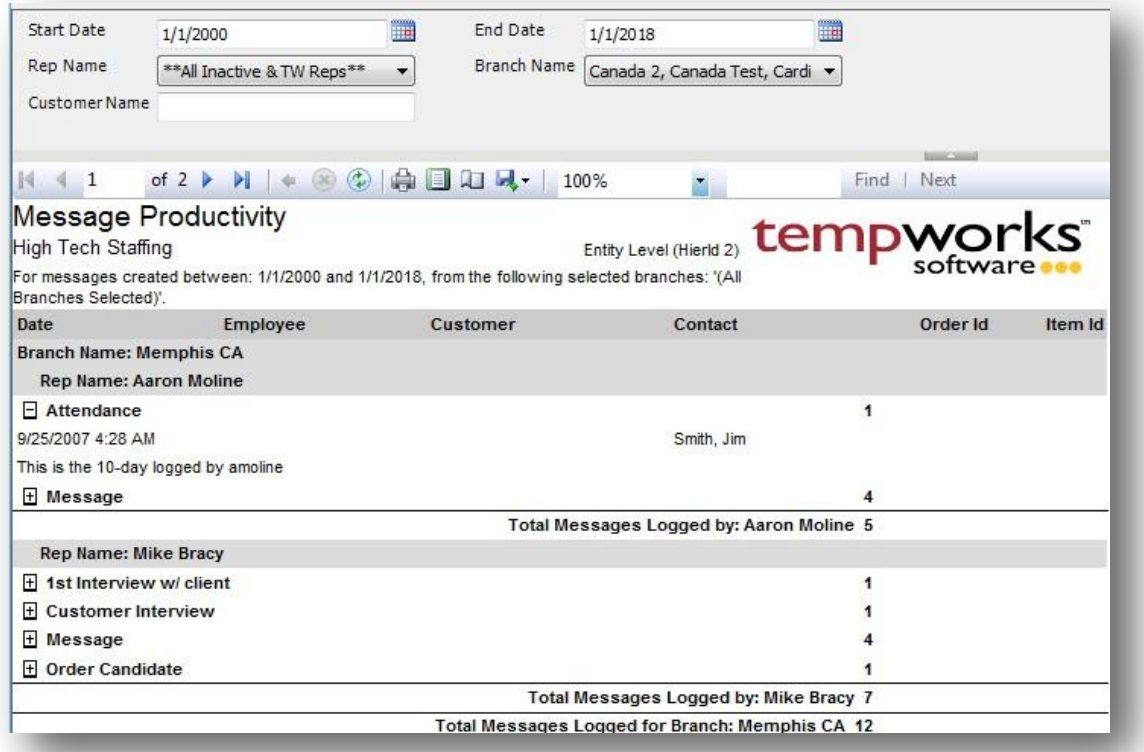

### *Purpose:*

This report shows all messages a rep has logged grouped out by the message action code. This is a fantastic report for auditing your rep's activities in the system. Each action code can be expanded to see the actual message that was logged.

- 1. Start Date: Starting message creation date of your desired date range
- 2. End Date: Ending message creation date of your desired date range
- 3. Branch: A drop down list of all branches in the user's current hierarchy. Is a multi-value parameter so they can select all branches, just one specific branch or any combination of different branches in the list.
- 4. Rep Name: A drop down list of all reps in the user's current hierarchy. Is a multi-value parameter so they can select all reps, just one specific rep or any combination of different reps in the list.
- 5. Customer Name: Filters for messages logged on the specified customer record.

## **Metrics Back Office**

*Screen Shot:*

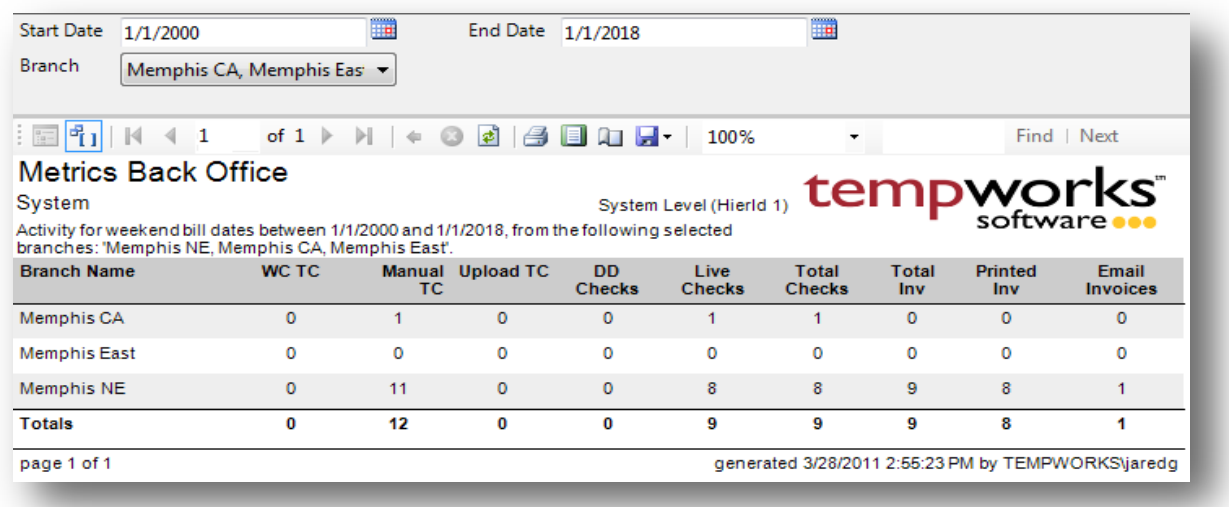

#### *Purpose:*

This report is designed to give you a snap shot of how much volume you are doing in your back office functions

- 1. Start Date: Starting weekend bill date of your desired date range
- 2. End Date: Ending weekend bill date of your desired date range
- 3. Branch: A drop down list of all branches in the user's current hierarchy. Is a multi-value parameter so they can select all branches, just one specific branch or any combination of different branches in the list.

# **Metrics Front Office**

*Screen Shot:*

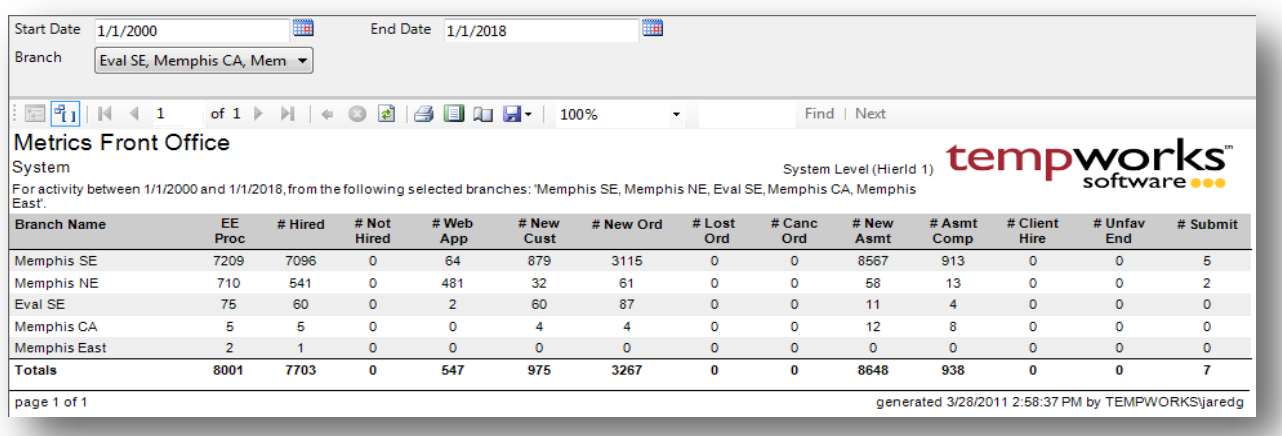

#### *Purpose:*

This report is designed to give you a quick snap shot of the volume of activities going on in your front office functions. Is a great report to use in conjunction with the Metrics Back Office report to see if the front office functions are really turning into employees being placed and billed for.

- 1. Start Date: Starting date of your desired date range
- 2. End Date: Ending date of your desired date range
	- a. NOTE: Each column uses a different date field. Example: # New Asmt is the number ofassignments with a date created between the date range, where # Hired is the number of employees with a hired date between the date range.
- 3. Branch: A drop down list of all branches in the user's current hierarchy. Is a multi-value parameter so they can select all branches, just one specific branch or any combination of different branches in the list.

## **Order Fill Ratio**

*Screen Shot:*

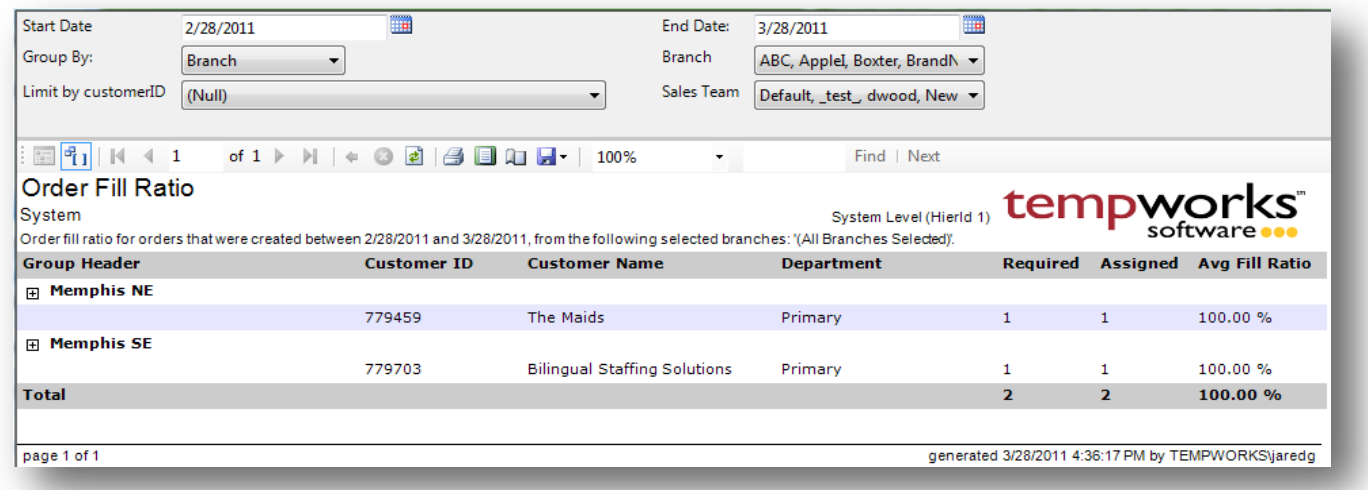

#### *Purpose:*

This report shows you the number of assignments on an order verse the number of required assignments for that order. Allows you to see at a glance the average percentage of spots that you filled on an order.

- 1. Start Date: Starting order taken date of your desired date range
- 2. End Date: Ending order taken date of your desired date range
- 3. Branch: A drop down list of all branches in the user's current hierarchy. Is a multi-value parameter so they can select all branches, just one specific branch or any combination of different branches in the list.
- 4. Group By: A list of different fields to group the data into on the report. Has the following options:
	- a. Branch
	- b. Sales Team
	- c. Job Title
- 5. Limit by Customer Id: A drop down list of all customer records in the user's current hierarchy.
- 6. Sales Team: A drop down list of all sales teams in the user's current hierarchy. Is a multi-value parameter so they can select all sales teams, just one specific sales team or any combination of different sales teams in the list.
## **Order Interview Turnover Ratio**

*Screen Shot:*

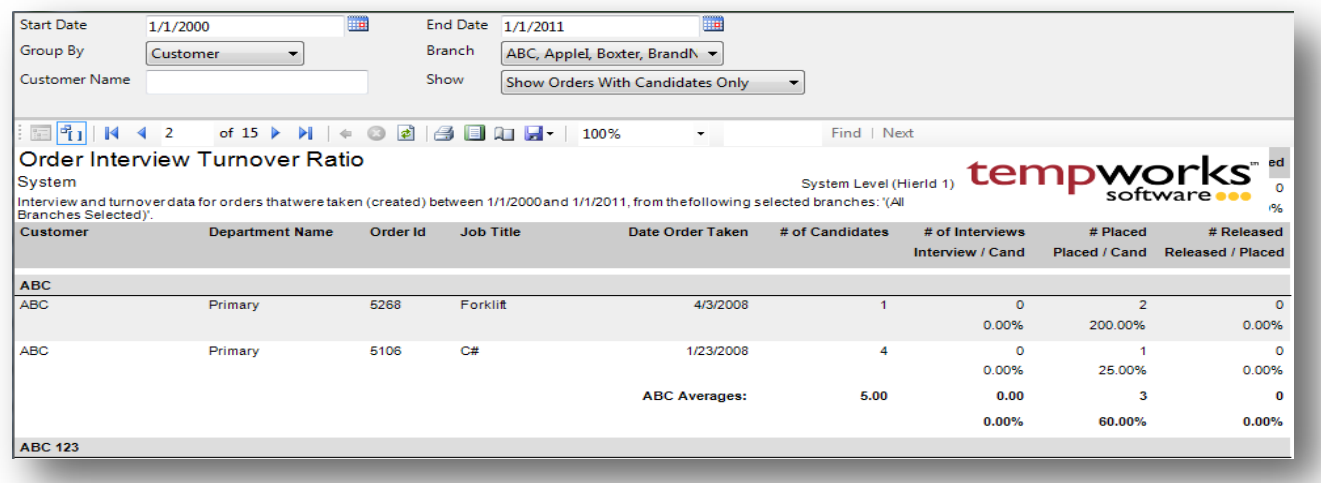

### *Purpose:*

This report allows you to see how many candidates it takes to generate an assignment. Shows you the numbers from the interview all the way to employee termination. This is a great report to see how effective your recruiters are being and to see if there are trends in certain branches or customers when it comes to the number of candidates it takes to make a placement.

- 1. Start Date: Starting order taken date of your desired date range
- 2. End Date: Ending order taken date of your desired date range
- 3. Branch: A drop down list of all branches in the user's current hierarchy. Is a multi-value parameter so they can select all branches, just one specific branch or any combination of different branches in the list.
- 4. Group By: A list of different fields to group the data into on the report. Has the following options:
	- a. Branch
	- b. Customer
	- c. Job Title
	- d. (no grouping)
- 5. Customer Name: Filters for a specified customer name on the order record
- 6. Show: A drop down list that allows you to filter out orders that do not have candidates on them. Has the following options:
	- a. Show Orders with Candidates Only
	- b. Show Orders with No Candidates Only
	- c. Show All

# **Order Time To Fill Ratio**

*Screen Shot:*

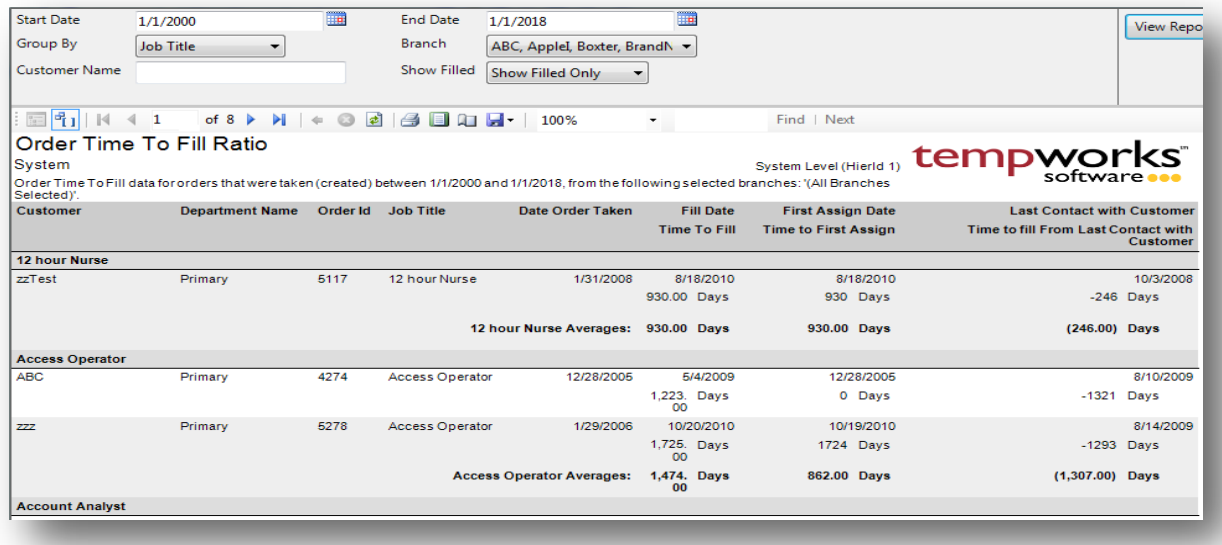

### *Purpose:*

This report allows you to see how long it takes to fill an order from the time it is taken to the time you fill all the spots on it. It is a great report to see how fast your orders are being filled and find branches or customers that are having problems getting places filled once the order comes in.

- 1. Start Date: Starting order taken date of your desired date range
- 2. End Date: Ending order taken date of your desired date range
- 3. Branch: A drop down list of all branches in the user's current hierarchy. Is a multi-value parameter so they can select all branches, just one specific branch or any combination of different branches in the list.
- 4. Group By: A list of different fields to group the data into on the report. Has the following options:
	- a. Branch
	- b. Customer
	- c. Job Title
	- d. (no grouping)
- 5. Customer Name: Filters for a specified customer name on the order record
- 6. Show Filled: A drop down list that allows you to filter out orders that have not been filled yet in order to not skew your results. Has the following options:
	- a. Show Filled Only
	- b. Show UnFilled Only
	- c. Show All

# **Order Time To Hire Ratio**

*Screen Shot:*

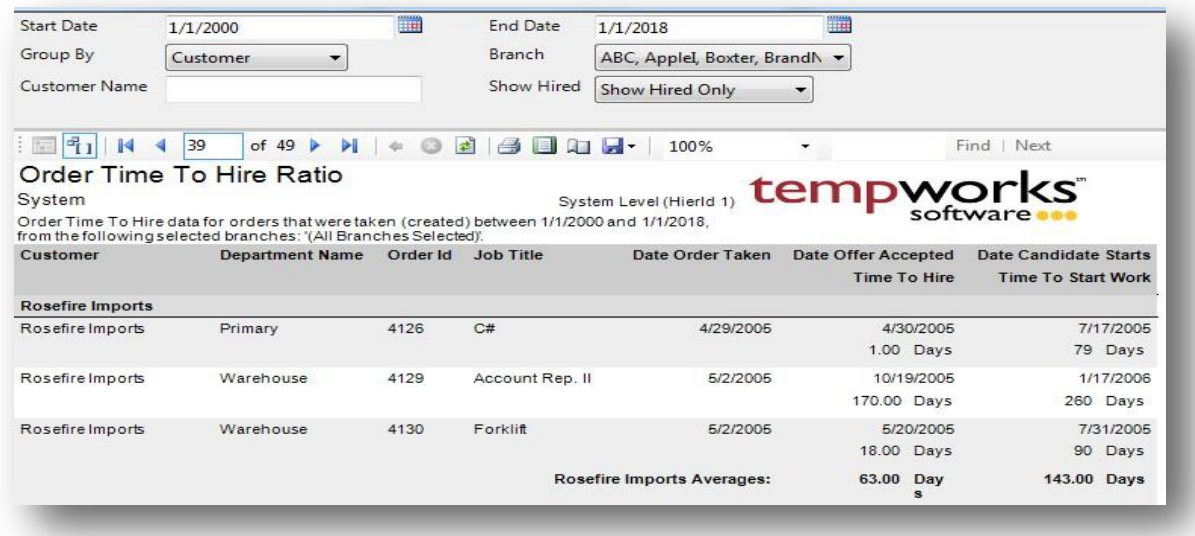

### *Purpose:*

This report is designed to show you how long it takes from the time an order is placed to the time you hire the first employee for that job. Also shows how long it takes till that employee actually starts on the order.

- 1. Start Date: Starting order taken date of your desired date range
- 2. End Date: Ending order taken date of your desired date range
- 3. Branch: A drop down list of all branches in the user's current hierarchy. Is a multi-value parameter so they can select all branches, just one specific branch or any combination of different branches in the list.
- 4. Group By: A list of different fields to group the data into on the report. Has the following options:
	- a. Branch
	- b. Customer
	- c. Job Title
	- d. (no grouping)
- 5. Customer Name: Filters for a specified customer name on the order record
- 6. Show Hired: A drop down list that allows you to filter out orders that have not been filled yet in order to not skew your results. Has the following options:
	- a. Show Hired Only
	- b. Show Non-Hired Only
	- c. Show All

## **Order Type – Job Title Metrics**

*Screen Shot:*

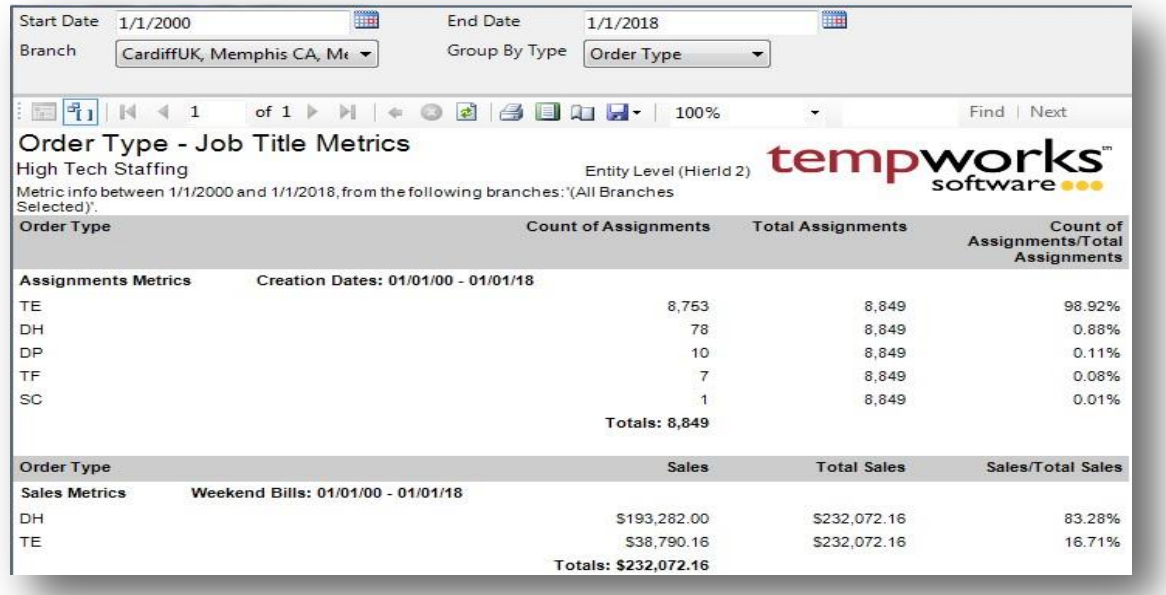

#### *Purpose:*

This report is designed for you to see what your most productive order type or job title is in your company. The report will show you 3 different ratios: Count of Assignments/Total Assignments, Sales/Total Sales, and Count of Timecards/Total Timecards.

- 7. Start Date: Starting order taken date of your desired date range
- 8. End Date: Ending order taken date of your desired date range
- 9. Branch: A drop down list of all branches in the user's current hierarchy. Is a multi-value parameter so they can select all branches, just one specific branch or any combination of different branches in the list.
- 10. Group By Type: A list of different fields to group the data into on the report. Has the followingoptions:
	- a. Order Type
	- b. Job Title

# **Rep Productivity**

*Screen Shot:*

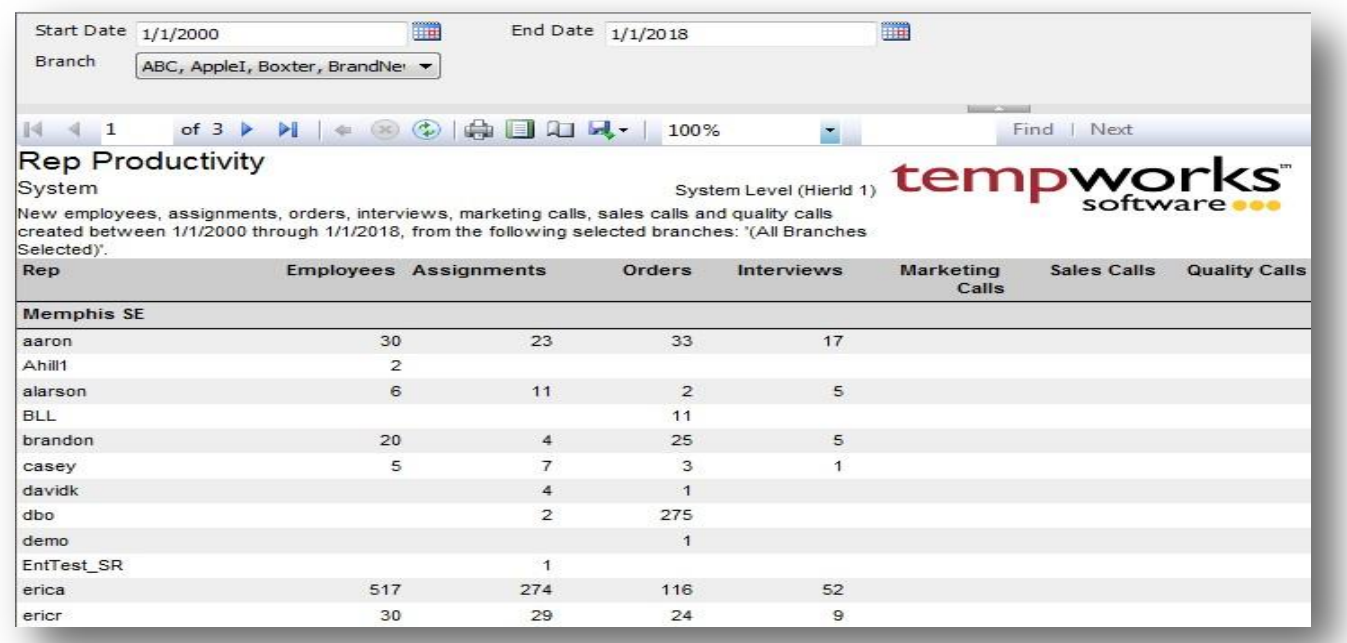

### *Purpose:*

This report shows you how many new assignments, employees, orders and interviews your reps have made in the specified date range. This is a great report to get a quick snap shot to see which reps are not being productive with their time or to see if you might have a rep that needs some additional training to improve their productivity. Here are the criteria for each of the columns:

- 1. Employees
	- a. Any employee record that was created in TempWorks between the date range.
	- b. Filters on the date created field on the employee record
- 2. Assignments
	- a. Any assignment record that was created in TempWorks between the date range.
	- b. Filters on the when assigned field on the assignment record
- 3. Orders
	- a. Any order record that was created in TempWorks between the date range.
	- b. Filters on the date time order taken field on the order record
- 4. Interviews
	- a. Any employee record that was created in TempWorks between the date range.
	- b. Filters on the date created field on the employee record and uses the Interviewed by fieldto determine which rep did the interview
- 5. Marketing Calls
	- a. Any message that was created in TempWorks between the date range and has a message action code with the word "Market" in the text of the action code. Therefore, action codes "Marketing Call" or "Brochure – Market" would both be included in this count.
- 6. Sales Calls
	- a. Any message that was created in TempWorks between the date range and has amessage action code with the word "Sales" in the text of the action code. Therefore, action codes "Sales Call" or "Customer Sales Visit" would both be included in this count.
- 7. Quality Calls
	- a. Any message that was created in TempWorks between the date range and has a message action code with the word "QC" in the text of the action code. Therefore, action codes "QC Call" or "Inspection – QC" would both be included in this count.

- 1. Start Date: Starting date of your desired date range
- 2. End Date: Ending date of your desired date range
- 3. Branch: A drop down list of all branches in the user's current hierarchy. Is a multi-value parameter so they can select all branches, just one specific branch or any combination of different branches in the list.

# **Scorecard**

*Screen Shot:*

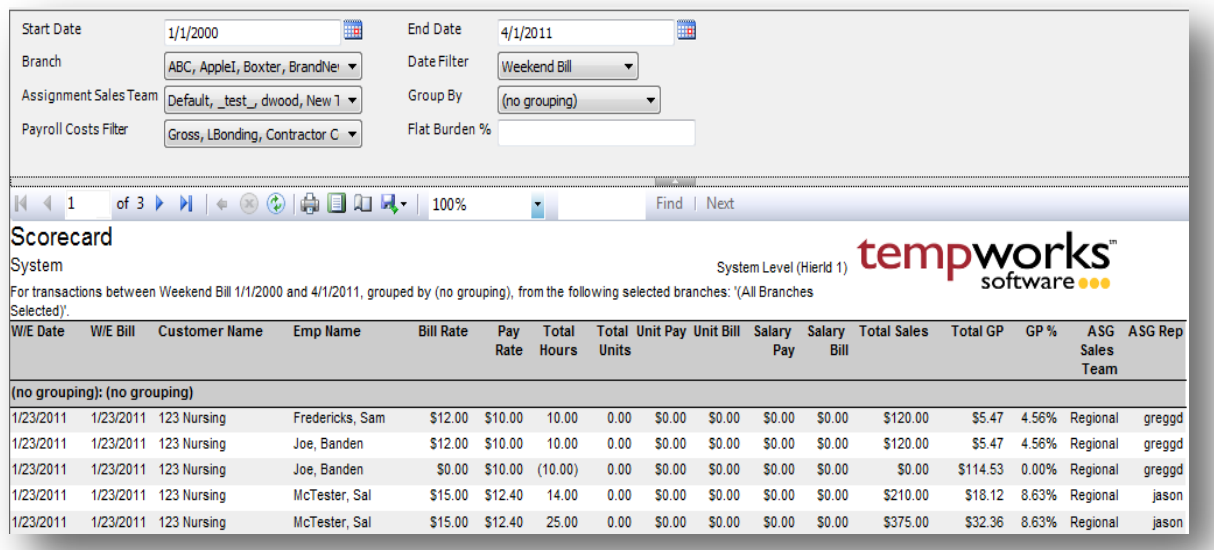

## *Purpose:*

This report is designed to allow you to view how your reps and sales teams are doing on a transaction by transaction basis. It could be thought of as a Gross Profit detail report as well. Many people use this in conjunction with the Gross Profit reports as well as the Commission reports to evaluate their reps and sales teams' profitability.

- 1. Start Date: Starting date of your desired date range
- 2. End Date: Ending date of your desired date range
- 3. Date Filter: A drop down determining what field your date range filters on.
	- a. Start Date of order
	- b. End Date of order
	- c. Date Opened of order
- 4. Branch: A drop down list of all branches in the user's current hierarchy. Is a multi-value parameter so they can select all branches, just one specific branch or any combination of different branches in the list.
- 5. Assignment Sales Team: A drop down list of all sales teams in the user's current hierarchy. Is a multi-value parameter so they can select all sales teams, just one specific sales team or any combination of different sales teams in the list.
- 6. Group By: A list of different fields to group the data into on the report. Has the following options:
	- a. Weekend Bill
- b. Weekend Date
- c. Check Date
- d. Customer
- e. Branch
- f. Employee
- g. Assignment Sales Team
- h. Assignment Rep
- i. (no grouping)
- 7. Payroll Costs Filter: specifies the different costs that you want included in your payroll costs. Can select one, all or any combination of the available costs. Has the following options:
	- a. Gross of the transaction
	- b. LBonding from the Worker Comp Code
	- c. Contractor Costs on the transaction
	- d. Worker Comp Costs on the transaction
	- e. One Time Adjustments on the transaction
	- f. Employer Taxes on the transaction
	- g. Benefits on the transaction
	- h. Branch Burden on the transaction
	- i. No payroll costs (used when you do not want any payroll costs in the GP calculation)
- 8. Flat Burden %: Adds the (Specified % \* Gross on the transaction) to the Payroll costs

# **Turnover Detail**

*Screen Shot:*

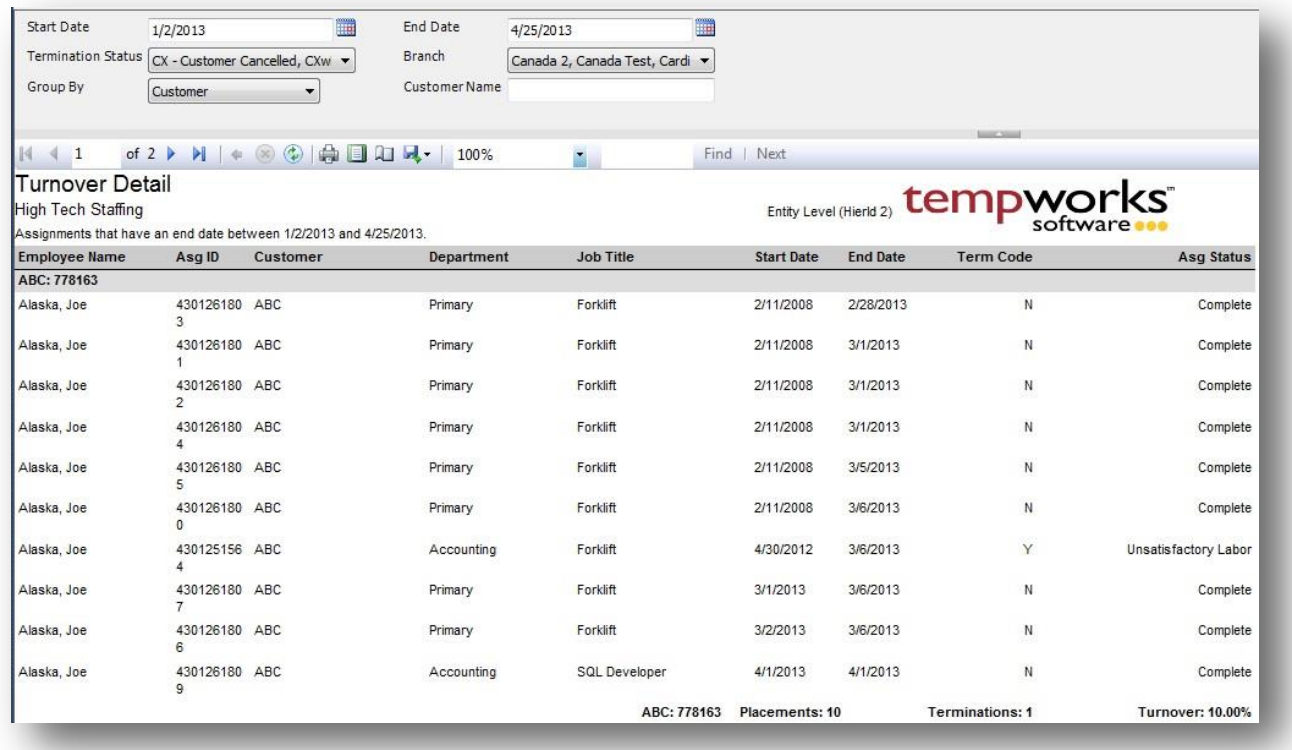

### *Purpose:*

This report is designed to show you which assignments ended in a termination and which ones did not. The Termination Status drop down is a list of employment status's that you can select to be used as termination codes in this report. If you select the status of "Open" in this list, then any assignment that has the status of "Open" will show as being terminated on this report.

- 1. Start Date: Starting date of your desired date range. Date range filters on the End Date of theassignment.
- 2. End Date: Ending date of your desired date range. Date range filters on the End Date of the assignment.
- 3. Termination Status: A drop down list of the available assignment status codes. The selected status's will be the list status's that mark an assignment as being terminated. Is a multi-value parameter so you can select all status's, just one specific status or any combination of different status's in the list.
- 4. Branch: A drop down list of all branches in the user's current hierarchy. Is a multi-value parameter so they can select all branches, just one specific branch or any combination of different branches in the list.
- 5. Group By: A list of different fields to group the data into on the report. Has the followingoptions: a. Customer
- b. Customer Department
- c. Order
- d. Asg Status
- e. Employee
- f. (no grouping)

## 6. Customer Name: Filters for a specified customer name on the order record

# **Web Center Application Ratio**

*Screen Shot:*

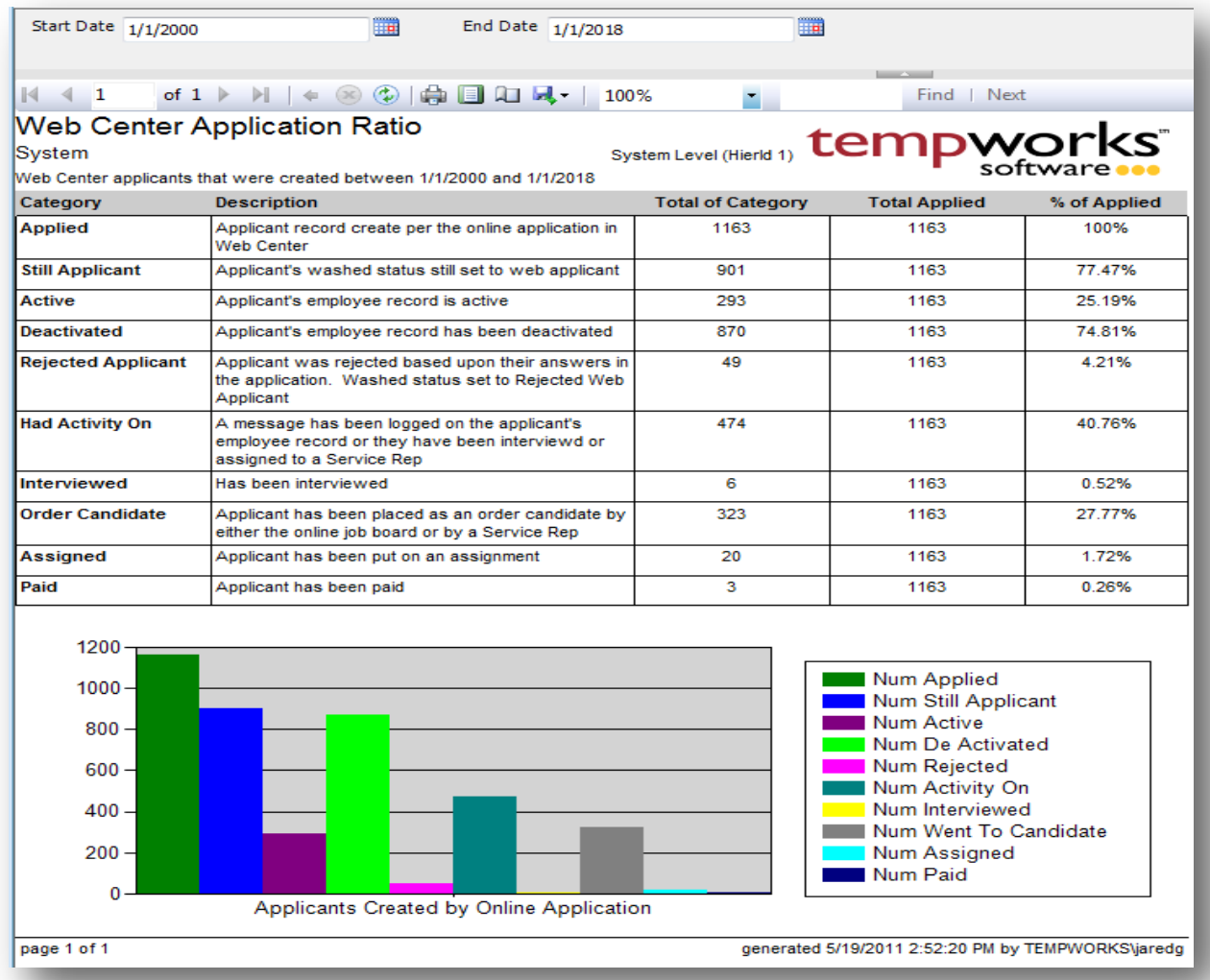

### *Purpose:*

This report is designed to show you how effective your online application is. It track how many applicants came in from the online application and then walks through some major categories all the way to when the employee gets paid. This is a great report to see if you are utilizing the applicants coming in from the Online Application.

- 1. Start Date: Starting applicant employee record creation date of your desired date range
- 2. End Date: Ending applicant employee record creation date of your desired date range

# **Sales & Invoicing**

## **AR Statement Summary**

*Screen Shot:*

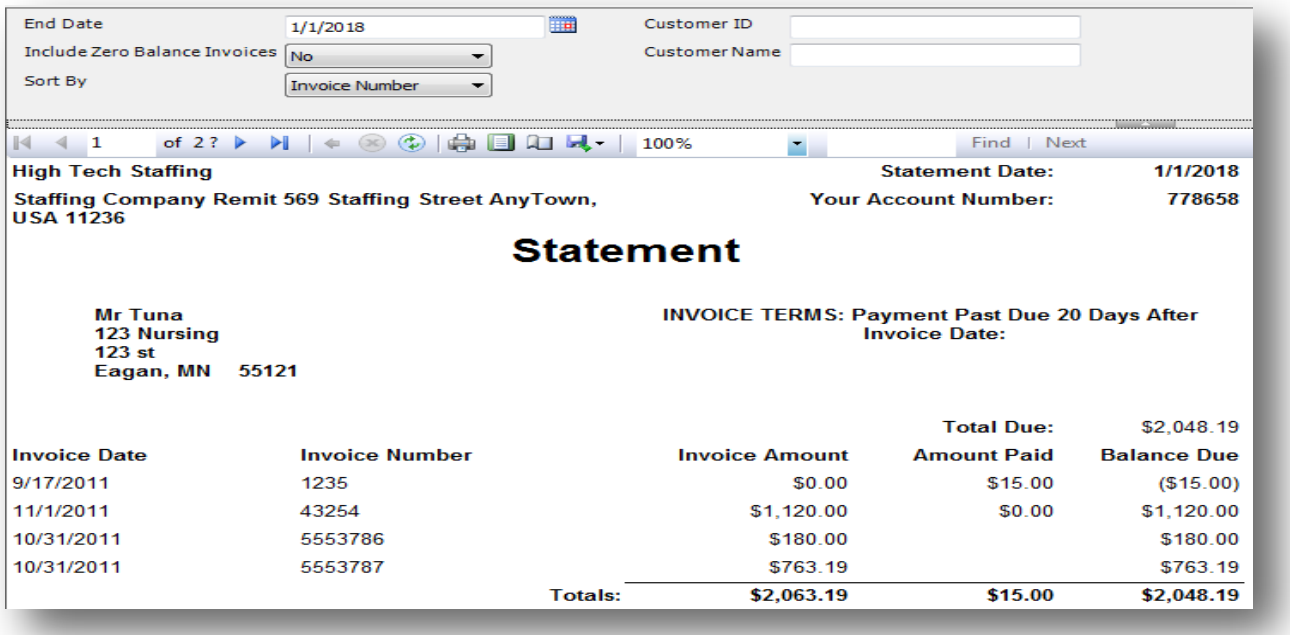

### *Purpose:*

This report is designed to be a print off and mailed out using window envelops. Is a great report to use for reminding your customers of their outstanding invoices left in the system. The report works like an aging report in respect to showing you the current open invoices as of the End Date entered. To run this report for all current open invoices run the report with today's date as the End Date parameter.

- 1. End Date: The date in which you want to view the statement for. If you want to view a statement of open invoices that were un-paid as of last year, put in a date for last year. If you want open invoices as of yesterday put in yesterday's date.
- 2. Include Zero Balance Invoices: Allows you to determine if you want to show invoices that have been paid off and have a zero dollar balance on them or if you just want to show invoices that have a remaining balance on them.
- 3. Customer ID: Can enter a specific customer id to view the statement for that customer only.
- 4. Customer Name: Can enter a customer name of a customer that you want to view their statementonly.
- 5. Sort By: A list of different fields to sort the data within the specified group. Has the followingoptions:
- a. Invoice Date
- b. Invoice Number
- c. Invoice Amount
- d. Balance Due

# **Commission by Rep**

*Screen Shot:*

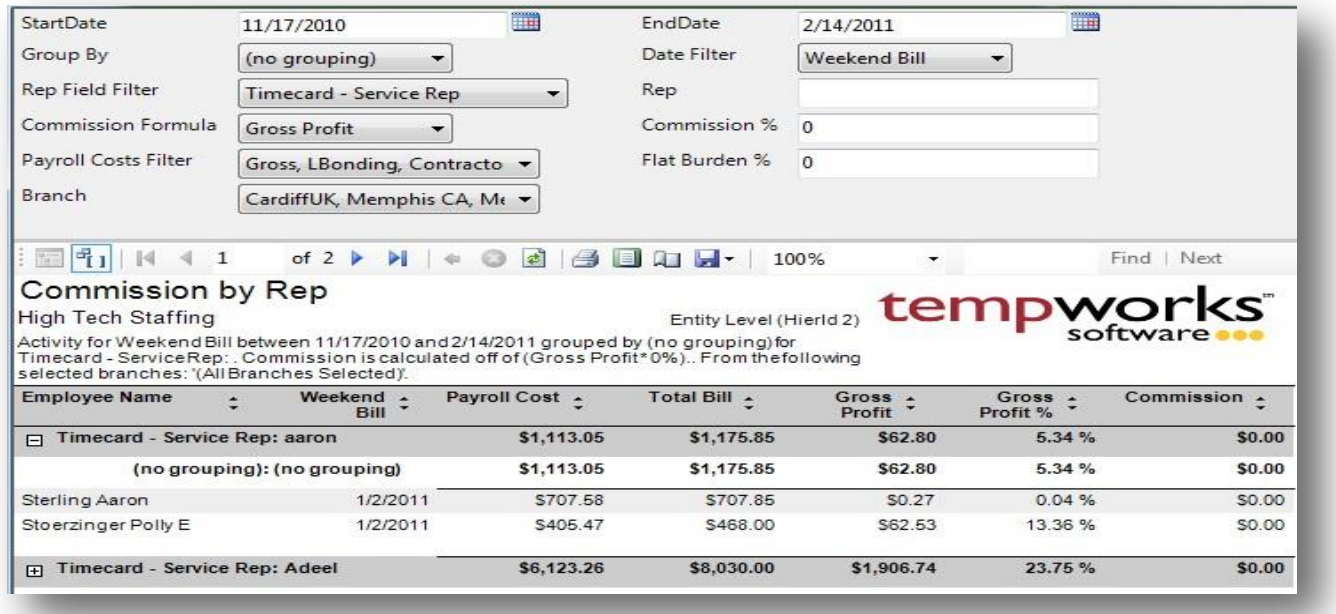

### *Purpose:*

This report allows you to calculate commission for your service reps/recruiters. It is designed to allow you dynamically choose what costs go into making up your payroll costs and to determine if you want the commission calculated of the gross profit or just the total bill amount. It also allows you to determine what rep you want to view the data by. This report must be run after you close the week to ensure that you capture all date for the specified date range. Since this report is very complex let's look a couple of examples on how it should be run.

- 1. You want to pay commission to all of your reps who are currently listed on the Assignment as the Service Rep. You want to pay them 5% of the gross profit (where gross profit is determined as (total bill – (gross + employer taxes +worker comp costs)).
	- a. Set the date range and appropriate date filter
	- b. Set the Rep Field Filter to "Assignment Service Rep"
	- c. Set the Commission Formula to "Gross Profit"
	- d. Set the Commission % to 5
	- e. Set the Payroll Costs Filter to have the following costs selected by having the box checked next to them:
		- i. Gross
		- ii. Employer Taxes
- iii. Worker Comp Costs
- 2. You want to pay 3% commission off of the gross margin (Total bill Gross) to all of the reps on the customer record.
	- a. Set the date range and appropriate date filter
	- b. Set the Rep Field Filter to "Customer Account Manager"
	- c. Set the Commission Formula to "Gross Profit"
	- d. Set the Commission % to 3
	- e. Set the Payroll Costs Filter to have the following costs selected by having the box checked next to them:
		- i. Gross
- 3. You want to pay 10% commission off of the (Total bill (Gross + 70 % flat burden) to all of the reps on the Order
	- a. Set the date range and appropriate date filter
	- b. Set the Rep Field Filter to "Order Taken By"
	- c. Set the Commission Formula to "Gross Profit"
	- d. Set the Commission % to 10
	- e. Set the Payroll Costs Filter to have the following costs selected by having the box checked next to them:
		- i. Gross
	- f. Set the Flat Burden % to 70 (the flat burden is the (Specified % \* Gross))

- 1. Start Date: Starting date of your desired date range
- 2. End Date: Ending date of your desired date range
- 3. Date Filter: A drop down determining what field your date range filters on.
	- a. Weekend Bill on the transaction
	- b. Weekend Date on the transaction
	- c. Check Date on the transaction
	- d. Invoice Date on the transaction
- 4. Group By: A list of different fields to group the data into on the report. Has the following options:
	- a. Branch on the transaction
	- b. Customer on the transaction
	- c. Weekend bill on the transaction
	- d. Employee on the transaction
	- e. Weekend Date on the transaction
	- f. Check Date on the transaction
	- g. No grouping
- 5. Rep Field Filter: A list of different rep fields to use as your primary grouping and also to filter on in the Rep parameter. Has the following options:
	- a. Customer Account Manager
	- b. Order Taken By
	- c. Assignment Service Rep
	- d. Employee Staffing Specialist
	- e. Timecard Service Rep
- 6. Rep: Filters for the specified rep name determined by the Rep Field Filter parameter
- 7. Commission Formula: Determines what the Commission % is multiplied by. Has the following options:
	- a. Gross Profit (determined by the (Total bill Specified Payroll Costs Filter))
	- b. Total Bill
- 8. Commission %: The percentage you want calculate for the Commission field
- 9. Payroll Costs Filter: specifies the different costs that you want included in your payroll costs. Can select one, all or any combination of the available costs. Has the following options:
	- a. Gross of the transaction
	- b. LBonding from the Worker Comp Code
	- c. Contractor Costs on the transaction
	- d. Worker Comp Costs on the transaction
	- e. One Time Adjustments on the transaction
	- f. Employer Taxes on the transaction
	- g. Benefits on the transaction
	- h. Branch Burden on the transaction
	- i. No payroll costs (used when you do not want any payroll costs in the GP calculation)
- 10. Flat Burden %: Adds the (Specified % \* Gross on the transaction) to the Payroll costs
- 11. Branch: A drop down list of all branches in the user's current hierarchy. Is a multi-value parameter so they can select all branches, just one specific branch or any combination of different branches in the list.

## **Commission by Sales Team**

*Screen Shot:*

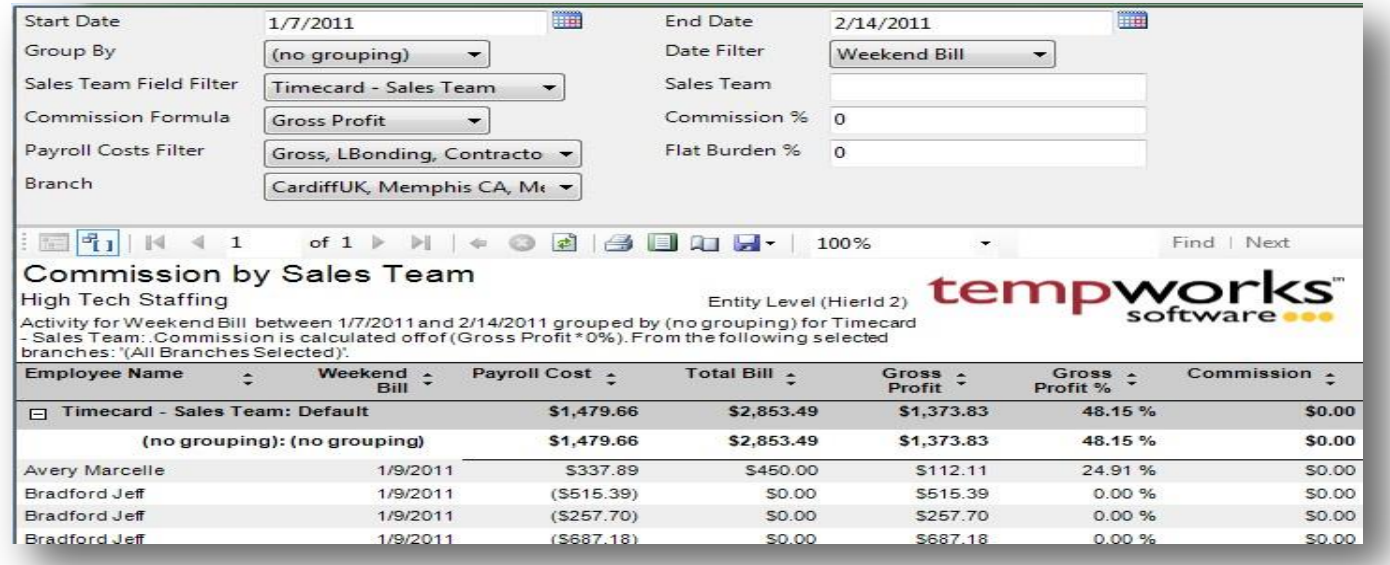

## *Purpose:*

This report allows you to calculate commission for your sales teams. It is designed to allow you dynamically choose what costs go into making up your payroll costs and to determine if you want the commission calculated of the gross profit or just the total bill amount. It also allows you to determine what sales team you want to view the data by. This report must be run after you close the week to ensure that you capture all date for the specified date range. Since this report is very complex let's look a couple of examples on how it should be run.

- 1. You want to pay commission to all of your sales teams who are currently listed on the Assignment. You want to pay them 5% of the gross profit (where gross profit is determined as (total bill – (gross + employer taxes +worker comp costs)).
	- a. Set the date range and appropriate date filter
	- b. Set the Sales Team Field Filter to "Assignment Sales Team"
	- c. Set the Commission Formula to "Gross Profit"
	- d. Set the Commission % to 5
	- e. Set the Payroll Costs Filter to have the following costs selected by having the box checked next to them:
		- i. Gross
		- ii. Employer Taxes
		- iii. Worker Comp Costs
- 2. You want to pay 3% commission off of the gross margin (Total bill Gross) to all of the sales teams on the customer record.
	- a. Set the date range and appropriate date filter
	- b. Set the Sales Team Field Filter to "Customer Sales Team"
	- c. Set the Commission Formula to "Gross Profit"
	- d. Set the Commission % to 3
	- e. Set the Payroll Costs Filter to have the following costs selected by having the box checked next to them:
		- i. Gross
- 3. You want to pay 10% commission off of the (Total bill (Gross + 70 % flat burden) to all of the sales teams on the Order
	- a. Set the date range and appropriate date filter
	- b. Set the Sales Team Field Filter to "Order Sales Team"
	- c. Set the Commission Formula to "Gross Profit"
	- d. Set the Commission % to 10
	- e. Set the Payroll Costs Filter to have the following costs selected by having the box checked next to them:
		- i. Gross
	- f. Set the Flat Burden % to 70 (the flat burden is the (Specified % \* Gross))

- 1. Start Date: Starting date of your desired date range
- 2. End Date: Ending date of your desired date range
- 3. Date Filter: A drop down determining what field your date range filters on.
	- a. Weekend Bill on the transaction
	- b. Weekend Date on the transaction
	- c. Check Date on the transaction
	- d. Invoice Date on the transaction
- 4. Group By: A list of different fields to group the data into on the report. Has the following options:
	- a. Branch on the transaction
	- b. Customer on the transaction
	- c. Weekend bill on the transaction
	- d. Employee on the transaction
	- e. Weekend Date on the transaction
	- f. Check Date on the transaction
	- g. No grouping
- 5. Sales Team Field Filter: A list of different sales team fields to use as your primary grouping and also to filter on in the Sales Team parameter. Has the following options:
- a. Customer Sales Team
- b. Order Sales Team
- c. Assignment Sales Team
- d. Employee Sales Team
- e. Timecard Sales Team
- 6. Sales Team: Filters for the specified sales team name determined by the Sales Team Field Filter parameter
- 7. Commission Formula: Determines what the Commission % is multiplied by. Has the following options:
	- a. Gross Profit (determined by the (Total bill Specified Payroll Costs Filter))
	- b. Total Bill
- 8. Commission %: The percentage you want calculate for the Commission field
- 9. Payroll Costs Filter: specifies the different costs that you want included in your payroll costs. Can select one, all or any combination of the available costs. Has the following options:
	- a. Gross of the transaction
	- b. LBonding from the Worker Comp Code
	- c. Contractor Costs on the transaction
	- d. Worker Comp Costs on the transaction
	- e. One Time Adjustments on the transaction
	- f. Employer Taxes on the transaction
	- g. Benefits on the transaction
	- h. Branch Burden on the transaction
	- i. No payroll costs (used when you do not want any payroll costs in the GP calculation)
- 10. Flat Burden %: Adds the (Specified % \* Gross on the transaction) to the Payroll costs
- 11. Branch: A drop down list of all branches in the user's current hierarchy. Is a multi-value parameter so they can select all branches, just one specific branch or any combination of different branches in the list.

# **Direct Hire Billing Fees**

*Screen Shot:*

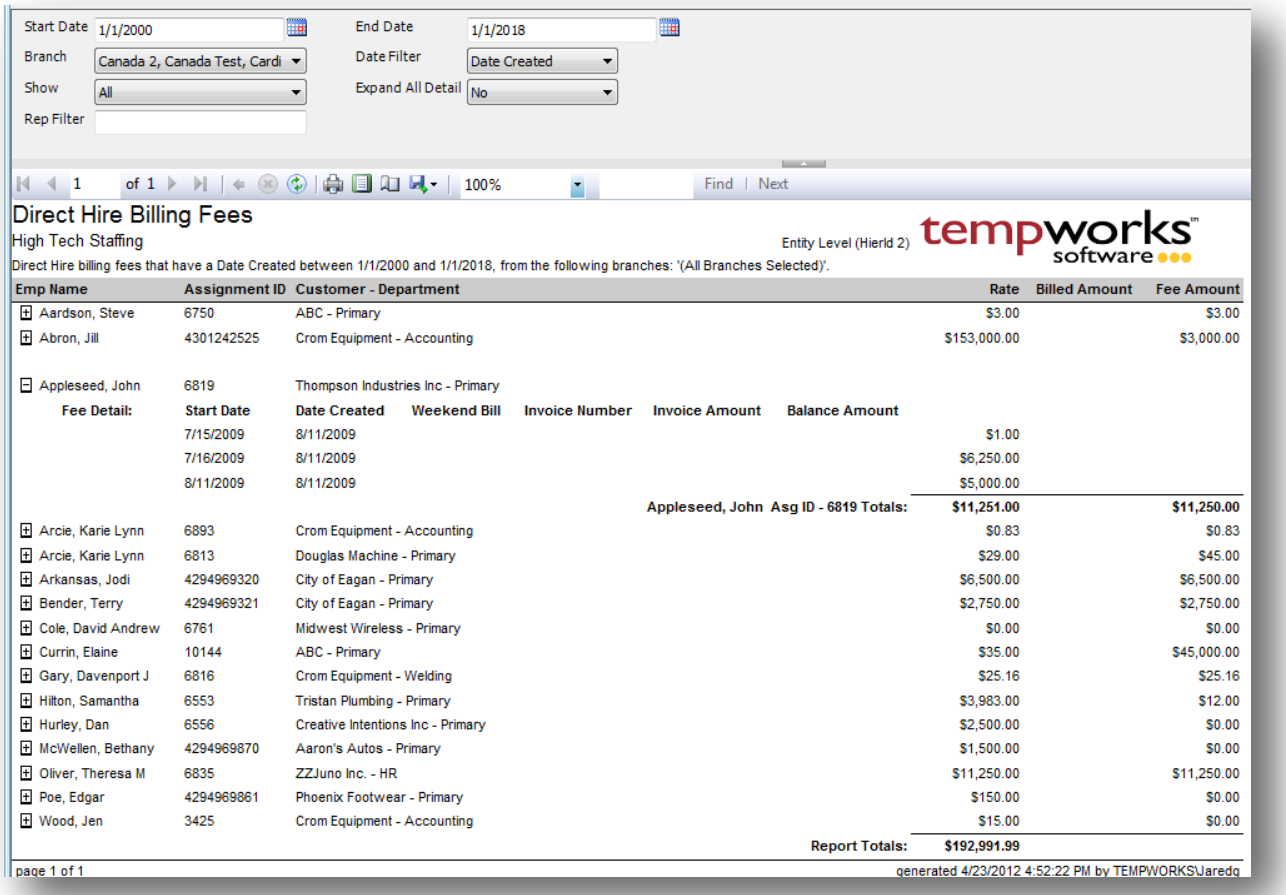

## *Purpose:*

This report is designed to show you how much of your DH fees you have billed to the client. This is especially helpful when you are breaking up the bill amounts into smaller amounts, and then you can use this report to ensure that all of the different billings have been billed out correctly.

- 1. Start Date: Starting date of your desired date range
- 2. End Date: Ending date of your desired date range
- 3. Date Filter: A drop down determining what field your date range filters on.
	- a. Weekend Bill on the transaction
	- b. Weekend Date on the transaction
- c. Check Date on the transaction
- d. Invoice Date on the transaction
- 4. Branch: A drop down list of all branches in the user's current hierarchy. Is a multi-value parameter so they can select all branches, just one specific branch or any combination of different branches in the list.
- 5. Show: A drop down list of different filtering options. Is a multi-value parameter so you can select all filters, just one specific filter or any combination of different filters in the list.
	- a. All
	- b. Only: Total Billed Amount <> Fee Amount
	- c. Only: Total Billed Amount = Fee Amount
- 6. Expand All Detail: If this is set to Yes then when the report is run all of the detail rows will be expanded for you.
- 7. Rep Filter: Filters for the specified rep name on the assignment where the DH fee is entered on.

# **Invoice Aging**

*Screen Shot:*

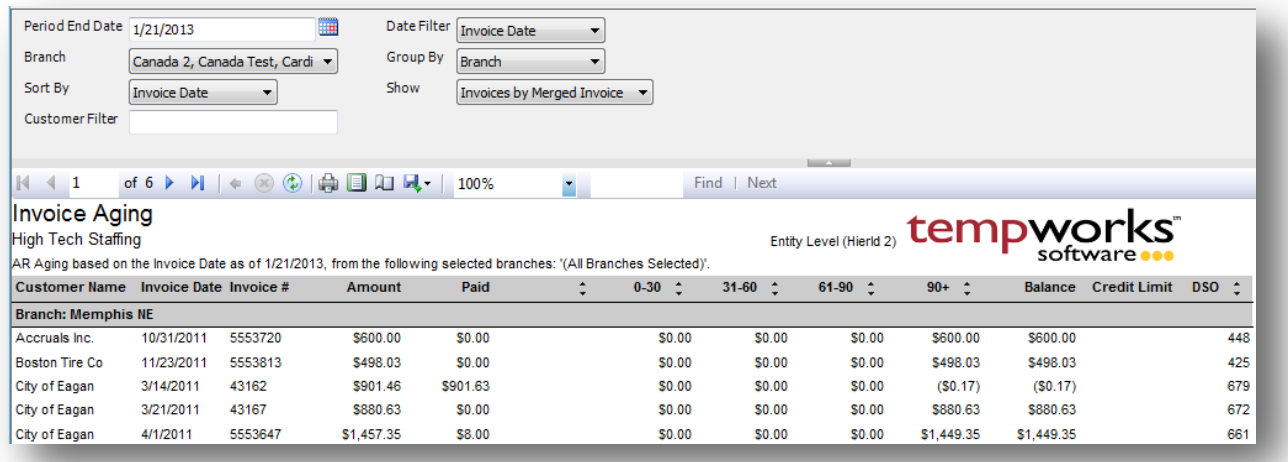

### *Purpose:*

This report shows you how old your un paid invoices are. It splits out the invoices into current, 30 day, 60 day, 90 day and 90 day + categories. The current column is any invoice that has not reached its due date. The 0-30 is any invoice that is 0-30 days out from the due date. This report allows you to find customers that are not paying their invoices in a timely manner. It also allows you to go back in time and view what invoices were marked as paid or un paid on a given date.

- 1. Period End Date: The date on which you want to view your invoices balances and aging
- 2. Date Filter: A drop down determining what field your date filters on.
	- a. Invoice Date
	- b. Due Date
	- c. Weekend Bill Date
- 3. Branch: A drop down list of all branches in the user's current hierarchy. Is a multi-value parameter so they can select all branches, just one specific branch or any combination of different branches in the list.
- 4. Group By: A list of different fields to group the data into on the report. Has the followingoptions:
	- a. Branch
	- b. Customer
	- c. Department
	- d. Invoice Date
	- e. Due Date
	- f. (no grouping)
- 5. Sort By: A list of different fields to sort the data within the specified group. Has the followingoptions:
	- a. Invoice Date on the invoice
	- b. Invoice Number on the invoice
	- c. Invoice Amount on the invoice
	- d. Due Date on the invoice
	- e. Amount Paid on the invoice
	- f. Balance on the invoice
- 6. Show: Will determine if the report will show the invoice number of the invoice that payment the payment was entered on or if it will show the invoice number of the parent invoice that the child invoice (the one that the payment was actually entered on in the system) was merged into. This allows you to see what was actually entered into the system vs. what the client put on their payment detail.
- 7. Customer Filter: Filters for a specified customer name

# **Invoice Aging Summary**

*Screen Shot:*

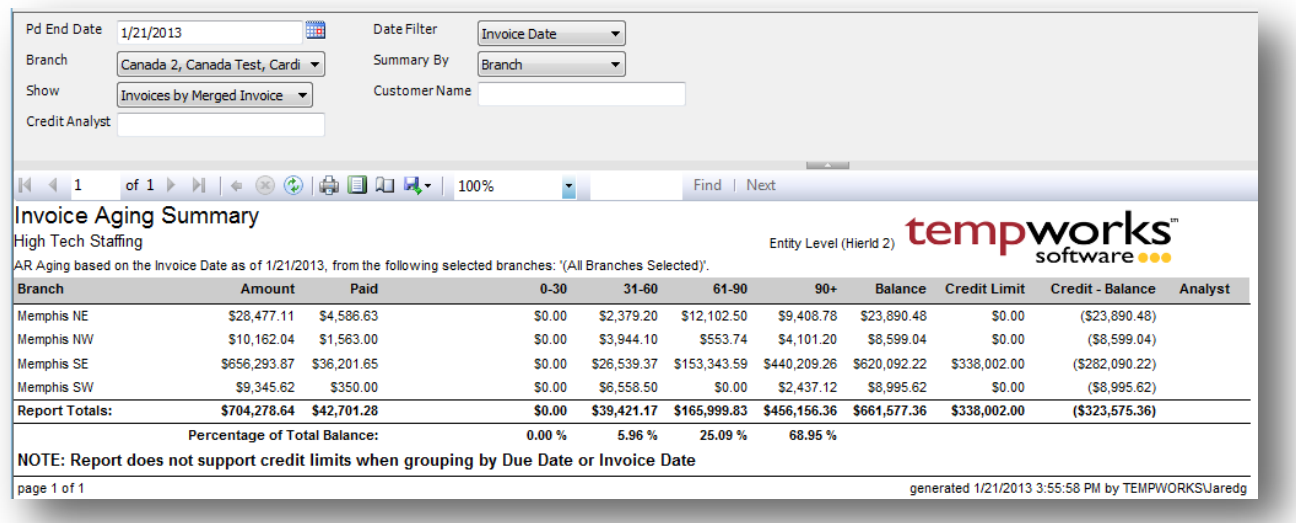

### *Purpose:*

This report is a summary of the Invoice Aging report. It summarizes by many different options listed below in the Summary By parameter. Is a great report to view at a glance what customers, branches etc. are paying their invoices and which ones are not.

- 1. Period End Date: The date on which you want to view your invoices balances and aging
- 2. Date Filter: A drop down determining what field your date filters on.
	- a. Invoice Date
	- b. Due Date
	- c. Weekend Bill Date
- 3. Branch: A drop down list of all branches in the user's current hierarchy. Is a multi-value parameter so they can select all branches, just one specific branch or any combination of different branches in the list.
- 4. Summary By: A list of different fields to summarize the data on the report. Has the followingoptions:
	- a. Customer
	- b. Department
	- c. Branch
	- d. Invoice Date
	- e. Due Date
	- f. (no grouping)
- 5. Sort By: A list of different fields to sort the data within the specified group. Has the followingoptions:
- a. Invoice Date on the invoice
- b. Invoice Number on the invoice
- c. Invoice Amount on the invoice
- d. Due Date on the invoice
- e. Amount Paid on the invoice
- f. Balance on the invoice
- 6. Show: Will determine if the report will show the invoice number of the invoice that payment the payment was entered on or if it will show the invoice number of the parent invoice that the child invoice (the one that the payment was actually entered on in the system) was merged into. This allows you to see what was actually entered into the system vs. what the client put on their payment detail.
- 7. Customer Name: Filters for a specified customer name on the invoice
- 8. Credit Analyst: Filters for a specified analyst on the customer record

## **Invoice Delivery**

*Screen Shot:*

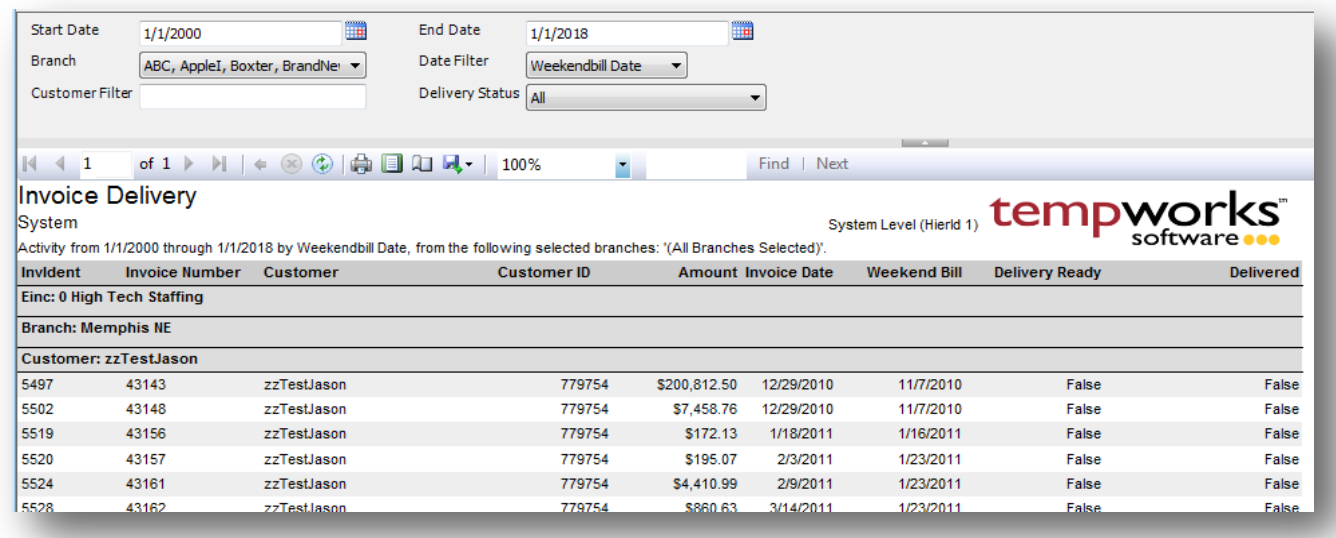

## *Purpose:*

This report is to audit our Delivery system. The Delivery system allows you to post invoices without timecards attached and close your week. Then you can go back later and link timecards and send them out via email or standard mail.

- 1. Start Date: Starting date of your desired date range
- 2. End Date: Ending date of your desired date range
- 3. Date Filter: A drop down determining what field your date range filters on.
	- a. Weekend Date
	- b. Invoice Date
- 4. Branch: A drop down list of all branches in the user's current hierarchy. Is a multi-value parameter so they can select all branches, just one specific branch or any combination of different branches in the list.
- 5. Customer Filter: Filters for a specified customer name on the invoice
- 6. Delivery Status: A drop down list that allows you to filter for different invoices groups based on their delivery status. Has the following options:
	- a. All
	- b. Not Ready For Delivery
	- c. Delivery Ready Not Delivered
	- d. Delivered Only

# **Invoice Delivery Method**

*Screen Shot:*

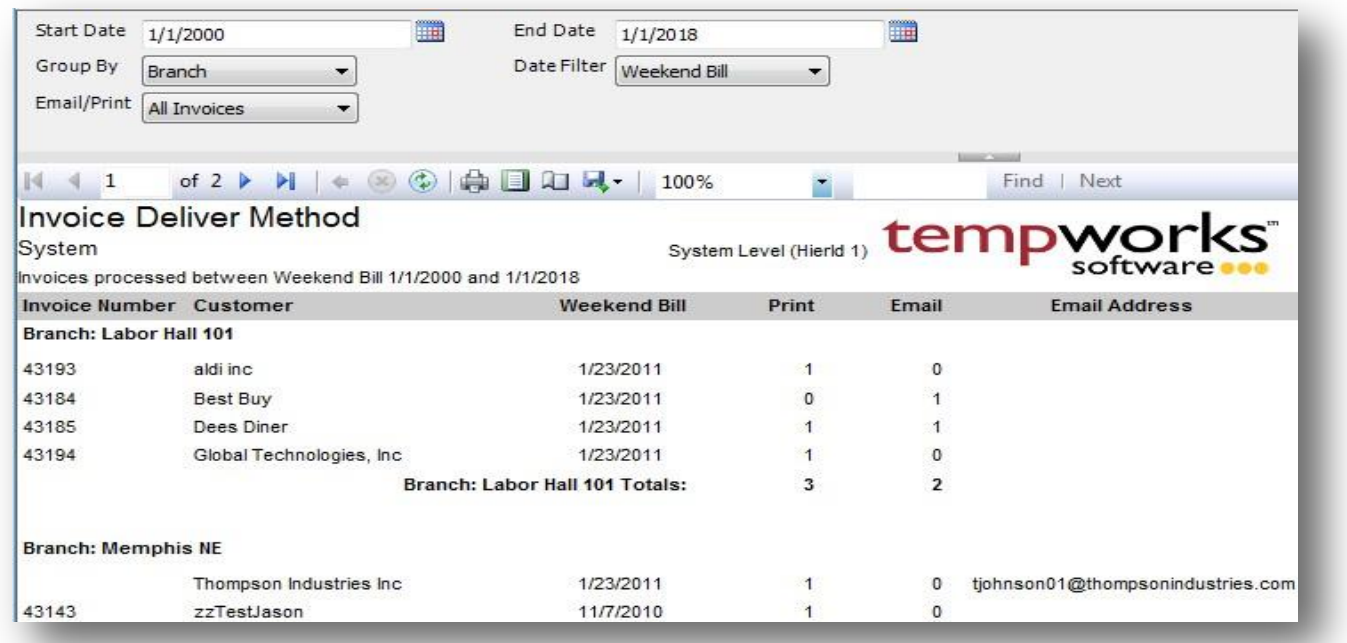

### *Purpose:*

This report allows you to see how each specific invoice is setup to be delivered (Printed or Emailed). If it is supposed to be emailed we show one of the email addresses that are setup to receive the invoice. To see a full list of emails setup to receive the invoices go to the customers billing setup. If there is no email address and the Email column has a one in it that means there is no email setup for invoicing.

- 1. Start Date: Starting weekend bill date of your desired date range
- 2. End Date: Ending weekend bill date of your desired date range
- 3. Date Filter: A drop down determining what field your date range filters on.
	- a. Weekend Bill on the invoice
	- b. Invoice Date on the invoice
- 1. Group By: A list of different fields to group the data into on the report. Has the followingoptions:
	- a. Branch
	- b. Customer
	- c. Invoice Date
	- d. Printed
	- e. Emailed
- f. Printed and Email
- 4. Email/Print: A list of the different invoice methods setups on the customer record.
	- a. All Invoices
	- b. Print Only
	- c. Email Only
	- d. Print and Email.

# **Invoice Email Log**

*Screen Shot:*

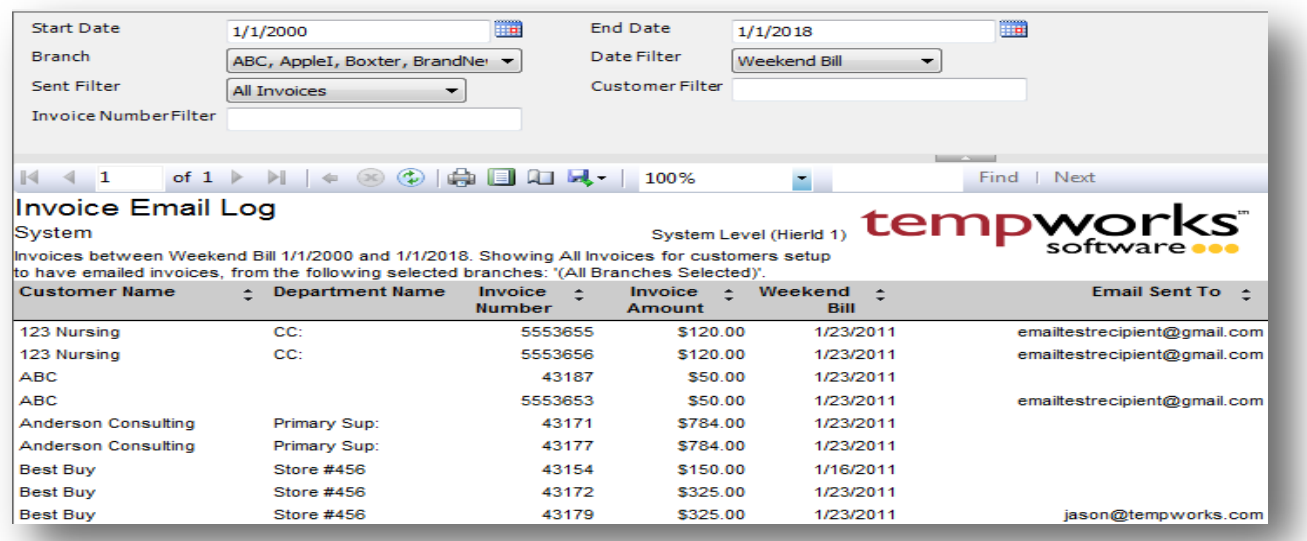

### *Purpose:*

This report allows you to see all of the invoices that have been or should be sent via mail. It will show one line item per invoice and per email address the invoice is sent to. Therefore, you will see invoices listed multiple times if it is sent to multiple contacts.

- 1. Start Date: Starting date of your desired date range
- 2. End Date: Ending date of your desired date range
- 3. Date Filter: A drop down determining what field your date range filters on.
	- a. Weekend Bill on the invoice
	- b. Invoice Date on the invoice
	- c. Date Sent on the invoice
- 4. Branch: A drop down list of all branches in the user's current hierarchy. Is a multi-value parameter so they can select all branches, just one specific branch or any combination of different branches in the list.
- 5. Sent Filter: A drop down list that allows you to filter for different invoices groups based on their sent status. Has the following options:
	- a. All Invoices
	- b. Invoices Sent Only
	- c. Invoices Not Sent Only
- 6. Customer Filter: Filters for a specified customer name on the invoice
- 7. Invoice Filter: Filters for a specified invoice number on the invoice

# **Invoice Payments**

*Screen Shot:*

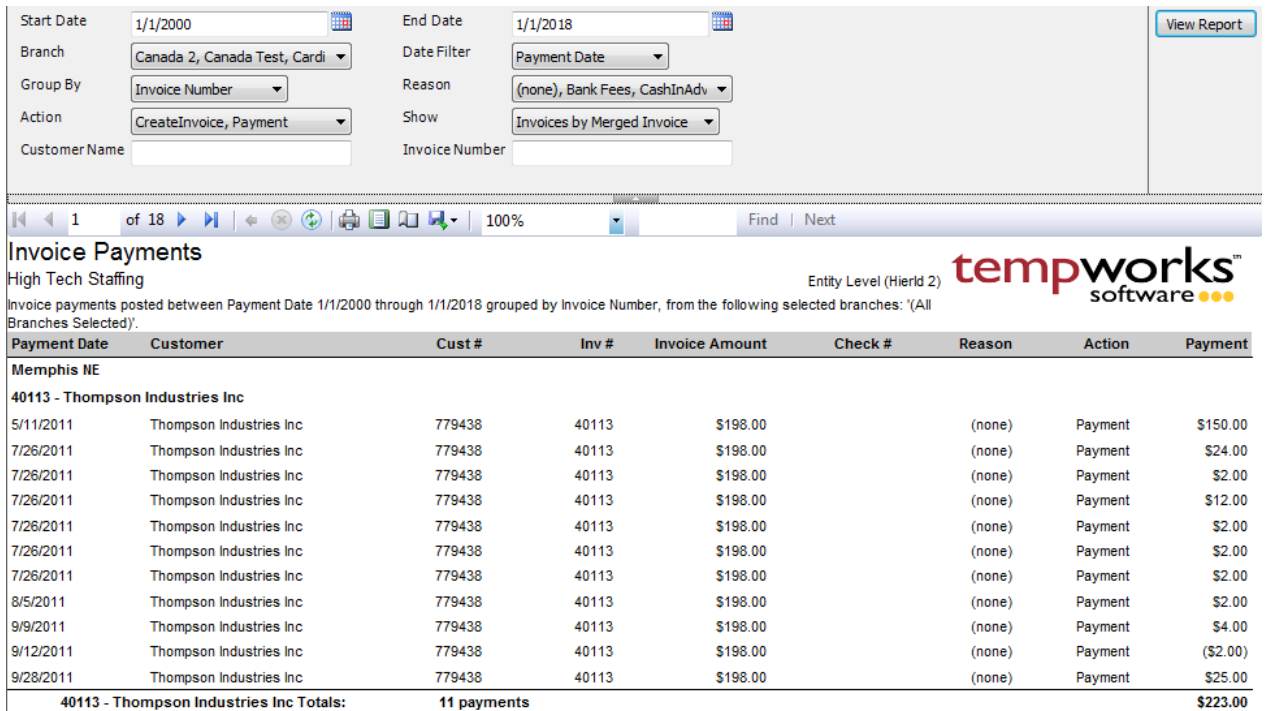

### *Purpose:*

This report is designed for you to view all of the payments applied to your invoices in the system. This is a great report to run to make sure you have posted all of your payments in TempWorks vs. the amount deposited into your bank account.

- 2. Start Date: Starting date of your desired date range
- 3. End Date: Ending date of your desired date range
- 4. Date Filter: A drop down determining what field your date range filters on.
	- a. Weekend Bill on the payment
	- b. Payment Date on the payment
- 5. Branch: A drop down list of all branches in the user's current hierarchy. Is a multi-value parameter so they can select all branches, just one specific branch or any combination of different branches in the list.
- 6. Group By: A list of different fields to group the data into on the report. Has the following options:
	- a. Customer
	- b. Department
	- c. Invoice Number
	- d. Payment Date
- e. Reason
- f. Action
- 7. Reason: A drop down list of all reason codes in the user's current hierarchy. Is a multi-value parameter so they can select all reason codes, just one specific reason code or any combination of different reason codes in the list.
- 8. Action: A drop down list of all payment actions in the user's current hierarchy. Is a multi-value parameter so they can select all payment actions, just one specific payment action or any combination of different payment actions in the list.
- 9. Show: Will determine if the report will show the invoice number of the invoice that payment the payment was entered on or if it will show the invoice number of the parent invoice that the child invoice (the one that the payment was actually entered on in the system) was merged into. This allows you to see what was actually entered into the system vs. what the client put on their payment detail.
- 10. Customer Name: Filters for a specified customer name on the invoice
- 11. Invoice Number: Filters for a specified invoice number on the invoice

## **Invoice Register**

*Screen Shot:*

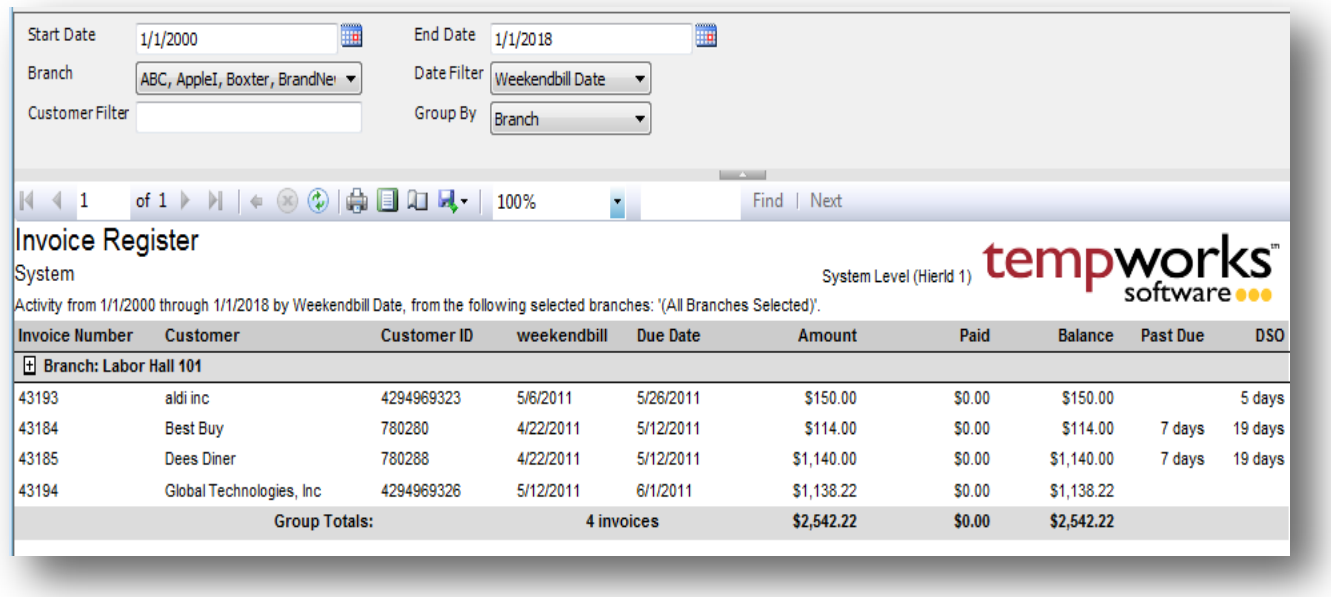

### *Purpose:*

This report is designed for you to view a list of all invoices in your system. The balance amount will update as you post your payments in TempWorks. This is a great report to see the total of invoicing for a specific client for a given period.

- 1. Start Date: Starting date of your desired date range
- 2. End Date: Ending date of your desired date range
- 3. Date Filter: A drop down determining what field your date range filters on.
	- a. Weekend Bill on the invoice
	- b. Invoice Date on the invoice
- 4. Branch: A drop down list of all branches in the user's current hierarchy. Is a multi-value parameter so they can select all branches, just one specific branch or any combination of different branches in the list.
- 5. Customer Filter: Filters for a specified customer name on the invoice
- 6. Group By: A list of different fields to group the data into on the report. Has the followingoptions:
	- a. Branch
	- b. Date Filter
	- c. Due Date
	- d. Customer
	- e. (no grouping)

# **PO Number Summary**

*Screen Shot:*

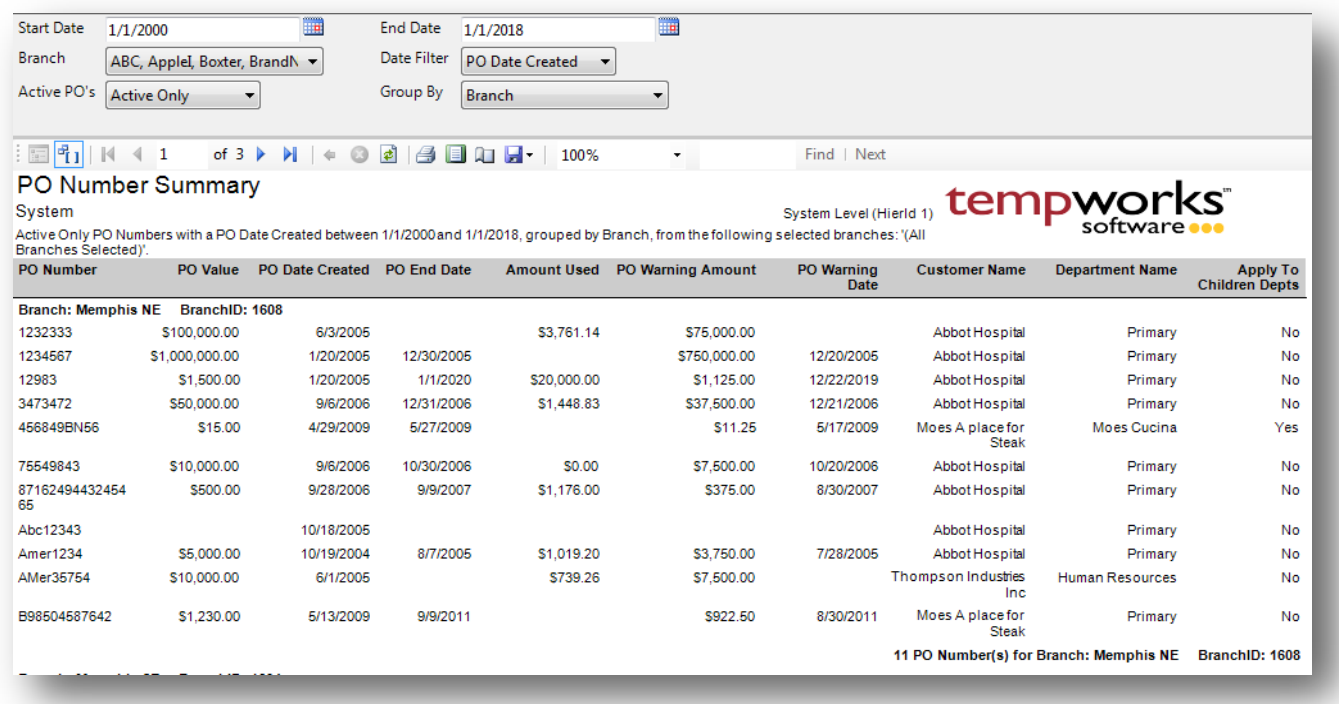

### *Purpose:*

This report is a great report to audit your PO's in the system. It has a link to the PO Number Transaction Detail report by clicking on the specific PO Number.

- 1. Start Date: Starting date of your desired date range
- 2. End Date: Ending date of your desired date range
- 3. Date Filter: A drop down determining what field your date range filters on.
	- a. PO Date Created on the PO
	- b. PO End Date on the PO
	- c. PO Warning Date on the PO
- 4. Branch: A drop down list of all branches in the user's current hierarchy. Is a multi-value parameter so they can select all branches, just one specific branch or any combination of different branches in the list.
- 5. Active PO's: A list of different active filtering options to allow for selection of active and non-active PO's. Has the following options:
	- a. Active Only
	- b. In-Active Only
- c. Show All
- 6. Group By: A list of different fields to group the data into on the report. Has the following options:
	- a. Branch
	- b. Customer/Department
	- c. PO Number Active Status
	- d. (no grouping)

## **PO Number Transaction Detail**

*Screen Shot:*

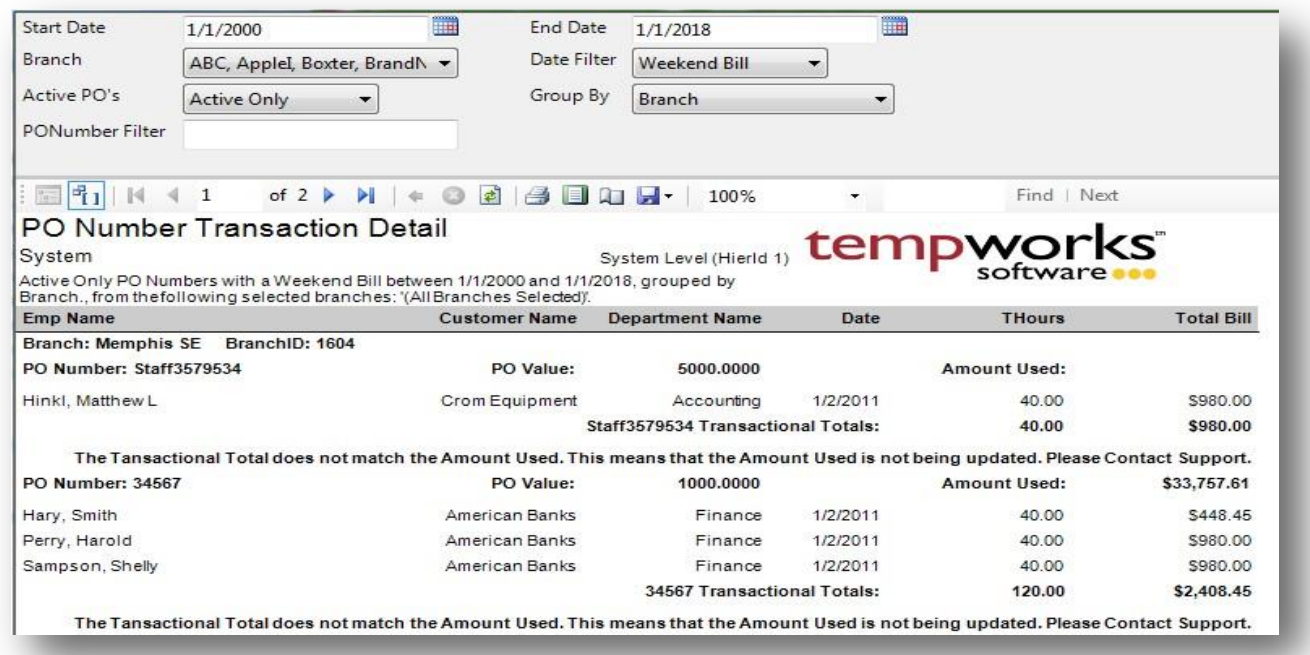

### *Purpose:*

This report shows you all of the transactions processed that were linked to a PO. It is a great report to make sure that the amount used on PO matches the amount of the transactions processed for it. A message will show up when the transactional total does not match the amount used on the PO record itself.

- 1. Start Date: Starting date of your desired date range
- 2. End Date: Ending date of your desired date range
- 3. Date Filter: A drop down determining what field your date range filters on.
	- a. Weekend Bill of the transaction
	- b. Weekend Date of the transaction
- 4. Branch: A drop down list of all branches in the user's current hierarchy. Is a multi-value parameter so they can select all branches, just one specific branch or any combination of different branches in thelist.
- 5. Active PO's: A list of different active filtering options to allow for selection of active and non-active PO's. Has the following options:
	- a. Active Only
	- b. In-Active Only
	- c. Show All
- 6. Group By: A list of different fields to group the data into on the report. Has the following options:
	- a. Branch
	- b. Customer/Department
	- c. PO Number Active Status
	- d. Date Filter
	- e. (no grouping)
- 7. PONumber Filter: Allows you to filter for a specific PO or for PO's that start with a specified value.

# **Quarterly Sales**

*Screen Shot:*

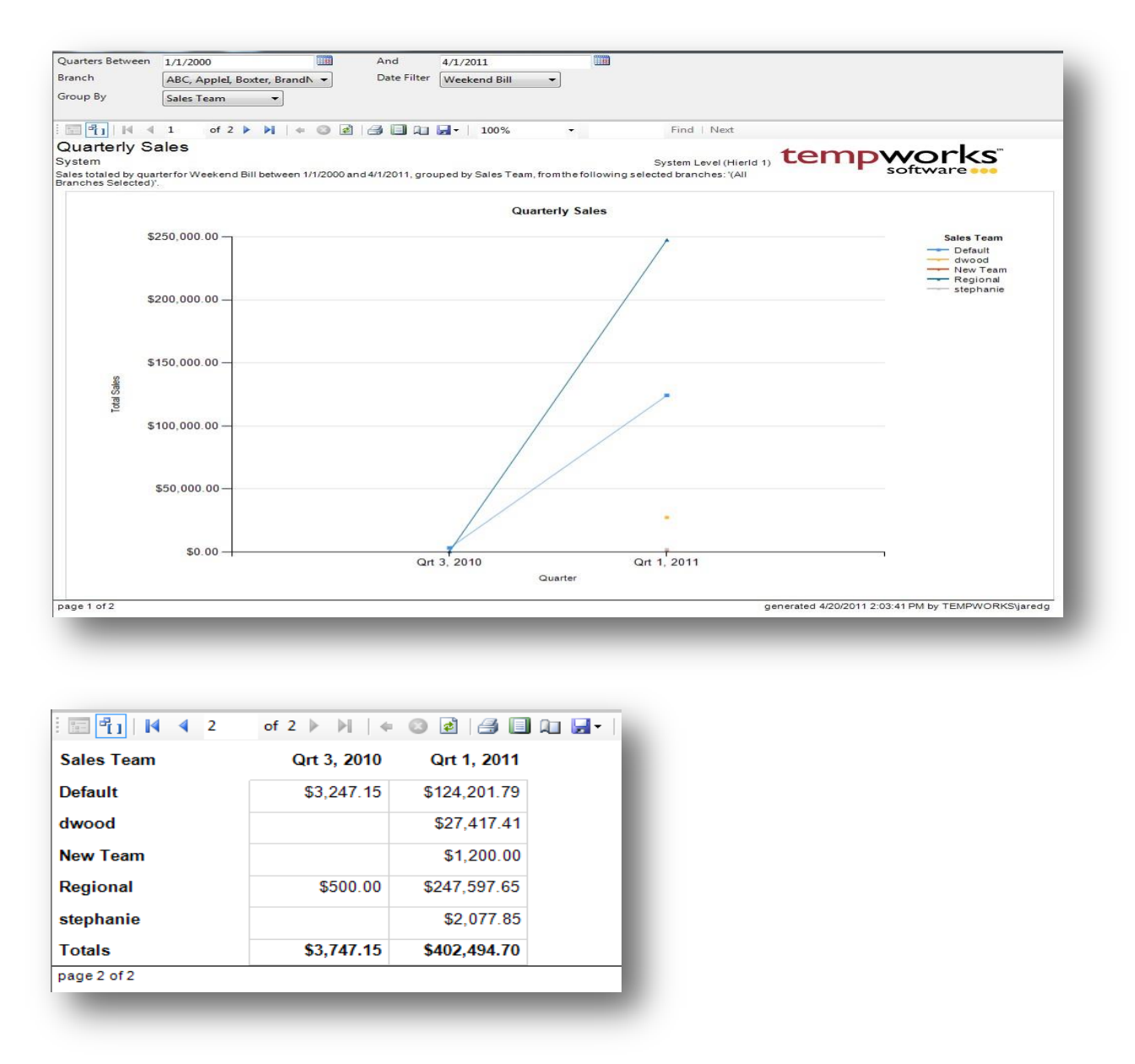

## *Purpose:*

This report breaks down total sales by quarter and then by the specified group by parameter. We first show the sales in a graphical output and then display the detail in a matrix on separate pages. This report is a great tool for getting a snap shot of the trends in your company's sales cycle. The information is pulled directly from the transaction record. Therefore the sales team and the rep are the sales team and rep from the assignment at the time the transaction was processed.

- 1. Start Date: Starting date of your desired date range
- 2. End Date: Ending date of your desired date range
- 3. Date Filter: A drop down determining what field your date range filters on.
	- a. Weekend Bill of the transaction
	- b. Weekend Date of the transaction
	- c. Invoice Date of the transaction
- 4. Branch: A drop down list of all branches in the user's current hierarchy. Is a multi-value parameter so they can select all branches, just one specific branch or any combination of different branches in the list.
- 5. Group By: A list of different fields to group the data into on the report. Has the following options:
	- a. Branch
	- b. Customer
	- c. Employee
	- d. Sales Team
	- e. Rep
	- f. (no grouping)

## **Sales Analysis Four Week**

*Screen Shot:*

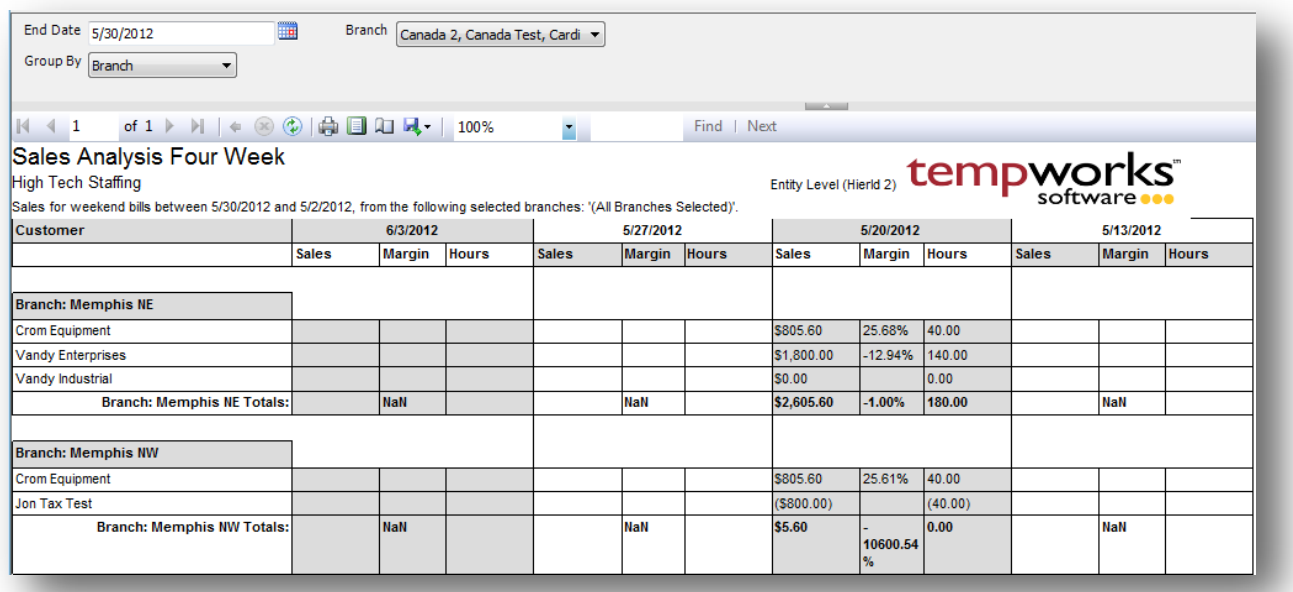

## *Purpose:*

This report is a great report to view the trends in your sales on a customer by customer level. The sales column is your total bill, the margin column is your gross profit / total bill and your hours column is your total hours for the week. There is a page break between each grouping (i.e. each branch will have its own page).

- 1. End Date: Ending weekend bill date of your desired 4 week date range
- 2. Branch: A drop down list of all branches in the user's current hierarchy. Is a multi-value parameter so they can select all branches, just one specific branch or any combination of different branches in the list.
- 3. Group By: A list of different fields to group the data into on the report. Has the following options:
	- a. Branch
	- b. Sales Team

## **Sales Analysis Four Week Comparison**

*Screen Shot:*

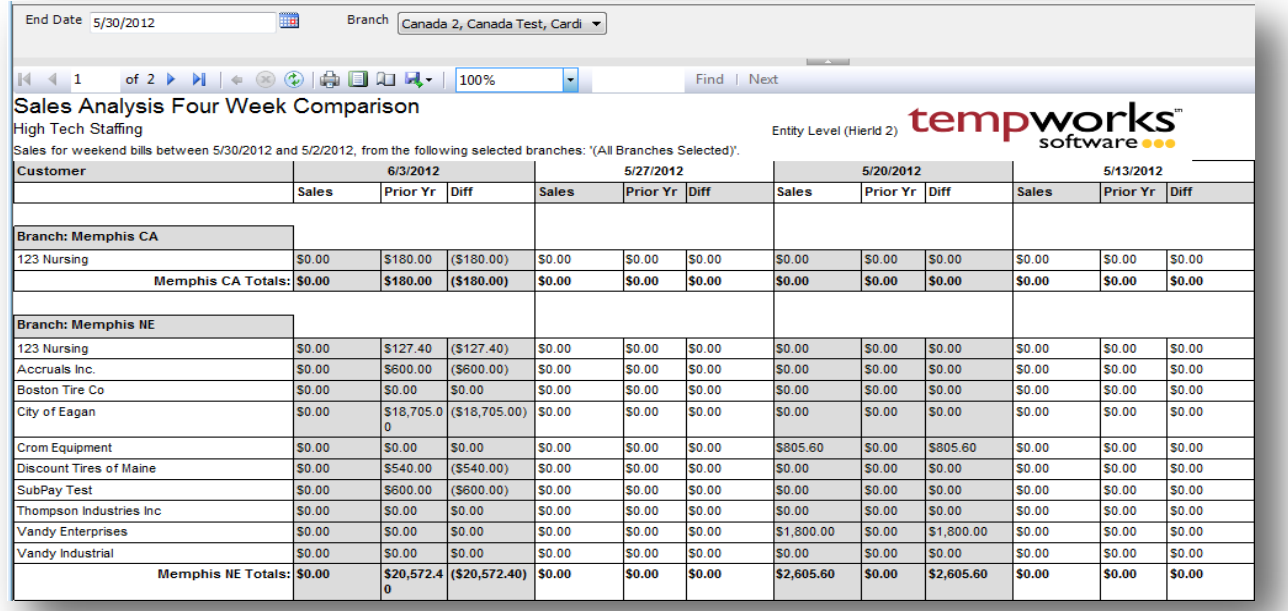

## *Purpose:*

This report is a great report to compare where you were at last year compared to this year. It can also help you find customers that you have lost business from and can help you investigate why you have lost business from them. We use week number to determine the prior year week. Therefore if you look at the screen shot above the first week is 3/4/12 which is the 10<sup>th</sup> week of the year. The year before 2/27/11 was the 10<sup>th</sup> week of the year. Therefore, 2/27/11 is the prior year week we are comparing 3/4/12 to in this report.

- 1. End Date: Ending weekend bill date of your desired 4 week date range
- 2. Branch: A drop down list of all branches in the user's current hierarchy. Is a multi-value parameter so they can select all branches, just one specific branch or any combination of different branches in the list.

# **Sales Pipeline**

*Screen Shot:*

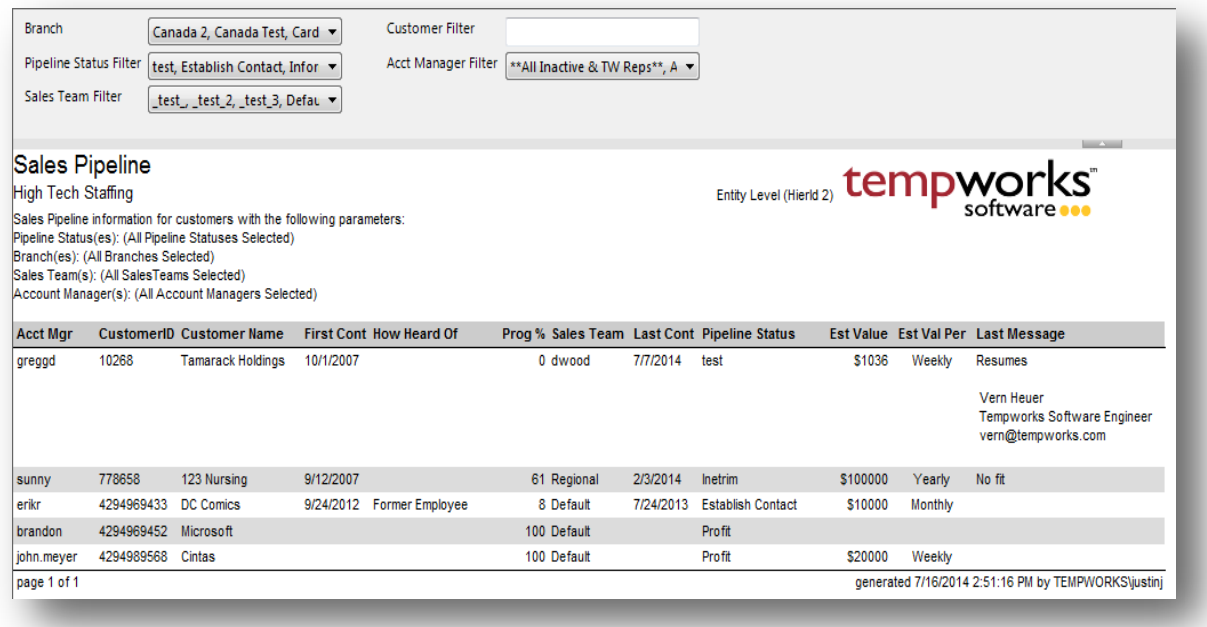

## *Purpose:*

This report shows a list of customers and current information related to the Sales Pipeline features in Enterprise. The Sales Pipeline is a way to track prospects by keeping track of contact, and estimating their progress toward a sale and the estimated value of the contract.

- 1. Branch: A drop down list of all branches visible to the user's current hierarchy. This is a multi-value parameter so the user may select all branches, multiple combinations of branches, or just one specific branch from in the list.
- 2. Pipeline Status Filter: A drop down list of all Pipeline Statuses set up in the system visible to the user's current hierarchy. This also is a multi-value parameter so the user may select all statuses, multiple combinations of statuses, or just one specific status from in the list.
- 3. Sales Team Filter: A drop down list of all Sales Teams set up in the system visible to the user's current hierarchy. This also is a multi-value parameter so the user may select all Sales Teams, multiple combinations of Sales Teams, or just one specific Sales Teams from in the list.
- 4. Customer Filter: Basic text field on which the report procedure will find matches to a customer name.
- 5. Account Manager Filter: A drop down list of all service reps set up in the system that can be used as the account manager on a customer record. This also is a multi-value parameter so the user may selectall

Account Managers, multiple combinations of Account Managers, or just one specific Account Managers from in the list.

# **Sales Summary**

*Screen Shot:*

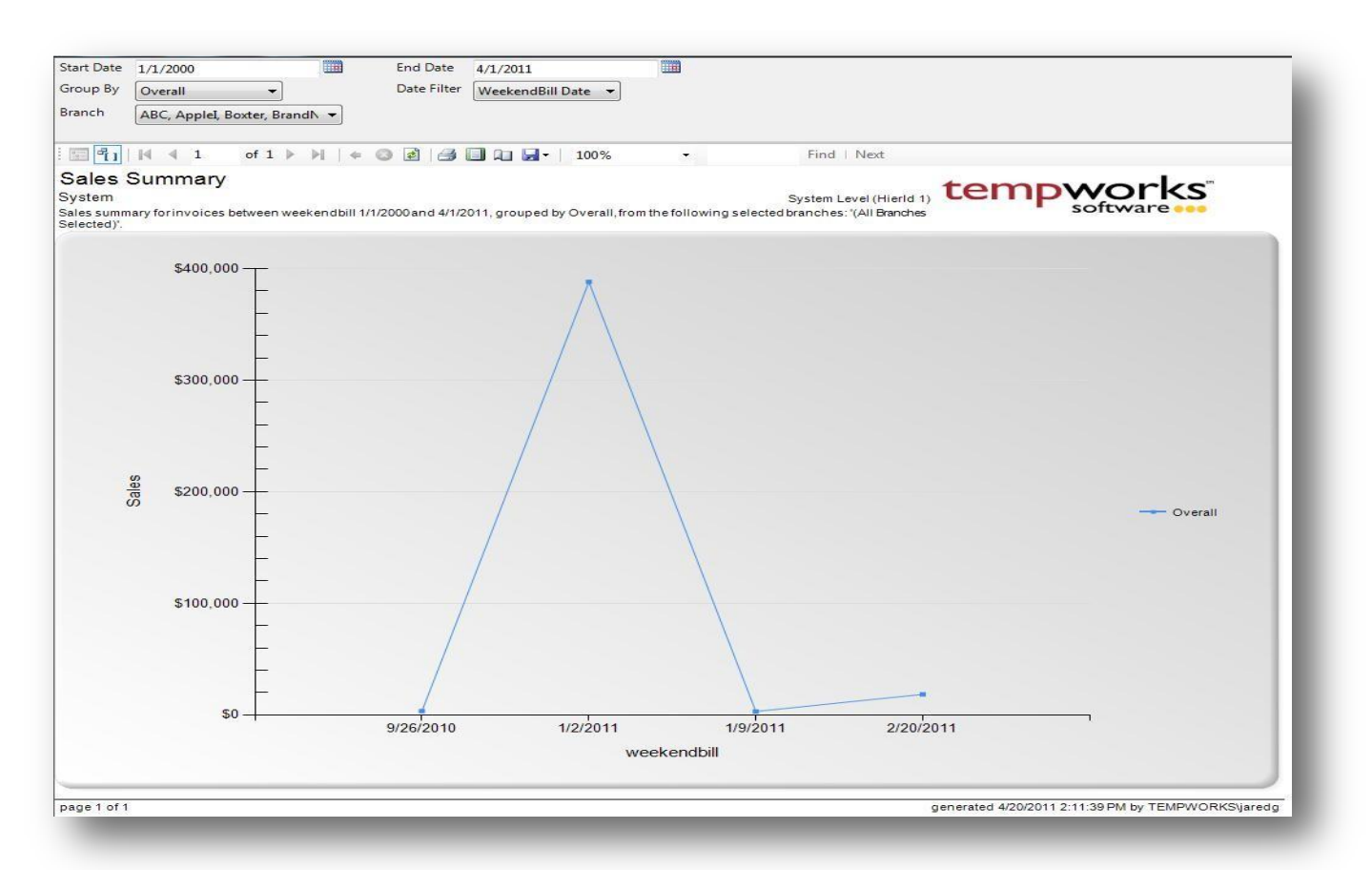

## *Purpose:*

This report is a great report to get a picture of how much revenue your company is pulling each week. Each point on the graph can be clicked on and will link to the Invoice Register report for that given week so that you can see the specific break down of the invoices that went out for that week. This is also a good report to see what customer or what branch is doing more business or to see if they have certain trends throughout a given time period.

- 7. Start Date: Starting date of your desired date range
- 8. End Date: Ending date of your desired date range
- 9. Date Filter: A drop down determining what field your date range filters on.
	- a. Weekend Bill of the invoice
	- b. Invoice Date of the invoice
- 10. Branch: A drop down list of all branches in the user's current hierarchy. Is a multi-value parameter so they can select all branches, just one specific branch or any combination of different branches in the list.
- 11. Group By: A list of different fields to group the data into on the report. Has the following options:
	- a. Branch
	- b. Customer
	- c. Overall

# **Short Pay Invoices**

*Screen Shot:*

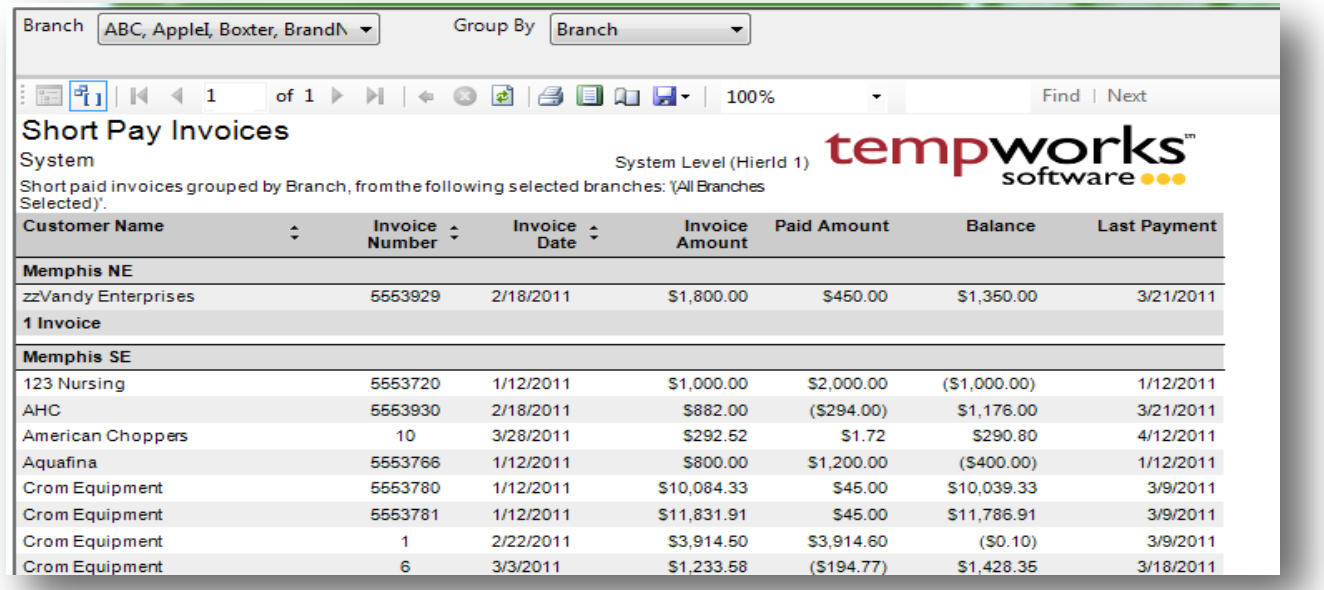

## *Purpose:*

This report is designed for you to view all of your invoices that have a payment that has been applied to them but still have not been paid of yet.

- 1. Branch: A drop down list of all branches in the user's current hierarchy. Is a multi-value parameter so they can select all branches, just one specific branch or any combination of different branches in the list.
- 2. Group By: A list of different fields to group the data into on the report. Has the following options:
	- a. Branch
	- b. Customer

# **Top 25 Customers**

*Screen Shot:*

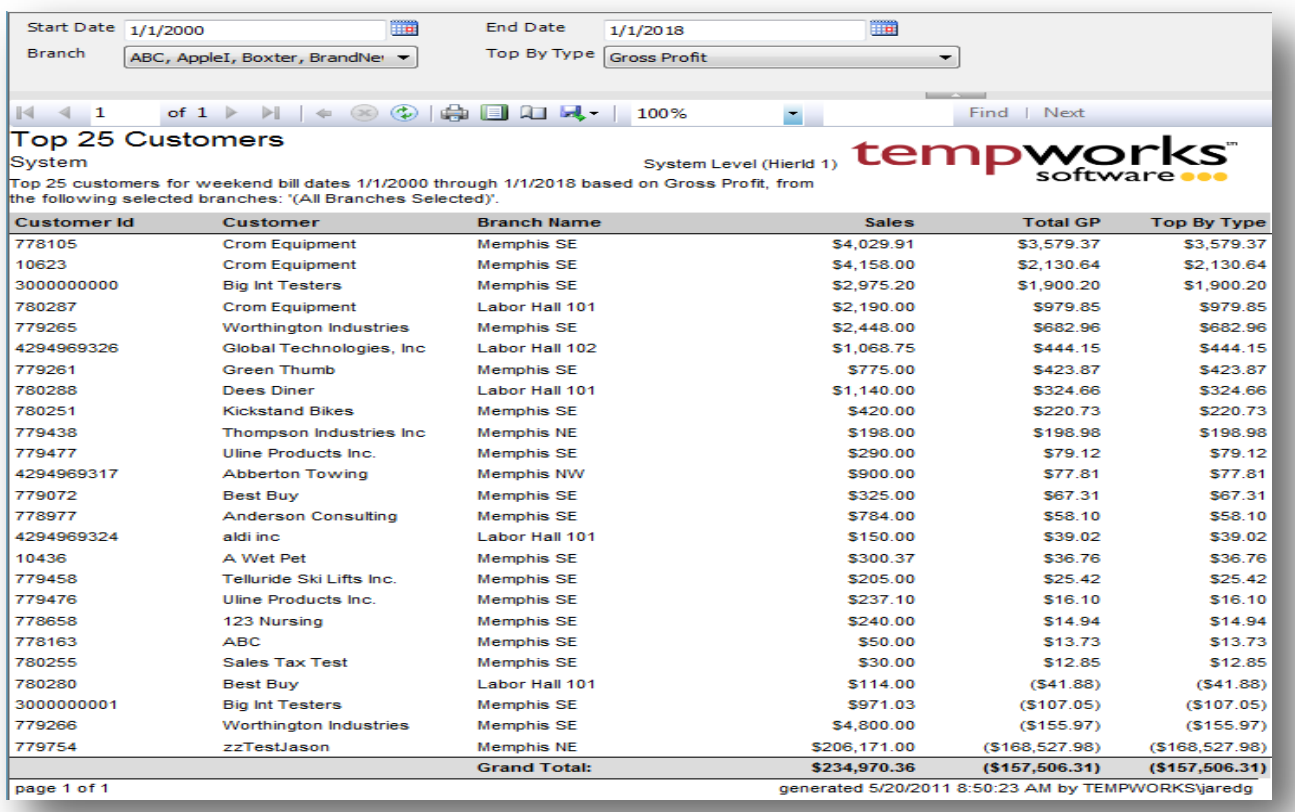

## *Purpose:*

This report shows you your top 25 customers based on their total GP for a given time period.

- 1. Start Date: Starting Weekend Bill date of your desired date range
- 2. End Date: Ending Weekend Bill date of your desired date range
- 3. Branch: A drop down list of all branches in the user's current hierarchy. Is a multi-value parameter so they can select all branches, just one specific branch or any combination of different branches in the list.
- 4. Top By Type: Allows you to choose what category you want the top 25 customers from. Has the following options:
	- a. Gross Profit
	- b. Gross Profit as a Percentage of Sales
	- c. Sales

# **Yearly Sales**

*Screen Shot:*

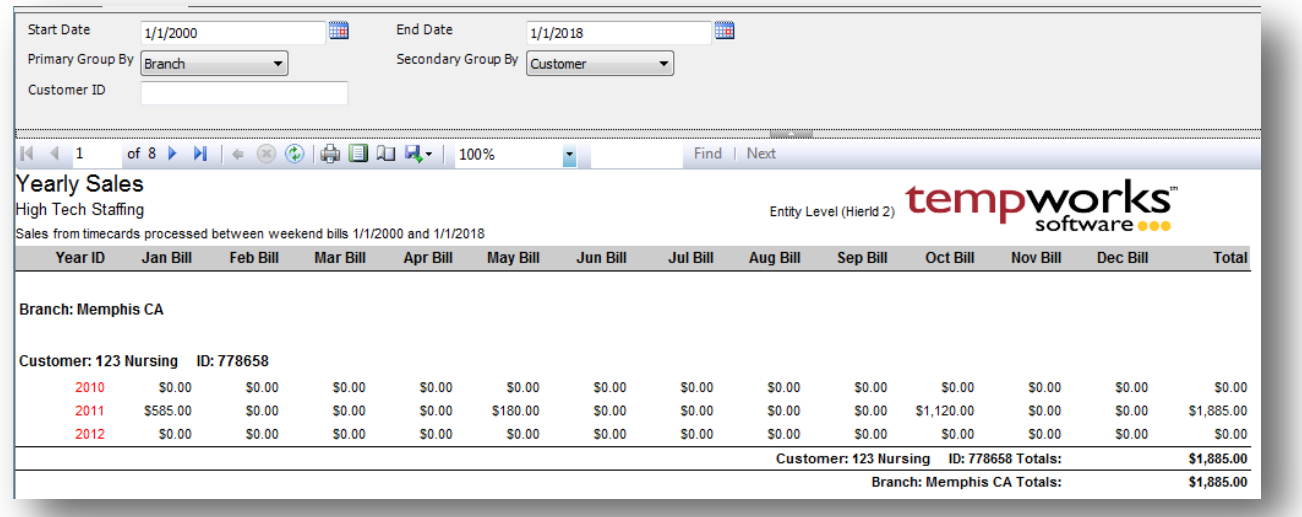

## *Purpose:*

This report shows you a 12 month breakout of your sales. Is a great report to see the trends in your business as a whole as well on a customer by customer level or a branch by branch level. This report shows a grand total of sales each month for each year included in the report at the end of the report.

- 1. Start Date: Starting Weekend Bill date of your desired date range
- 2. End Date: Ending Weekend Bill date of your desired date range
- 3. Primary Group By: A list of different fields to group the data into on the report. Has the followingoptions:
	- a. Branch
	- b. Customer
	- c. Department
- 4. Secondary Group By: A list of different fields to group the data into on the report. Has the following options:
	- a. Branch
	- b. Customer
	- c. Department
- 5. Customer ID: Allows you to specify a specific customer id.

# **Tasks**

# **Task Register**

*Screen Shot:*

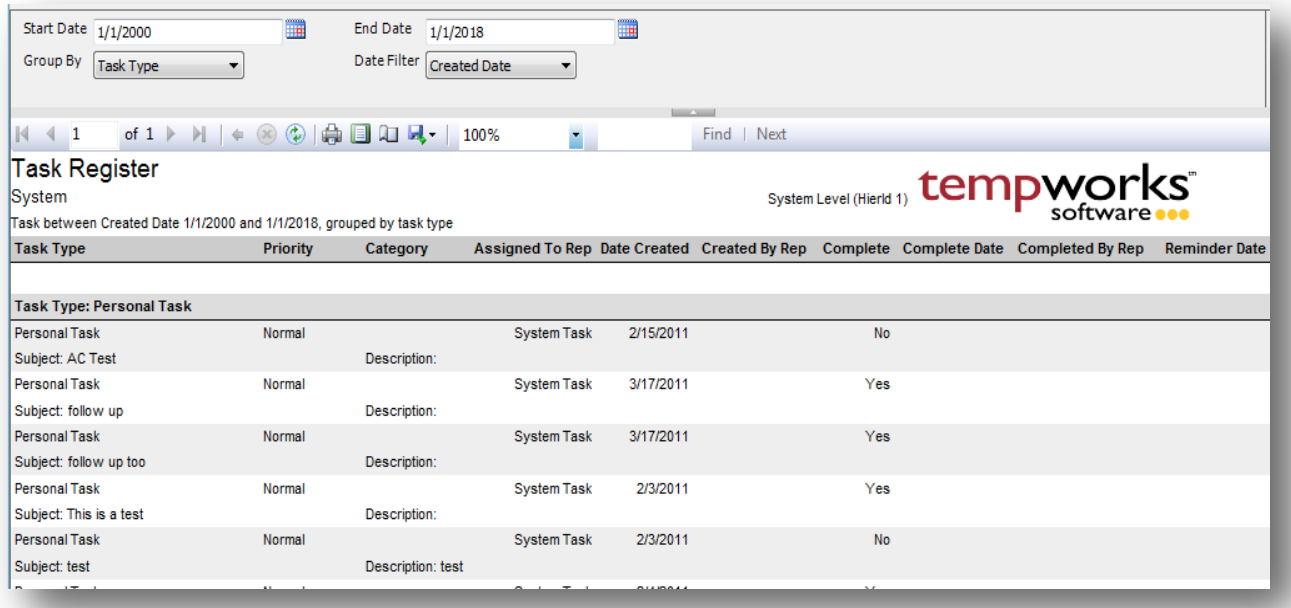

## *Purpose:*

This report is designed to allow you to audit your tasks from your system. It is written to allow you to see at a glance what each rep has marked down on their to-do list.

- 1. Start Date: Starting date of your desired date range
- 2. End Date: Ending date of your desired date range
- 3. Date Filter: A drop down determining what field your date range filters on.
	- a. Created Date
	- b. Completed Date
	- c. Reminder Date
- 4. Branch: A drop down list of all branches in the user's current hierarchy. Is a multi-value parameter so they can select all branches, just one specific branch or any combination of different branches in the list.
- 5. Group By: A list of different fields to group the data into on the report. Has the following options:
	- a. Task Type
	- b. Completed
	- c. Date Filter
- d. Completed by Rep
- e. Created by Rep
- f. Assigned to Rep
- g. Priority
- h. (no grouping)

# **Tax Administration**

# **DOL Head Count**

*Screen Shot:*

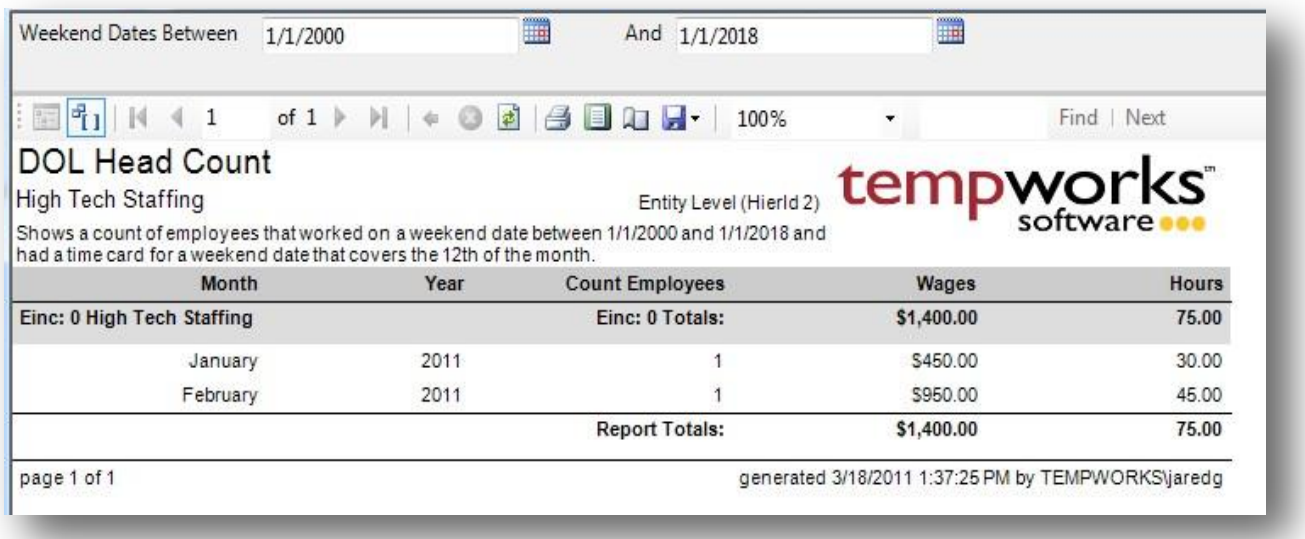

## *Purpose:*

This report is used to fill out reports for the Department Of Labor. This report displays a count of employees that had federal income tax withheld from the check that had a timecard covering the 12<sup>th</sup> day of the month. Splits out each month and each year. Shows their Federal Gross wages.

- 1. Weekend Dates Between : starting weekend date for desired date range.
- 2. And: ending weekend date for desired date range.

# **Employer Tax Setup Verification List**

*Screen Shot:*

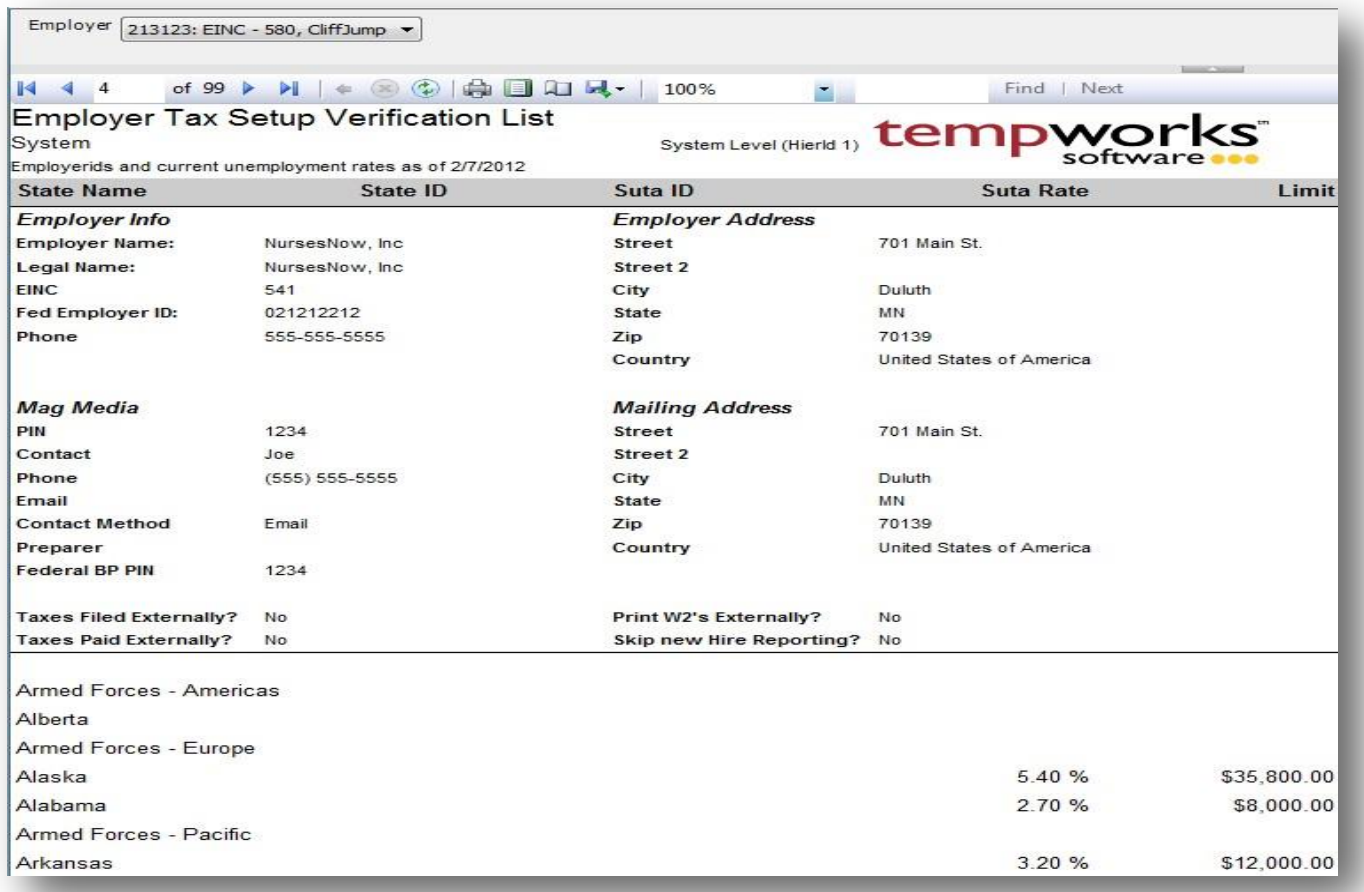

## *Purpose:*

This report is designed to allow you to verify the company specific tax rates, id and mailing addresses. It lists out all of your state unemployment and income tax employer ids that are listed in the system along with your unemployment rates and limits which are active as of the date the report was created. This is a great report to use for auditing your unemployment rates and limits each year to ensure that they are set correctly. This report does not show employee portions of unemployment.

## *Parameters:*

1. Employer: A drop down list of all employers in the user's current hierarchy. Is a multi-value parameter so they can select all employers, just one specific employer or any combination of different employers in the list.

# **Federal 941**

*Screen Shot:*

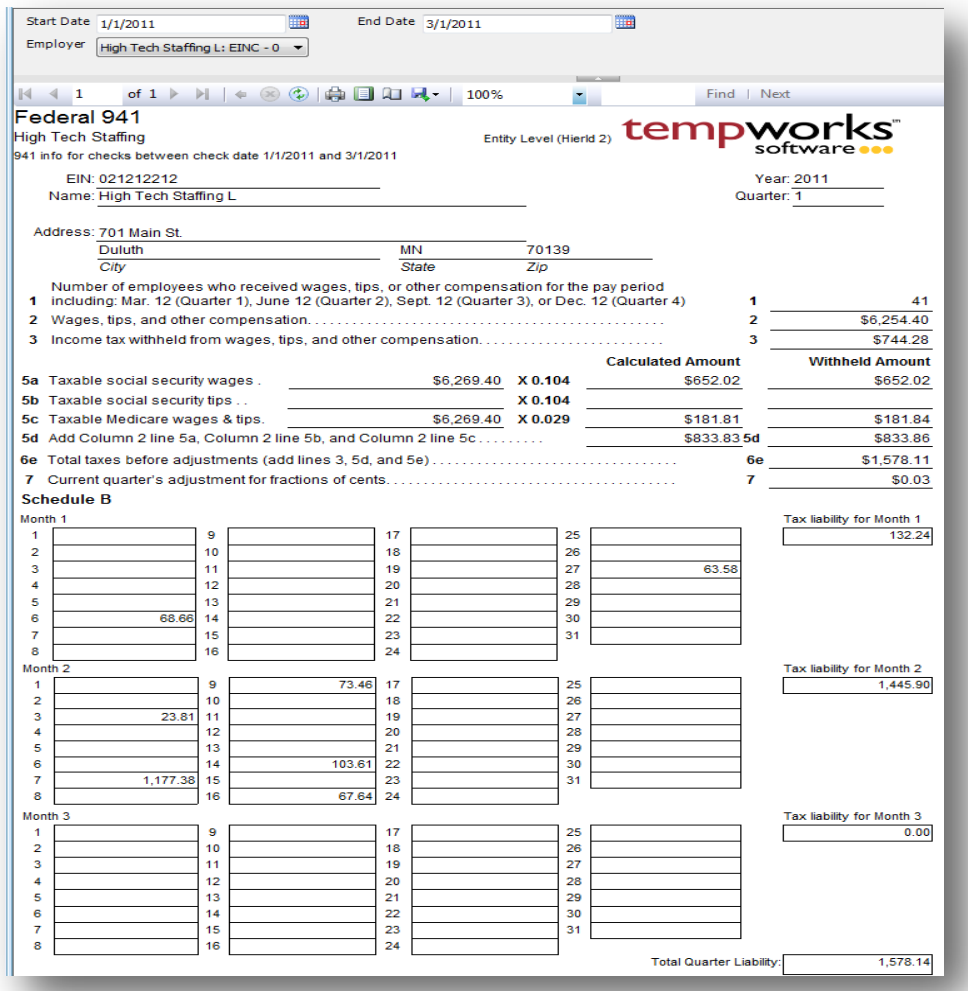

## *Purpose:*

This report is designed to help you fill out your federal 941 returns. It cannot be printed and filed with the IRS since it is not in an acceptable format.

- 1. Start Date: Starting check date of your desired date range
- 2. End Date: Ending check date of your desired date range
- 3. Employer: A drop down list of all employers in the user's current hierarchy. Is a multi-value parameter so they can select all employers, just one specific employer or any combination of different employers in the list.

# **Federal Tax Deposit**

*Screen Shot:*

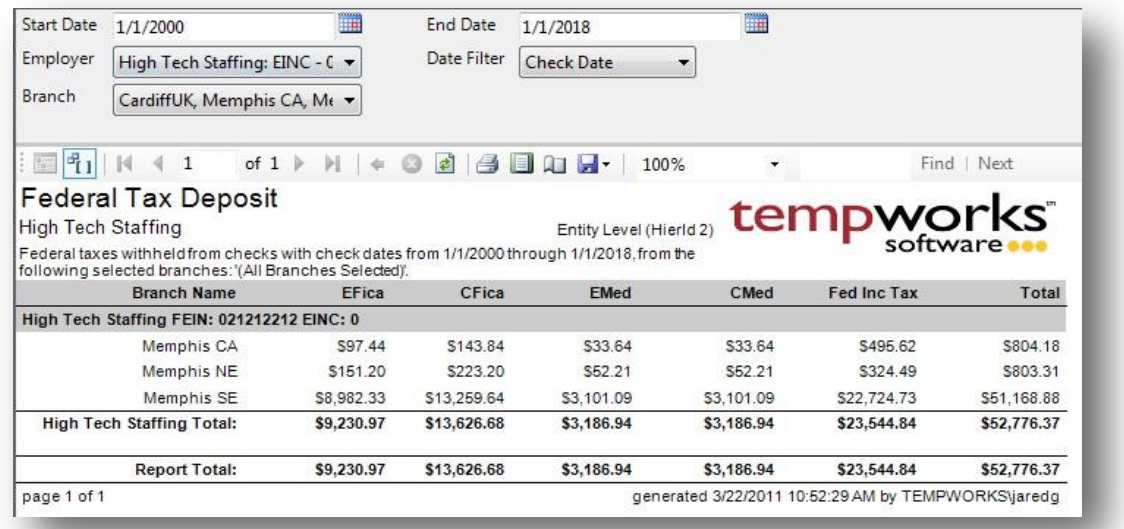

## *Purpose:*

This report shows you a breakdown of your federal deposit amount. This report should always be run by check date when you are making your deposit to the IRS. The Weekend Bill date filter is to allow you to balance with your other reports such as the Management report.

- 4. Start Date: Starting date of your desired date range
- 5. End Date: Ending date of your desired date range
- 6. Date Filter: A drop down determining what field your date range filters on.
	- a. Weekend Bill of the check
	- b. Check Date of the check
- 7. Branch: A drop down list of all branches in the user's current hierarchy. Is a multi-value parameter so they can select all branches, just one specific branch or any combination of different branches in the list.
- 8. Employer: A drop down list of all employers in the user's current hierarchy. Is a multi-value parameter so they can select all employers, just one specific employer or any combination of different employers in the list.

# **Invoice Sales Tax**

*Screen Shot:*

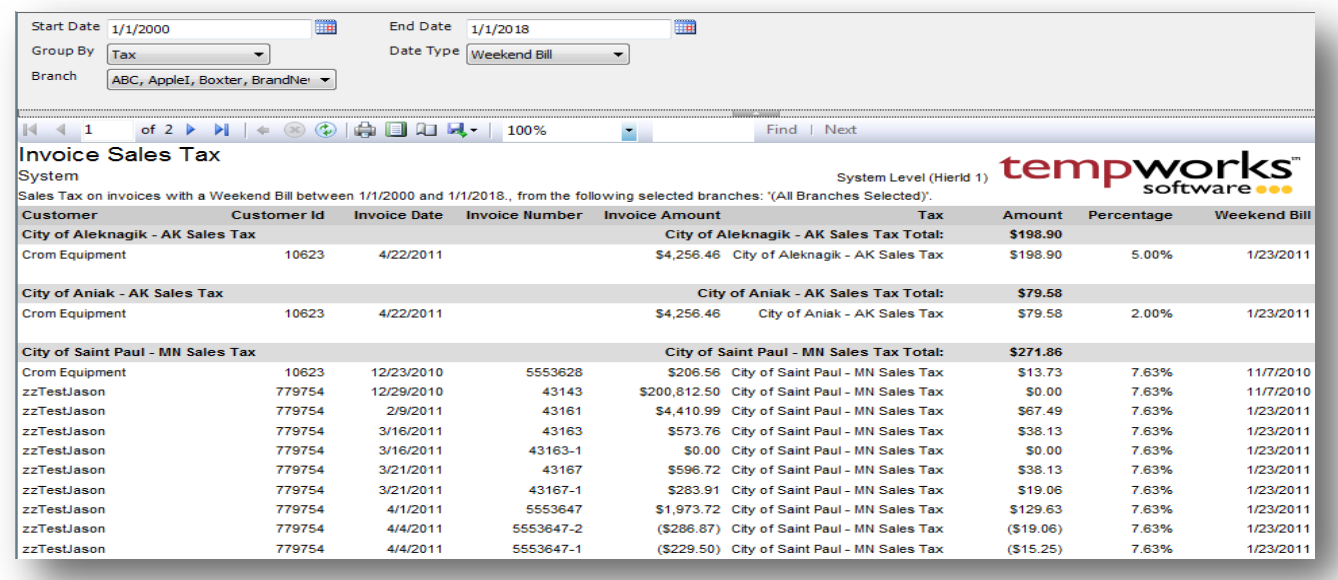

## *Purpose:*

This report shows you the breakdown of the sales tax calculated on your invoices. Is designed to be the detail report of the Sales Tax Deposit report.

- 1. Start Date: Starting date of your desired date range
- 2. End Date: Ending date of your desired date range
- 3. Date Type: A drop down determining what field your date range filters on.
	- a. Weekend Bill of the invoice
	- b. Invoice Date of the invoice
- 4. Branch: A drop down list of all branches in the user's current hierarchy. Is a multi-value parameter so they can select all branches, just one specific branch or any combination of different branches in the list.
- 5. Group By: A list of different fields to group the data into on the report. Has the followingoptions:
	- a. Branch
	- b. Customer
	- c. Tax
	- d. Invoice Date
	- e. Weekend Bill

# **Local Tax Detail**

*Screen Shot:*

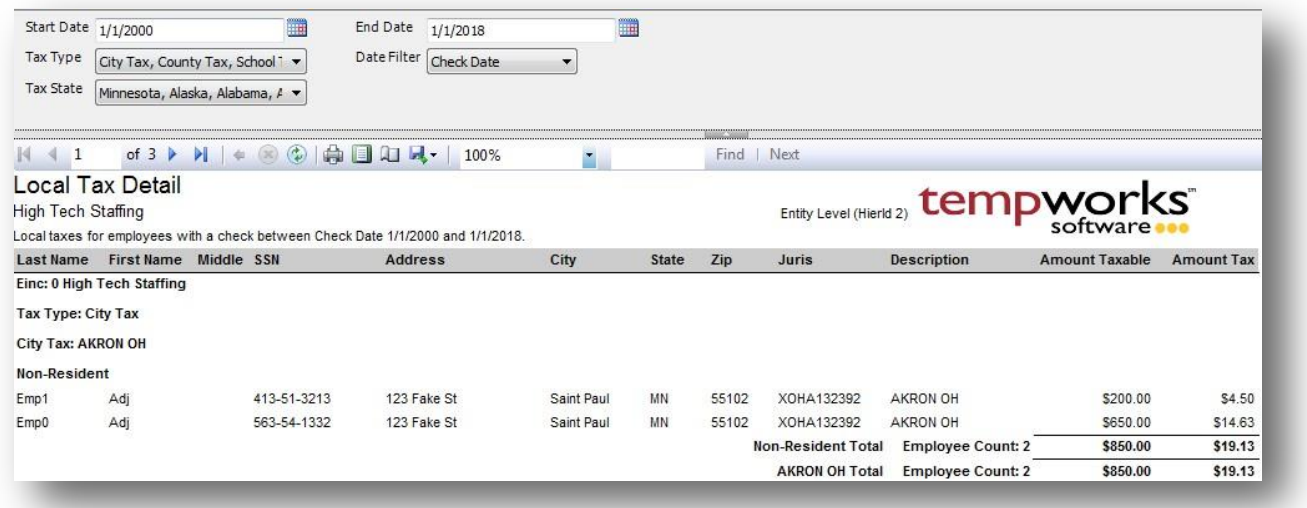

## *Purpose:*

This report shows you the detail of the local taxes withheld from employees checks. It is designed to be the detail of the State – Local Tax Deposit for the local taxes.

- 1. Start Date: Starting date of your desired date range
- 2. End Date: Ending date of your desired date range
- 3. Date Filter: A drop down determining what field your date range filters on.
	- a. Check Date of the check
	- b. Weekend Bill of the check
- 4. Tax Type: A list of different local tax types. Can select one or multiple of the types. Has the following options:
	- a. City Tax
	- b. County Tax
	- c. School Tax
- 5. Tax State: List of different all the states in the system. Allows you to choose which state you wish to view. Allows only one state to be selected at a time.

# **NY Disab Worksheet**

*Screen Shot:*

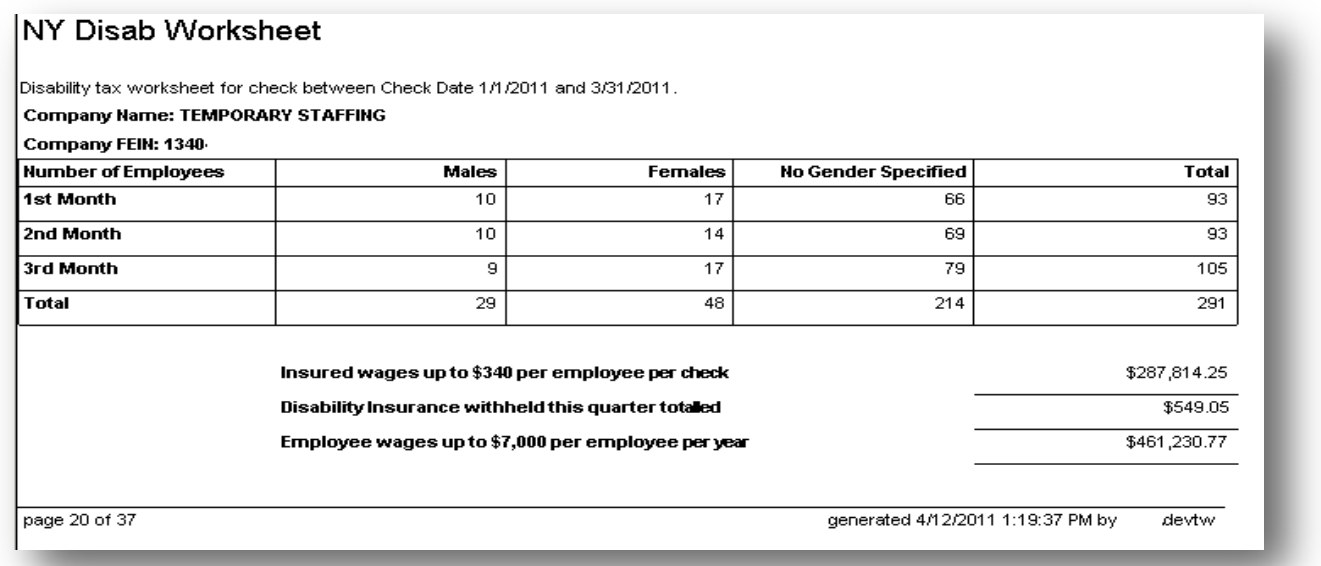

## *Purpose:*

Is used for private insurance plans outside of the one provided by the state of NY. Can only be run for a 3 month period.

- 1. Start Date: Starting date of your desired date range
- 2. End Date: Ending date of your desired date range
- 3. Date Filter: A drop down determining what field your date range filters on.
	- a. Check Date of the check
	- b. Weekend Bill of the check

# **PA LST Tax**

*Screen Shot:*

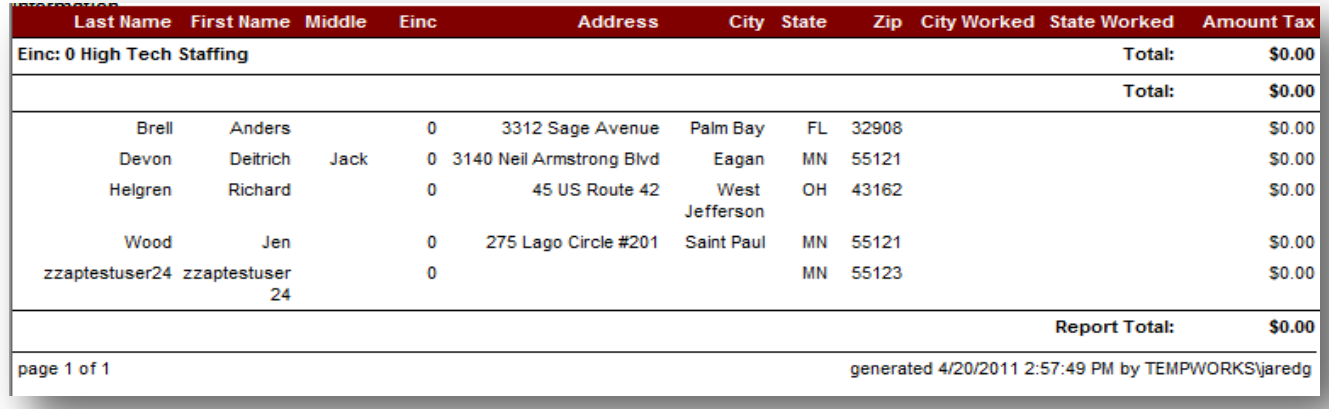

## *Purpose:*

This report is to be used for your PA LST Taxes. It shows you their residency as well as the city and state they worked in and the tax withheld.

- 1. Start Date: Starting date of your desired date range
- 2. End Date: Ending date of your desired date range
- 3. Date Filter: A drop down determining what field your date range filters on.
	- a. Check Date of the check
	- b. Weekend Bill of the check
- 4. Group By: A list of different fields to group the data into on the report. Has the following options:
	- a. (no grouping)
	- b. Einc
	- c. Employee
	- d. Employee State
	- e. City Worked

# **Quarter End Error List**

*Screen Shot:*

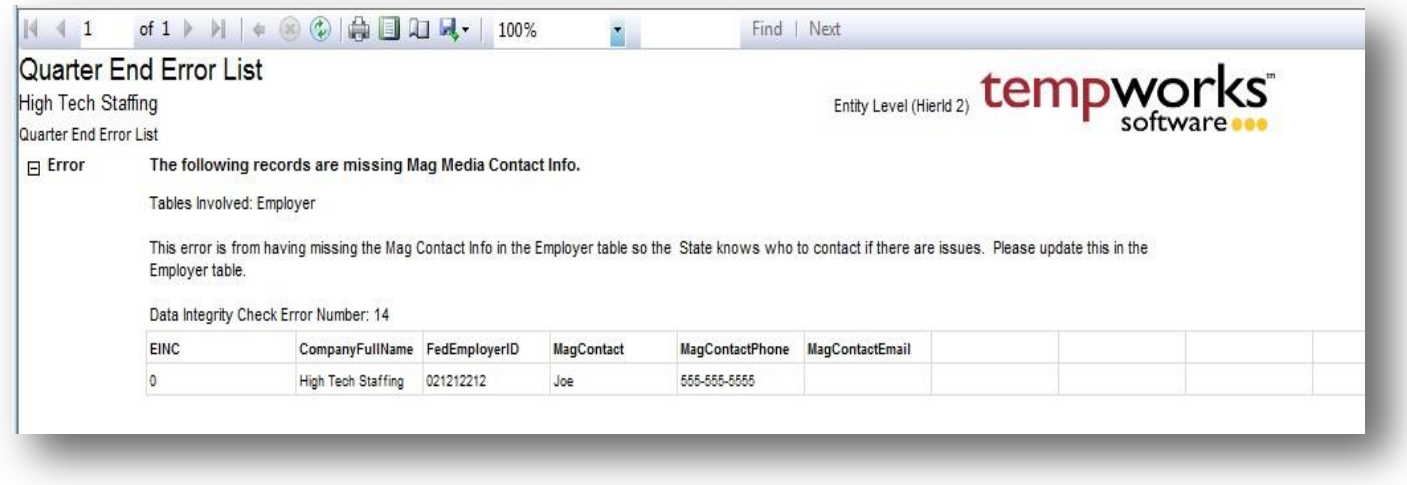

## *Purpose:*

This report is designed to show you a list of errors that were created when running your mag media file export and allows you to see all of the errors for all states and companies in order for you to clear them all up at once and the re run your export to get your files.

*Parameters:*

None

# **Quarter End Mag Media Employee Detail**

*Screen Shot:*

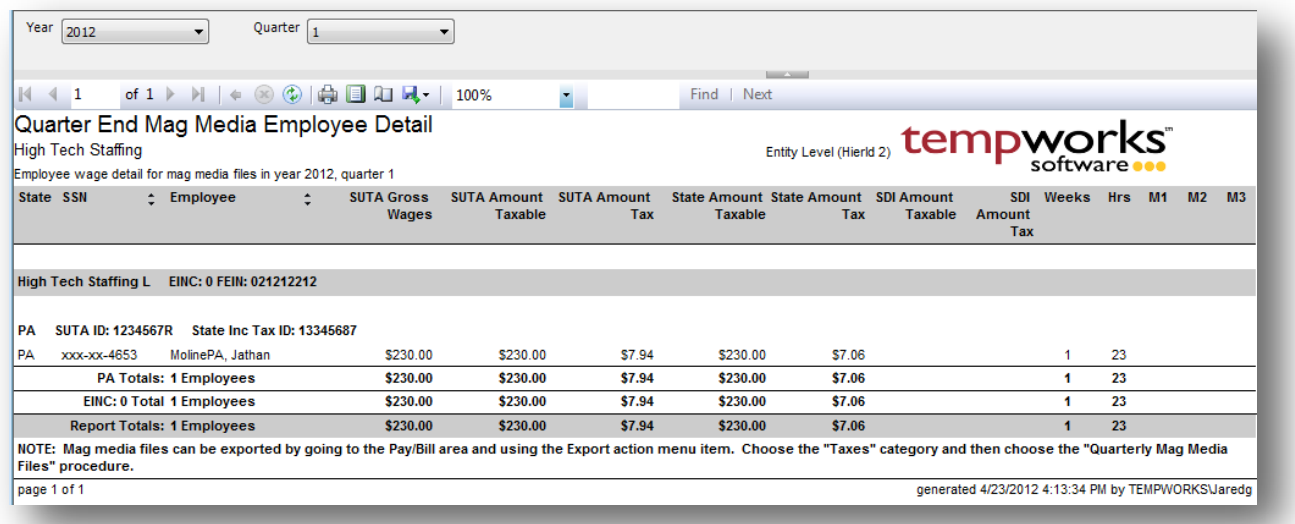

## *Purpose:*

This report is designed to show you a report layout of the information included in your quarterly mag media files that are sent into the state unemployment agencies on a quarterly basis. To export the actual files which you upload/send to the state unemployment agencies go to the Pay/Bill area and using the Export action menu item. Choose the "Taxes" category and then choose the "Quarterly Mag Media Files" procedure.

A good report to balance against this one is either the Unemployment Wage Detail or Tax Deposit report.

- 1. Year: calendar year.
- 2. Quarter: the given quarter within the select year.

# **Quarter End Mag Media File Summary**

*Screen Shot:*

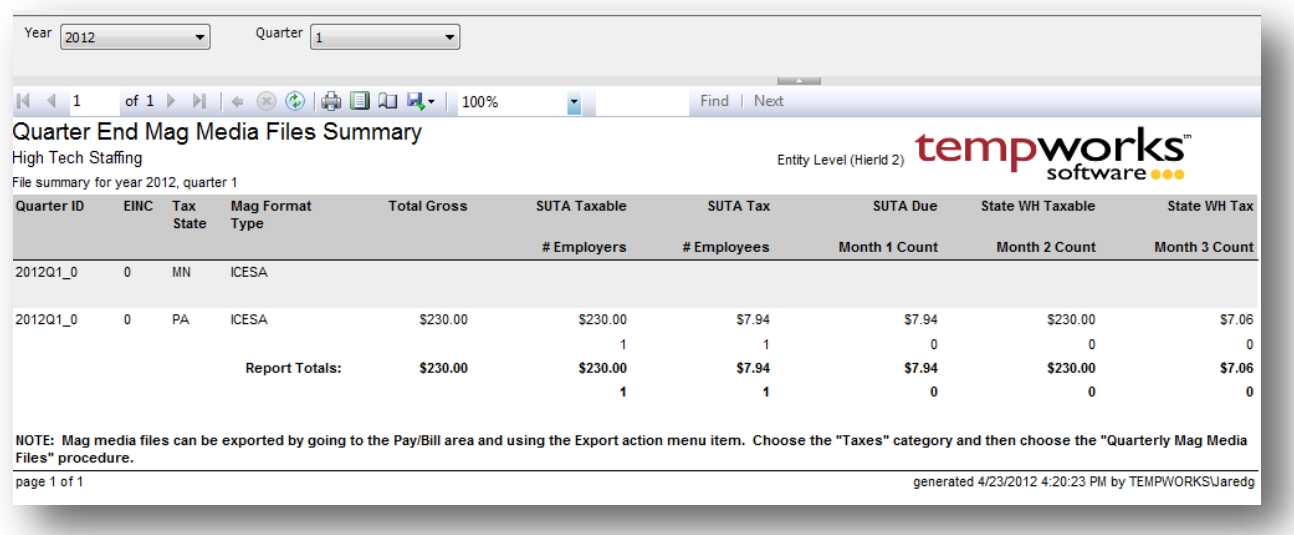

#### *Purpose:*

This report is designed to show you a report layout of the information included in your quarterly mag media files that are sent into the state unemployment agencies on a quarterly basis. To export the actual files which you upload/send to the state unemployment agencies go to the Pay/Bill area and using the Export action menu item. Choose the "Taxes" category and then choose the "Quarterly Mag Media Files" procedure.

A good report to balance against this one is either the Unemployment Summary or Tax Depositreport.

- 1. Year: calendar year.
- 2. Quarter: the given quarter within the select year.

# **Sales Tax Deposit**

*Screen Shot:*

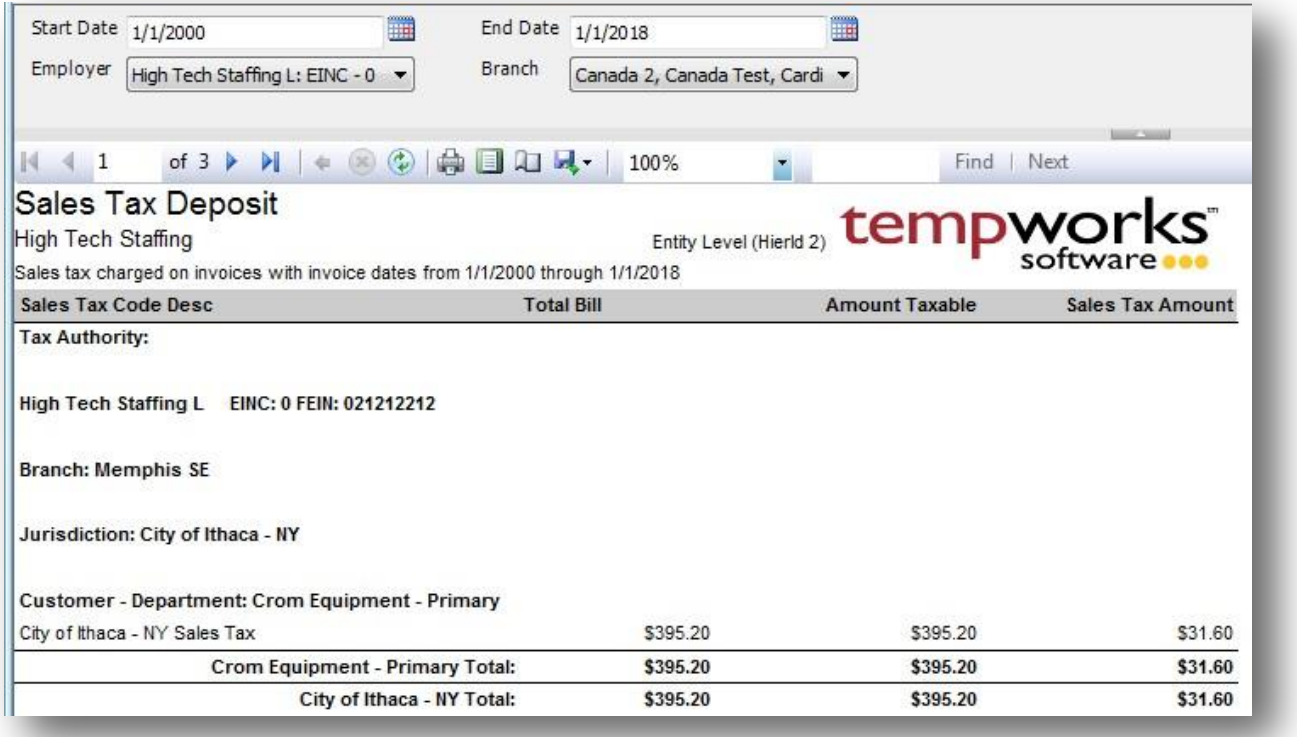

## *Purpose:*

This report is designed for you to make your sales tax deposits to their respective tax authorities. The report groups by Tax Authority, Einc, and Jurisdiction.

- 1. Start Date: Starting Invoice date of your desired date range
- 2. End Date: Ending Invoice date of your desired date range
- 3. Employer: A drop down list of all employers in the user's current hierarchy. Is a multi-value parameter so they can select all employers, just one specific employer or any combination of different employers in the list.
- 4. Branch: A drop down list of all branches in the user's current hierarchy. Is a multi-value parameter so they can select all branches, just one specific branch or any combination of different branches in the list.

# **State - Local Tax Deposit**

*Screen Shot:*

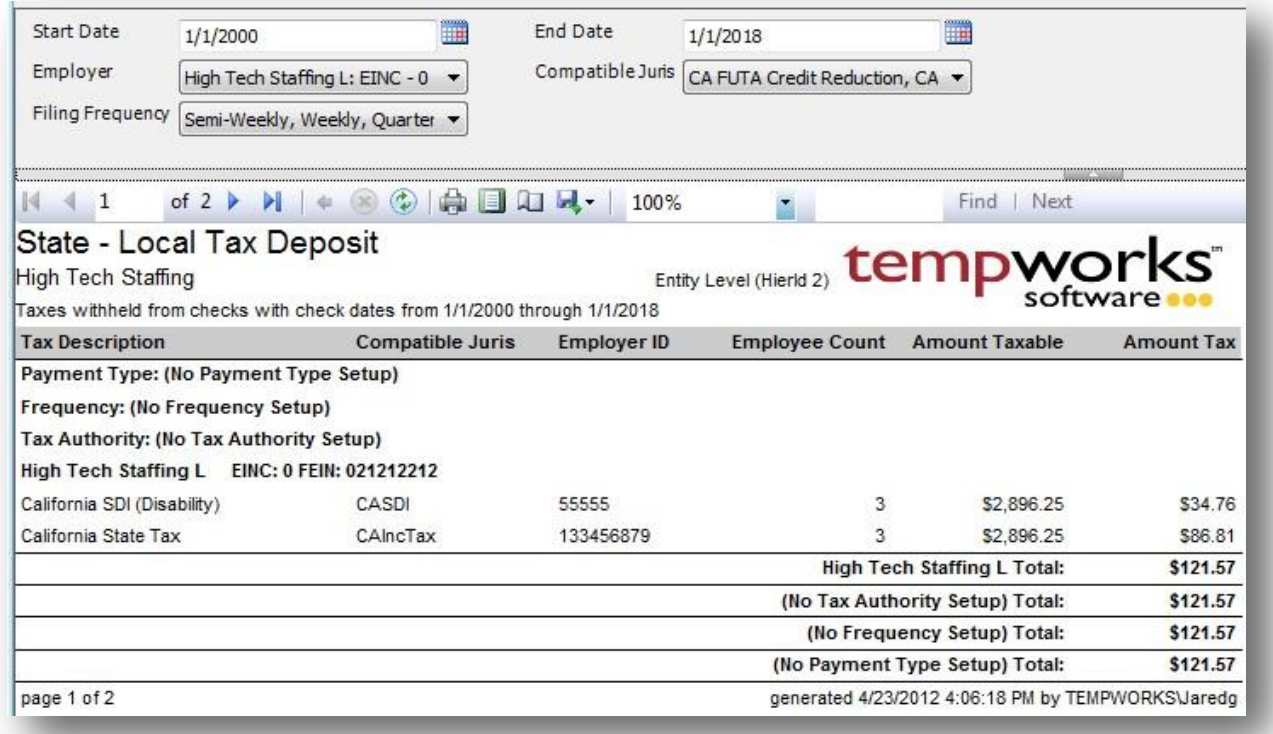

## *Purpose:*

This report is designed to be used to make your state and local tax deposits. It pulls the payment type, filing frequency and tax authority from the tax management/tax pay area. If you are not using this, these will not be setup. The report groups by Payment Type, Frequency, Tax Authority, and EINC.

- 1. Start Date: Starting Invoice date of your desired date range
- 2. End Date: Ending Invoice date of your desired date range
- 3. Employer: A drop down list of all employers in the user's current hierarchy. Is a multi-value parameter so they can select all employers, just one specific employer or any combination of different employers in the list.
- 4. Compatible Juris: A drop down list of all compatible juris's. Is a multi-value parameter so they can select all compatible juris's, just one specific compatible juris or any combination of different compatible juris's in the list.

5. Filing Frequency: A drop down list of all filing frequencies. Is a multi-value parameter so they can select all filing frequencies, just one specific filing frequency or any combination of different filing frequencies in the list.

# **Tax Deposit**

*Screen Shot:*

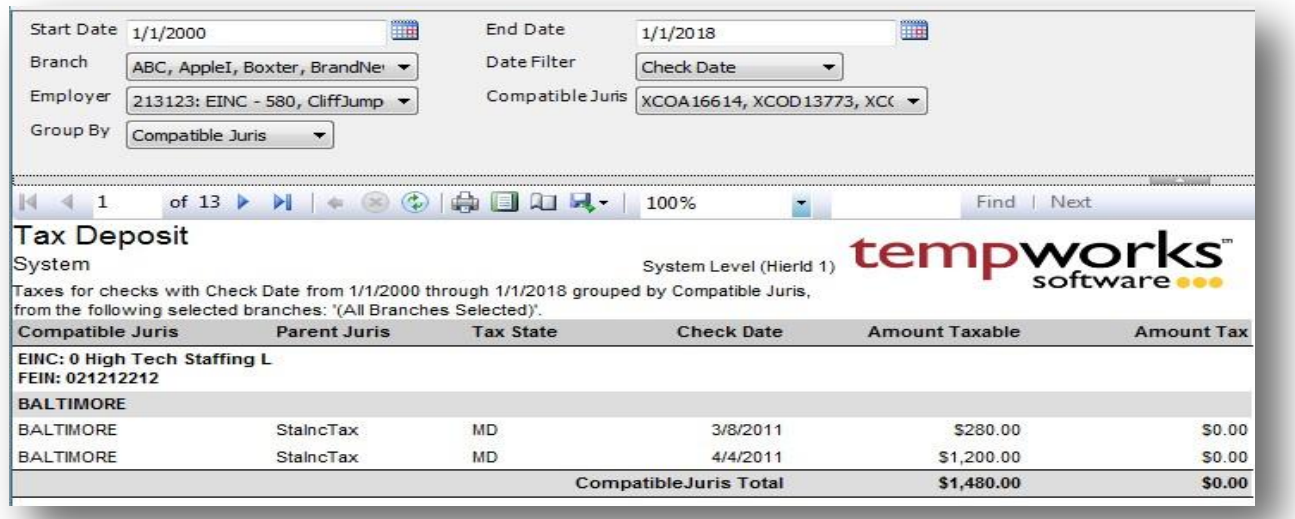

## *Purpose:*

This is an overarching tax deposit report that shows every tax withheld from an employee's check as well as all employer paid taxes. Is grouped by employer and then by the specified group by parameter. If this report is being used to file taxes, the report should always be run by Check Date.

- 2. Start Date: Starting date of your desired date range
- 3. End Date: Ending date of your desired date range
- 4. Date Filter: A drop down determining what field your date range filters on.
	- a. Weekend Bill of the check
	- b. Check Date of the check
- 5. Branch: A drop down list of all branches in the user's current hierarchy. Is a multi-value parameter so they can select all branches, just one specific branch or any combination of different branches in thelist.
- 6. Employer: A drop down list of all employers in the user's current hierarchy. Is a multi-value parameter so they can select all employers, just one specific employer or any combination of different employers in the list.
- 7. Compatible Juris: A drop down list of all compatible juris's. Is a multi-value parameter so they can select all compatible juris's, just one specific compatible juris or any combination of different compatible juris's in the list.
- 8. Group By: A list of different fields to group the data into on the report. Has the following options:
	- a. Compatible Juris
- b. Parent Juris
- c. Tax State

# **Tax Deposit Breakout**

*Screen Shot:*

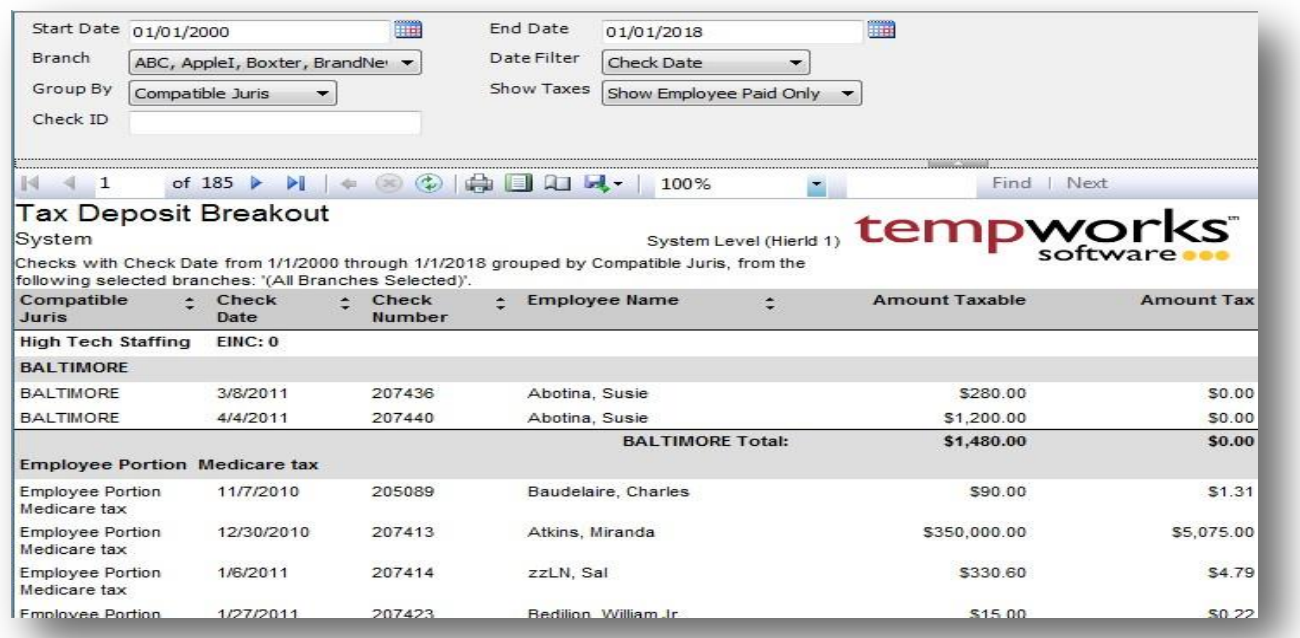

## *Purpose:*

This report is the detail to the Tax Deposit report. It is designed to show you the individual break down of each tax in the system and which check it was calculated on.

- 1. Start Date: Starting date of your desired date range
- 2. End Date: Ending date of your desired date range
- 3. Date Filter: A drop down determining what field your date range filters on.
	- a. Weekend Bill of the check
	- b. Check Date of the check
- 4. Branch: A drop down list of all branches in the user's current hierarchy. Is a multi-value parameter so they can select all branches, just one specific branch or any combination of different branches in the list.
- 5. Group By: A list of different fields to group the data into on the report. Has the following options:
	- a. Compatible Juris
	- b. Date Filter
	- c. Tax State
- 6. Show Taxes: Allows you to filter for employee paid taxes or employer paid taxes only or both.

# **Tax Pay Run Summary**

*Screen Shot:*

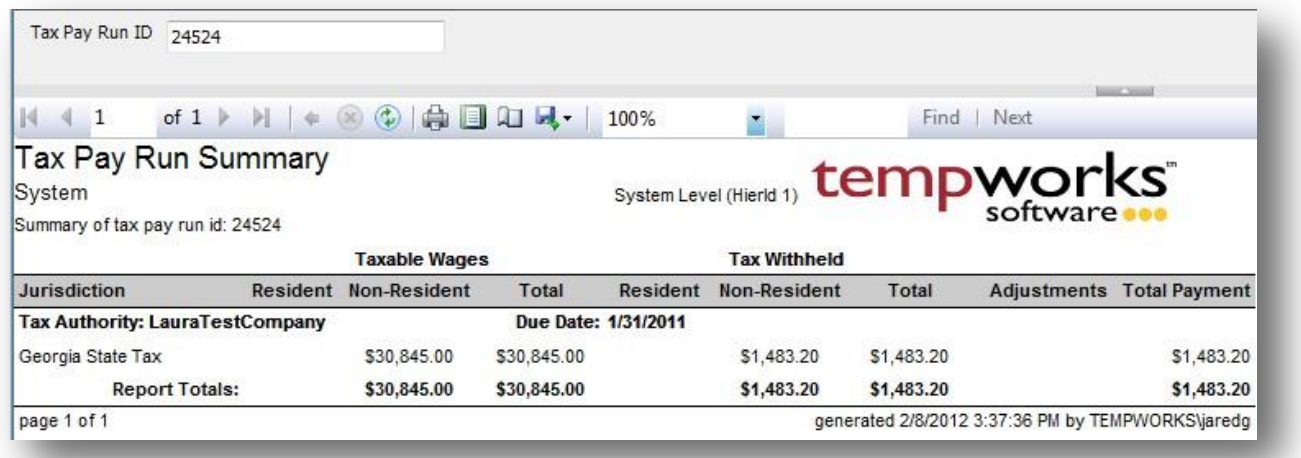

## *Purpose:*

This report is designed to help with local taxes that are all paid to the same authority. It will show you the resident vs. the non-resident tax amounts so that you can file your taxes correctly. It is also a helpful report to print out the summary of any other give tax pay run.

## *Parameters:*

1. Tax Pay Run ID: Tax pay run id of the given run you wish to view.

## **Unemployment Correction Detail**

*Screen Shot:*

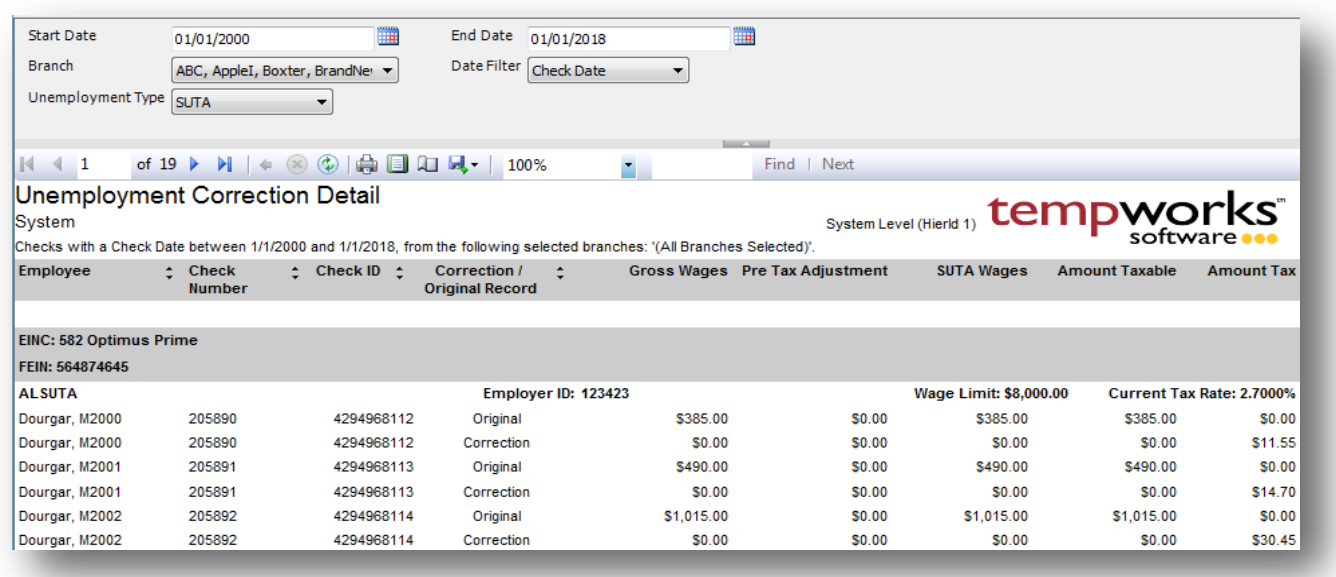

## *Purpose:*

This report is designed to show you the detail of the corrections done to the unemployment calculated on each check. The main reason for a correction is, due to a rate change in your unemployment rates that is effective for the entire year and you receive the notice after the  $1<sup>st</sup>$  of that year. Report will only show checks that have had a correction done on them. Does not show all checks for the given date range.

- 2. Start Date: Starting date of your desired date range
- 3. End Date: Ending date of your desired date range
- 4. Date Filter: A drop down determining what field your date range filters on.
	- a. Weekend Bill of the check
	- b. Check Date of the check
- 5. Branch: A drop down list of all branches in the user's current hierarchy. Is a multi-value parameter so they can select all branches, just one specific branch or any combination of different branches in the list.
- 6. Unemployment Type: Allows you to choose if you want to view your State or Federal Unemployment.

# **Unemployment Summary**

*Screen Shot:*

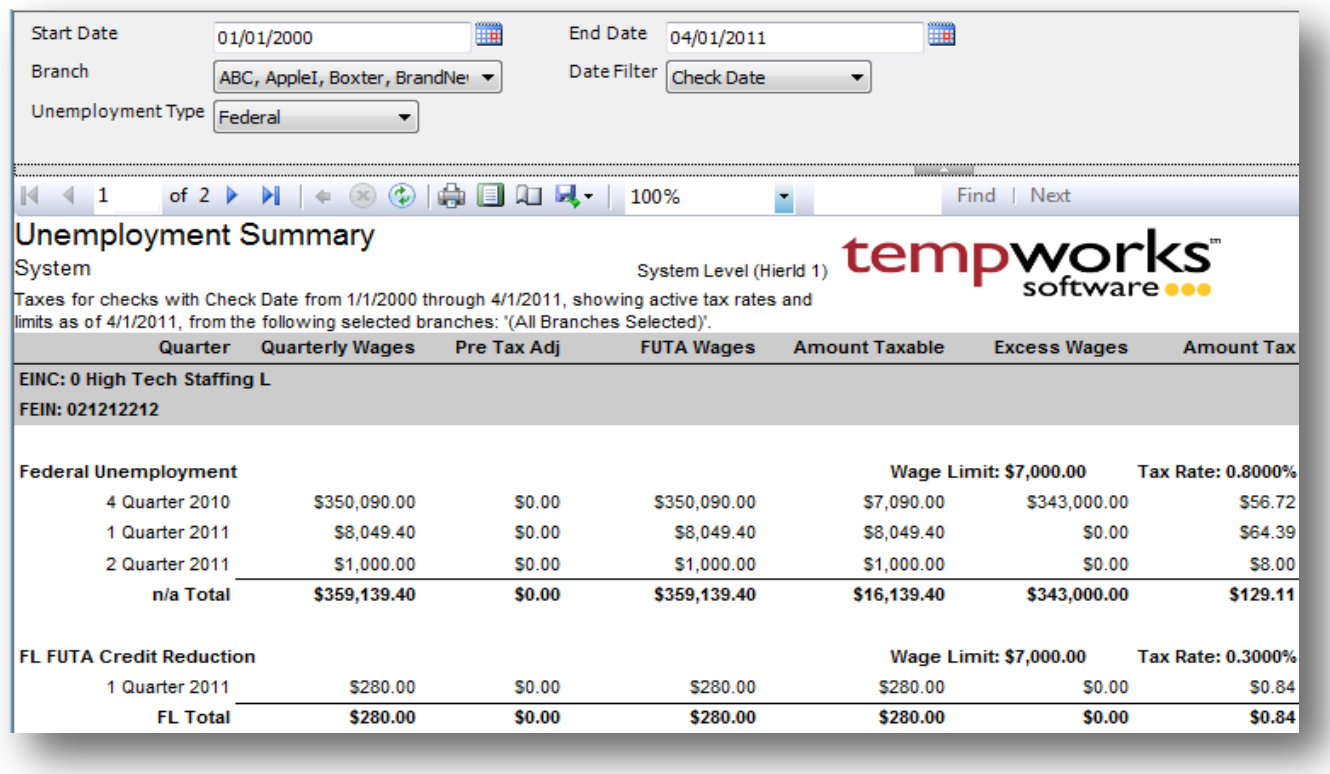

## *Purpose:*

This report is designed specifically for you to use to file your quarterly unemployment returns. To fill out the wage detail worksheets use our Unemployment Tax report. The wage limit and tax rate are the ones in the system that are active as of the entered End Date parameter.

- 1. Start Date: Starting date of your desired date range
- 2. End Date: Ending date of your desired date range
- 3. Date Filter: A drop down determining what field your date range filters on.
	- a. Weekend Bill of the check
	- b. Check Date of the check
- 4. Branch: A drop down list of all branches in the user's current hierarchy. Is a multi-value parameter so they can select all branches, just one specific branch or any combination of different branches in thelist.
- 5. Unemployment Type: Allows you to choose if you want to view your State or Federal Unemployment.

# **Unemployment Wage Detail**

*Screen Shot:*

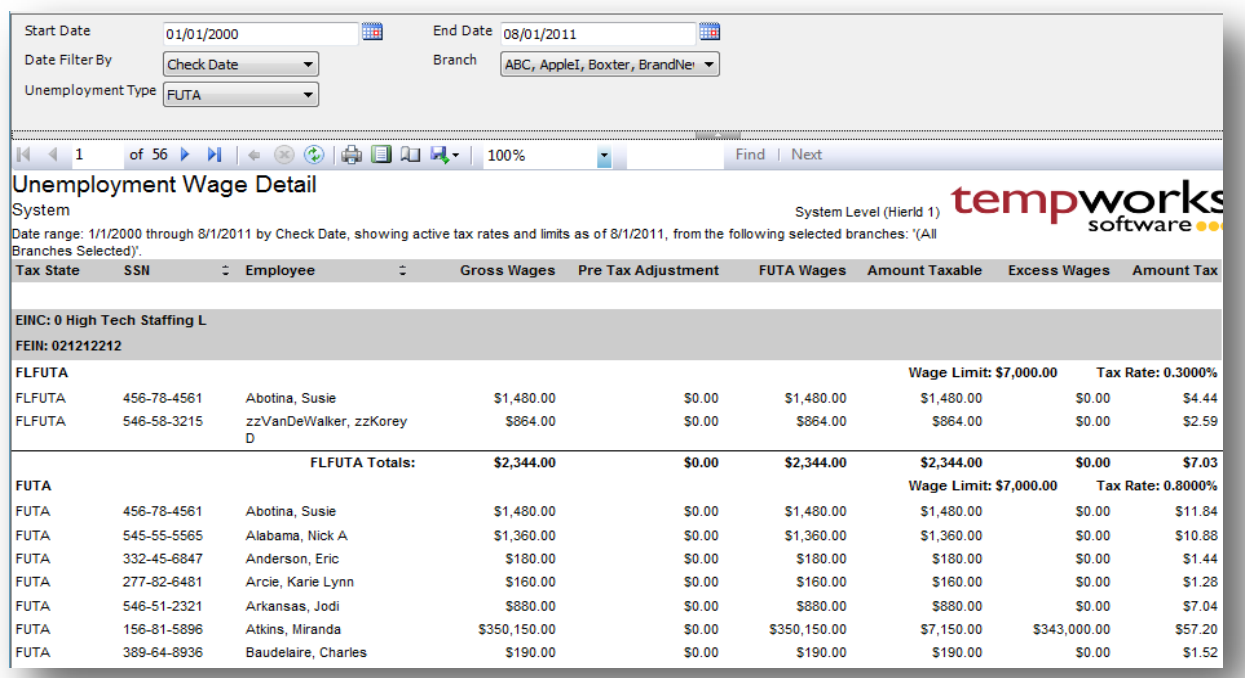

## *Purpose:*

This report is designed specifically to be used to fill out the wage detail portions of your unemployment returns. This should be used in conjunction with our Unemployment Summary report. The wage limit and tax rate are the ones in the system that are active as of the entered End Date parameter. At the end of the report there is a break out of how many employees worked on the 12<sup>th</sup> day of the 1<sup>st</sup>, 2<sup>nd</sup> and 3<sup>rd</sup> months of the quarter. This can be used for filling out your unemployment returns.

- 7. Start Date: Starting date of your desired date range
- 8. End Date: Ending date of your desired date range
- 9. Date Filter: A drop down determining what field your date range filters on.
	- a. Weekend Bill of the check
	- b. Check Date of the check
- 10. Branch: A drop down list of all branches in the user's current hierarchy. Is a multi-value parameter so they can select all branches, just one specific branch or any combination of different branches in the list.
- 11. Unemployment Type: Allows you to choose if you want to view your State or Federal Unemployment.
## **Time & Pay**

## **ACH Verification**

*Screen Shot:*

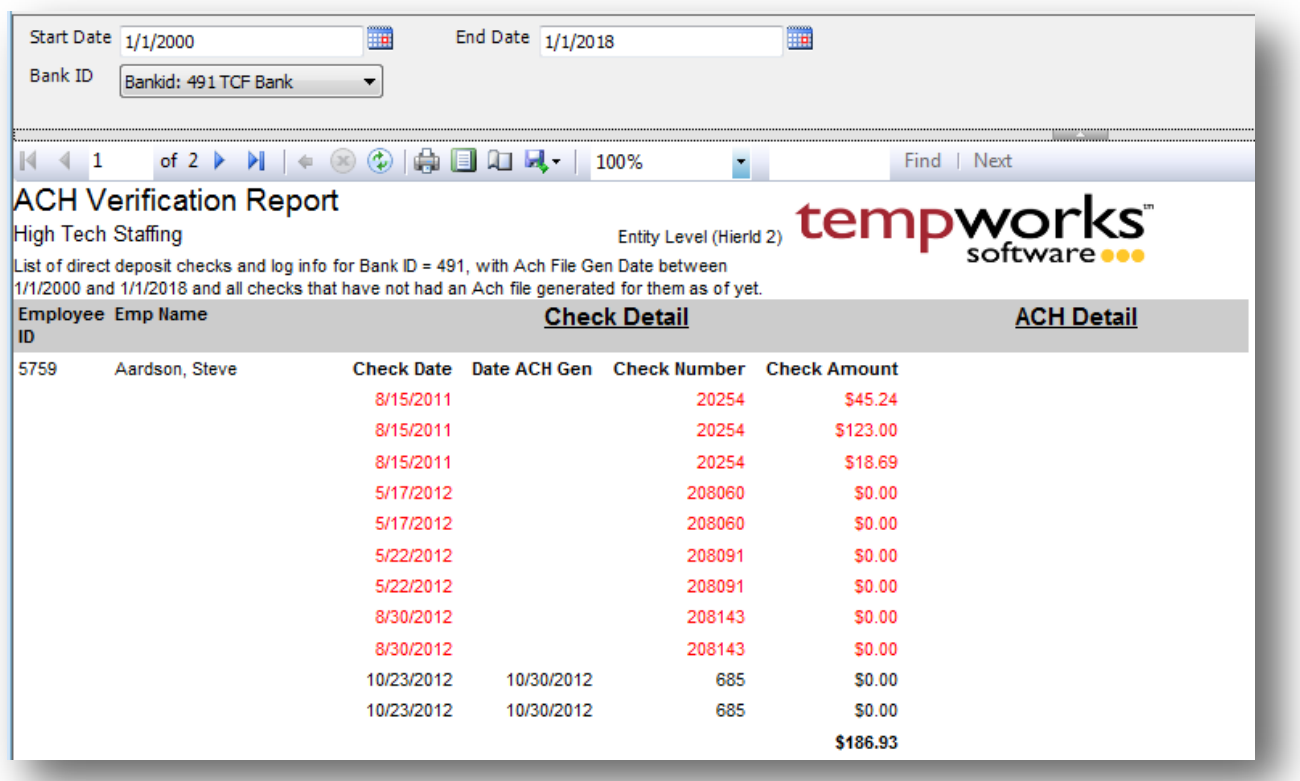

#### *Purpose:*

To verify that all processed checks that are setup for direct deposit have been pulled into an ACH file. The report only shows checks that are setup to be sent through direct deposit. Live checks will not show in this report. This report also encompasses the secondary direct deposit amounts that are setup in the Adjustment area. The date range is on the date of when the ACH file was generated. Checks that have been pulled into an ACH file that were generated between that date range or checks that have not been pulled into an ACH file will show on this report. All checks that have not been put into an ACH file will show in red.

- 1. Start Date: Starting ACH File Generation Date of your desired date range.
- 2. End Date: Ending ACH File Generation Date of your desired date range.
- 3. Bank ID: Drop down list of bank accounts setup in the system.

## **Adjustment Frequency**

*Screen Shot:*

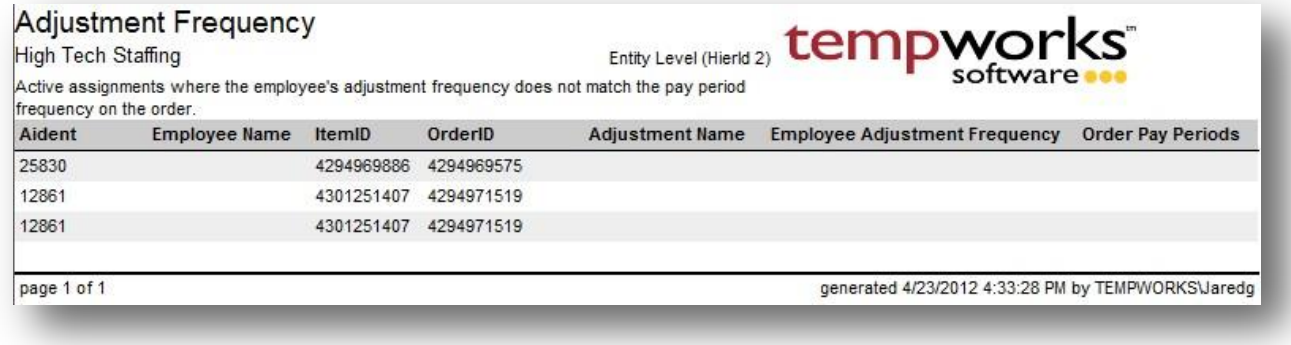

#### *Purpose:*

This report is designed to show you all employees that have an adjustment frequency that does not match their pay frequency on the order that they are assigned to. This is used as an audit prior to payroll to ensure that the employee's adjustment frequency matches the order pay frequency.

*Parameters:*

None

### **Arrears Register**

*Screen Shot:*

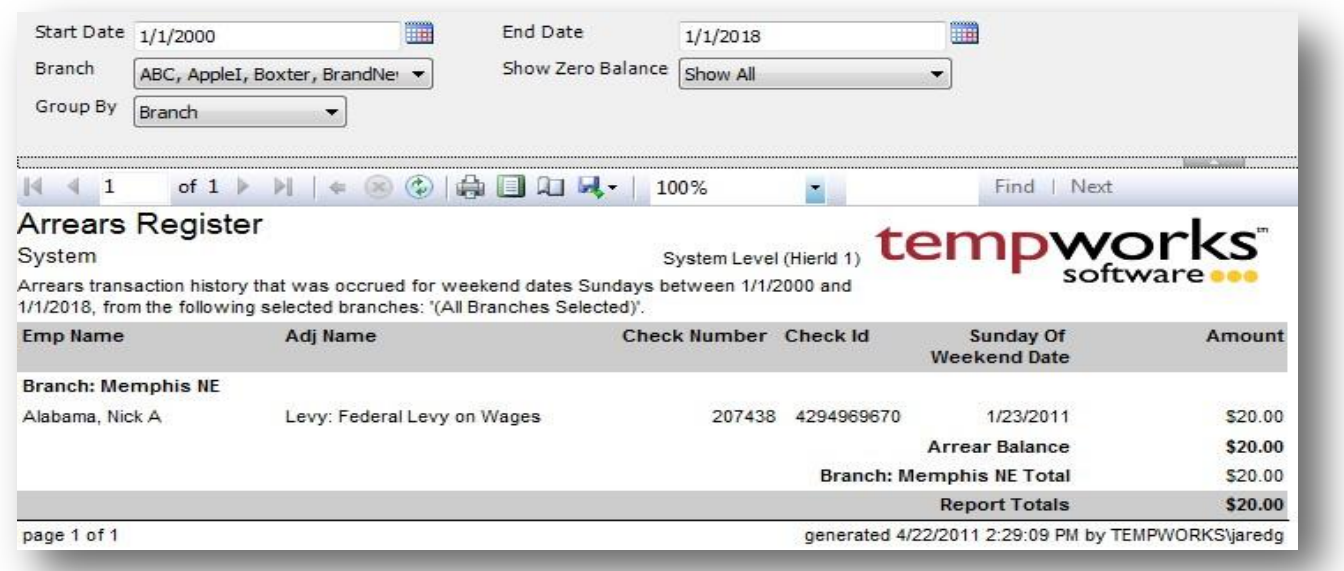

#### *Purpose:*

This report is designed for you to see the adjustments that have an arrear attached to them and to find out how much you have outstanding in arrears.

- 1. Start Date: Starting Sunday Of Weekend Date of your desired date range.
- 2. End Date: Ending Sunday Of Weekend Date of your desired date range.
- 3. Branch: A drop down list of all branches in the user's current hierarchy. Is a multi-value parameter so they can select all branches, just one specific branch or any combination of different branches in the list.
- 4. Show Zero Balance: A drop down that allows you to determine if you want to see arrears with zero \$ balance. Has the following options:
	- a. Show All
	- b. Show Zero Balance Only
	- c. Do Not Show Zero Balance
- 5. Group By: A list of different fields to group the data into on the report. Has the following options:
	- a. Branch
	- b. Employee
	- c. Adjustment

## **Authority Check Detail**

*Screen Shot:*

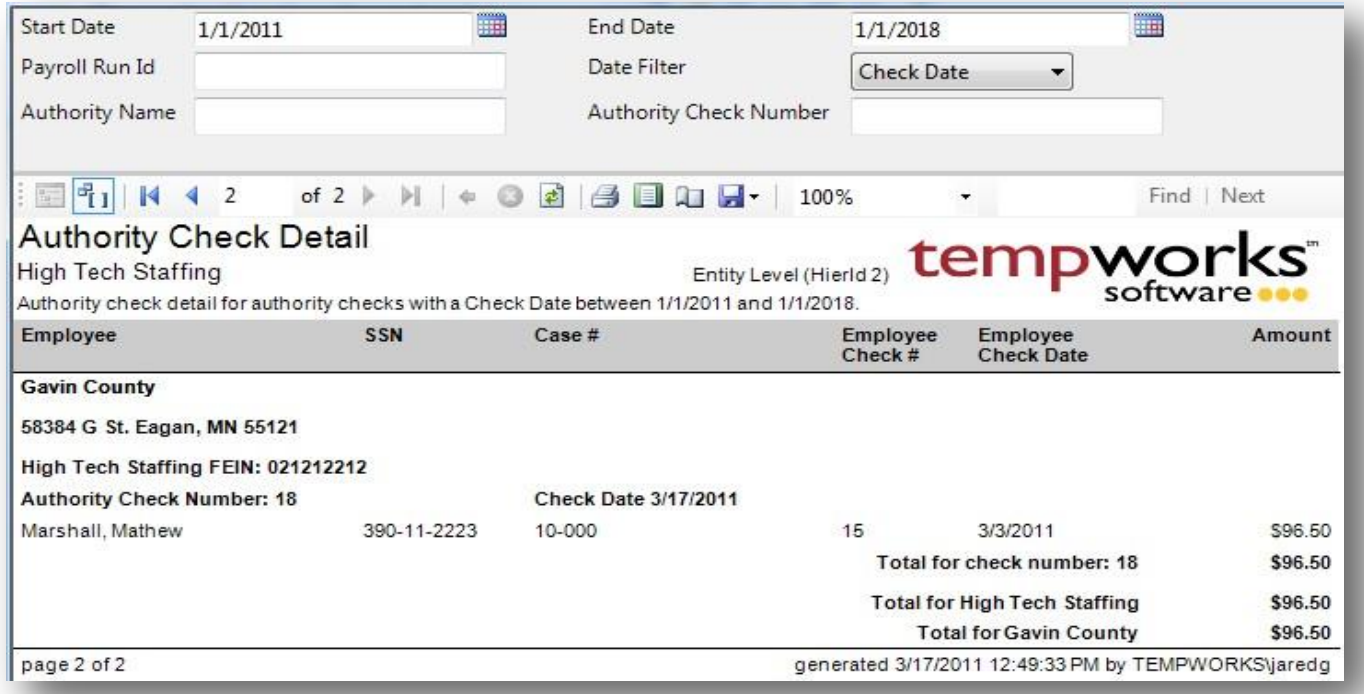

#### *Purpose:*

This report allows you to view the details that went into each check sent to each authority. The report will print off each authority on a separate page so it can be used to be sent into the authority along with the check, in case you do not print off the detail with the check during the payroll run. This report is also very useful for going back and seeing how much was withheld from the employees check and from which check in came from in the case where an authority sends payment back to you or is questioning a payment. This report acts as a check register for authority checks.

- 1. Start Date: Starting date of your desired date range
- 2. End Date: Ending date of your desired date range
- 3. Date Filter: A drop down determining what field your date range filters on.
	- a. Check Date of the authority check
	- b. Weekend Bill of the authority check
- 4. Payroll Run Id: Filters for the payroll run that they authority check was processed in.
- 5. Authority Name: Filters for checks with the specified authority name
- 6. Authority Check Number: Filters for a specific authority check number

## **Authority Garnishment**

*Screen Shot:*

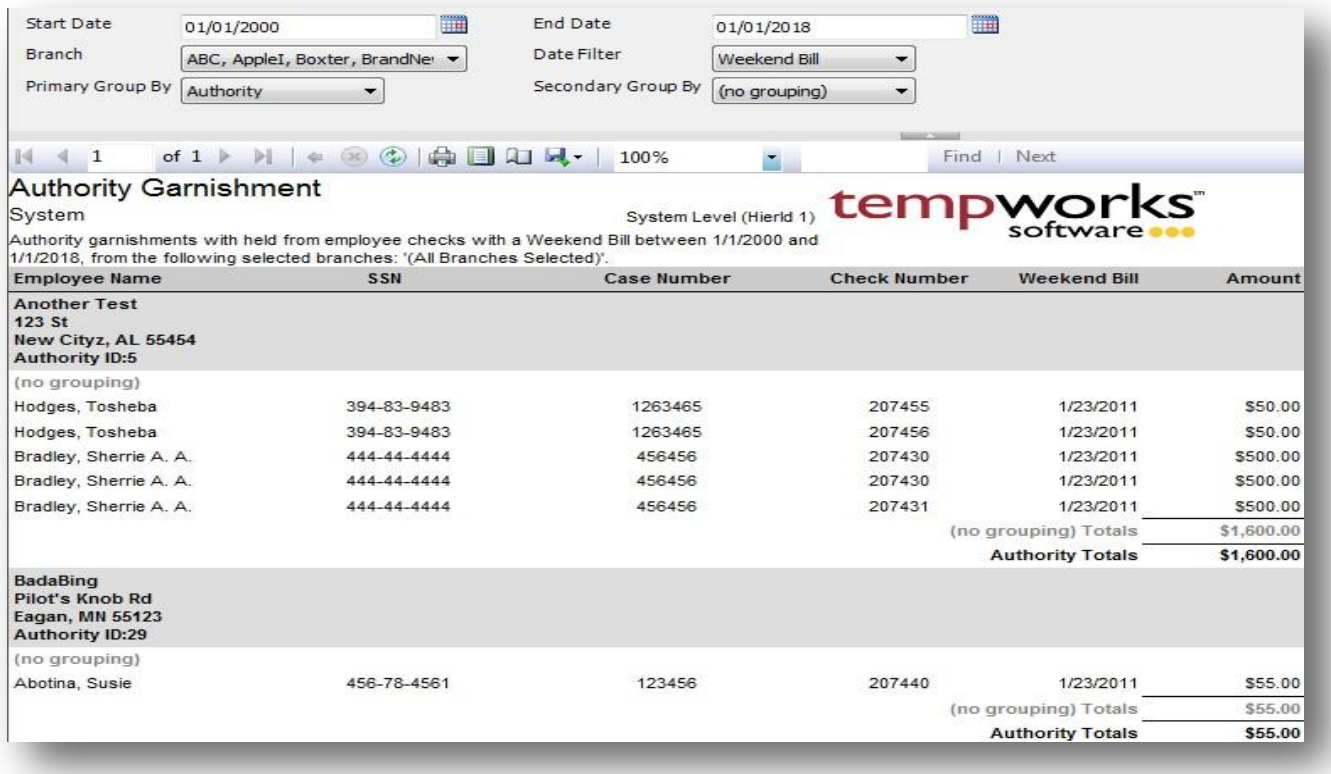

#### *Purpose:*

This report allows you to view all adjustments withheld from employee checks that are setup to be paid out to an Authority. It is a good report to balance against your Authority Check Detail report to see what adjustments that were withheld that still need to be paid out.

- 1. Start Date: Starting date of your desired date range
- 2. End Date: Ending date of your desired date range
- 3. Date Filter: A drop down determining what field your date range filters on.
	- a. Weekend Bill of the check
	- b. Check Date of the check
- 4. Branch: A drop down list of all branches in the user's current hierarchy. Is a multi-value parameter so they can select all branches, just one specific branch or any combination of different branches in the list.
- 5. Primary Group By: A list of different fields to group the data into on the report. Has the following options:
- a. (no grouping)
- b. Branch
- c. Date Filter
- d. Employee
- e. Authority
- f. Authority Type
- 6. Secondary Group By: A list of different fields to group the data into on the report. Has the following options:
	- a. (no grouping)
	- b. Branch
	- c. Date Filter
	- d. Employee
	- e. Authority
	- f. Authority Type

### **Check Register**

*Screen Shot:*

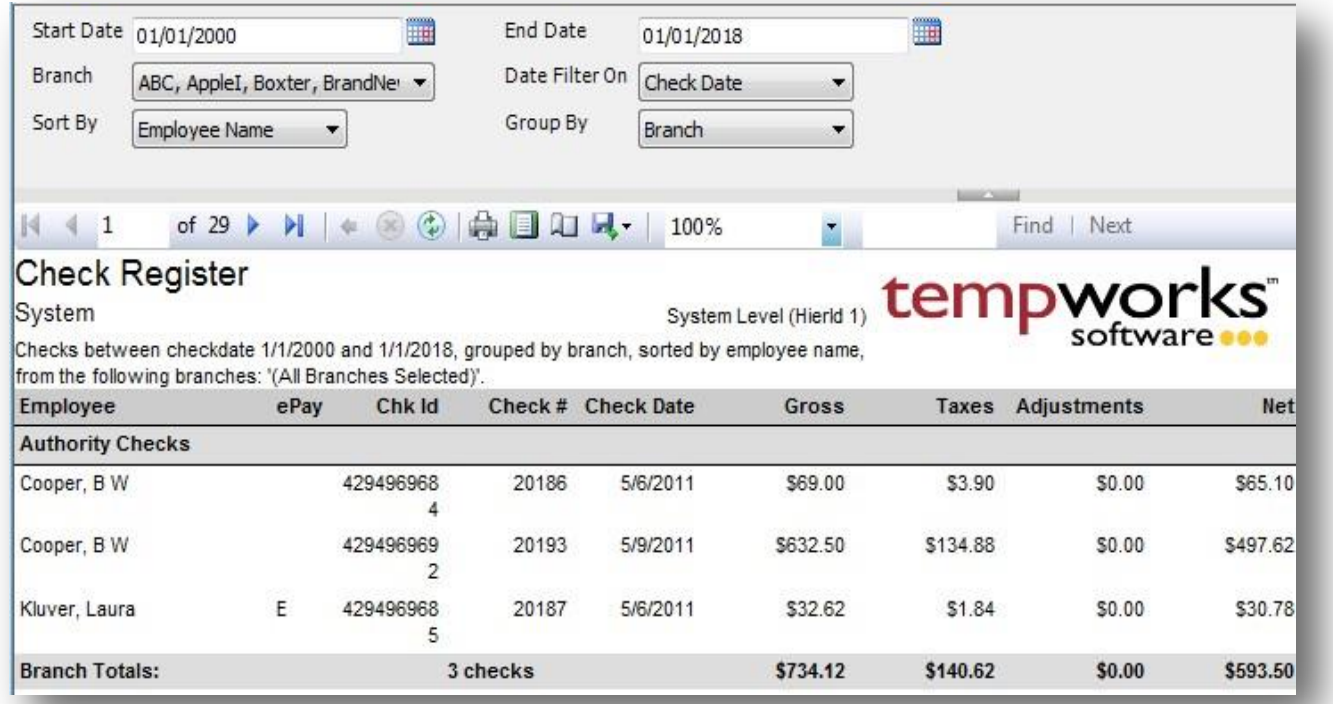

#### *Purpose:*

Allows you to view a list of employees, vendors and contractors checks processed in the system.

If there is an E in the ePay column this indicates that this check is flagged to be deposited via direct deposit.

- 1. Start Date: Starting date of your desired date range
- 2. End Date: Ending date of your desired date range
- 3. Date Filter: A drop down determining what field your date range filters on.
	- a. Check Date of the check
	- b. Weekend Bill of the check
- 4. Branch: A drop down list of all branches in the user's current hierarchy. Is a multi-value parameter so they can select all branches, just one specific branch or any combination of different branches in the list.
	- **a. NOTE: Since one check can have multiple timecards/transactions associated with it, the branch on this report, that the check is associated to, is only one of the possible multiple branches from the timecards. This may cause report balancing discrepancies when comparing with transactional reports such as the Employee Transaction and Management reports.**
- 5. Group By: A list of different fields to group the data into on the report. Has the following options:
	- a. Branch
- b. Check Date of the check
- c. Electronic Pay
- d. Payroll Run
- 6. Sort By: A list of different fields to sort the data within the specified group. Has the following options:
	- a. Employee Name
	- b. Check ID
	- c. Check Number
	- d. Check Date of the check
	- e. Gross of the check
	- f. Taxes of the check
	- g. Adjustments of the check
	- h. Net of the check

## **Check Sign Off**

*Screen Shot:*

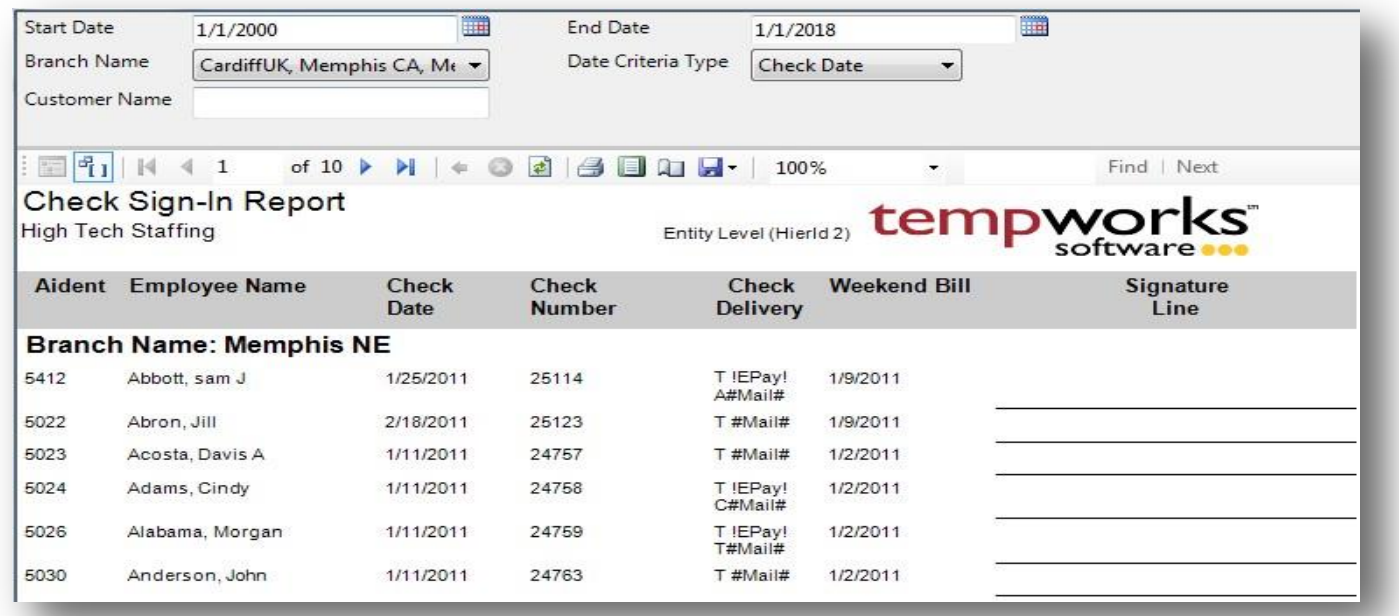

#### *Purpose:*

Is used for when employees come in and pick up their checks in the branch offices. The report has a page break between each branch.

- 1. Start Date: Starting date of your desired date range
- 2. End Date: Ending date of your desired date range
- 3. Date Filter: A drop down determining what field your date range filters on.
	- a. Check Date of the check
	- b. Weekend Bill of the check
- 4. Branch: A drop down list of all branches in the user's current hierarchy. Is a multi-value parameter so they can select all branches, just one specific branch or any combination of different branches in the list.
	- **a. NOTE: Since one check can have multiple timecards/transactions associated with it, the branch on this report, that the check is**  associated to, is only one of the possible multiple branches from the timecards. This may cause report balancing discrepancies **when comparing with transactional reports such as the Employee Transaction and Management reports.**
- 5. Customer Filter: The customer name on the check
	- **a. NOTE: Since one check can have multiple timecards/transactions associated with it, the customer on this report, that the check is associated to, is only one of the possible multiple customers from the timecards.**

## **Current Timecards**

*Screen Shot:*

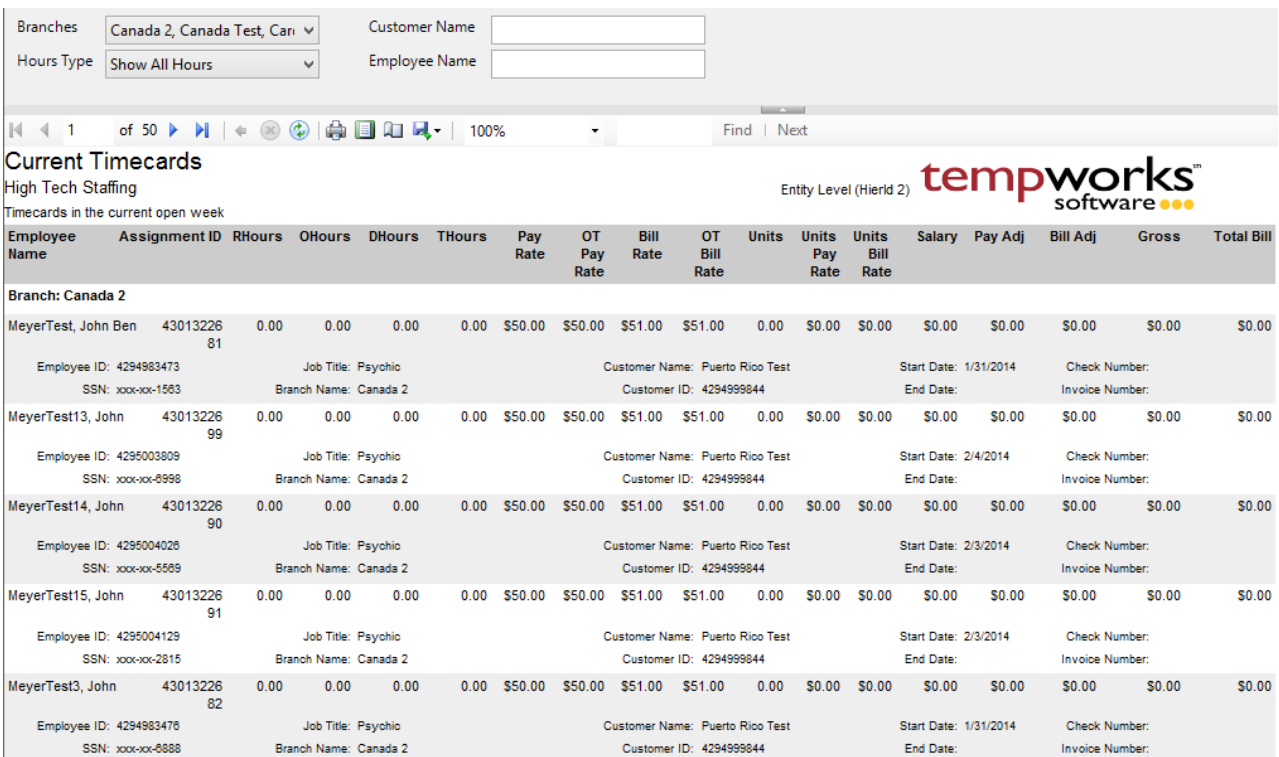

#### *Purpose:*

This report is designed to show you all of the information you have entered in on your current timecards. It pulls the same information shown in the timecard entry area. This is a good report for printing out your current timecard information to audit and double check before sending it to be processed through payroll.

- 1. Branches: A drop down list of all branches in the user's current hierarchy. Is a multi-value parameter so they can select all branches, just one specific branch or any combination of different branches in the list.
- 2. Hours Type: A drop down list of different filtering options on the hour to allow you to view different types of hours. Is a multi-value parameter so you can select all hour types, just one specific hour type or any combination of different hour types in the list.
	- a. Show All Hours
	- b. Do not Show Zero Hour
	- c. Show Zero Hours Only
	- d. Show Payable Hours Only
	- e. Show Billable Hours Only
	- f. Show Pay Only Hours Hours that were only paid with no billing on the transaction
- g. Show Bill Only Hours Hours that were only billed with no payable information on thetransaction
- 3. Customer Name: Allows you to filter for a specified customer name.
- 4. Employee Name: Allows you to filter for a specified employee name.

## **Direct Deposit Register**

*Screen Shot:*

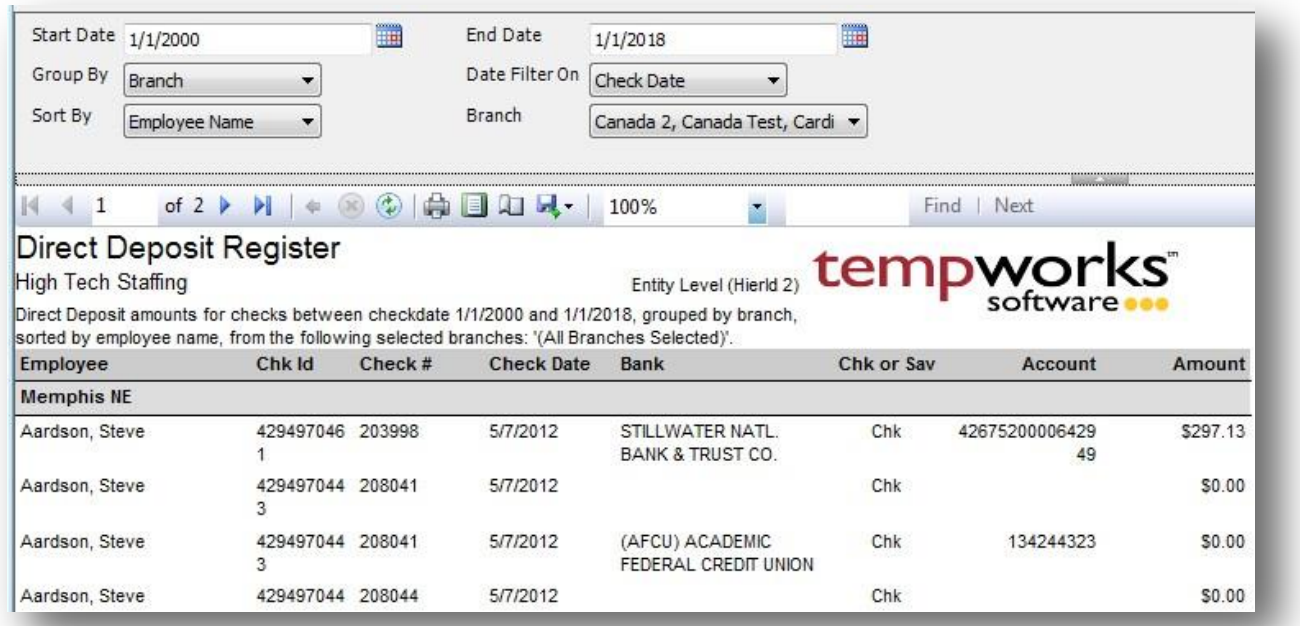

#### *Purpose:*

This report shows you all checks that are setup to be deposited via direct deposit and the amount that is supposed to be deposited. This report is a good report to use in conjunction with the ACH Verification report. The Ach Verifications report will show you the total amount that went to each account and this report will show you the breakdown of the checks that went into that amount.

- 1. Start Date: Starting date of your desired date range
- 2. End Date: Ending date of your desired date range
- 3. Date Filter: A drop down determining what field your date range filters on.
	- a. Weekend Bill on the check
	- b. Check Date on the check
- 4. Group By: A list of different fields to group the data into on the report. Has the followingoptions:
	- a. Branch on the check
	- b. Check Date on the check
- 5. Sort By: A list of different fields to sort the data within the specified group. Has the followingoptions:
	- a. Employee Name on the check
	- b. Check Id on the check
- c. Check Number on the check
- d. Check Date on the check
- 6. Branch: A drop down list of all branches in the user's current hierarchy. Is a multi-value parameter so they can select all branches, just one specific branch or any combination of different branches in thelist.

### **Employee Accruals**

*Screen Shot:*

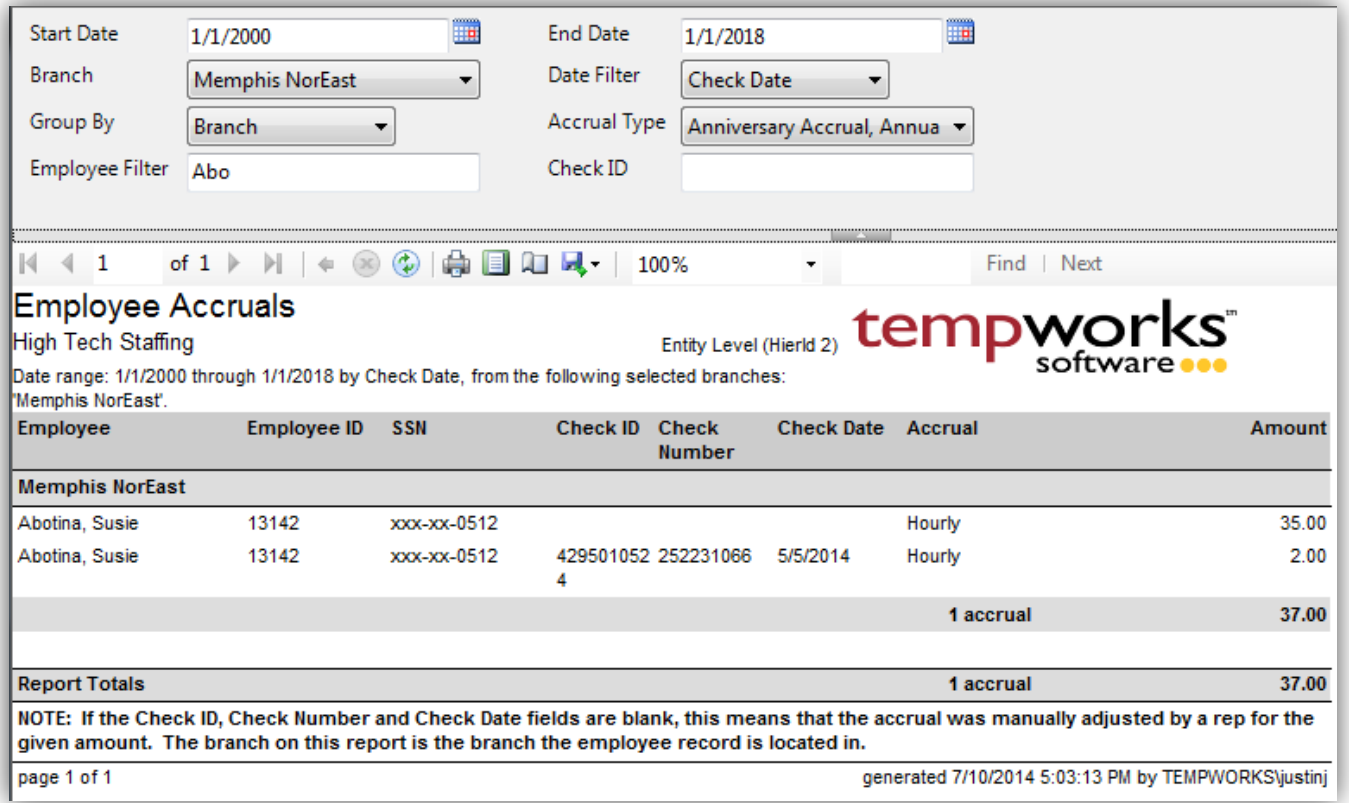

#### *Purpose:*

This report allows you to view all accruals calculated on an employee's check. Is a great report to see the total amount of accruals outstanding for your company.

- 1. Start Date: Starting date of your desired date range
- 2. End Date: Ending date of your desired date range
- 3. Date Filter: A drop down determining what field your date range filters on.
	- a. Check Date of check
	- b. Weekend Bill of check
- 4. Branch: A drop down list of all branches in the user's current hierarchy. Is a multi-value parameter so they can select all branches, just one specific branch or any combination of different branches in the list.
- 5. Group By: A list of different fields to group the data into on the report. Has the following options:
	- a. Accrual Type
- b. Branch on the check
- c. Check Date on the check
- d. Check Number on the check
- e. Employee Name on the check
- 6. Employee Filter: Filters on the employee's name
- 7. Accrual Type: A drop down list of all accrual types. Is a multi-value parameter so they can select all accrual type, just one accrual type or any combination of different accrual types.
- 8. Check ID: Filters for a specific check id.

## **Employee Adjustments**

*Screen Shot:*

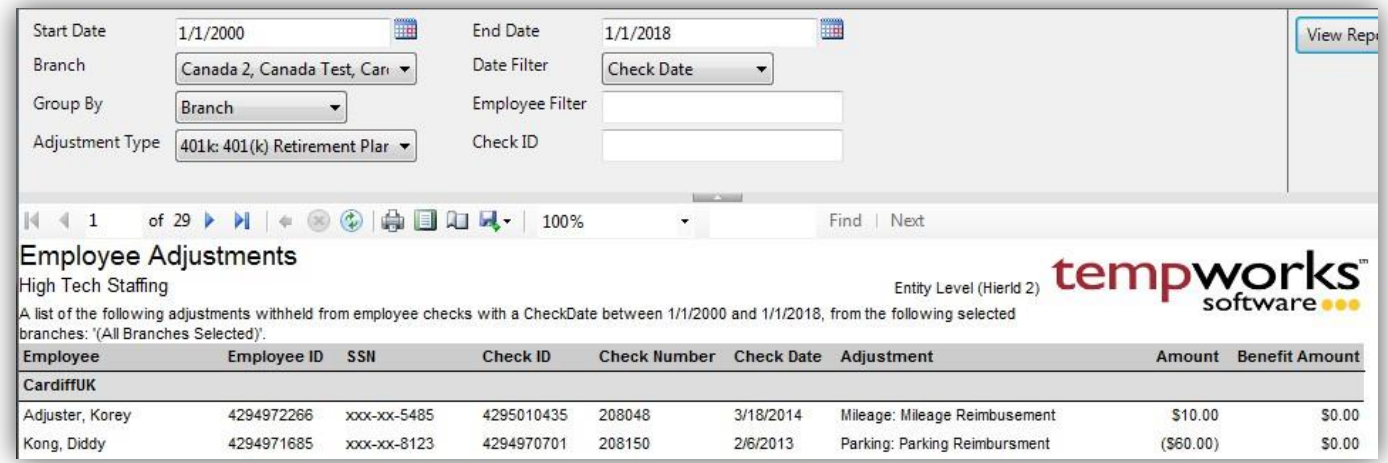

#### *Purpose:*

This report allows you to view all adjustments withheld from an employee's check.

- 10. Start Date: Starting date of your desired date range
- 11. End Date: Ending date of your desired date range
- 12. Date Filter: A drop down determining what field your date range filters on.
	- a. Check Date of check
	- b. Weekend Bill of check
- 13. Branch: A drop down list of all branches in the user's current hierarchy. Is a multi-value parameter so they can select all branches, just one specific branch or any combination of different branches in the list.
- 14. Group By: A list of different fields to group the data into on the report. Has the followingoptions:
	- a. Adjustment
	- b. Branch on the check
	- c. Check Date on the check
	- d. Check Number on the check
	- e. Employee Name on the check
- 15. Employee Filter: Filters on the employee's name
- 16. Adjustment Type: A drop down list of all adjustment types. Is a multi-value parameter so they can select all adjustment type, just one adjustment type or any combination of different adjustmenttypes.
- 17. Check ID: Filters for a specific check id.

### **Employee Hours**

*Screen Shot:*

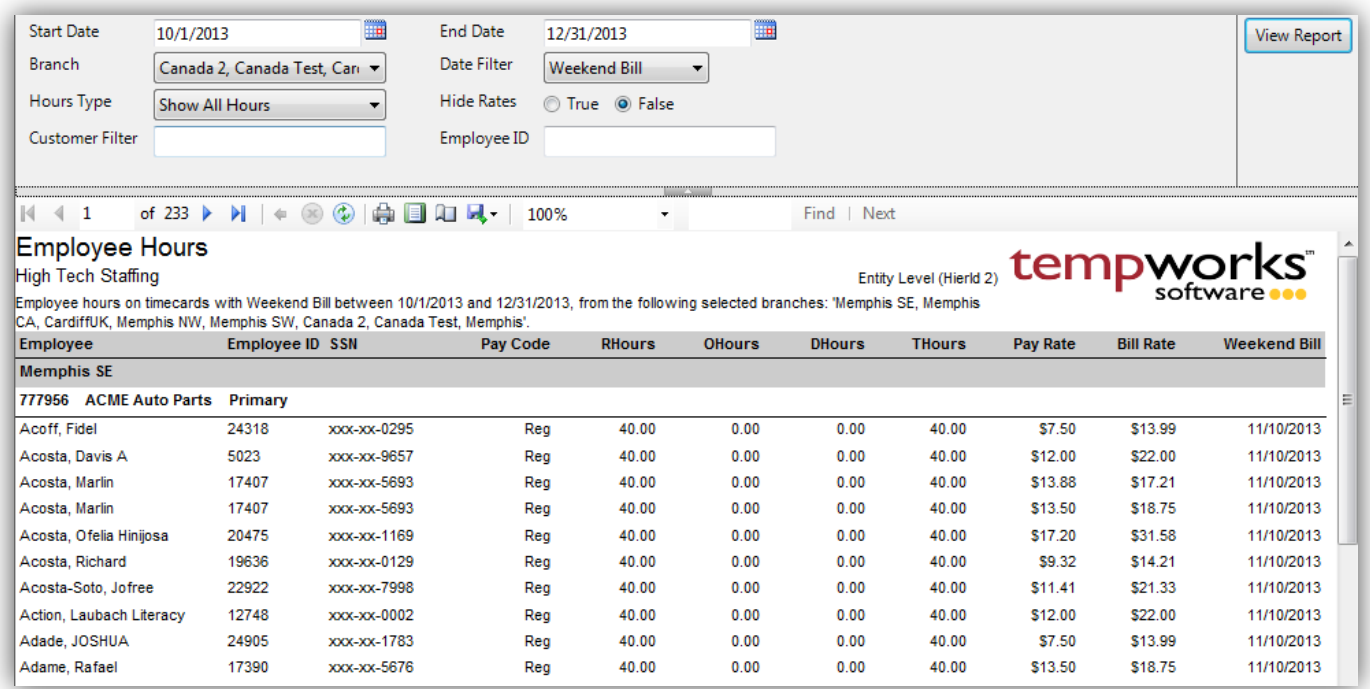

#### *Purpose:*

This report allows you to view the details of the hours entered for each employee. It groups by branch and then customer. This is a great report for auditing total hours at a customer, total hours for an employee to see if they are qualified for benefits or employees that have reach the customer's hour limits. If you wish to send this report off to a customer you can set the Hide Rates parameter to True and then they cannot see your markup.

- 1. Start Date: Starting date of your desired date range
- 2. End Date: Ending date of your desired date range
- 3. Date Filter: A drop down determining what field your date range filters on.
	- a. Weekend Bill of the transaction
	- b. Weekend Date of the transaction
	- c. Check Date of the transaction
- 4. Branch: A drop down list of all branches in the user's current hierarchy. Is a multi-value parameter so they can select all branches, just one specific branch or any combination of different branches in the list.
- 5. Hours Type: A drop down list of different filtering options on the hour to allow you to view different types of hours. Is a multi-value parameter so you can select all hour types, just one specific hour type or any combination of different hour types in the list.
	- a. Show All Hours
	- b. Do not Show Zero Hour
	- c. Show Zero Hours Only
	- d. Show Payable Hours Only
	- e. Show Billable Hours Only
	- f. Show Pay Only Hours Hours that were only paid with no billing on the transaction
	- g. Show Bill Only Hours Hours that were only billed with no payable information on thetransaction
- 6. Hide Rates: This will toggle on and off the visibility of the Pay Rate and Bill Rate columns. This is so that you can either send this report to an employee or customer without them seeing the mark up.
- 7. Current
- 8. Employee ID: Allows you to filter for a specified employee id.

## **Employee Hours Range**

*Screen Shot:*

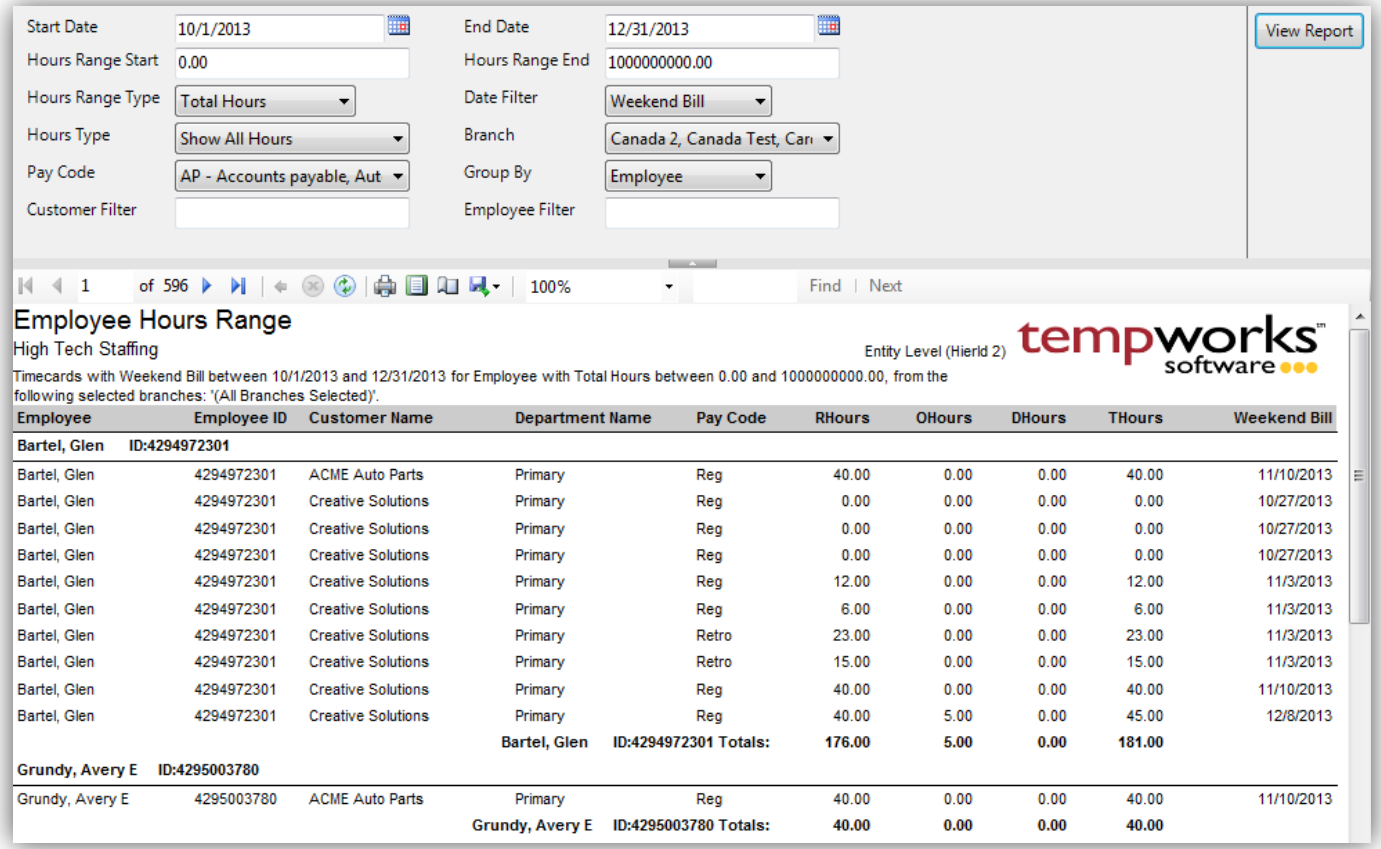

#### *Purpose:*

This report allows you to view the details of the hours entered for each employee that has a sum of hours between the specified hours range. This is a great report for finding employees who have over or under a certain hour limit for one customer or to find employees that have enough hours to be qualified for benefits. If you wish to send this report off to a customer you can set the Hide Rates parameter to True and then they cannot see your markup.

- 1. Start Date: Starting date of your desired date range
- 2. End Date: Ending date of your desired date range
- 3. Date Filter: A drop down determining what field your date range filters on.
	- a. Weekend Bill of the transaction
	- b. Weekend Date of the transaction
	- c. Check Date of the transaction
- 4. Hours Range Start: Starting value of your hour range that you want to filter for.
- 5. Hours Range End: Starting value of your hour range that you want to filter for.
- 6. Hour Range Type: A drop down determining what types of hours you want your Hours Range to filter on.
	- a. Total Hours
	- b. Regular Hours
	- c. Overtime Hours
	- d. Double Time Hours
- 7. Branch: A drop down list of all branches in the user's current hierarchy. Is a multi-value parameter so they can select all branches, just one specific branch or any combination of different branches in the list.
- 8. Hours Type: A drop down list of different filtering options on the hour to allow you to view different types of hours. Is a multi-value parameter so you can select all hour types, just one specific hour type or any combination of different hour types in the list.
	- a. Show All Hours
	- b. Do not Show Zero Hour
	- c. Show Zero Hours Only
	- d. Show Payable Hours Only
	- e. Show Billable Hours Only
	- f. Show Pay Only Hours Hours that were only paid with no billing on the transaction
	- g. Show Bill Only Hours Hours that were only billed with no payable information on the transaction
- 9. Hide Rates: This will toggle on and off the visibility of the Pay Rate and Bill Rate columns. This is so that you can either send this report to an employee or customer without them seeing the mark up.
- 10. Customer Filter: Allows you to filter for a specified customer name.
- 11. Employee ID: Allows you to filter for a specified employee id.

### **Employee Transaction Report**

*Screen Shot:*

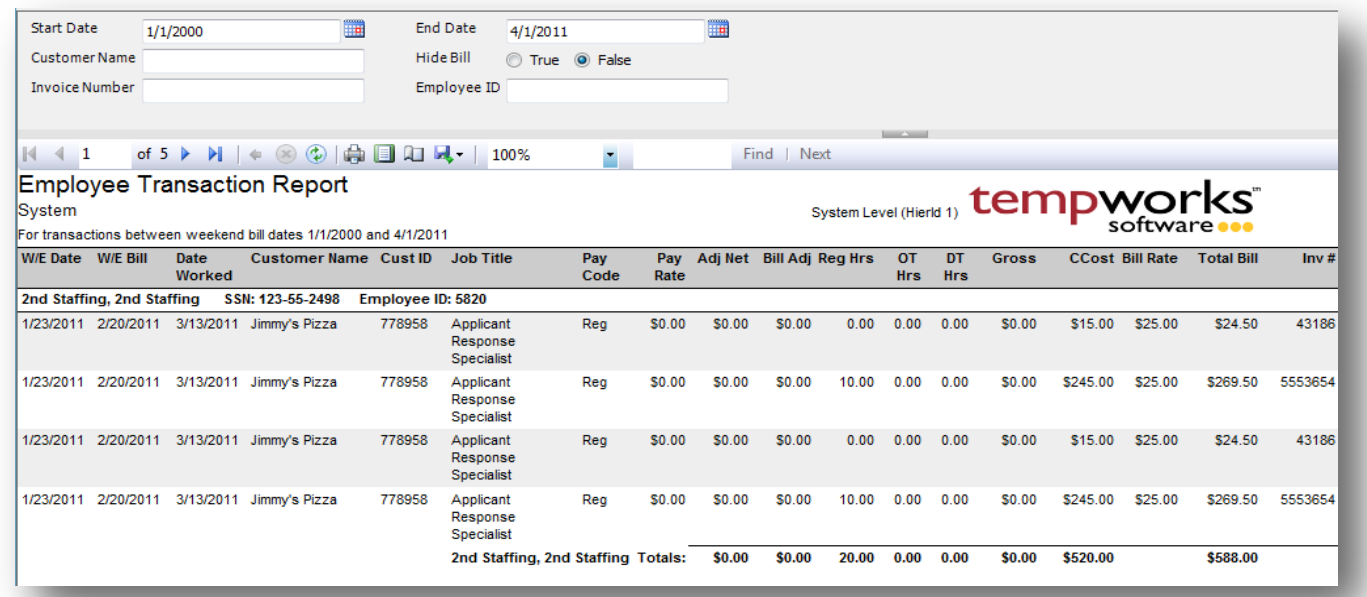

#### *Purpose:*

This report shows the details of an employee's timecards/transactions. It is designed to allow you to filter for one specific employee and be able to print it off and give to them if they want or need a record of their transactions. You can do this by setting the Hide Bill parameter to True so that they do not see they markup. This report is also designed to allow you to view the transaction detail that went into a specific invoice. The invoice register report links to this report for each invoice.

- 1. Start Date: Starting weekend bill date of your desired date range
- 2. End Date: Ending weekend bill date of your desired date range
- 3. Customer Name: Allows you to filter transactions for a specific customer
- 4. Hide Bill: Allows you to hide all of the bill information in order to give this as a print out to youremployee
- 5. Invoice Number: Filters for a specific invoice.
- 6. Employee ID: Filters for a specific Employee ID.

### **Employee Wage Statement**

*Screen Shot:*

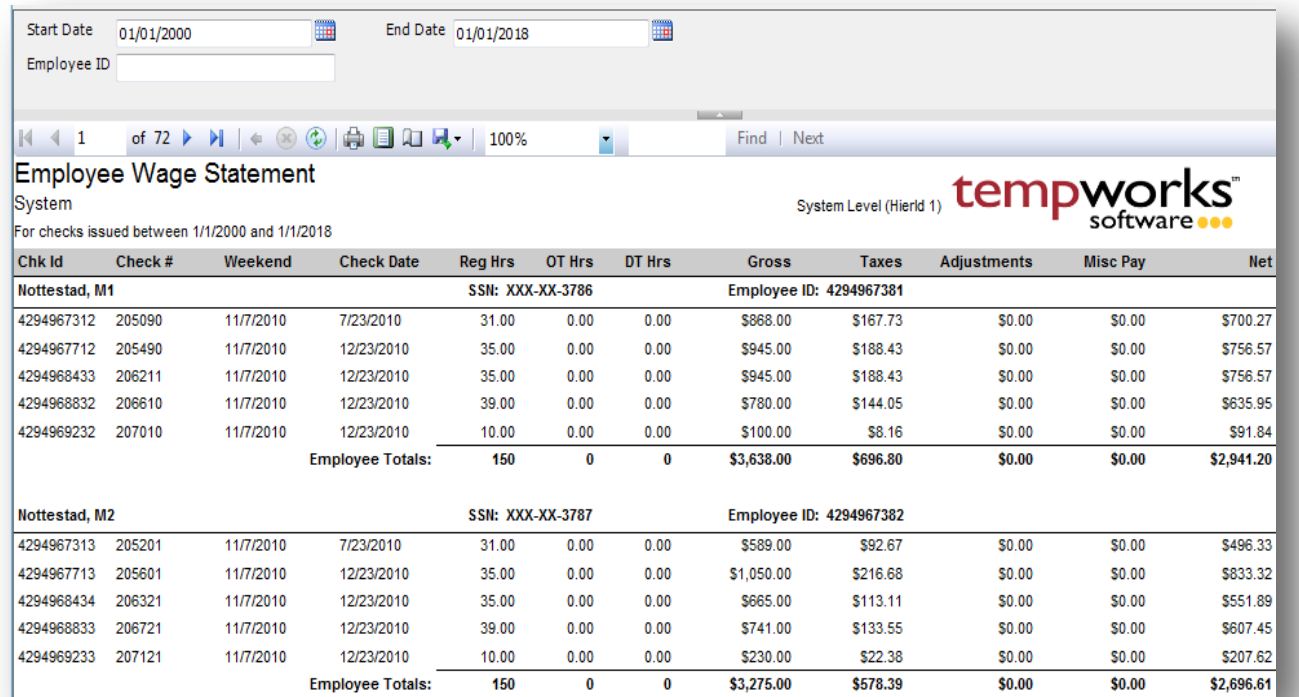

#### *Purpose:*

This report was originally designed to only be run from the employee reports option, however it is now part of the standard reports. It is designed to show a check history for a given employee. If you click on one of the individual Taxes or Adjustment amounts you will be taken to the detail of those amounts.

- 1. Start Date: Starting check date of your desired date range
- 2. End Date: Ending check date of your desired date range
- 3. Employee ID: Filter for a specific employee

## **Missing Authority**

*Screen Shot:*

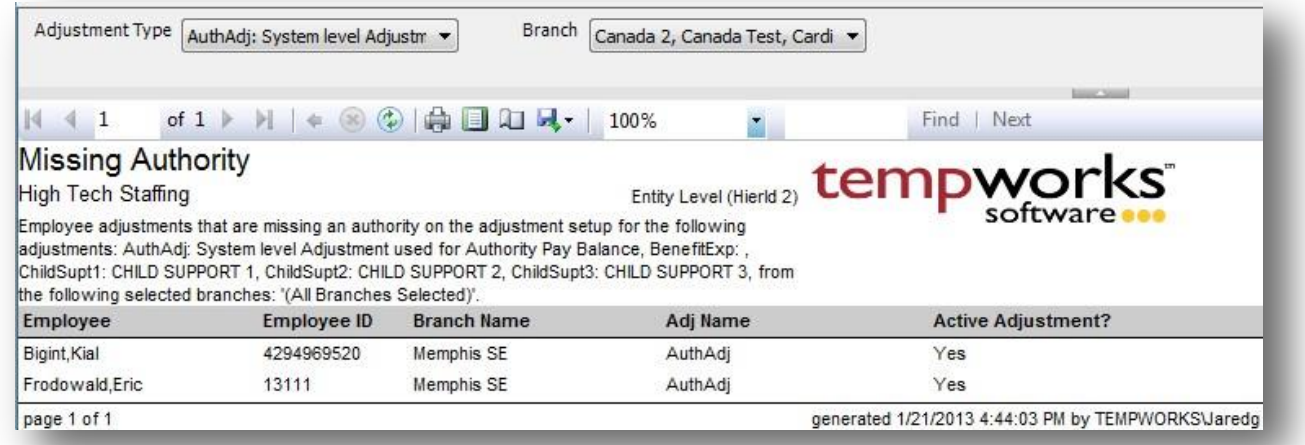

#### *Purpose:*

This report is designed to show you adjustments setup on employees that do not have an authority linked to them. It is best practice to only select the adjustment types that need an authority setup on them in order to limit the number of false positive results that come back in the report.

- 1. Adjustment Type: A drop down list of all adjustment types. Is a multi-value parameter so they can select all adjustment type, just one adjustment type or any combination of different adjustment types.
- 2. Branch: A drop down list of all branches in the user's current hierarchy. Is a multi-value parameter so they can select all branches, just one specific branch or any combination of different branches in the list.

## **Missing Timecards**

*Screen Shot:*

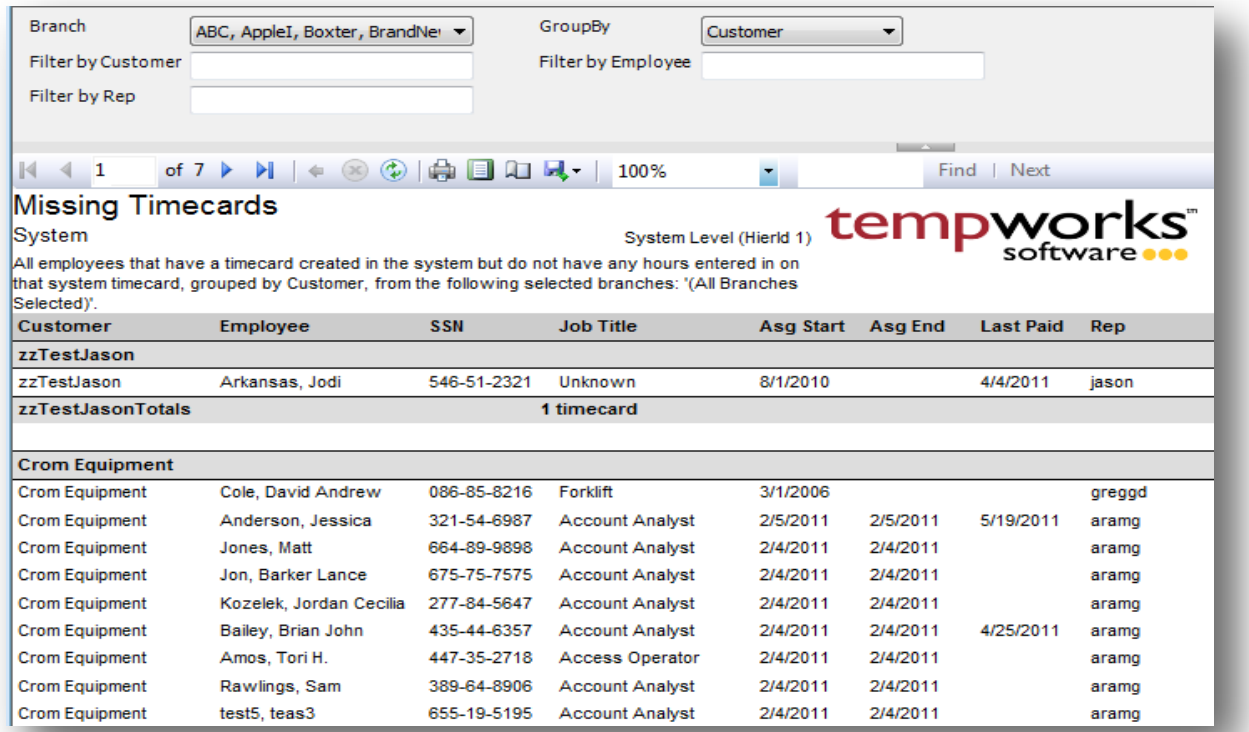

#### *Purpose:*

This report shows all timecards in the current week that do not have any hours entered on them yet. It is designed to show you which employees have not turned in their paper timecard or submitted their hours to you yet.

- 1. Branch: A drop down list of all branches in the user's current hierarchy. Is a multi-value parameter so they can select all branches, just one specific branch or any combination of different branches in the list.
- 2. Group By: A list of different fields to group the data into on the report. Has the following options:
	- a. (none)
	- b. Customer
	- c. Rep
- 3. Filter by Customer: Allows you to specify a specific customer name on the timecard.
- 4. Filter by Employee: Allows you to specify a specific employee name on the timecard.
- 5. Filter by Rep: Allows you to specify a specific rep name on the timecard.

### **Outstanding Advance Bank Adjustments**

*Screen Shot:*

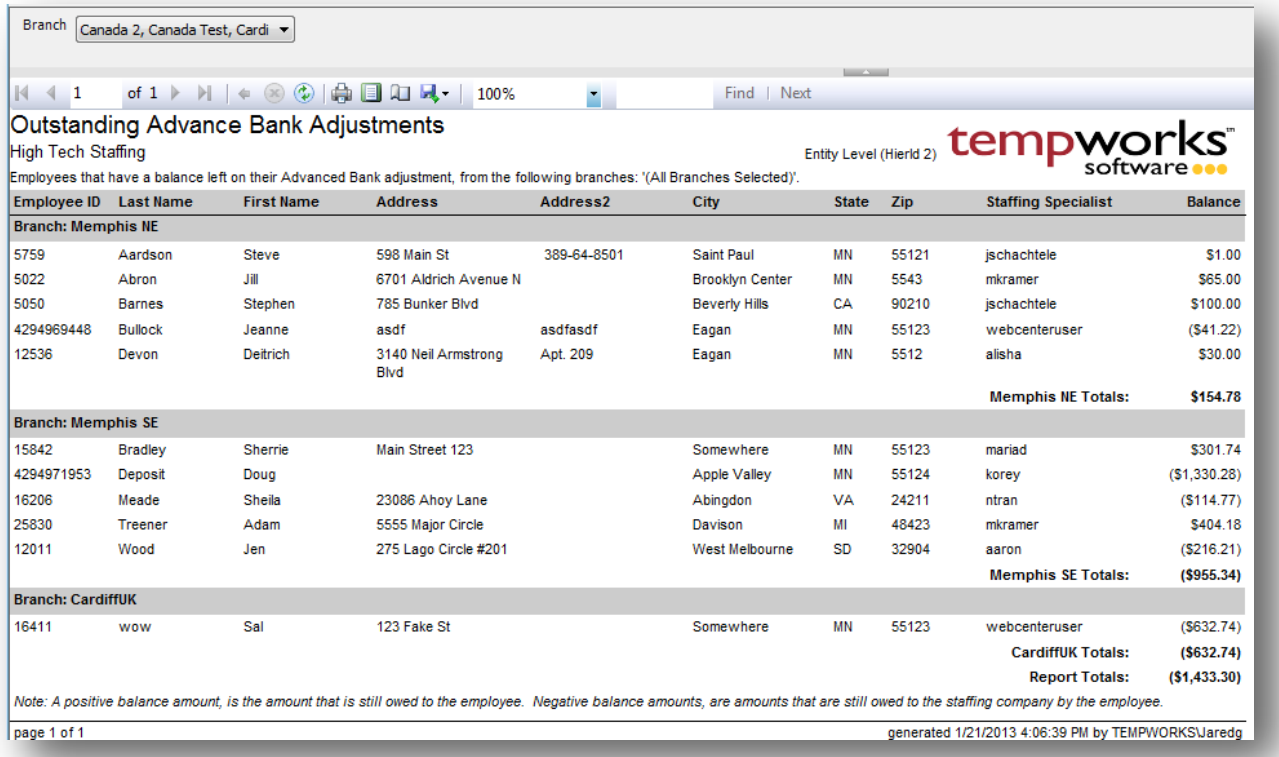

#### *Purpose:*

This report is designed to show you all employees that still have a balance left on their advance bank adjustment. Advance bank adjustments are adjustments that are setup by the system when reversing an employee's check due to a correction that was made to it. This is a great report to determine how much you still owe an employee or how much they still owe you.

#### *Parameters:*

1. Branch: A drop down list of all branches in the user's current hierarchy. Is a multi-value parameter so they can select all branches, just one specific branch or any combination of different branches in the list.

### **Outstanding TimeClock Timecards**

*Screen Shot:*

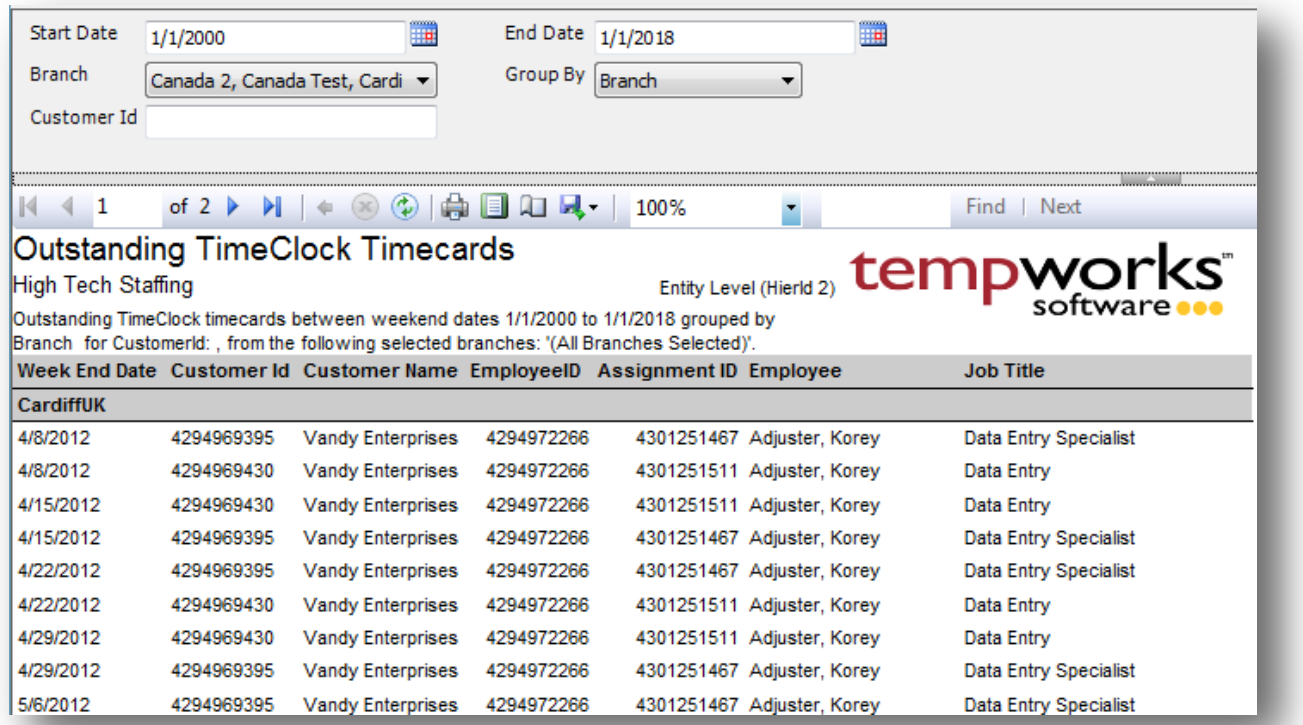

#### *Purpose:*

This report is designed to show you all unapproved TimeClock timecards. This is a great report for pay clerks to run before running payroll to make sure all of the TimeClock timecards have been approved.

- 1. Start Date: Starting weekend date of your desired date range
- 2. End Date: Ending weekend date of your desired date range
- 3. Branch: A drop down list of all branches in the user's current hierarchy. Is a multi-value parameter so they can select all branches, just one specific branch or any combination of different branches in the list.
- 4. Group By: A list of different fields to group the data into on the report. Has the following options:
	- a. (no grouping)
	- b. Branch
	- c. Customer
	- d. Weekend Date
- 5. Customer ID: Allows you to specify a specific customer id.

### **Overtime Hours Audit**

*Screen Shot:*

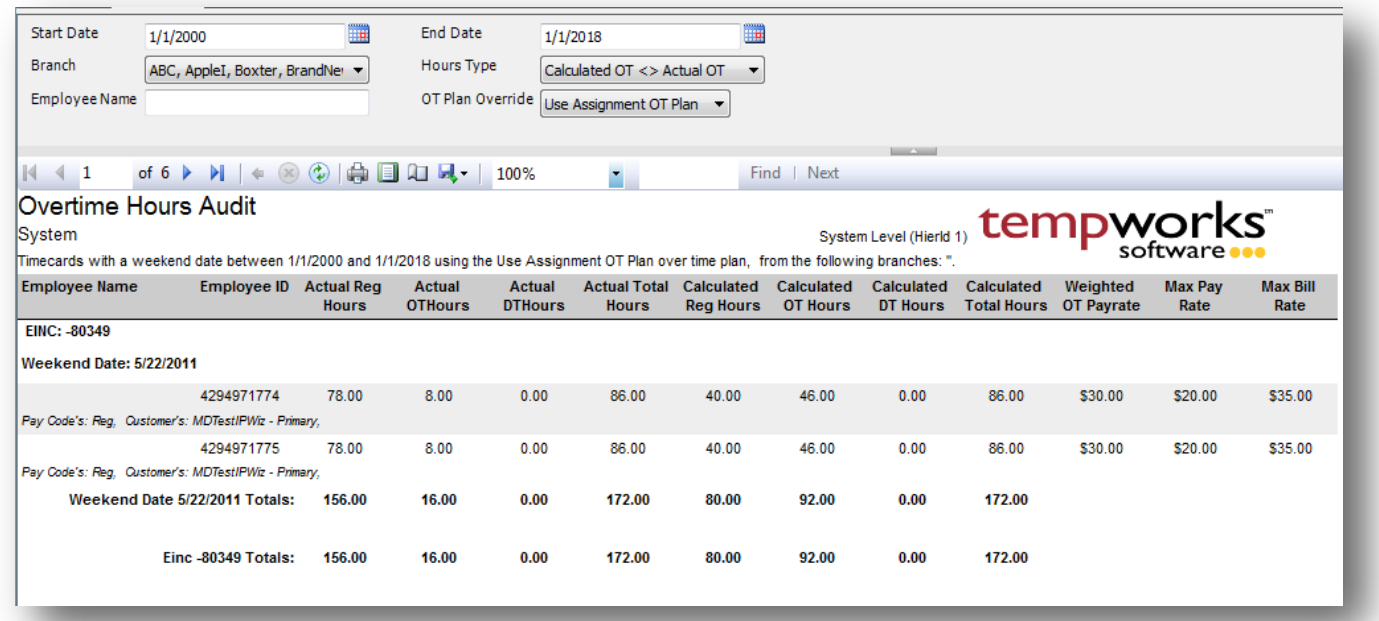

#### *Purpose:*

This report is designed to show you how much overtime to pay an employee across multiple assignments. The Weighted OT Pay Rate is the sum of each individual timecard's total hours times it regular pay rate, then divided by the total hours for that employee for that weekend date. (SUM(Totalhours \* RegRate)/Sum(Totalhours) ) \* weighted OT factor (ot factor is typically 1.5) . This weighted rate will give you the rate needed to pay the employee.

This is also a great report to use for ensuring that you are paying/paid your employees the proper amount of overtime.

- 1. Start Date: Starting weekend date of your desired date range
- 2. End Date: Ending weekend date of your desired date range
- 3. Branch: A drop down list of all branches in the user's current hierarchy. Is a multi-value parameter so they can select all branches, just one specific branch or any combination of different branches in the list.
- 4. Hours Type: A drop down list of different filtering options on the hour to allow you to view different types of hours. Is a multi-value parameter so you can select all hour types, just one specific hour type or any combination of different hour types in the list.
	- a. Show All Hours
- b. Do not Show Zero Hour
- c. Show Zero Hours Only
- d. Show Payable Hours Only
- e. Show Billable Hours Only
- f. Show Pay Only Hours Hours that were only paid with no billing on the transaction
- g. Show Bill Only Hours Hours that were only billed with no payable information on thetransaction
- 5. Employee Name: Allows you to specify a specific employee name on the timecard.
- 6. OT Plan Override: Is a list of the different OT plans in the system. Allows you to override the specified OT plan on the order the assignment is on.

## **Paycheck Stub Reprint**

*Screen Shot:*

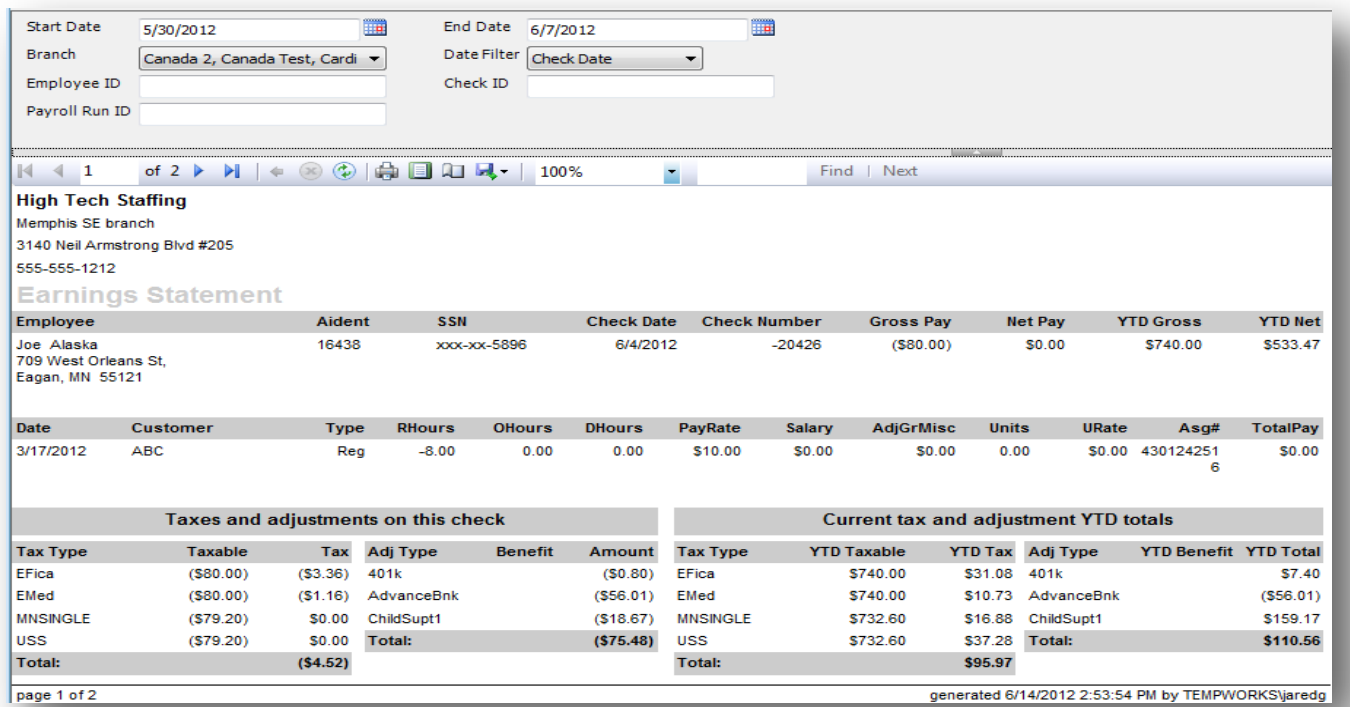

#### *Purpose:*

This report allows you to print off all of the check stub information for a give date range, employee, payroll run or a specific check. Is great if an employee needs all of their stubs for the past year.

- 1. Start Date: Starting date of your desired date range
- 2. End Date: Ending date of your desired date range
- 3. Date Filter: A drop down determining what field your date range filters on.
	- a. Weekend Bill of the check
	- b. Check Date of the check
- 4. Branch: A drop down list of all branches in the user's current hierarchy. Is a multi-value parameter so they can select all branches, just one specific branch or any combination of different branches in the list.
- 5. Employee ID: Allows you to filter for a specified employee id.
- 6. Check ID: Allows you to filter for a specified check id.
- 7. Payroll Run Id: Allows you to filter for a specified payroll run id.

### **Payroll Journal**

*Screen Shot:*

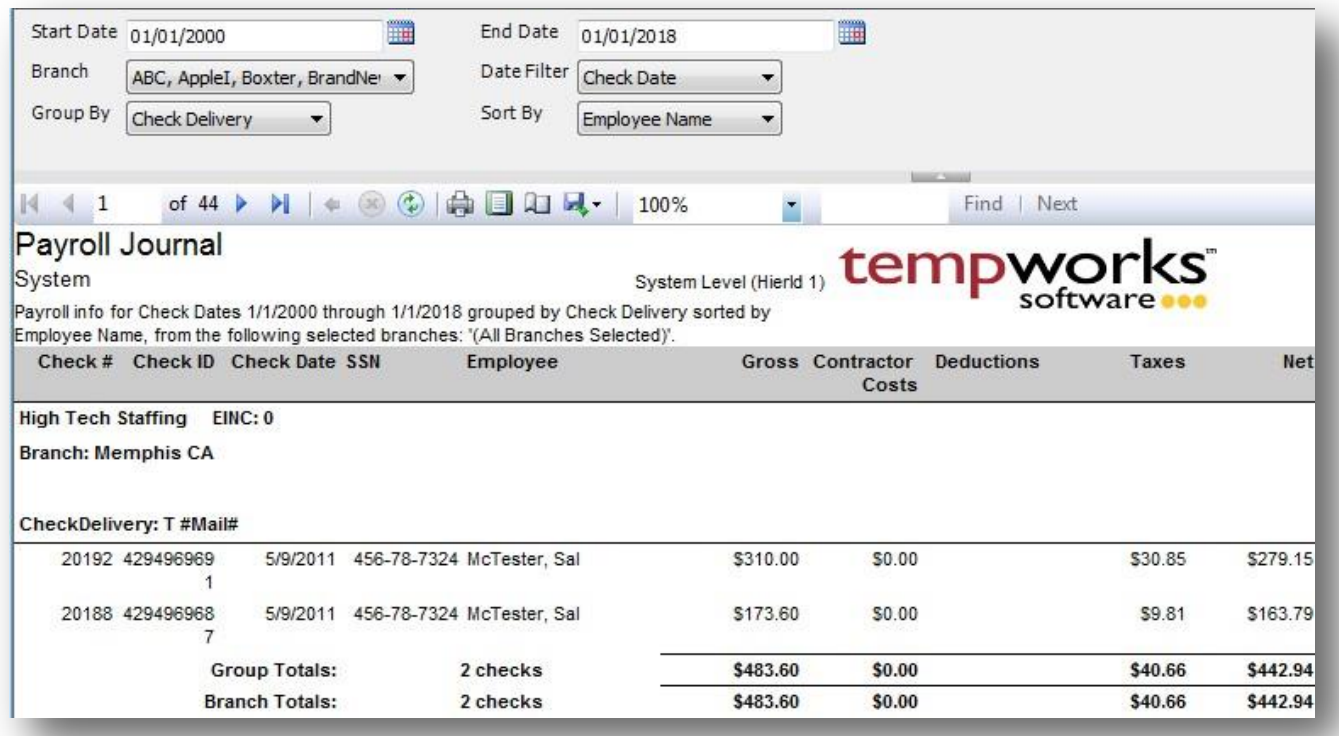

#### *Purpose:*

This report is designed to show you a summary of the details of each check in the system. If you click on the Deductions or the Taxes amount it will link to the detail of each of those values.

- 1. Start Date: Starting date of your desired date range
- 2. End Date: Ending date of your desired date range
- 3. Date Filter: A drop down determining what field your date range filters on.
	- a. Weekend Bill of the check
	- b. Check Date of the check
- 4. Branch: A drop down list of all branches in the user's current hierarchy. Is a multi-value parameter so they can select all branches, just one specific branch or any combination of different branches in the list.
- 5. Group By: A list of different fields to group the data into on the report. Has the following options:
	- a. (none)
	- b. Check Date
	- c. Check Delivery
- d. Electronic Pay
- e. Employee Name
- f. Payee Type
- g. Payroll Run
- 6. Sort By: A list of different fields to sort the data within the specified group. Has the followingoptions:
	- a. Check Date
	- b. Check ID
	- c. Check Number
	- d. Employee Name
	- e. Gross
	- f. Net

### **Payroll Journal Detail**

*Screen Shot:*

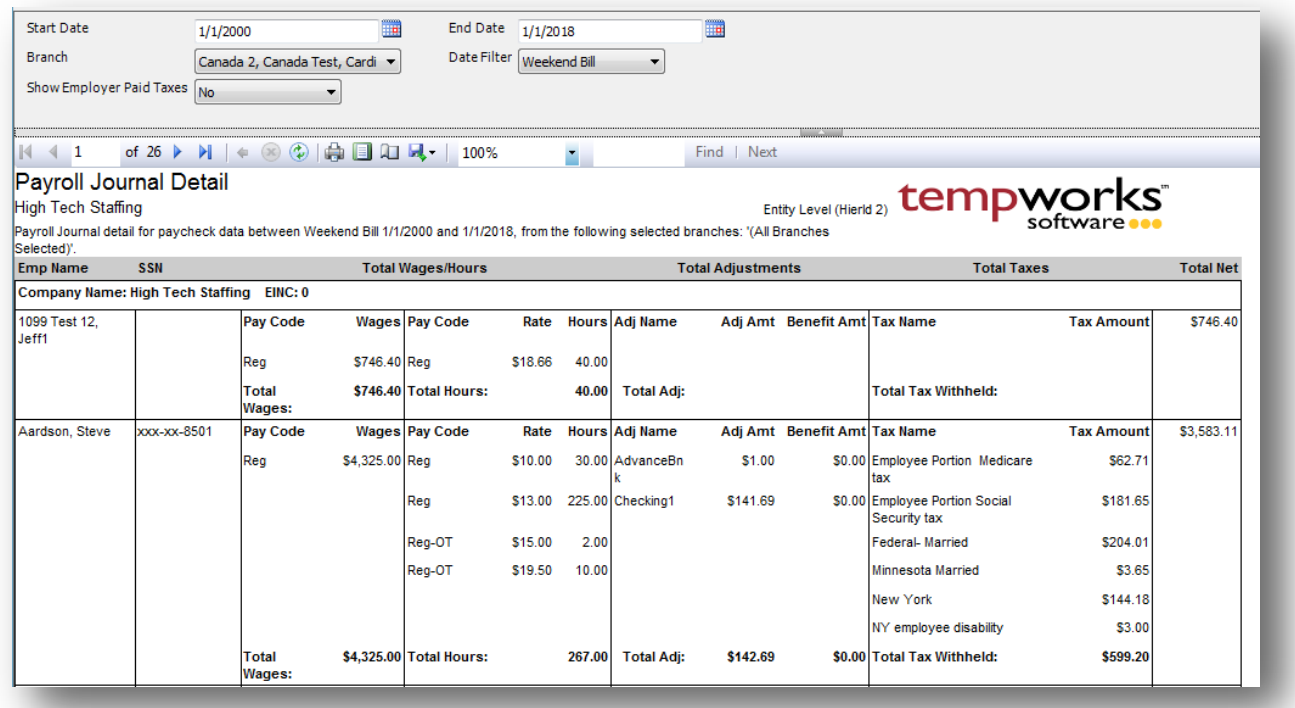

#### *Purpose:*

This report is designed to give you a detailed view of a of an employee's payroll information for a given time period.

- 1. Start Date: Starting date of your desired date range
- 2. End Date: Ending date of your desired date range
- 3. Date Filter: A drop down determining what field your date range filters on.
	- a. Weekend Bill of the check
	- b. Check Date of the check
- 4. Branch: A drop down list of all branches in the user's current hierarchy. Is a multi-value parameter so they can select all branches, just one specific branch or any combination of different branches in the list.
- 5. Show Employer Paid Taxes: determines whether or not the report pulls in the employer paid taxes along with the employee paid ones.

# **Payroll Summary**

*Screen Shot:*

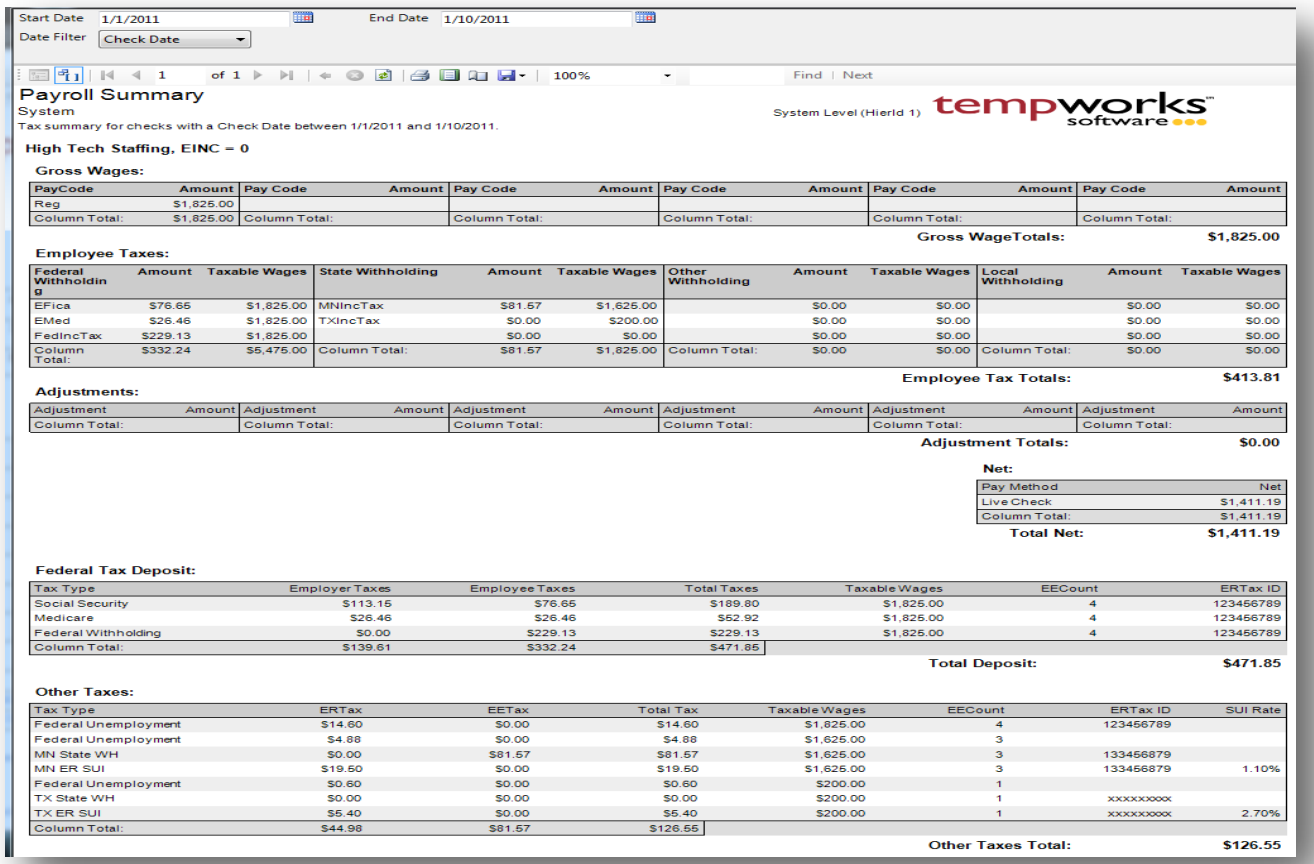

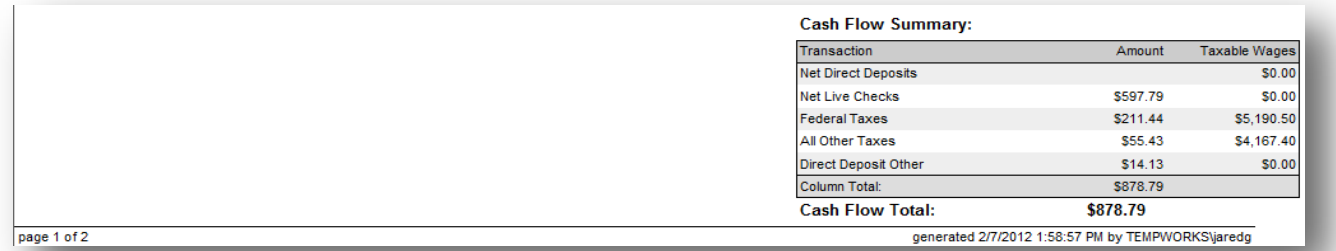

*Purpose:*

This report is designed to give you summary of everything that goes into your payroll. Can be ran for multiple employers at once and will put a page break between each employer

- 1. Start Date: Starting date of your desired date range
- 2. End Date: Ending date of your desired date range
- 3. Date Filter: A drop down determining what field your date range filters on.
	- a. Weekend Bill of the check
	- b. Check Date of the check

### **Payroll Summary By Employee**

*Screen Shot:*

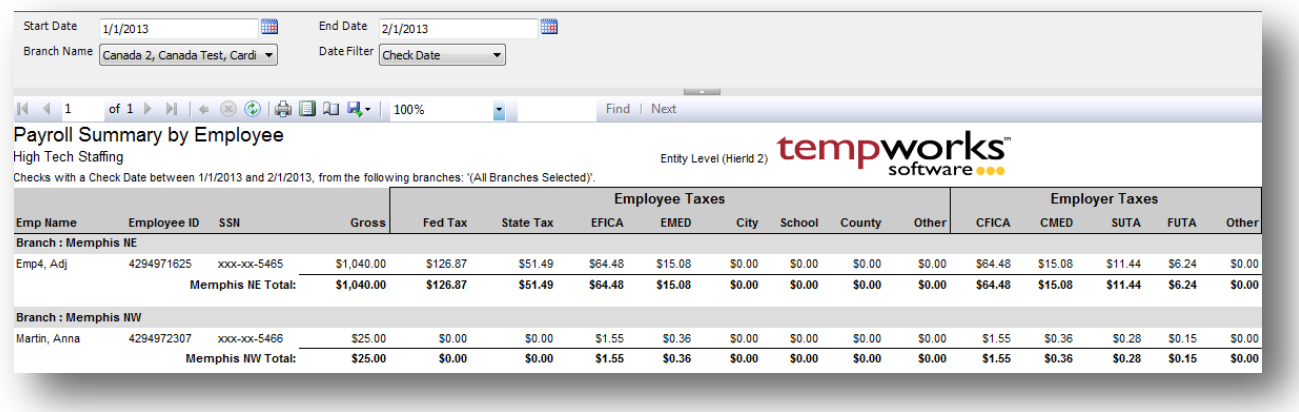

#### *Purpose:*

This report shows you payroll totals by employee for a given date range. Each of the major taxes and adjustments are categorized into different buckets so that you can see at a glance both the employee and employer portions for an employee. This is a great report for getting year to date or quarterly numbers.

- 1. Start Date: Starting date of your desired date range
- 2. End Date: Ending date of your desired date range
- 3. Branch: A drop down list of all branches in the user's current hierarchy. Is a multi-value parameter so they can select all branches, just one specific branch or any combination of different branches in the list.
- 4. Date Filter: A drop down determining what field your date range filters on.
	- a. Weekend Bill of the check
	- b. Check Date of the check
## **Sub Contractor Outstanding**

*Screen Shot:*

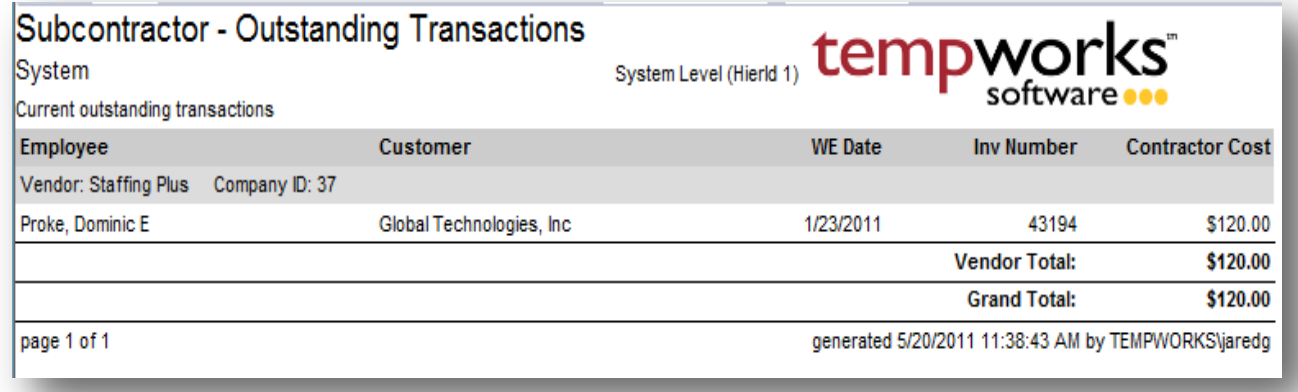

#### *Purpose:*

This report shows you all of your vendor employee transactions that have been pushed but have not been consolidated into a check to the vendor yet. This is a great report to run at the end of the week to make sure you have paid out all of your vendors needed.

*Parameters:*

## **Timecard Linking Hours Breakdown**

*Screen Shot:*

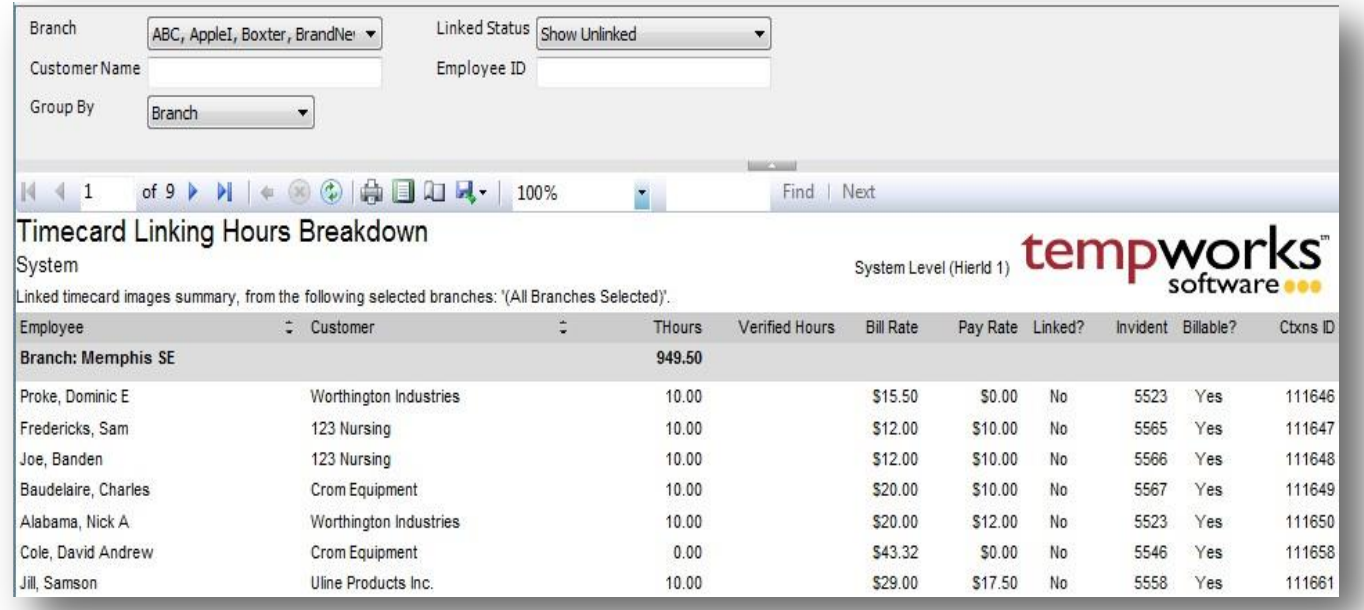

#### *Purpose:*

This report is designed to be used if you are using the Timecard Image Linker. This allows you to find timecards that have hours that do not have an image linked to them. It also allows you to find linked images where the verified hours do not match the actual hours on the timecard.

#### *Parameters:*

- 1. Branch: A drop down list of all branches in the user's current hierarchy. Is a multi-value parameter so they can select all branches, just one specific branch or any combination of different branches in the list.
- 2. Linked Status: Allows you to filter for different combinations of timecard statuses. Has the following options:
	- a. Show Linked
	- b. Show Unlinked
	- c. Hide Zero Hours
	- d. Show Invoiced Only
	- e. Show Billable Only
	- f. Unmatching Verified Hours
	- g. Show Verified Hours <= Total Hours Only
- 3. Customer Name: Allows you to filter for a specified customer name
- 4. Employee ID: allows you to filter for a specified Employee ID
- 5. Group By: A list of different fields to group the data into on the report. Has the following options:
	- a. Customer
	- b. Branch
	- c. Employee
	- d. (No Grouping)
	- e. Linked

## **Web Center Timecard Status**

*Screen Shot:*

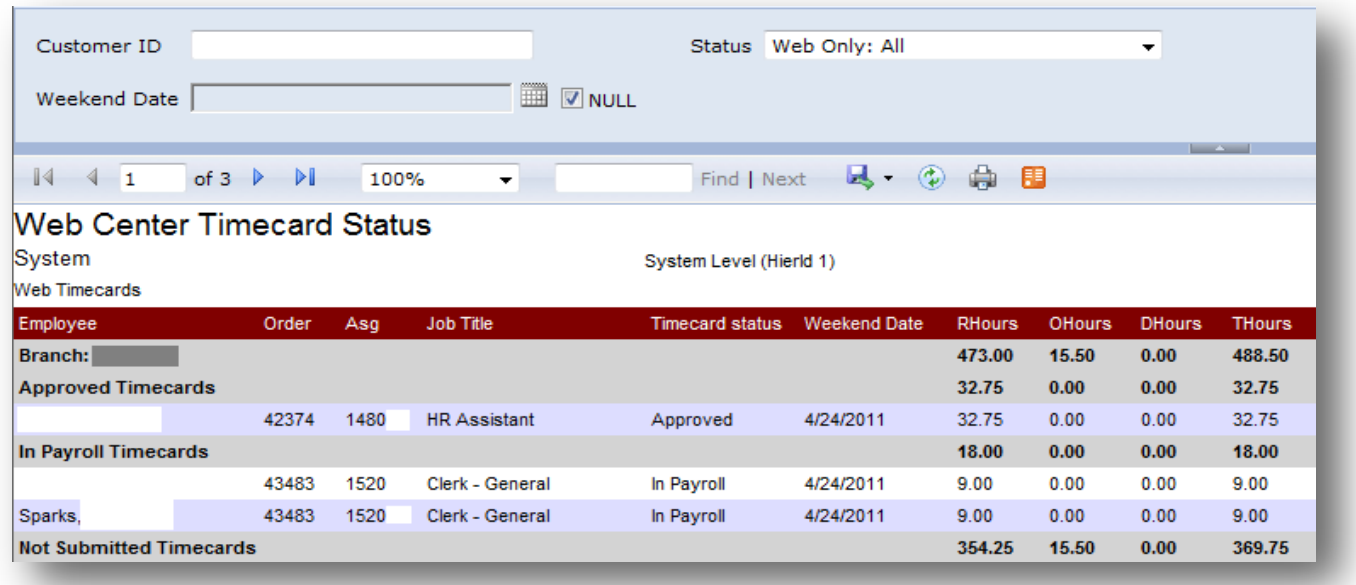

#### *Purpose:*

This report is designed for you to view all of your Web Center timecards in one area. It allows you to view all of the different status groups as well as lets you see those employees with a Web Center account that have an open assignment for the current processing week but have not created a timecard online yet.

#### *Parameters:*

- 1. Customer ID: Allows you to specify a specific customer id.
- 2. Status: A drop down list of Web Center statuses. Has the following options:
	- a. All current Week Missing Timecards
	- b. Web Only: All
	- c. Web Only: Not Submitted
	- d. Web Only: Submitted, Not Approved
	- e. Web Only: Approved
	- f. Web Only: In Proofing

# **User Security Setup**

## **Form Permissions**

*Screen Shot:*

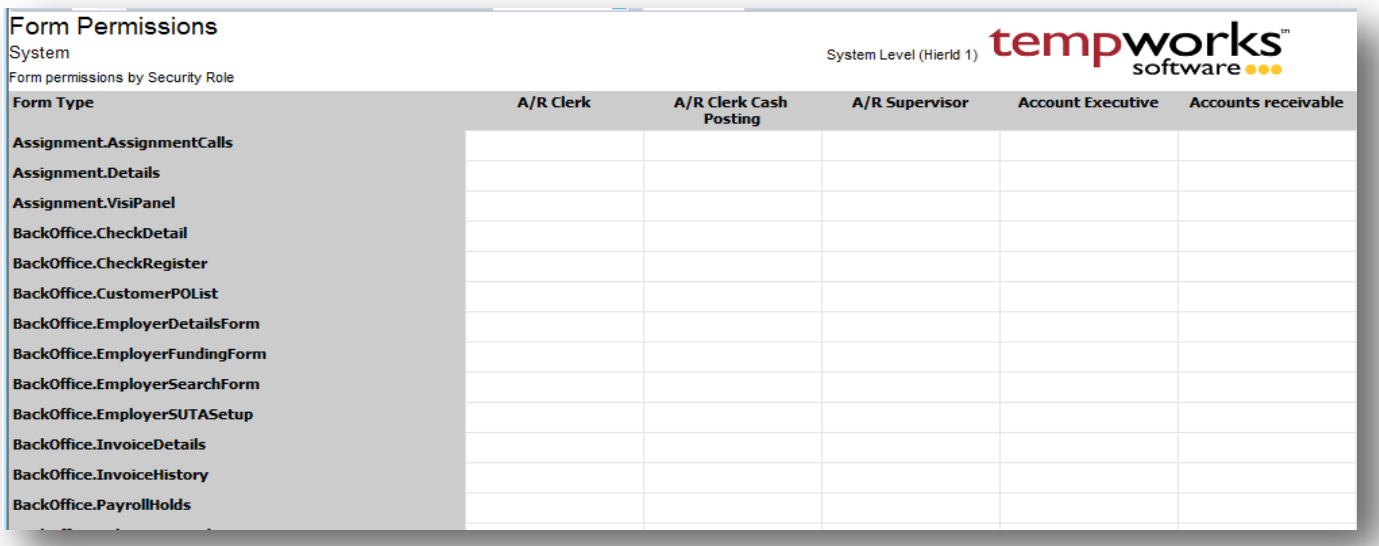

#### *Purpose:*

This report is designed to show you which security roles have permissions to which forms. This is a good report to make sure certain roles do not have access to the areas they should not.

*Parameters:*

## **Function Permissions**

*Screen Shot:*

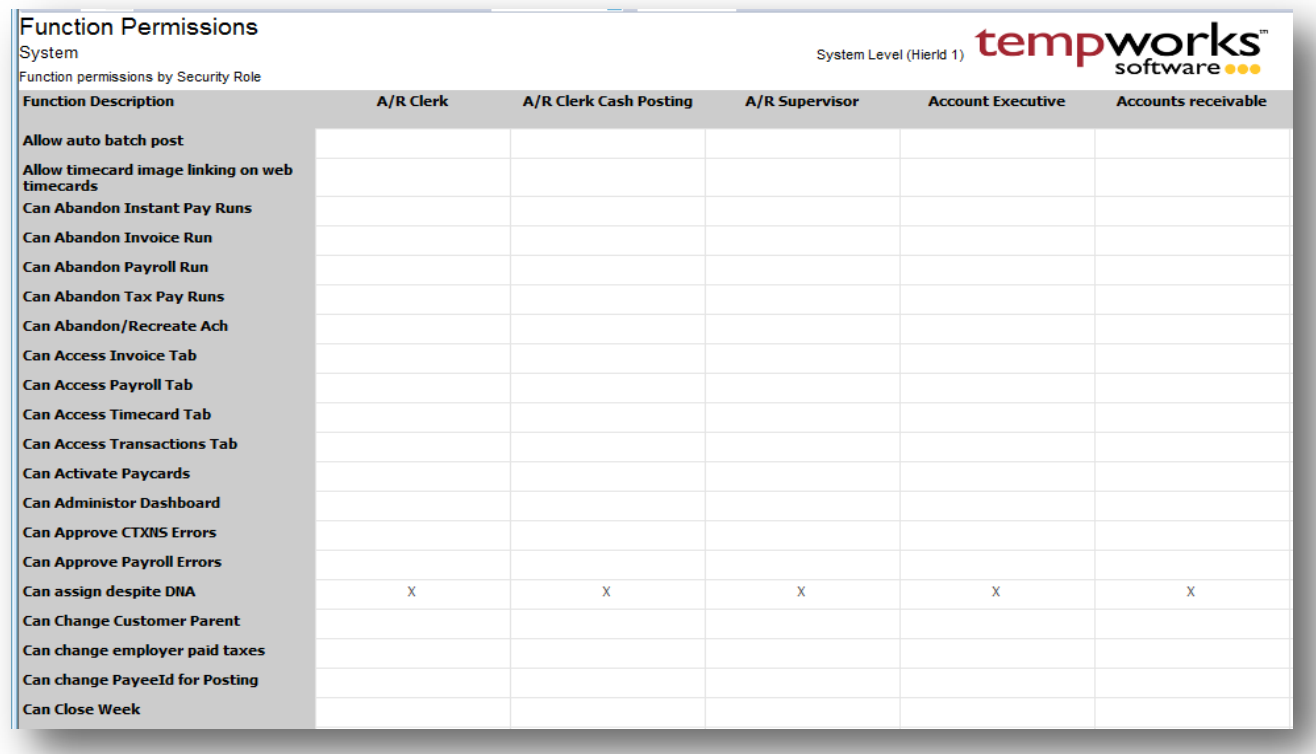

### *Purpose:*

This report is designed to show you which security roles have permissions to perform certain functions. This is a good report to make sure certain roles do not have the ability to perform tasks that they are not supposed to.

*Parameters:*

# **Report Permissions**

*Screen Shot:*

## Report Permissions Per Report

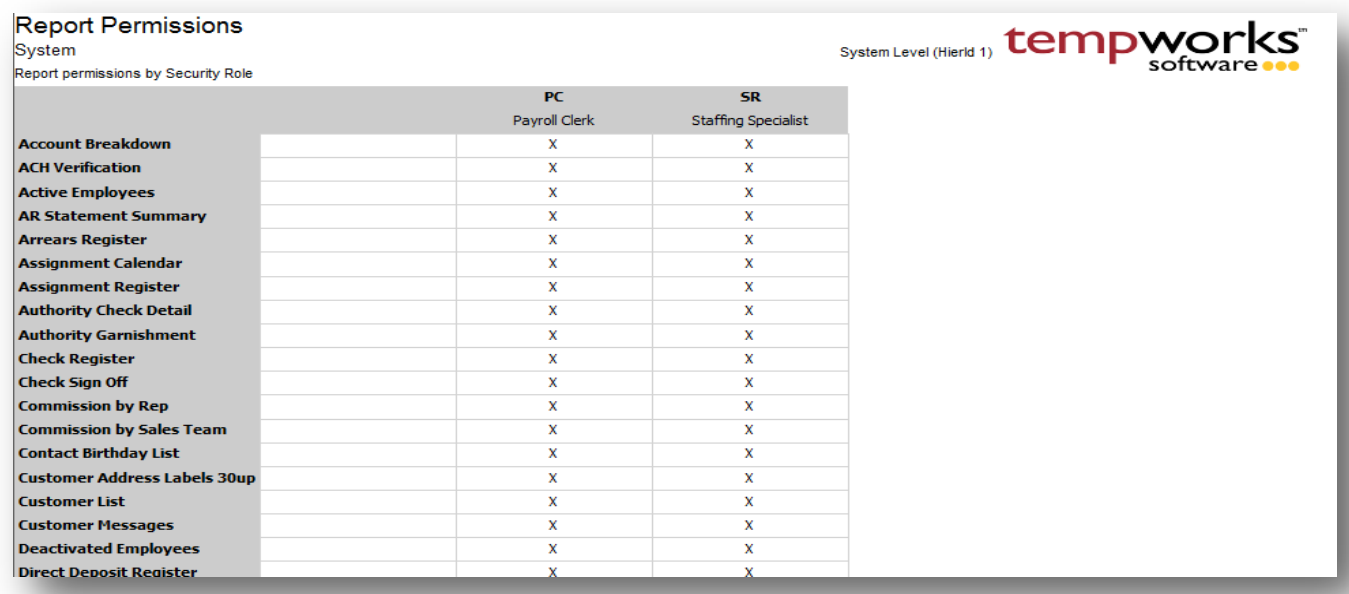

## Report Permissions Per Report Group

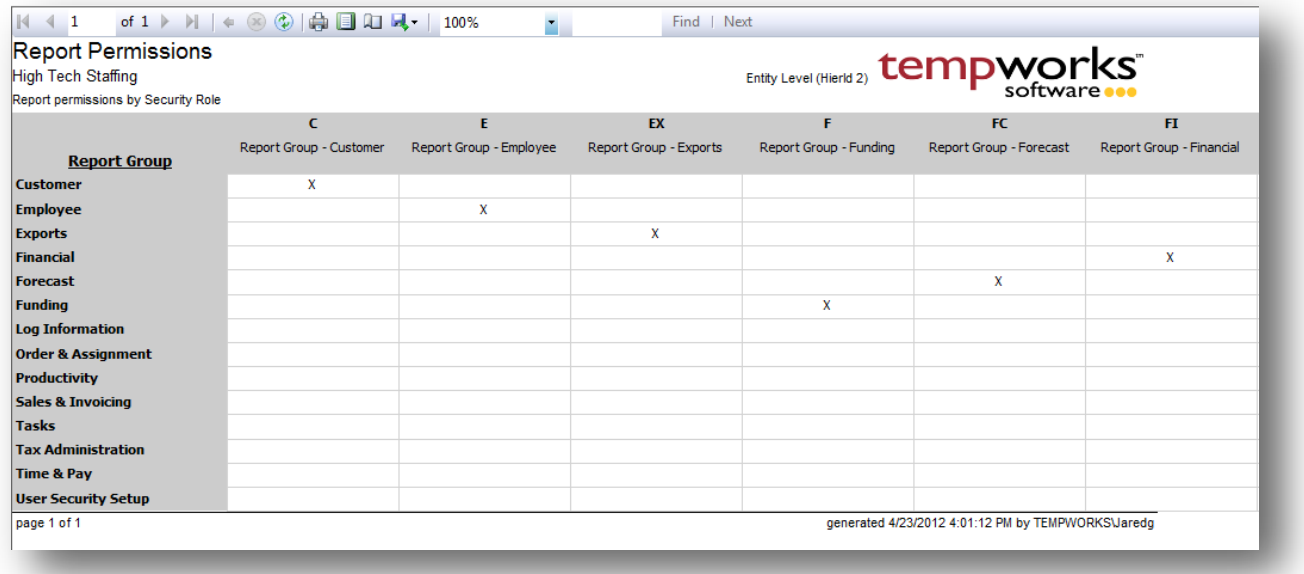

#### *Purpose:*

This report is designed to show you which security roles have permissions to which reports. There are 2 views of it because there are 2 different ways you can permission the reports. You can either set permission on an individual report level or permission on a group level. This is a good report to make sure certain roles do not have access to run reports that they should not.

*Parameters:*

## **Security Role Permissions**

*Screen Shot:*

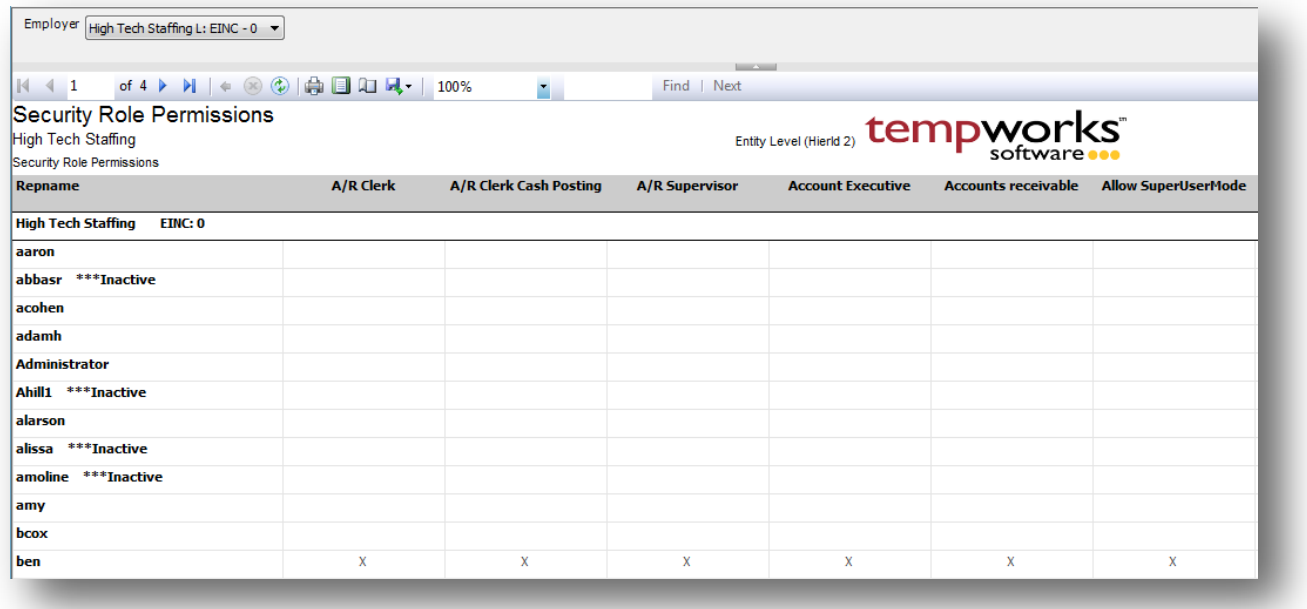

#### *Purpose:*

This report is designed to show you which security roles each user has access to. This is a good report to audit users security roles.

#### *Parameters:*

1. Employer: A drop down list of all employers in the user's current hierarchy. Is a multi-value parameter so they can select all employers, just one specific employer or any combination of different employers in the list.